TBM

DB2 Query Management Facility

# Introduzione a DB2 QMF per Windows e DB2 QMF per WebSphere

*Versione 8 Rilascio 1*

TBM

DB2 Query Management Facility

# Introduzione a DB2 QMF per Windows e DB2 QMF per WebSphere

*Versione 8 Rilascio 1*

#### **Nota:**

Prima di utilizzare questo prodotto e le relative informazioni, consultare l'Appendice C, Informazioni particolari.

#### **Prima edizione (Gennaio 2004)**

Questa edizione si riferisce a IBM DB2 QMF per Windows e IBM DB2 per WebSphere, Versione 8, Rilascio 1, una funzione di QMF Distributed Edition Versione 8.1, 5724-E86 ed una funzione della famiglia QMF con la Versione 8.1 di DB2 Server per z/OS, 5625-DB2 e tutti i successivi rilasci, versioni e modifiche, se non diversamente specificato nelle nuove edizioni.

Come ultima pagina del manuale è stato predisposto un foglio riservato ai commenti del lettore. Se il foglio è stato rimosso, eventuali commenti possono essere inviati alla:

Selfin S.p.A. Translation Assurance Via Pozzillo - Loc. Ponteselice 81100 - CASERTA

Tutti i commenti e i suggerimenti inviati potranno essere utilizzati liberamente dall'IBM e dalla Selfin e diventeranno proprietà esclusiva delle stesse.

**© Copyright International Business Machines Corporation 2004. Tutti i diritti riservati.**

# **Indice**

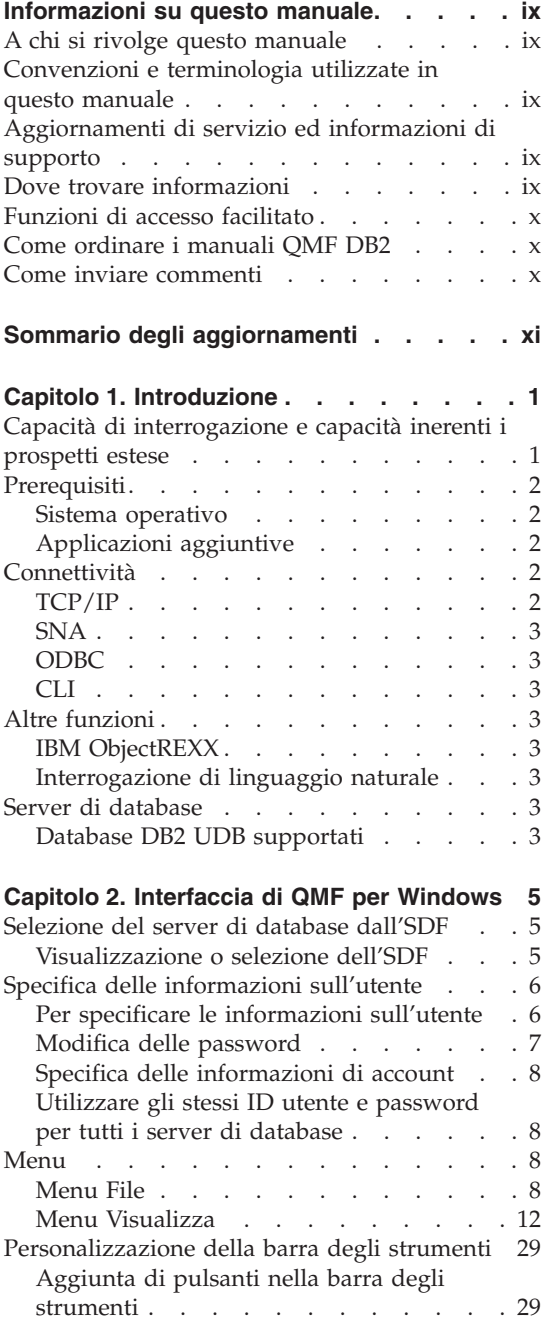

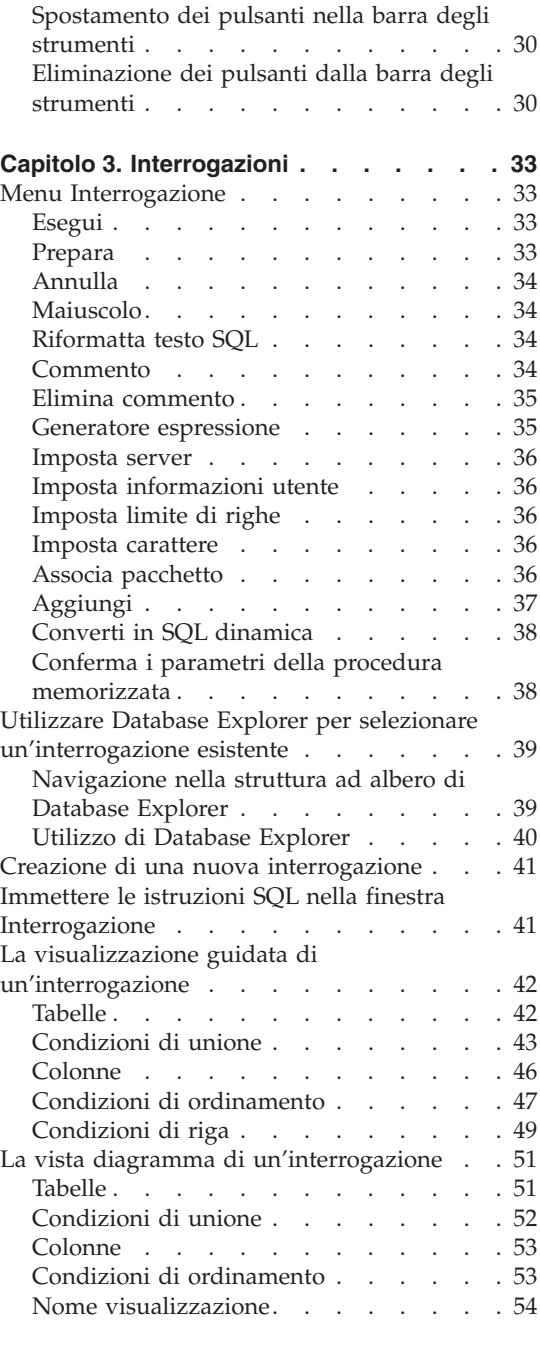

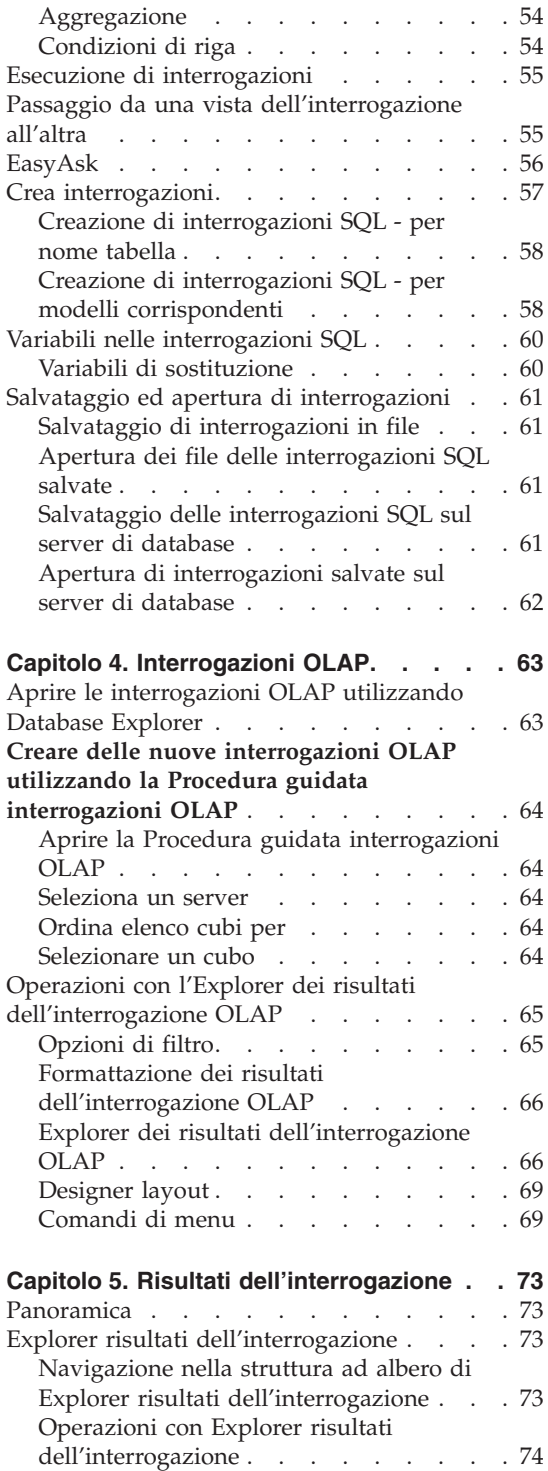

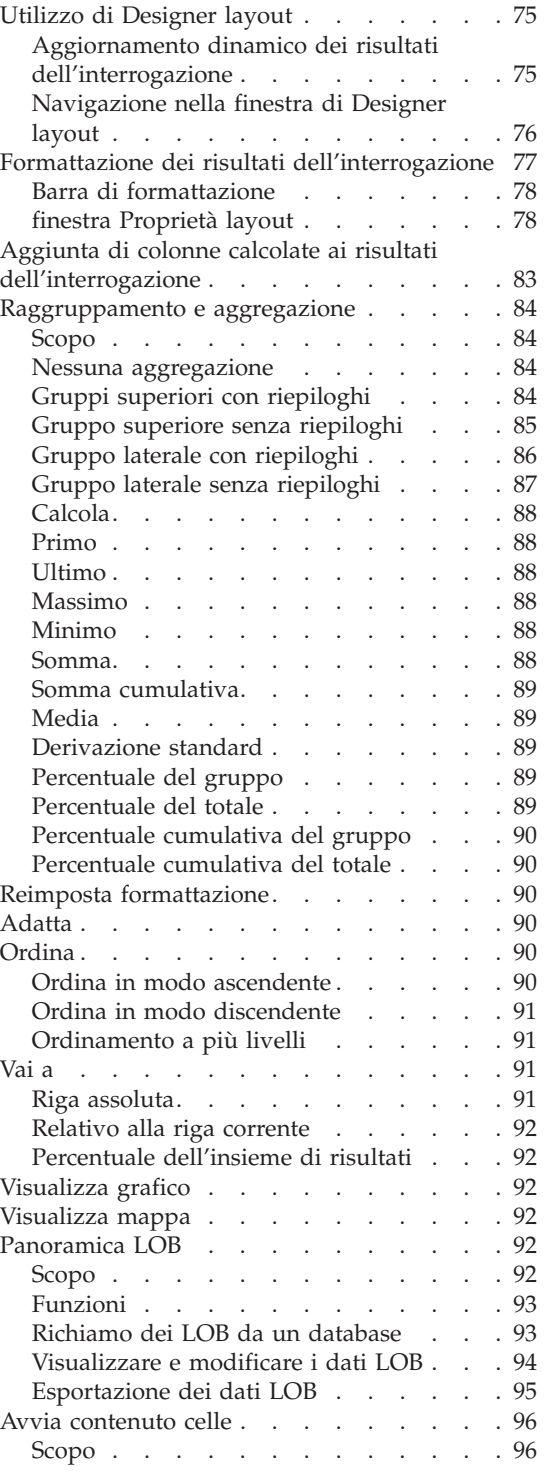

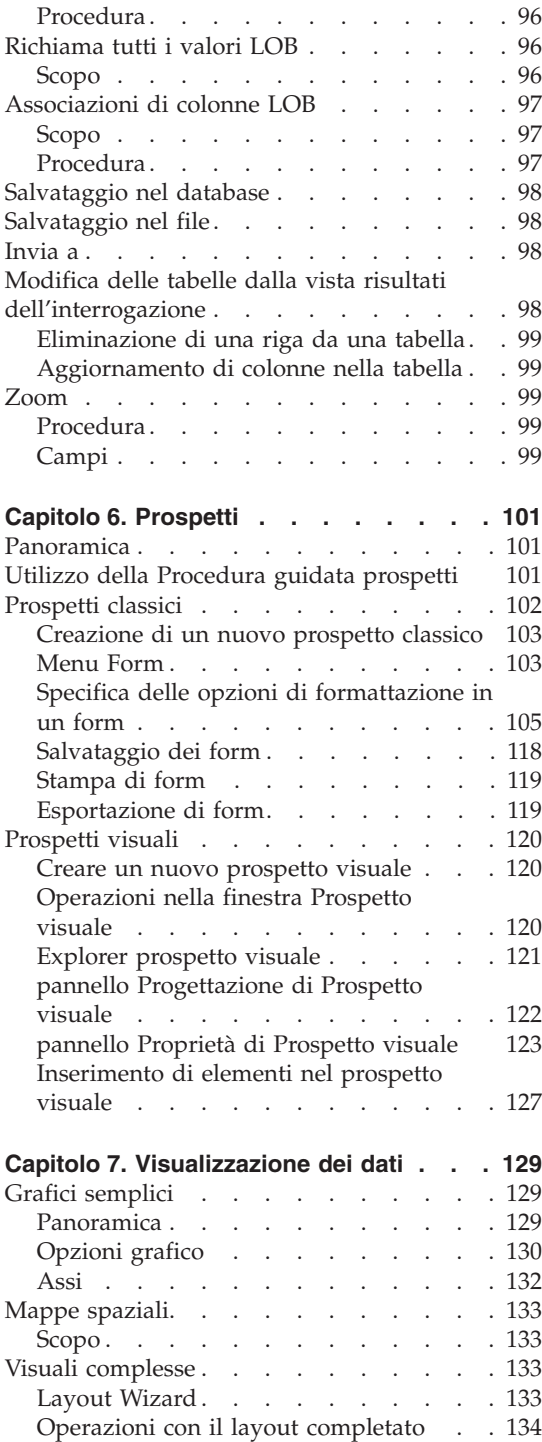

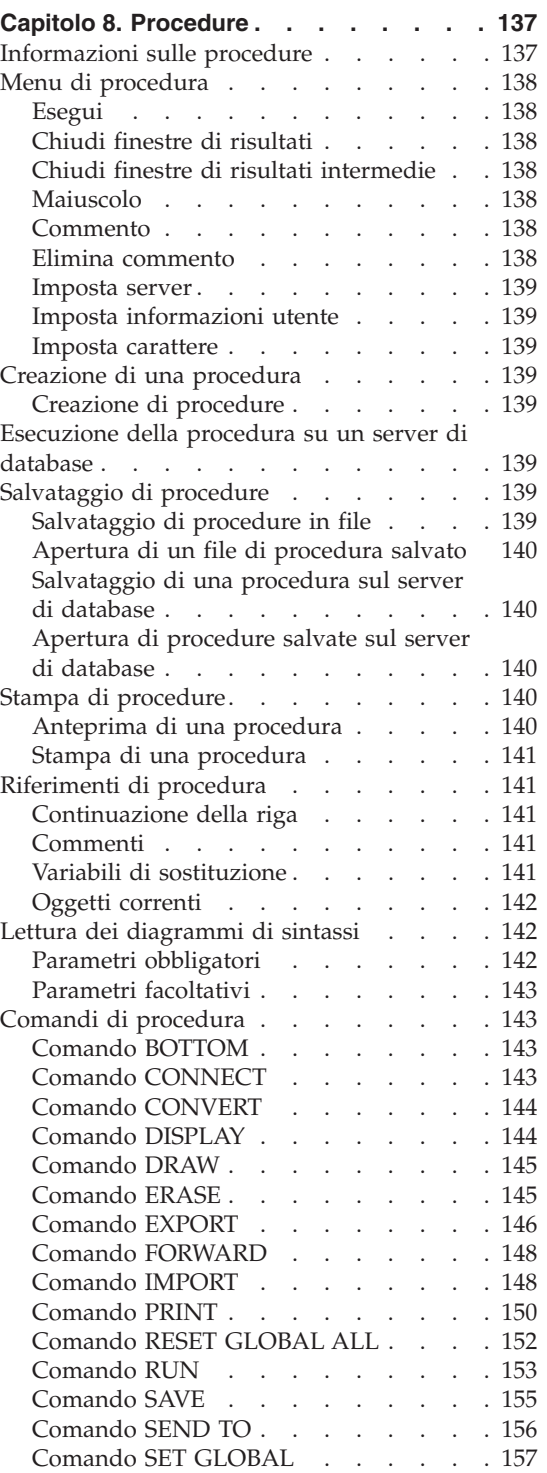

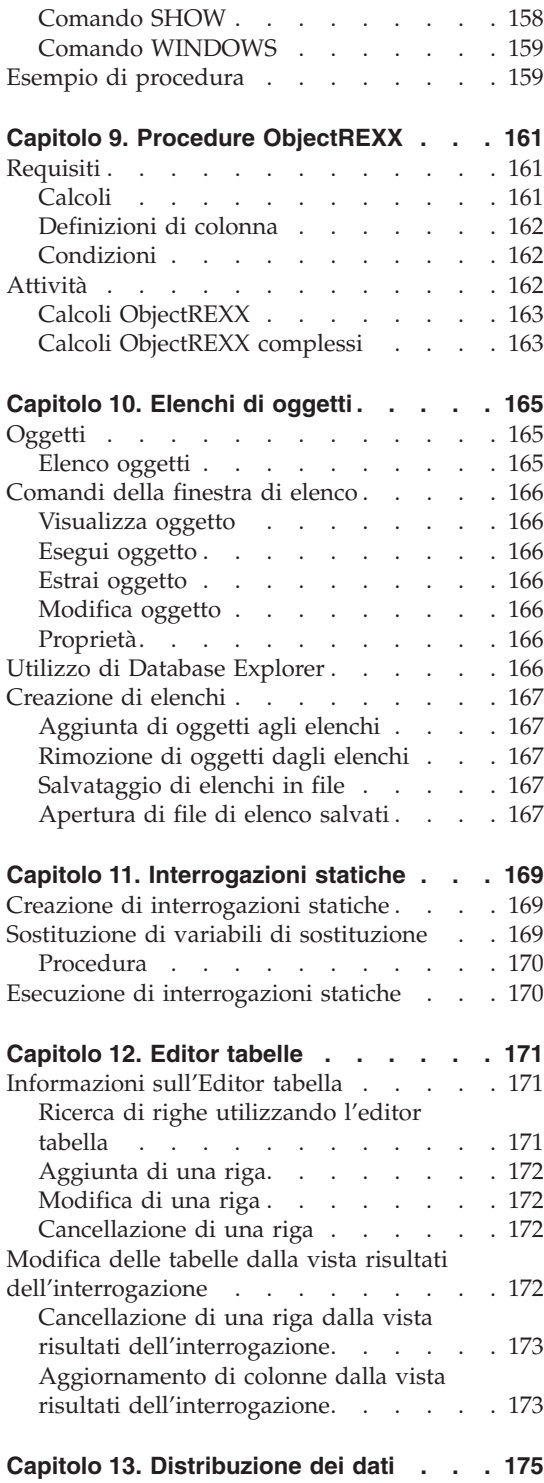

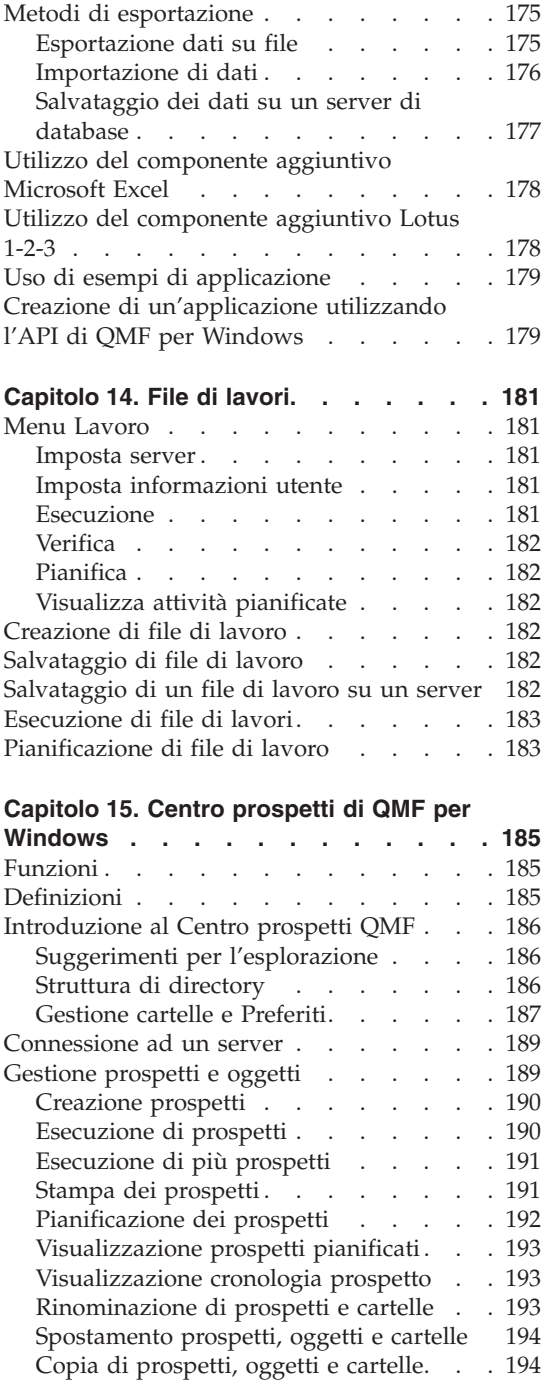

[Eliminazione](#page-210-0) di prospetti, oggetti e

[cartelle](#page-210-0) . . . . . . . . . . . . [195](#page-210-0) [Opzioni](#page-210-0) di menu . . . . . . . . . . [195](#page-210-0)

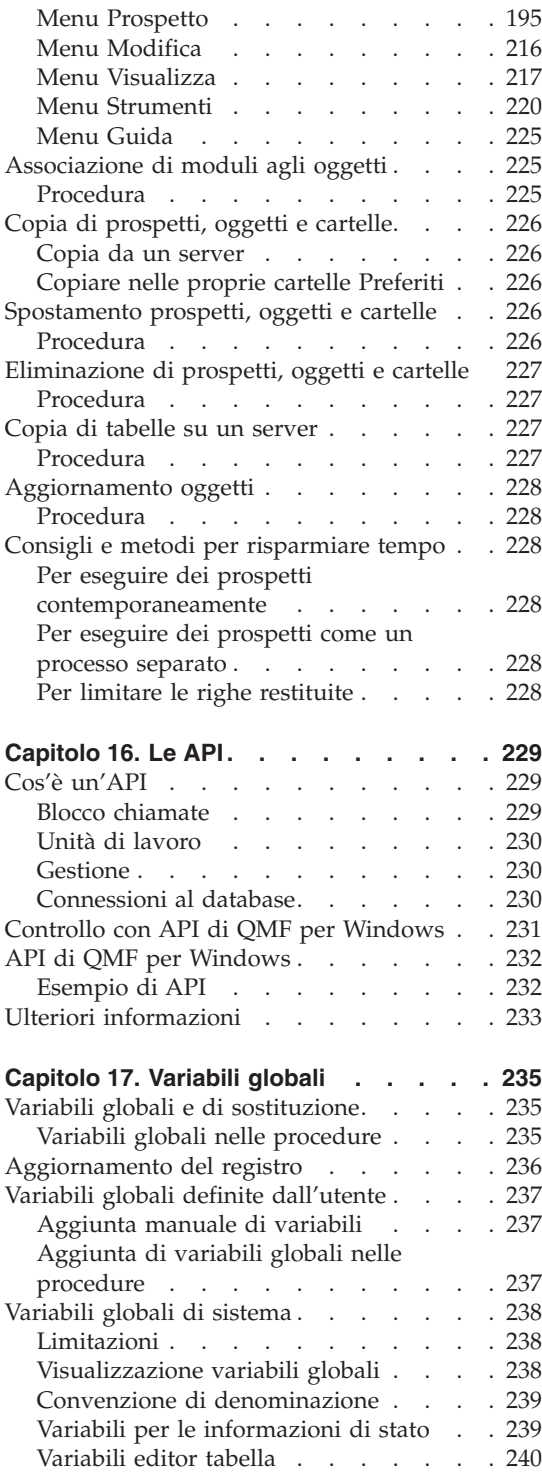

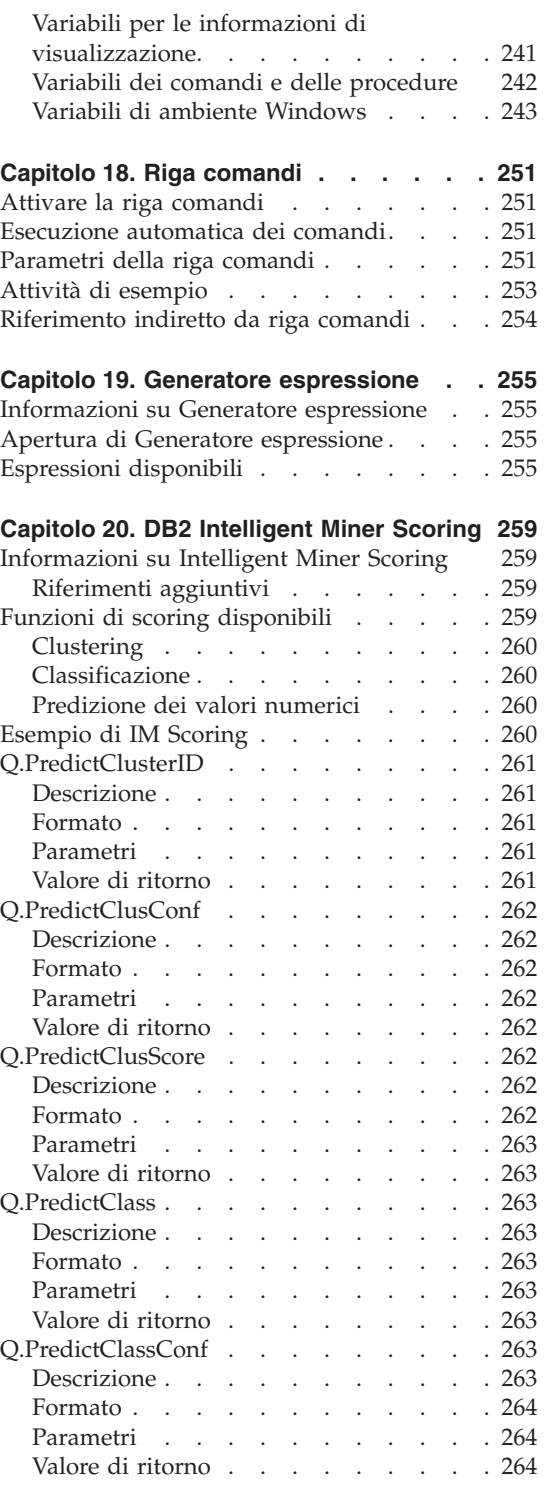

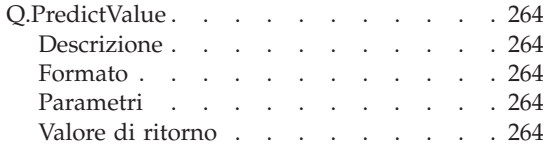

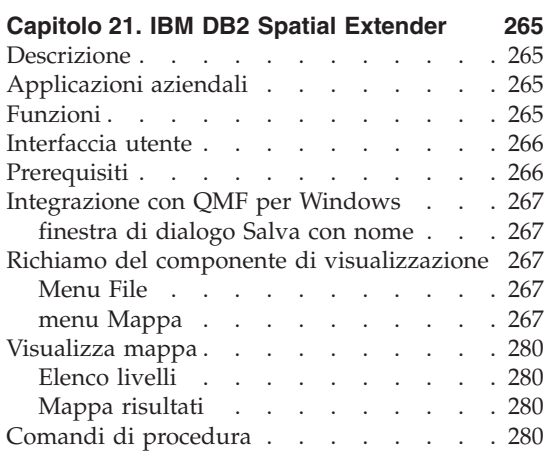

#### **Capitolo 22. IBM DB2 [Warehouse](#page-298-0)**

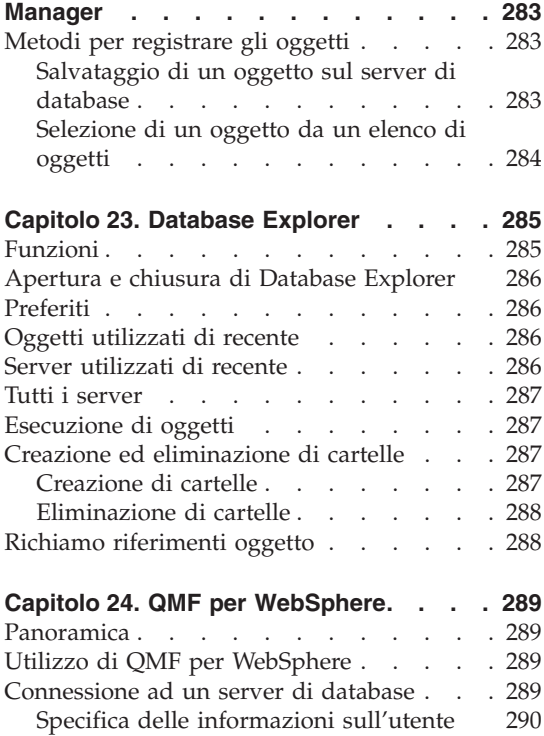

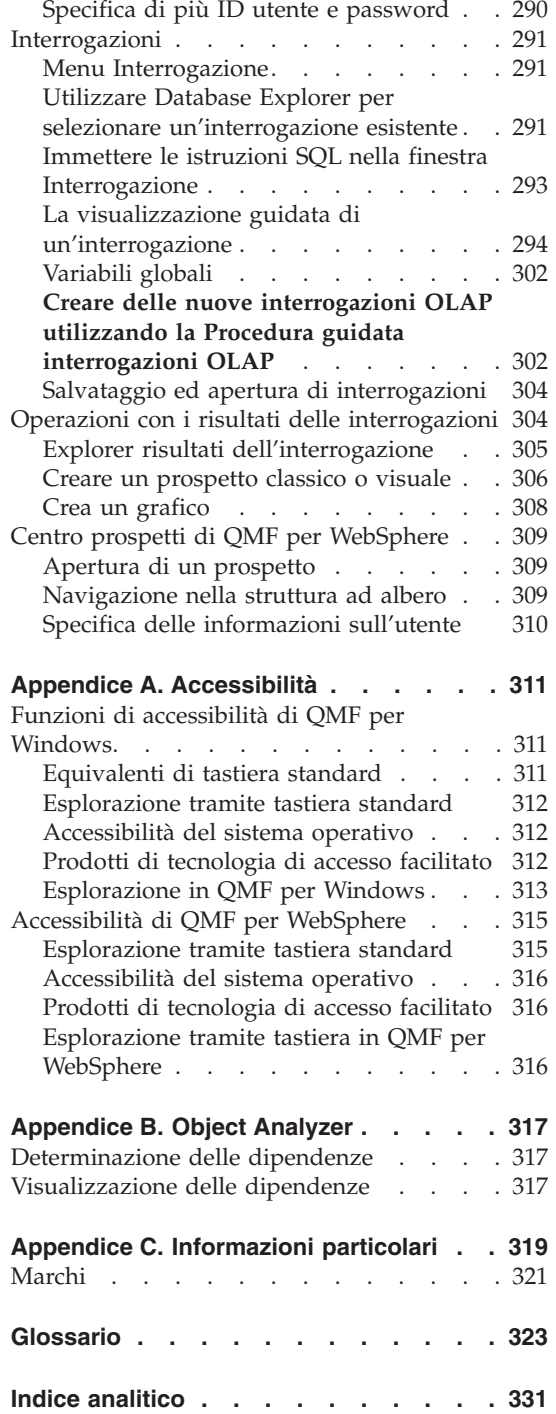

### <span id="page-10-0"></span>**Informazioni su questo manuale**

Questo manuale descrive come utilizzare le applicazioni QMF per Windows e QMF per WebSphere.

#### **A chi si rivolge questo manuale**

Questo manuale si rivolge a tutti gli utenti di QMF per Windows o QMF per WebSphere.

#### **Convenzioni e terminologia utilizzate in questo manuale**

Questo manuale utilizza le seguenti convenzioni di enfatizzazione:

- v Carattere grassetto indica i comandi o i controlli di interfaccia utente, come ad esempio i nomi dei campi, le cartelle, le icone o le selezioni di menu.
- v Carattere a spaziatura fissa Utilizzato per i messaggi di sistema e la sintassi dei comandi. Indica degli esempi di testo da immettere esattamente come sono presentati, come ad esempio i comandi ed i messaggi di sistema.
- v *Carattere corsivo* Indica le variabili a cui sostituire un valore, identifica le pubblicazioni, enfatizza delle parole importanti e specifica dei passaggi facoltativi in un'attività.

#### **Aggiornamenti di servizio ed informazioni di supporto**

Per trovare aggiornamenti di servizio e informazioni di supporto, compresi i FixPak del software, le PTF, le domande frequenti (FAQ), le note tecniche, le informazioni per la risoluzione dei problemi e i download, visitare il seguente indirizzo:

www.ibm.com/software/data/qmf/support.html

#### **Dove trovare informazioni**

Il sito Web DB2 Information Management fornisce la documentazione sul prodotto corrente che è possibile visualizzare, stampare e scaricare. Per trovare le pubblicazioni con le informazioni più aggiornate, consultare:

www.ibm.com/software/data/qmf/library.html

E' disponibile un redbook IBM che tratta di QMF per Windows; consultare:

www.ibm.com/software/data/qmf/support.html

#### <span id="page-11-0"></span>**Funzioni di accesso facilitato**

Le funzioni di accessibilità software aiutano gli utenti affetti da disabilità fisiche, ad esempio limitazioni motorie o problemi visivi, ad utilizzare un prodotto software correttamente. Le principali funzioni di accessibilità in QMF per Windows abilitano gli utenti a:

- v Utilizzare le tecnologie di accesso facilitato come ad esempio i programmi di lettura dello schermo ed il software di ingrandimento dello schermo.
- v Operare delle funzioni specifiche o equivalenti utilizzando solo la tastiera.

Per ulteriori informazioni sull'accessibilità per le applicazioni QMF per Windows e QMF per WebSphere, consultare Appendice A, ["Accessibilità",](#page-326-0) a [pagina](#page-326-0) 311.

#### **Come ordinare i manuali QMF DB2**

Per ordinare le copie cartacee, rivolgersi al rappresentante IBM locale oppure visitare l'IBM Publications Center sul world wide web all'indirizzo: http://www.elink.ibmlink.ibm.com/applications/public/applications /publications/cgibin/pbi.cgi.

#### **Come inviare commenti**

I commenti degli utenti consentono di fornire le informazioni più accurate e di alta qualità. Per eventuali commenti su questo manuale, andare a: http://www.ibm.com/software/data/qmf/support.html e fare clic su Feedback.

## <span id="page-12-0"></span>**Sommario degli aggiornamenti**

Sono state apportate varie modifiche alla documentazione per QMF per Windows per la versione 8.1:

| Capitolo 4 - Definizione dei server           |                                                                                                    |
|-----------------------------------------------|----------------------------------------------------------------------------------------------------|
| Revisione o miglioramento                     | <b>Descrizione</b>                                                                                                    |
| Supporto delle interrogazioni<br>OLAP         | E' stato aggiunto un supporto per le interrogazioni<br>OLAP (Online Analytical Processing)<br>multidimensionali. Questo include una Procedura<br>guidata interrogazioni OLAP, che fornisce un ausilio<br>agli utenti nella creazione di interrogazioni OLAP;<br>delle opzioni di filtraggio per personalizzare i dati<br>presentati nella vista dei risultati dell'interrogazione<br>OLAP; una formattazione dinamica dei risultati<br>dell'interrogazione utilizzando delle opzioni di<br>raggruppamento estese e delle funzioni di<br>navigazione migliorate, compreso Database Explorer,<br>l'Explorer dei risultati dell'interrogazione e il<br>Designer Layout. |
| Explorer dei risultati<br>dell'interrogazione | L'Explorer dei risultati dell'interrogazione è una<br>finestra di strumenti ancorabile che visualizza i<br>risultati dell'interrogazione in una struttura ad<br>albero. Per i risultati delle interrogazioni OLAP e<br>relazionali, gli utenti possono trascinare le colonne<br>da e in nodi e rami della struttura ad albero per<br>ristrutturare l'aspetto della vista dei risultati<br>dell'interrogazione.                                                                                                    |

*Tabella 1. Capitolo 4 - Revisioni e miglioramenti*

| Capitolo 4 - Definizione dei server |                                                                                                    |  |
|-------------------------------------|----------------------------------------------------------------------------------------------------|--|
| Revisione o miglioramento           | Descrizione                                                                                                    |  |
| Explorer database                   | Database Explorer è una finestra di strumenti<br>ancorabile utilizzata per visualizzare ed accedere agli<br>oggetti QMF che si trovano su ciascun server di<br>database definito nell'SDF. I rami nella struttura ad<br>albero di Database Explorer elencano tutti i server<br>nell'SDF, i server utilizzati più di recente e gli oggetti<br>utilizzati più di recente dall'utente. Un ramo<br>aggiuntivo elenca gli oggetti QMF specificati<br>dall'utente. Un'opzione di filtraggio consente ad un<br>utente di specificare quali oggetti vengono inclusi<br>negli elenchi. |  |
|                                     | La finestra di Database Explorer viene aperta con<br>QMF per Windows e resta aperta per l'intera<br>sessione, il che lo rende un punto di partenza pratico<br>per la maggior parte delle funzioni di QMF per<br>Windows.                                                                                                    |  |
| Object Analyzer                     | Object Analyzer funziona insieme a Database<br>Explorer e fornisce informazioni sui riferimenti che<br>un oggetto ha ad altri oggetti. Gli oggetti cui fa<br>riferimento un oggetto selezionato sono elencati nella<br>struttura ad albero di Database Explorer sotto<br>l'oggetto selezionato. Per le tabelle vengono elencate<br>le colonne. Questi oggetti dipendenti (o tabelle) sono<br>accessibili e possono essere eseguiti o visualizzati<br>direttamente dal Database Explorer.                                                                                      |  |
| Opzioni di raggruppamento<br>estese | E' possibile definire più livelli di raggruppamento su<br>entrambe le assi nella vista dei risultati<br>dell'interrogazione. Per i risultati dell'interrogazione<br>OLAP gli utenti possono:<br>Raggruppare i le colonne di dati sull'asse verticale<br>٠<br>e visualizzare i risultati con o senza riepiloghi.                                                                                                    |  |
|                                     | • Raggruppare i le colonne di dati sull'asse<br>orizzontale e visualizzare i risultati con o senza<br>riepiloghi.<br>· Selezionare le colonne da raggruppare utilizzando                                                                                                    |  |
|                                     | operazioni di trascinamento direttamente nella<br>vista dei risultati dell'interrogazione o nelle nuove<br>finestre Risultati dell'interrogazione o Designer<br>layout.                                                                                                    |  |

*Tabella 1. Capitolo 4 - Revisioni e miglioramenti (Continua)*

| Capitolo 4 - Definizione dei server                                             |                                                                                                    |  |
|---------------------------------------------------------------------------------|----------------------------------------------------------------------------------------------------|--|
| Revisione o miglioramento                                                       | Descrizione                                                                                                    |  |
| Designer layout                                                                 | Il Designer layout è una finestra di strumenti<br>ancorabile che contiene una rappresentazione visuale<br>di alto livello delle colonne incluse nei risultati<br>dell'interrogazione. La finestra Designer layout<br>fornisce un'area di lavoro visibile in cui gli utenti<br>possono modificare l'aspetto dei risultati delle<br>interrogazioni OLAP e relazionali. Da Designer<br>layout, gli utenti possono modificare l'ordine delle<br>colonne nella vista dei risultati dell'interrogazione e<br>specificare quali colonne verranno raggruppate e<br>riepilogate. |  |
| Creare delle interrogazioni<br>utilizzando le interfacce<br>guidata e diagramma | Gli utenti possono creare le istruzioni SQL per le<br>interrogazioni utilizzando due nuove interfacce.<br>L'interfaccia diagramma aiuta gli utenti a creare<br>interrogazioni in modo visuale utilizzando dei<br>diagrammi. L'interfaccia guidata aiuta gli utenti a<br>creare delle interrogazioni utilizzando delle finestre<br>di dialogo.                                                                                                    |  |
| Documento di mappa di dati<br>spaziali                                          | Le mappe di dati spaziali possono adesso essere<br>visualizzate in una finestra dove gli utenti accedono<br>a funzioni di mappa semplificate con i seguenti<br>miglioramenti:<br>• Menu a discesa per gli oggetti di mappa<br>· Informazioni sulle proprietà e la cronologia per i<br>livelli di mappa<br>· La barra degli strumenti contiene adesso delle<br>icone di mappa con delle descrizioni che ne                                                                                                    |  |
|                                                                                 | spiegano la funzionalità<br>Possibilità di salvare le mappe di dati in un file<br>٠<br>· Semplice esportazione di mappe di dati spaziali in<br>procedure                                                                                                    |  |
|                                                                                 | Esportazione di mappe di dati spaziali come un<br>file bitmap o un file grafico Enhanced Metafile di<br>Windows.                                                                                                    |  |
| Catalogo                                                                        | E' stata aggiunta un'opzione che abilita i responsabili<br>di QMF per Windows a specificare che, per alcuni<br>server di database, gli utenti devono utilizzare il<br>catalogo predefinito di QMF per Windows che si<br>trova sul server di database. Quest'opzione assicura<br>che i limiti per le risorse stabiliti per gli utenti non<br>possano essere contrastati.                                                                                                    |  |

*Tabella 1. Capitolo 4 - Revisioni e miglioramenti (Continua)*

| Capitolo 4 - Definizione dei server         |                                                                                                    |  |
|---------------------------------------------|----------------------------------------------------------------------------------------------------|--|
| Revisione o miglioramento                   | <b>Descrizione</b>                                                                                                    |  |
| Supporto dei nomi estesi per i<br>cataloghi | QMF per Windows adesso supporta i cataloghi che<br>memorizzano oggetti con nomi brevi o nomi estesi.<br>Questo supporto include la possibilità di convertire<br>automaticamente delle tabelle di catalogo con nome<br>breve in tabelle di catalogo con nome esteso.<br>Nota: La conversione in cataloghi con nome esteso<br>non è richiesta anche se la versione di DB2 utilizza<br>dei nomi estesi.                                                                                                    |  |
| Imposta informazioni utente                 | E' stata aggiunta un'opzione per consentire agli<br>utenti di specificare le informazioni sull'utente solo<br>una volta durante una sessione di QMF per<br>Windows. Una volta abilitata questa funzione, è<br>possibile utilizzare gli stessi ID utente e password<br>per stabilire connessioni a tutti i server di database.<br>Per gli utenti che utilizzano gli stessi ID utente e<br>password per tutti i server, questo consentirà di non<br>ricevere ripetutamente dal programma la richiesta di<br>specificare le stesse informazioni. |  |
| Glossario                                   | Al manuale è stato aggiunto un glossario per<br>definire i termini comuni.                                                                                                    |  |
| Barra degli strumenti                       | La barra degli strumenti contiene delle icone nuove e<br>ridisegnate per un accesso più intuitivo alle<br>caratteristiche ed alle funzioni.                                                                                                    |  |
| IBM ObjectREXX                              | E' stato aggiunto un capitolo per IBM ObjectREXX<br>per operare una distinzione tra procedure e<br>procedure ObjectREXX.                                                                                                    |  |

*Tabella 1. Capitolo 4 - Revisioni e miglioramenti (Continua)*

### <span id="page-16-0"></span>**Capitolo 1. Introduzione**

DB2 QMF per Windows e DB2 QMF per WebSphere sono parte del set di strumenti per le interrogazioni e per i prospetti di DB2 QMF (Query Management Facility) per il sistema di gestione dei database relazionali DB2 della IBM.

- v QMF per Windows, il componente principale della serie di strumenti che fornisce ampie funzioni di prospetto e di interrogazione sia per utenti inesperti che per utenti esperti.
- v Il Centro prospetti di QMF per Windows abilita gli utenti ad avviare interrogazioni e prospetti stabiliti, condivisi centralmente e ad inviare i risultati a fogli di calcolo, database del desktop e browser.
- v QMF per WebSphere estende le capacità di interrogazione e quelle relative ai prospetti agli utenti dai loro browser web indipendenti dalle piattaforme.
- Il Centro Prospetti di QMF per WebSphere consente agli utenti di visualizzare i prospetti QMF dai loro browser web.
- v L'applicazione Amministratore di QMF per Windows viene utilizzata per configurare e gestire l'ambiente di interrogazione per tutte le applicazioni DB2 QMF per Windows e DB2 QMF per WebSphere.

#### **Capacità di interrogazione e capacità inerenti i prospetti estese**

Le funzioni relative ai prospetti ed alle interrogazioni di QMF per Windows e QMF per WebSphere includono:

- v Un Database Explorer che abilita gli utenti a ricercare in modo facile le voci che sono state salvate sul server di database
- v l'analisi in linea delle dipendenze delle interrogazioni, compresa l'analisi OLAP
- v la possibilità di creare delle potenti interrogazioni senza conoscere il linguaggio SQL utilizzando le interfacce di diagramma o guidate
- v il supporto per la funzionalità DB2 UDB V8 compreso DB2 Cube Views, i nomi estesi, Unicode ed i miglioramenti per SQL
- v la capacità di trascinamento per ristrutturare l'aspetto dei risultati delle interrogazioni
- v le opzioni di formattazione dei risultati delle interrogazioni complete, compreso un potente linguaggio di espressione che consente agli utenti di formattare in modo condizionale i risultati delle interrogazioni richiamando i valori di colonna
- <span id="page-17-0"></span>• la possibilità di aggiungere delle colonne calcolate ai risultati delle interrogazioni e di raggruppare i dati di colonna su entrambe le assi con o senza riepiloghi
- v grafici ed altre rappresentazioni visuali complesse per visualizzare i risultati delle interrogazioni
- v semplici indicazioni passo dopo passo per creare dei tradizionali prospetti a base testuale oppure dei sofisticati prospetti con una elaborata formattazione
- v i risultati delle interrogazioni possono essere inviati ad altre applicazioni
- v I comandi API che gli sviluppatori possono utilizzare in qualsiasi applicazione

#### **Prerequisiti**

#### **Sistema operativo**

#### **Sistemi operativi supportati**

- MicrosoftWindows 98
- Microsoft Windows ME
- Microsoft Windows NT 4.0
- Microsoft Windows 2000
- Microsoft Windows XP
- Microsoft Windows Server 2003

#### **Applicazioni aggiuntive**

Le seguenti applicazioni aggiuntive sono supportate da QMF per Windows e possono essere installate quando viene installato QMF per Windows.

- Microsoft Excel Versione 7.0 o successive
- Lotus 1-2-3 Versione 97 o successive

Queste applicazioni aggiuntive sono incluse con il supporto di installazione.

#### **Connettività**

Sono di seguito riportati i tipi di connettività supportati da QMF per Windows e QMF per WebSphere. Consultare *Installing and managing QMF for Windows* per informazioni dettagliate.

#### **TCP/IP**

Il protocollo Microsoft TCP installato con il sistema operativo Windows funziona con tutti i prodotti dotati di interfaccia WinSock.

#### <span id="page-18-0"></span>**SNA**

IBM Personal Communications Versione 4.1 o successive dovrebbe funzionare con qualsiasi prodotto che fornisce un'interfaccia Win CPI-C.

#### **ODBC**

La maggior parte dei driver ODBC Versione 2.x o Versione 3.x è accettabile.

#### **CLI**

Client di runtime IBM DB2 Universal Database Versione 6.1 o successive.

#### **Altre funzioni**

#### **IBM ObjectREXX**

IBM ObjectREXX per Windows Versione 1.0.2.3 o successive

#### **Interrogazione di linguaggio naturale**

Per potere eseguire delle interrogazioni in linguaggio naturale è richiesto il software EasyAsk. Questo software è disponibile presso il sito **www.easyask.com**

#### **Server di database**

QMF per Windows e QMF per WebSphere possono stabilire connessioni ad un'ampia gamma di database DB2 UDB.

#### **Database DB2 UDB supportati**

- DB2 UDB per z/OS
- DB2 Server per VSE & VM
- v DB2 Universal Database e DB2 Common Server
- DB2 Parallel Edition
- DB2 Information Integrator

**Nota:** La licenza di DB2 QMF per Windows controlla i DB2 dove è possibile installare, e stabilire connessioni a, QMF per Windows.

## <span id="page-20-0"></span>**Capitolo 2. Interfaccia di QMF per Windows**

Questo capitolo descrive l'interfaccia di QMF per Windows. Esso include:

- v La selezione del server di database dall'SDF
- v La specifica delle informazioni sull'utente
- Le opzioni di menu

#### **Selezione del server di database dall'SDF**

L'SDF (server definition file - file di definizione server) di QMF per Windows è un file di inizializzazione (.ini) che contiene le informazioni tecniche di cui ha bisogno QMF per Windows per connettere gli utenti ai server di database. L'amministratore di QMF per Windows è responsabile per la creazione, la configurazione, la manutenzione e la distribuzione dell'SDF per gli utenti di QMF per Windows.

Ciascun server di database cui l'utente è autorizzato ad accedere è configurato nell'SDF. In fase di configurazione dei server di database nell'SDF, l'amministratore di QMF per Windows ha assegnato a ciascun server di database un nome descrittivo che identifica il database. Ad esempio, Database acquisti invece del nome tecnicamente più corretto DB2P\_01\_PURCH.

Quando si apre QMF per Windows, server di database disponibili per l'utilizzo da parte dell'utente sono elencati nella finestra Explorer. E' possibile selezionare uno qualsiasi dei server di database elencati.

In alcune installazioni, è possibile che ci sia più di un SDF, ciascuno con configurazioni differenti dei server di database disponibili.

#### **Visualizzazione o selezione dell'SDF**

Per visualizzare l'SDF che si sta utilizzando oppure per selezionare un SDF differente da utilizzare:

- 1. Selezionare **Visualizza --> Opzioni**.
- 2. Viene aperta la finestra Opzioni.
- 3. Selezionare la pagina Generale.
- 4. Il campo File di definizione server visualizza il nome dell'SDF che si sta attualmente utilizzando.
- 5. Utilizzare la freccia verso il basso per vedere l'elenco di SDF disponibili oppure utilizzare il pulsante Sfoglia per selezionare un SDF differente.

#### <span id="page-21-0"></span>**Specifica delle informazioni sull'utente**

Ogni volta che QMF per Windows stabilisce una connessione ad un server di database per conto dell'utente, è necessario fornire un ID utente ed una password. L'ID utente e la password specificano quali opzioni di sicurezza del database sono effettive e quali funzioni possono essere eseguite. Bisogna fornire l'ID utente e la password.

Fornire a QMF per Windows l'ID utente e la password utilizzando la finestra Imposta informazioni utente. QMF per Windows aprirà automaticamente questa finestra la prima volta che si stabilisce una connessione ad un server di database. Successivamente, QMF per Windows potrebbe o non potrebbe richiedere l'ID utente e la password ad ogni connessione al server di database, sulla base delle opzioni selezionate.

E' possibile aprire la finestra Imposta informazioni utente e specificare un ID utente ed una password in qualsiasi momento prima di stabilire una connessione al server di database.

Ci sono alcuni server di database che non richiedono un ID utente ed una password. Se un server di database non richiede un ID utente ed una password, deve essere configurato come tale dall'Amministratore di QMF per Windows nell'SDF. Se il server di database è configurato per non richiedere un ID utente ed una password, l'utente non riceverà la richiesta di specificare le informazioni sull'utente.

#### **Per specificare le informazioni sull'utente**

- 1. Selezionare **Interrogazione -->Imposta informazioni utente**. Viene aperta la finestra Imposta informazioni utente.
- 2. Immettere l'**ID utente** e la **Password** per il server.
	- **Nota:** L'ID utente e la password sono sensibili al maiuscolo/minuscolo. Immettere ad esempio l'ID utente e la password in lettere maiuscole se sono impostati in questo modo. Alcuni tipi di server di database rispettano le lettere maiuscole e le lettere minuscole degli ID utente e delle password; altri no.

L'ID utente e la password non possono essere uguali a quelli locali o di rete.

- 3. *Facoltativo:* Immettere il numero di account utilizzato per tenere traccia dell'utilizzo del sistema in base a determinati criteri quali il reparto o l'ID utente. Per informazioni relative all'utilizzo di account nel proprio sistema, rivolgersi al responsabile del database.
- 4. *Facoltativo:* Selezionare la casella di spunta **Memorizza password** per conservare le password del server tra le sessioni di QMF per Windows.
- <span id="page-22-0"></span>v Se si è collegati a Windows, la finestra di dialogo Imposta informazioni utente contiene la casella di spunta *Memorizza password*. Se questa casella di spunta viene selezionata, la password per tale server viene memorizzata nell'elenco delle password di Windows. Quando si è collegati a Windows, QMF per Windows richiama la password senza alcuna richiesta.
- v Se non si è collegati a Windows o se il collegamento è stato effettuato come altro utente, QMF per Windows richiede la specifica dell'ID utente e della password.
- **Nota:** Se si seleziona la casella di spunta **Memorizza password**, chiunque può collegarsi al proprio account di Windows può accedere ai server di database dell'utente con ID utente e password (server) dell'utente.
- 5. Selezionare la casella di spunta **Utilizza queste informazioni per tutti i server cui mi connetto** per applicare le informazioni sull'utente immesse nella finestra di dialogo Imposta informazioni utente quando si stabilisce una connessione ad un server di database. Quest'opzione è utile se l'ID utente e la password correnti, e le informazioni di account facoltative, vengono utilizzati su tutti i server di database.
- 6. Fare clic su **OK**.

QMF per Windows memorizza queste informazioni per l'accesso al server.

#### **Modifica delle password**

E' possibile modificare la password per un server di database utilizzando la finestra Imposta informazioni utente se il server di database cui ci si sta connettendo supporta questa funzione e l'ID utente utilizzato dispone delle autorizzazioni necessarie concesse dal responsabile di QMF per Windows.

**Nota:** Questa funzione è supportata da DB2 per OS/390, Versione 5 e successive.

#### **Procedura per modificare la password**

- 1. Fare clic su **Cambia**.
- 2. Immettere la nuova password nel campo **Nuova password**.
- 3. Immettere nuovamente la nuova password nel campo **Conferma nuova password**.
- 4. Fare clic su **OK**.

La password viene modificata.

#### <span id="page-23-0"></span>**Specifica delle informazioni di account**

Il server di database utilizza le stringhe di account per tenere traccia ed addebitare l'utilizzo del sistema. Per informazioni relative all'utilizzo delle stringhe di account nel proprio sistema, rivolgersi al responsabile del database.

#### **Utilizzare gli stessi ID utente e password per tutti i server di database**

Selezionare la casella di spunta Utilizzare queste informazioni per tutti i server cui mi connetto per utilizzare gli ID e le password immessi più di recente quando si stabilisce una connessione a tutti i server di database. Se selezionata, QMF per Windows utilizzerà gli stessi ID utente e password per tutte le connessioni a tutti i server di database, a meno che l'utente non apra la finestra Imposta informazioni utente ed apporti una modifica

#### **Menu**

Sono disponibili tre menu a discesa quando si apre per la prima volta QMF per Windows:

- File
- Visualizza
- Aiuto

Ciascun menu principale e le relative opzioni di menu sono qui di seguito descritte.

#### **Menu File**

#### **Nuovo**

Apre la finestra Nuovo, dove è possibile selezionare il documento di interrogazione che si desidera creare.

*Tabella 2. Opzioni nel menu File*

| Campo               | <b>Descrizione</b>                                                                                                    |
|---------------------|----------------------------------------------------------------------------------------------------|
| Interrogazione      | Per creare una nuova interrogazione SQL. Selezionare<br>Interrogazione se si creerà l'interrogazione immettendo le<br>istruzioni SQL nella finestra direttamente oppure<br>utilizzando una delle interfacce. Le interfacce disponibili<br>includono le viste guidata, diagramma o normale. |
| Interrogazione OLAP | Per creare un'interrogazione OLAP. Le interrogazioni OLAP<br>può essere eseguite solo sui server di database che<br>supportano DB2 Cube Views.                                                                                                    |
| Form                | I form contengono le istruzioni di formattazione che QMF<br>per Windows utilizza per generare un prospetto dai<br>risultati delle interrogazioni.                                                                                                    |

| Campo             | Descrizione                                                                                                    |
|-------------------|----------------------------------------------------------------------------------------------------|
| Procedure         | Une serie di comandi utilizzata per eseguire interrogazioni,<br>stampare prospetti, importare ed esportare dati ed eseguire<br>altre funzioni con un singolo comando.                                    |
| Elenco            | Un elenco di oggetti (interrogazione, form, procedura o<br>tabella) basato su un filtro, quale un proprietario oggetto,<br>un nome oggetto o un tipo oggetto.                                            |
| Lavoro            | Un file utilizzato per la pianificazione e l'esecuzione non<br>presidiata delle procedure. Un file lavoro può memorizzare<br>un ID utente, una password crittografata e le variabili di<br>sostituzione. |
| mappa             | Crea un nuovo documento di mappa di dati spaziali                                                                                                    |
| Layout            | Crea una nuova rappresentazione visuale dei dati in un<br>documento layout che include molte variazioni di grafico                                                                                       |
| Prospetto visuale | Crea un nuovo documento prospetto utilizzando<br>l'interfaccia di prospetto visuale                                                                                                    |

*Tabella 2. Opzioni nel menu File (Continua)*

#### **Apri**

Apre una finestra Apri file dove è possibile selezionare da un elenco di file disponibili il file che si desidera aprire. L'elenco di file disponibili che è possibile aprire in QMF per Windows include:

- file di interrogazione (\*.qry)
- v interrogazioni salvate nei file di vista guidata (\*.pq)
- file di interrogazione normale (\*.nq)
- file di interrogazione OLAP  $(*.$ oq)
- file di form (\*.frm)
- file di procedura (\*.prc)
- file di elenco oggetti (\*.ol)
- file di mappa (\*.spm)
- file di definizione lavoro (\*.jdf)
- $\cdot$  file di layout (\*.vly)
- file Visionary World (\*.vis)
- file Visual report(\*.vr)
- file IXF  $(*.ixf)$
- file dbase III (\*.dbf)
- file Web Query Markup Language (\*.wqml)

#### **Apri dal server**

Selezionare quest'opzione per eseguire un'interrogazione, un form, una procedura o un file di elenco esistenti che sono stati salvati sul server di database

#### **Crea interrogazione**

Selezionare quest'opzione per creare un documento di interrogazione basato sul tipo di interrogazione e le tabelle specificati.

**Nota:** Questo comando di menu è uguale al comando DRAW in QMF host.

| Campo                  | <b>Descrizione</b>                                                                                                    |
|------------------------|----------------------------------------------------------------------------------------------------|
| Server                 | Il server di database dove sono memorizzate le tabelle per<br>l'interrogazione.                                                               |
| Tipo di interrogazione | Il tipo di interrogazione da creare:                                                                                                    |
|                        | · SELECT                                                                                                    |
|                        | - Creare un istruzione SQL SELECT per le tabelle<br>Nota: E' possibile selezionare più di una tabella per<br>un'istruzione SELECT.            |
|                        | UPDATE                                                                                                    |
|                        | - creare un'istruzione SQL UPDATE per la tabella.<br>Nota: E' possibile selezionare una sola tabella per<br>un'istruzione UPDATE.             |
|                        | • INSERT                                                                                                    |
|                        | - creare un'istruzione SQL INSERT per la tabella.<br>Nota: E' possibile selezionare una sola tabella per<br>un'istruzione INSERT.             |
| Proprietario           | Il proprietario della tabella (nel formato corretto per gli<br>identificativi) per l'interrogazione                                           |
| Nome                   | Il nome tabella (nel formato corretto per gli identificativi)<br>per l'interrogazione                                                         |
| Identificativo         | L'ID di correlazione per una tabella nell'interrogazione<br>Nota: Se lasciato vuoto, un ID di correlazione viene<br>generato automaticamente. |
| Tabelle                | La tabella o le tabelle da includere nell'interrogazione<br>Nota: Più di una tabella può essere specificata per<br>un'istruzione SELECT.      |
|                        | E' possibile specificare una sola tabella per un'istruzione<br>UPDATE o INSERT.                                                               |

*Tabella 3. Campi nella finestra Crea interrogazione*

#### **Editor tabelle**

Selezionare quest'opzione per ricercare e modificare righe in una tabella. Selezionare **File--> Editor tabella** o **Elenco--> Modifica** per utilizzare l'Editor tabella.

| Campo                | <b>Descrizione</b>                                                                                                    |
|----------------------|----------------------------------------------------------------------------------------------------|
| Server               | il server di database dove è memorizzata la tabella                                                                                                    |
| Proprietario tabella | l'utente che ha creato la tabella                                                                                                    |
| Nome tabella         | la tabella da cercare                                                                                                    |
| Modo salva           | Indica se salvare le modifiche con ciascuna riga oppure<br>quando le modifiche sono complete:                                                                                                    |
|                      | · Subito                                                                                                    |
|                      | La tabella verrà aggiornata sul server immediatamente<br>dopo ciascuna modifica.                                                                                                    |
|                      | Fine                                                                                                    |
|                      | La tabella verrà aggiornata sul server dopo che l'utente<br>ha completato l'immissione di tutte le modifiche.<br>Nota: Se si seleziona "Fine" come la modalità di<br>salvataggio, agli altri utenti non è consentito apportare<br>modifiche alla tabella fino a quando non viene eseguita<br>la sincronizzazione delle modifiche finali. |
| Modifica             | Fare clic su <b>Modifica</b> per aggiornare una tabella nel<br>database.                                                                                                    |
| Elenca tabelle       | Fare clic su Elenca tabelle per aprire la finestra di dialogo<br>Tabelle che elenca le tabelle di proprietà del proprietario<br>specificato. Selezionare una tabella dall'elenco e fare clic su<br>OK per modificare la tabella.                                                                                                    |
|                      | Facoltativo: La finestra di dialogo Imposta informazioni<br>utente quando si fa clic su Elenca tabelle se non si è<br>connessi al database. Utilizzare questa finestra di dialogo<br>per fornire le informazioni sulla connettività utente al<br>database.                                                                               |
| Modifica             | Se si conosce il nome della tabella, fare clic su Modifica per<br>aprire la finestra di dialogo Modifica tabella. Utilizzare<br>questa finestra di dialogo per ricercare, aggiornare, inserire<br>o eliminare una riga per il proprietario ed il server                                                                                  |

*Tabella 4. Campi nella finestra Editor tabella*

#### **Importa dati**

Selezionare quest'opzione per importare i dati da un file \*.ixf o dBASE in un nuovo documento di interrogazione.

#### <span id="page-27-0"></span>**File utilizzati di recente**

Utilizzare quest'opzione per aprire i file locali cui si è acceduto di recente.

1. Fare clic su **File--> File recenti**.

Viene aperto il menu File recenti.

2. Selezionare un file dall'elenco di file.

I dati del file vengono aperti nella nuova finestra di dialogo.

**Nota:** Non esiste un pulsante di barra degli strumenti per l'opzione di menu File recenti.

#### **Oggetti utilizzati di recente**

Selezionare quest'opzione per aprire gli oggetti sul server cui si è acceduto di recente. Il formato a cui si è avuto accesso di recente è:

SERVER:TIPO\_OGGETTO:NOME.PROPRIETARIO

1. Fare clic su **File--> Oggetti recenti**.

Viene aperto il menu Oggetti recenti.

2. Selezionare l'oggetto dall'elenco di oggetti.

I dati dell'oggetto vengono aperti nella nuova finestra di dialogo.

**Nota:** Non esiste un pulsante di barra degli strumenti per l'opzione di menu Oggetti recenti.

#### **Chiudi connessioni**

Selezionare quest'opzione per chiudere la connessione al server.

#### **Esci**

Selezionare quest'opzione per chiudere QMF per Windows.

#### **Menu Visualizza**

#### **Normale**

Fare clic su Normale per visualizzare l'interrogazione attiva nella vista di interrogazione normale. Questo comando è disponibile solo se l'interrogazione attiva è stata creata o salvata come un'interrogazione normale e se è installato il software EasyAsk.

#### **Guidata**

Fare clic su Guidata per visualizzare l'interrogazione attiva nella vista di interrogazione guidata. Questo comando è disponibile solo se l'interrogazione attiva è stata creata o salvata nella vista guidata.

#### **SQL**

Fare clic su SQL per visualizzare le istruzioni SQL per tutte le interrogazioni, comprese le interrogazioni create utilizzando le viste diagramma, naturale o guidata.

#### **Diagramma**

Fare clic su Diagramma per visualizzare l'interrogazione attiva nella vista di interrogazione diagramma. Questo comando è disponibile solo se l'interrogazione attiva è stata creata o salvata nella vista diagramma.

#### **Risultati**

Fare clic su Risultati per visualizzare i risultati dell'interrogazione nella finestra attiva. Questo comando è disponibile solo se ci sono dei risultati dell'interrogazione disponibili e la finestra attiva visualizza attualmente un'interrogazione nelle viste SQL, guidata o diagramma.

#### **Parametri**

Visualizza i parametri restituiti dall'esecuzione di una procedura memorizzata. Questo comando è disponibile soltanto se la procedura memorizzata ha parametri di input o output.

#### **Elenco insieme di risultati**

Elenca gli insiemi di risultati restituiti dall'esecuzione di una procedura memorizzata. E' possibile elencare fino a quattro insiemi di risultati. Fare clic sul numero o il nome dell'insieme di risultati che si desidera visualizzare. Questo comando è disponibile solo se i risultati dell'interrogazione provengono dall'esecuzione di una procedura memorizzata.

#### **Altri insiemi di risultati**

Apre la finestra Insiemi di risultati dove sono elencati tutti gli insiemi di risultati provenienti dall'esecuzione di una procedura memorizzata. E' possibile selezionare l'insieme di risultati da visualizzare. Questo comando è disponibile solo se i risultati dell'interrogazione provengono dall'esecuzione di una procedura memorizzata.

#### **Limiti per le risorse**

Selezionare **Limiti per le risorse** per visualizzare i limiti per le risorse che sono stati specificati per l'ID utente. I limiti per le risorse sono impostati da Amministratore di QMF per Windows. Essi controllano l'accesso dell'utente ai server di database e l'utilizzo delle risorse.

I seguenti tipi di limiti e controlli possono essere impostati da Amministratore di QMF per Windows:

- Timeout
- Limiti
- comandi SOL
- Opzioni
- Salva i dati
- Associa
- Traccia oggetti
- opzioni LOB
- Centro prospetti

Anche se la maggior parte dei limiti per le risorse impostati per il server di database sono di sola visualizzazione, è possibile impostare alcuni limiti durante l'esecuzione di un'interrogazione, come descritto in ″Impostazione del limite di righe″.

**Impostazione del limite di righe:** Prima di inoltrare un'interrogazione che si pensa richieda molto tempo e molte risorse, è possibile specificare il numero massimo di righe da richiamare. QMF per Windows annullerà l'interrogazione quando raggiunge questo limite di righe.

- **Nota:** I parametri **Numero massimo di righe da caricare** e **Numero massimo di byte da caricare** specificati dal responsabile del sistema per il gruppo di limiti per le risorse dell'utente hanno la precedenza sul parametro di limite di righe qui specificato.
- 1. Selezionare **Interrogazione--> Imposta limite di righe**.

Viene visualizzata la finestra Imposta limite di righe.

2. Nel campo **Immettere il numero massimo di righe da richiamare per quest'interrogazione**, immettere il numero massimo di righe che può essere restituito dall'interrogazione.

*Facoltativo:* Uno zero indica *nessun limite*.

3. Fare clic su **OK**.

Il limite di righe viene applicato alla successiva esecuzione dell'interrogazione.

**Nota:** Le righe richiamate in eccesso rispetto al limite di righe specificato sono conservate e possono essere visualizzate.

#### **Connessioni**

Fare clic su **Visualizza--> Connessioni** per aprire la finestra di dialogo Informazioni sulle connessioni. Questa finestra di dialogo elenca i server ed il numero di connessioni tra QMF per Windows ed i server di database. E' possibile aprire questa finestra di dialogo in qualsiasi momento, anche mentre si lavora in QMF per Windows.

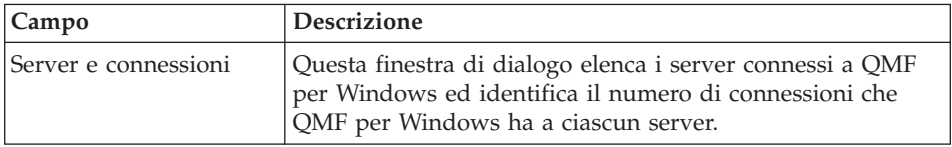

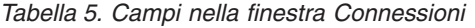

| Campo             | <b>Descrizione</b>                                                                                                    |
|-------------------|----------------------------------------------------------------------------------------------------|
| Presenta dettagli | Fare clic su Presenta dettagli per ottenere delle<br>informazioni dettagliate su ciascuna connessione ad un<br>server nell'elenco Server e connessioni.<br>Viene aperta la finestra Dettagli della connessione. Questa<br>finestra di dialogo fornisce informazioni sulla connessione<br>al server, l'ID utente, lo stato della connessione, le<br>statistiche della connessione ed il metodo di connettività |

*Tabella 5. Campi nella finestra Connessioni (Continua)*

#### **Variabili globali**

Visualizza tutte le variabili globali locali. Fare clic su **Visualizza--> Variabili globali** per aprire la finestra di dialogo Variabili globali. Alcune variabili globali sono a livello di sistema, il che significa che l'utente non può modificarle. Queste variabili globali forniscono informazioni sullo stato del sistema, automatizzano le selezioni durante le procedure (come l'esportazione di dati in un formato specifico), fornire i valori per le variabili di sostituzione in una procedura e passare le informazioni tra le procedure.

| Campo  | <b>Descrizione</b>                                                                                                    |
|--------|----------------------------------------------------------------------------------------------------|
| Nome   | Il nome della variabile globale. Ciascuna variabile globale<br>ha un prefisso. Ad esempio, le variabili globali che hanno<br>come prefisso AO sono variabili a livello di sistema e non<br>possono essere modificate mentre molte variabili globali<br>che hanno come prefisso QW sono variabili di QMF per<br>Windows che è possibile impostare. |
| Valore | Il valore della variabile globale.                                                                                                    |

*Tabella 6. Campi nella finestra di dialogo Variabili globali*

#### **Barre degli strumenti**

Fare clic su **Visualizza--> Barre degli strumenti** per aprire la finestra Barre degli strumenti. La finestra Barre degli strumenti elenca le barre degli strumenti disponibili per QMF per Windows. Selezionare oppure deselezionare le barre degli strumenti per specificare quelle che si desidera utilizzare.

Le barre degli strumenti sono inizialmente ancorate alla parte superiore di ciascuna finestra anche se è possibile prenderle e spostarle in un altro punto dello schermo.

| Campo                                                     | Descrizione                                                                                                    |
|-----------------------------------------------------------|----------------------------------------------------------------------------------------------------|
| Barra degli strumenti<br>Principale                       | Selezionare la casella di spunta Barra degli strumenti<br>Principale per rendere disponibili le opzioni presenti nella<br>barra degli strumenti Principale.                                                                                                    |
| Barra degli strumenti<br>Interrogazione                   | Selezionare la casella di spunta Barra degli strumenti<br>Interrogazione per rendere disponibili le opzioni presenti<br>nella barra degli strumenti Interrogazione quando si lavora<br>con un'interrogazione.                                                                                                    |
| Barra degli strumenti<br>Interrogazione normale           | Selezionare la casella di spunta Barra degli strumenti<br>Interrogazione normale per rendere disponibili le opzioni<br>presenti nella barra degli strumenti Interrogazione normale<br>quando si lavora con un'interrogazione normale.<br>Nota: Per quest'opzione deve essere disponibile il software<br>EasyAsk. |
| Barra degli strumenti<br>Lavoro                           | Selezionare la casella di spunta Barra degli strumenti<br>Lavoro per rendere disponibili le opzioni presenti nella<br>barra degli strumenti Lavoro quando si lavora con un<br>lavoro.                                                                                                    |
| Barra degli strumenti<br>Risultati<br>dell'interrogazione | Selezionare la casella di spunta Barra degli strumenti<br>Risultati dell'interrogazione per rendere disponibili le<br>opzioni presenti nella barra degli strumenti Risultati<br>dell'interrogazione quando si lavora con i risultati<br>dell'interrogazione.                                                     |
| Barra degli strumenti<br>Procedura                        | Selezionare la casella di spunta Barra degli strumenti<br>Procedura per rendere disponibili le opzioni presenti nella<br>barra degli strumenti Procedura quando si lavora con una<br>procedura.                                                                                                    |
| Barra degli strumenti<br>Form                             | Selezionare la casella di spunta Barra degli strumenti Form<br>per rendere disponibili le opzioni presenti nella barra degli<br>strumenti Form quando si lavora con un form.                                                                                                    |
| Barra degli strumenti<br>Elenco                           | Selezionare la casella di spunta Barra degli strumenti<br>Elenco per rendere disponibili le opzioni presenti nella<br>barra degli strumenti Elenco quando si lavora con un<br>elenco.                                                                                                    |
| Barra degli strumenti<br>Mappa                            | Fare clic su Barra degli strumenti Mappa per rendere<br>disponibili le opzioni presenti nella barra degli strumenti<br>Mappa quando si lavora con i dati spaziali.                                                                                                    |
| Interrogazione OLAP                                       | Fare clic su Barra degli strumenti OLAP per rendere<br>disponibili le opzioni presenti nella barra degli strumenti<br>OLAP quando si lavora con le interrogazioni OLAP.                                                                                                    |

*Tabella 7. Campi nella finestra Barre degli strumenti*

| Campo                                      | <b>Descrizione</b>                                                                                                    |
|--------------------------------------------|----------------------------------------------------------------------------------------------------|
| Barra degli strumenti<br>Prospetti visuali | Fare clic su Barra degli strumenti Prospetti visuali per<br>rendere disponibili le opzioni presenti nella barra degli<br>strumenti Prospetti visuali quando si lavora con i prospetti<br>visuali.                             |
| Barra degli strumenti<br>Layout            | Fare clic su Barra degli strumenti Layout per rendere<br>disponibili le opzioni presenti nella barra degli strumenti<br>Layout quando si lavora con i dati visionary.                                                         |
| Barra degli strumenti<br>Formattazione     | Fare clic su Barra degli strumenti Formattazione per<br>rendere disponibili le opzioni presenti sulla barra degli<br>strumenti Formattazione quando si stanno formattando<br>delle colonne nei risultati dell'interrogazione. |
| Barra degli strumenti<br>Comando           | Fare clic su Barra degli strumenti Comando per rendere<br>disponibili le opzioni presenti sulla barra degli strumenti<br>Comando quando si sta utilizzando la riga comandi.                                                   |
| Barra degli strumenti<br>Documenti         | Fare clic su Barra degli strumenti Documenti per rendere<br>disponibili le opzioni presenti sulla barra degli strumenti<br>Documenti, dove è possibile vedere tutti i documenti<br>attualmente aperti nella finestra attiva.  |

*Tabella 7. Campi nella finestra Barre degli strumenti (Continua)*

#### **Barra dei comandi**

Utilizzare la barra dei comandi per eseguire una procedura su un server direttamente da una finestra QMF. E' possibile immettere un comando oppure selezionare un comando dall'elenco a discesa **Esegui comando**. E' possibile selezionare il server associato per eseguire il comando dall'elenco a discesa **sul server**.

#### **Barra di controllo**

Selezionare **Visualizza--> Barra di controllo** per mostrare o nascondere quanto segue:

- Barra Explorer
- Barra di stato
- Designer layout

#### **Barra Explorer**

Selezionare **Visualizza--> Barre di controllo--> Barra Explorer** per visualizzare o nascondere la Barra Explorer. La Barra Explorer è una finestra di strumenti ancorabile che viene aperta nel pannello di sinistra della finestra ma che può essere spostata.

Gli strumenti che utilizzano la Barra Explorer sono il Database Explorer, l'Explorer risultati dell'interrogazione, Explorer Prospetti visuali e Object Analyzer.

#### **Barra di stato**

Selezionare **Visualizza--> Barre di controllo--> Barra di stato** per visualizzare o nascondere la barra di stato in fondo a ciascuna finestra.

La barra di stato visualizza le informazioni ed i messaggi e fornisce le informazioni sullo stato per le interrogazioni.

#### **Designer layout**

Selezionare **Visualizza--> Barre di controllo--> Designer layout** per

visualizzare o nascondere la finestra ancorabile Designer layout. La finestra Designer layout viene aperta in fondo allo schermo ma può essere spostata. Utilizzare Designer layout quando si lavora con i risultati dell'interrogazione.

#### **Opzioni [separatore Generale]**

Fare clic su **Visualizza--> Opzioni** e fare quindi clic sul separatore **Generale** per impostare le opzioni generali per QMF per Windows, come ad esempio la specifica di quale SDF (server definition file - file di definizione server) verrà utilizzato.

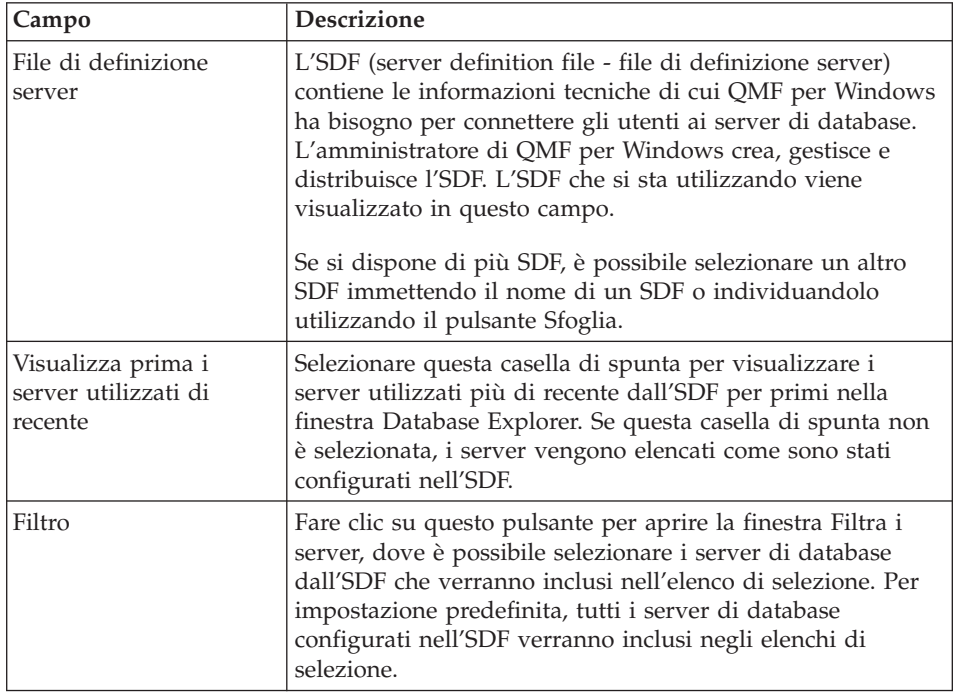

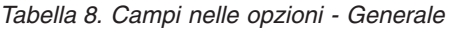

| Campo                                                  | <b>Descrizione</b>                                                                                                    |
|--------------------------------------------------------|----------------------------------------------------------------------------------------------------|
| Estensioni<br>dell'abilitazione per i<br>dati spaziali | Selezionare la casella di spunta Abilita estensioni per i dati<br>spaziali per gestire i dati spaziali.                                                                                                    |
|                                                        | Questa casella di spunta controlla se le informazioni<br>verranno raccolte per la posizione, la forma o la relazione<br>tra dati aziendali e dati geografici, compresi i dati di<br>mappa, e memorizzati in file di standard industriale noti<br>come file di forma (*.spm). |
|                                                        | Con i file di forma, i dati spaziali possono essere scambiati<br>con altre applicazioni o altri database che riconoscono<br>questo formato.                                                                                                    |
| Lingua interfaccia<br>utente                           | Utilizzare questo campo per specificare la lingua per<br>l'interfaccia utente di QMF per Windows. E' possibile<br>selezionare la lingua dall'elenco a discesa delle lingue<br>supportate.                                                                                    |

*Tabella 8. Campi nelle opzioni - Generale (Continua)*

#### **Opzioni (separatore Aspetto)**

Fare clic su **Visualizza--> Opzioni** e fare quindi clic sul separatore **Aspetto** per impostare le opzioni relative all'aspetto. Le opzioni Aspetto specificano le stringhe che verranno utilizzate per visualizzare ed immettere valori predefiniti e nulli. E' possibile anche specificare l'orientamento dei dati che verrà utilizzato per i risultati dell'interrogazione ed i prospetti e per specificare se è abilitata la colorazione negli editor di testo.

*Tabella 9. Campi nelle opzioni - Aspetto*

| Campo           | <b>Descrizione</b>                                                                                                    |
|-----------------|----------------------------------------------------------------------------------------------------|
| Valori speciali | Visualizza valori nulli come                                                                                                    |
|                 | - Immettere la stringa che QMF per Windows utilizza<br>per visualizzare i valori nulli che vengono richiamati<br>dal server di database.                               |
|                 | Immetti valori nulli come                                                                                                    |
|                 | - Immettere la stringa per utilizzare i valori nulli nei<br>risultati dell'interrogazione e nella finestra di dialogo<br>Modifica tabella.                             |
|                 | Immetti valori predefiniti come                                                                                                    |
|                 | - Immettere la stringa da utilizzare quando si<br>immettono i valori predefiniti nei risultati<br>dell'interrogazione e nella finestra di dialogo Modifica<br>tabella. |

| Campo                                                                 | <b>Descrizione</b>                                                                                                    |
|-----------------------------------------------------------------------|----------------------------------------------------------------------------------------------------|
| Orientamento dati nei<br>risultati e prospetti<br>dell'interrogazione | Da sinistra a destra<br>٠                                                                                                    |
|                                                                       | Selezionare questo pulsante di opzione per specificare<br>che l'orientamento dei dati nei risultati<br>dell'interrogazione e nei prospetti andrà da sinistra a<br>destra.                                                                                                    |
|                                                                       | Da destra a sinistra                                                                                                    |
|                                                                       | Selezionare questo pulsante di opzione per specificare<br>che l'orientamento dei dati nei risultati<br>dell'interrogazione e nei prospetti andrà da destra a<br>sinistra.                                                                                                    |
|                                                                       | • Basato sul sistema operativo                                                                                                    |
|                                                                       | Selezionare questo pulsante di opzione per specificare<br>che l'orientamento dei dati nei risultati<br>dell'interrogazione e nei prospetti sarà basato su quanto<br>è stato specificato per il sistema operativo. Se il sistema<br>operativo è abilitato a bidi, i dati verranno visualizzati in<br>una direzione da destra a sinistra. Se il sistema operativo<br>non è abilitato a bidi, i dati verranno visualizzati in una<br>direzione da sinistra a destra. |
| Abilita la colorazione<br>negli editor di testo                       | Selezionare questa casella di spunta per abilitare la<br>colorazione negli editor di testo. Selezionando questa<br>casella di spunta, il testo immesso quando si creano delle<br>interrogazioni SQL saranno evidenziati con dei colori. Ad<br>esempio, le istruzioni SQL saranno blu e le clausole saranno<br>nere. E' possibile apportare delle modifiche alla specifica di<br>colorazione utilizzando la barra Formattazione.                                   |

*Tabella 9. Campi nelle opzioni - Aspetto (Continua)*

#### **Opzioni [separatore Rete]**

Fare clic su **Visualizza--> Opzioni** e fare quindi clic sul separatore **Rete** per impostare le opzioni di rete. Le opzioni di rete specificano i limiti di timeout specifici per la connettività per tutti i server di database che utilizzano la connettività DRDA su TCP/IP, CLI, ODBC o CPI-C. Inoltre, se si accede ad un server di database utilizzando la connettività DRDA su SNA, bisogna specificare la DLL dei servizi CPI-C che QMF per Windows utilizzerà nel campo DLL del provider
| Campo       | Descrizione                                                                                                    |
|-------------|----------------------------------------------------------------------------------------------------|
| TCP         | Utilizzare questi campi per specificare i timeout per tutti i<br>server di database con cui QMF per Windows stabilisce una<br>connessione utilizzando TCP/IP.                                  |
|             | • Avviso                                                                                                    |
|             | Il numero di secondi che può trascorrere prima che<br>l'utente venga informato e gli venga offerta l'opportunità<br>di annullare una richiesta di comunicazione che non è<br>stata completata. |
|             | • Annulla                                                                                                    |
|             | Il numero di secondi che può trascorrere prima che QMF<br>per Windows annulli automaticamente una richiesta di<br>comunicazione che non è stata completata e restituisca<br>un errore.         |
| Timeout CLI | Utilizzare questi campi per specificare i timeout per tutti i<br>server di database con cui QMF per Windows stabilisce una<br>connessione utilizzando CLI                                      |
|             | • Avviso                                                                                                    |
|             | Il numero di secondi che può trascorrere prima che<br>l'utente venga informato e gli venga offerta l'opportunità<br>di annullare una richiesta di comunicazione che non è<br>stata completata. |
|             | • Annulla                                                                                                    |
|             | Il numero di secondi che può trascorrere prima che QMF<br>per Windows annulli automaticamente una richiesta di<br>comunicazione che non è stata completata e restituisca<br>un errore.         |
| ODBC        | Utilizzare questi campi per specificare i timeout per tutti i<br>server di database con cui QMF per Windows stabilisce una<br>connessione utilizzando ODBC.                                    |
|             | Avviso                                                                                                    |
|             | Il numero di secondi che può trascorrere prima che<br>l'utente venga informato e gli venga offerta l'opportunità<br>di annullare una richiesta di comunicazione che non è<br>stata completata. |
|             | • Annulla                                                                                                    |
|             | Il numero di secondi che può trascorrere prima che QMF<br>per Windows annulli automaticamente una richiesta di<br>comunicazione che non è stata completata e restituisca<br>un errore.         |

*Tabella 10. Campi nelle opzioni - Rete*

| Campo               | <b>Descrizione</b>                                                                                                    |
|---------------------|----------------------------------------------------------------------------------------------------|
| CPI-C               | Utilizzare questi campi per specificare i timeout per tutti i<br>server di database con cui QMF per Windows stabilisce una<br>connessione utilizzando TCP/IP.                                                                                                    |
|                     | Avviso                                                                                                    |
|                     | Il numero di secondi che può trascorrere prima che<br>l'utente venga informato e gli venga offerta l'opportunità<br>di annullare una richiesta di comunicazione che non è<br>stata completata.                                                                                                    |
|                     | Annulla                                                                                                    |
|                     | Il numero di secondi che può trascorrere prima che QMF<br>per Windows annulli automaticamente una richiesta di<br>comunicazione che non è stata completata e restituisca<br>un errore.                                                                                                    |
| <b>DLL</b> Provider | Utilizzare questo campo per specificare il nome della DLL<br>del provider che QMF per Windows utilizzerà per accedere<br>ai servizi CPI-C. E' possibile utilizzare l'icona Sfoglia per<br>ricercare le DLL del provider disponibili. Per informazioni<br>sulle DLL del provider, rivolgersi all'Amministratore di<br>QMF per Windows. |

*Tabella 10. Campi nelle opzioni - Rete (Continua)*

#### **Opzioni [LOB]**

Fare clic su **Visualizza--> Opzioni** e fare quindi clic sul separatore **LOB** per specificare il modo in cui gestire il richiamo ed il salvataggio dei dati LOB.

DB2 Universal Database ha un tipo di dati LOB in grado di memorizzare i dati non tradizionali quali i file di testo, i file multimediali, le immagini, video, foto e file sonori. Un LOB è una voce di database che contiene un file memorizzato sul server di database. I LOB sono grandi ed utilizzano molte risorse.

Se il database cui si accede contiene delle tabelle con dei campi LOB, l'Amministratore di QMF per Windows può impedire l'accesso a queste tabelle utilizzando i limiti per le risorse per l'ID dell'utente.

| Campo                              | Descrizione                                                                                                    |
|------------------------------------|----------------------------------------------------------------------------------------------------|
| Ignora opzioni LOB se<br>possibile | Selezionare questa casella di spunta per specificare che si<br>ignoreranno le opzioni LOB specificate dall'Amministratore<br>di QMF per Windows per il gruppo di limiti per le risorse.<br>L'amministratore di QMF per Windows deve avere<br>concesso al gruppo di limiti per le risorse dell'utente<br>l'autorizzazione ad ignorare le opzioni LOB. Se l'utente non<br>dispone dell'autorizzazione ad ignorare le opzioni LOB,<br>questa casella di spunta non è disponibile. |
| Opzioni di richiamo<br>LOB         | Utilizzare questo campo per specificare quali dati LOB<br>(large object) si richiameranno. Ci sono quattro scelte:<br>Disabilita colonne LOB<br>٠                                                                                                    |
|                                    | Selezionare questo pulsante di opzione per disabilitare il<br>richiamo di dati LOB. Selezionando quest'opzione, non<br>sarà possibile interrogare le tabelle che contengono dei<br>dati LOB.                                                                                                    |
|                                    | Disabilita richiamo dati LOB<br>$\bullet$                                                                                                    |
|                                    | Selezionare questo pulsante di selezione per disabilitare il<br>richiamo di dati LOB ma consentire l'accesso ad altre<br>colonne nelle tabelle che contengono dati LOB.<br>Selezionando quest'opzione, è possibile interrogare le<br>tabelle che contengono i dati LOB e ottenere i dati di<br>risultato per tutte le colonne tranne quelle che<br>contengono dei LOB.                                                                                                    |

*Tabella 11. Campi nelle opzioni - LOB*

| Campo                                   | <b>Descrizione</b>                                                                                                    |
|-----------------------------------------|----------------------------------------------------------------------------------------------------|
|                                         | Richiamo dati LOB su richiesta                                                                                                    |
|                                         | Selezionare questo pulsante di opzione per specificare<br>che si interrogheranno delle tabelle che contengono dei<br>dati LOB e si desidera che vengano restituiti i dati di<br>risultati per tutte le colonne, comprese quelle che<br>contengono degli oggetti LOB. Si desidera tuttavia<br>selezionare gli oggetti LOB che verranno visualizzati nel<br>contenuto dei risultati dell'interrogazione.                                                                 |
|                                         | Se non diversamente specificato, tutti gli utenti di QMF<br>per Windows possono interrogare le tabelle che<br>contengono dei LOB. Per conservare le risorse, QMF per<br>Windows memorizza i dati LOB richiamati in un file. I<br>puntatori agli oggetti di dati LOB vengono visualizzati<br>nei risultati dell'interrogazione. Fare clic sul puntatore<br>per visualizzare l'oggetto LOB.                                                                              |
|                                         | Richiama dati LOB automaticamente                                                                                                    |
|                                         | Selezionare questo pulsante di opzione per specificare<br>che si interrogheranno delle tabelle che contengono dei<br>dati LOB e si desidera che vengano restituiti i dati di<br>risultati per tutte le colonne, comprese quelle che<br>contengono degli oggetti LOB. Tutti i dati dei risultati<br>vengono automaticamente visualizzati nel contenuto dei<br>risultati dell'interrogazione. Quest'opzione può<br>potenzialmente consumare molte risorse e molto tempo. |
| Opzione di salvataggio<br>LOB           | Utilizzare questo campo per specificare quali dati LOB<br>(large object) è possibile salvare. Sono disponibili due<br>opzioni:                                                                                                    |
|                                         | Disabilita dati LOB                                                                                                    |
|                                         | Selezionare questo pulsante di selezione per disabilitare il<br>salvataggio dei dati LOB sul server di database.<br>Abilita dati LOB                                                                                                    |
|                                         | Selezionare questo pulsante di selezione per consentire il<br>salvataggio dei dati LOB sul server di database.                                                                                                    |
| Dimensione massima<br>colonna LOB (Kb): | Utilizzare questo campo per specificare la dimensione<br>massima di una colonna LOB, in kilobyte, fino a 2G (la<br>dimensione LOB massima). Il valore predefinito è 0, nessun<br>massimo. Se si tenta di interrogare una tabella con dei dati<br>LOB di dimensione maggiore di quella massima, i dati LOB<br>non verranno restituiti per la visualizzazione.                                                                                                    |

*Tabella 12. Campi nelle opzioni - LOB*

### **Opzioni [separatore Tracce]**

Fare clic su **Visualizza--> Opzioni** e fare quindi clic sul separatore **Tracce** per attivare la traccia. E' possibile selezionare uno o più componenti su cui verranno raccolte le informazioni durante l'elaborazione.

**Nota:** Utilizzare la traccia solo quando si sta diagnosticando un problema, perché la traccia può influenzare le prestazioni. Il supporto tecnico aiuterà l'utente ad impostare i file di registrazione di traccia ed i metodi di traccia.

E' possibile selezionare più di un componente per la traccia.

| Campo           | Descrizione                                                                                                    |
|-----------------|----------------------------------------------------------------------------------------------------|
| File di traccia | Il nome del file che verrà utilizzato per memorizzare i dati<br>di traccia raccolti. Fare clic sul pulsante Sfoglia per<br>selezionare il file di traccia da utilizzare.                                                                                                    |
| <b>DDM</b>      | Selezionare la casella di spunta DDM per tenere traccia<br>delle operazioni DDM, che è il tipo di traccia più frequente<br>utilizzato. La traccia DDM può essere utilizzata solo per<br>una connessione DRDA a DB2.                                                                                             |
|                 | La traccia DDM identifica i pacchetti, l'SQL inviato e<br>restituito da DB2, e visualizza i risultati dell'interrogazione<br>in inglese e in formato esadecimale.                                                                                                    |
| <b>TCP</b>      | Selezionare la casella di spunta TCP per applicare la traccia<br>alle operazioni eseguite sotto una connessione TCP/IP a<br>DB <sub>2</sub> .                                                                                                    |
| CPI-C           | Selezionare la casella di spunta CPI-C per applicare la<br>traccia alle operazioni eseguite sotto una connessione CPI-C<br>a DB2. DRDA su SNA utilizza CPI-C quando stabilisce la<br>connessione al server.                                                                                                    |
| <b>CLI</b>      | Selezionare la casella di spunta CLI per applicare la traccia<br>alle operazioni eseguite sotto una connessione CLI a DB2.                                                                                                    |
| SQL integrata   | Selezionare la casella di spunta SQL integrato per applicare<br>la traccia alle operazioni SQL integrate. Le SQL integrate<br>sono istruzioni SQL integrate in un programma di<br>linguaggio host e sono preparate (tramite il processo di<br>associazione - BIND - ) prima che il programma venga<br>eseguito. |

*Tabella 13. Campi nelle opzioni - finestra Tracce*

| Campo          | <b>Descrizione</b>                                                                                                    |
|----------------|----------------------------------------------------------------------------------------------------|
| SQLAM          | Selezionare la casella di spunta SQLAM (programma di<br>gestione dell'applicazione SQL) per applicare la traccia alle<br>operazioni SQLAM.                                                                                                    |
|                | SQLAM è una funzione che rappresenta un'applicazione<br>per il programma di gestione dei database relazionali<br>remoti. Il programma di gestione dell'applicazione SQL può<br>essere presente sia in un programma richiedente<br>dell'applicazione che in un server delle applicazioni. |
| <b>REXX</b>    | Selezionare la casella di spunta REXX (REstructured<br>eXtended eXecutor) per applicare la traccia alle operazioni<br>IBM ObjectREXX.                                                                                                    |
|                | IBM Object REXX, un linguaggio di programmazione di<br>script procedurale, strutturato ed interpretato, consente di<br>scrivere programmi e algoritmi in un modo strutturato e<br>chiaro.                                                                                                |
| Posta Internet | Selezionare la casella di spunta Posta Internet per applicare<br>la traccia alle operazioni di Posta Internet.                                                                                                    |
| Messaggi       | Selezionare la casella di spunta <b>Messaggi</b> per applicare la<br>traccia ai messaggi informativi e di errore generati durante<br>un processo.                                                                                                    |

*Tabella 13. Campi nelle opzioni - finestra Tracce (Continua)*

### **Opzioni [Aggiornamento Web]**

Fare clic su **Visualizza--> Opzioni** e fare quindi clic sul separatore **Aggiornamento Web** per controllare la presenza di aggiornamenti delle applicazioni software, quali le modifiche, nel centro risorse di QMF sul Web. E' possibile scaricare ed applicare aggiornamenti dalla pagina Web.

| Campo                                                     | <b>Descrizione</b>                                                                                                    |
|-----------------------------------------------------------|----------------------------------------------------------------------------------------------------|
| Abilita aggiornamento<br>Web                              | Selezionare la casella di spunta Abilita aggiornamento Web<br>per controllare la presenza di aggiornamenti a QMF per<br>Windows con la frequenza specificata nel campo Verifica la<br>presenza di aggiornamenti ogni _ giorni. Se è selezionata<br>la funzione Abilita aggiornamento Web, la procedura per<br>controllare la presenza di aggiornamenti Web verrà eseguita<br>all'avvio. |
|                                                           | Se viene trovato un aggiornamento, viene visualizzato il<br>seguente messaggio:                                                                                                    |
|                                                           | E' disponibile una nuova versione del prodotto.<br>Visualizzare ulteriori dettagli?                                                                                                    |
|                                                           | Se si sceglie di visualizzare ulteriori dettagli, viene aperto il<br>browser al centro risorse di QMF per Windows.                                                                                                    |
| Verifica se esistono<br>aggiornamenti ogni _<br>giorni    | Immettere il numero di giorni che deve trascorrere tra i<br>controlli per la presenza di aggiornamenti a QMF per<br>Windows nel campo Verifica se esistono aggiornamenti<br>ogni _ giorni. Il valore predefinito è un giorno dall'ultimo<br>aggiornamento.                                                                                                    |
| Visualizza messaggio se<br>la verifica non è<br>possibile | Selezionare la casella di spunta Visualizza messaggio se la<br>verifica non è possibile per ricevere un messaggio se ci<br>sono problemi nella verifica della presenza di un<br>aggiornamento, come ad esempio problemi con le<br>comunicazioni Web, nessuna connessione Internet oppure<br>dei divieti di firewall.                                                                    |
|                                                           | Un messaggio simile al seguente viene generato se c'è stato<br>un problema durante la verifica di presenza di<br>aggiornamenti Web, come ad esempio problemi con un<br>firewall o con le comunicazioni:                                                                                                    |
|                                                           | SI È VERIFICATO UN ERRORE IMPREVISTO DURANTE LA VERIFICA DELLA<br>PRESENZA DI AGGIORNAMENTI                                                                                                    |

*Tabella 14. Campi nelle opzioni - Aggiornamento Web*

#### **Opzioni [Database Explorer]**

Fare clic su **Visualizza--> Opzioni** e fare quindi clic sul separatore **Database Explorer** per specificare le opzioni predefinite che verranno utilizzate da Database Explorer. Queste opzioni specificano quali rami visualizzare nella struttura ad albero, il numero di oggetti che verrà incluso nei rami e se gli oggetti verranno eseguiti o visualizzati quando un utente fa doppio clic su di essi.

| Campo      | <b>Descrizione</b>                                                                                                    |
|------------|----------------------------------------------------------------------------------------------------|
| Visualizza | Utilizzare questo campo per selezionare i rami inclusi nella<br>struttura ad albero di Database Explorer. Selezionare una o<br>più delle seguenti caselle di spunta:                                                                                                    |
|            | • Preferiti                                                                                                    |
|            | Selezionare questa casella di spunta per includere un<br>ramo Preferiti nella struttura ad albero di Database<br>Explorer. E' possibile scegliere di includere qualsiasi<br>oggetto QMF in questa cartella.                                                                                                    |
|            | • Server utilizzati di recente                                                                                                    |
|            | Selezionare questa casella di spunta per includere un<br>ramo Server utilizzati di recente nella struttura ad albero<br>di Database Explorer. QMF per Windows elencherà e<br>terrà traccia dei server utilizzati dall'utente nell'ordine<br>più recente. Il numero di server elencato è specificato nel<br>campo Voci di elenco recenti.                              |
|            | • Oggetti utilizzati di recente                                                                                                    |
|            | Selezionare questa casella di spunta per includere un<br>ramo Oggetti utilizzati di recente nella struttura ad<br>albero di Database Explorer. QMF per Windows terrà<br>traccia ed elencherà gli oggetti di QMF per Windows che<br>sono stati utilizzati nell'ordine più recente. Il numero di<br>oggetti elencato è specificato nel campo Voci di elenco<br>recenti. |
|            | • Tutti i server                                                                                                    |
|            | Selezionare questa casella di spunta per includere un<br>ramo Tutti i server nella struttura ad albero di Database<br>Explorer. QMF per Windows elencherà tutti i server di<br>database che sono stati configurati nell'SDF che si sta<br>utilizzando.                                                                                                    |

*Tabella 15. Campi nelle opzioni - Database Explorer*

| Campo                                                   | <b>Descrizione</b>                                                                                                    |
|---------------------------------------------------------|----------------------------------------------------------------------------------------------------|
| Voci di elenco recenti                                  | Utilizzare questi campi per specificare il numero di voci che<br>verrà incluso nei rami Server utilizzati di recente e Oggetti<br>utilizzati di recente della struttura ad albero di Database<br>Explorer.                     |
|                                                         | • Server                                                                                                    |
|                                                         | Utilizzare questo campo per specificare il numero di<br>server che verrà incluso nel ramo Server utilizzati di<br>recente della struttura ad albero di Database Explorer. E'<br>possibile includere un massimo di 8 server.    |
|                                                         | • Oggetti                                                                                                    |
|                                                         | Utilizzare questo campo per specificare il numero di<br>oggetti che verrà incluso nel ramo Oggetti utilizzati di<br>recente della struttura ad albero di Database Explorer. E'<br>possibile includere un massimo di 8 oggetti. |
| Azione predefinita per<br>interrogazioni e<br>procedure | Utilizzare questi campi per selezionare l'azione che QMF<br>per Windows eseguirà quando si fa doppio clic su un<br>oggetto incluso nella struttura ad albero di Database<br>Explorer. Le selezioni sono:                       |
|                                                         | • Esegui oggetto                                                                                                    |
|                                                         | Selezionare questo pulsante di opzione per eseguire<br>l'oggetto selezionato nella struttura ad albero di Database<br>Explorer.                                                                                                |
|                                                         | • Visualizza oggetto                                                                                                    |
|                                                         | Selezionare questo pulsante di opzione per visualizzare<br>l'oggetto selezionato nella struttura ad albero di Database<br>Explorer.                                                                                            |

*Tabella 15. Campi nelle opzioni - Database Explorer (Continua)*

# **Personalizzazione della barra degli strumenti**

E' possibile personalizzare la barra degli strumenti in modo da visualizzare degli specifici pulsanti.

# **Aggiunta di pulsanti nella barra degli strumenti**

Seguire questi passi per aggiungere dei pulsanti alla barra degli strumenti, come delle funzioni specifiche per i lavori.

- 1. Fare doppio clic sull'area grigia che circonda la barra degli strumenti. Viene aperta la finestra Barre degli strumenti.
- 2. Selezionare la casella di spunta per una barra degli strumenti.
- 3. Fare clic su **Personalizza**.

Viene visualizzata la finestra Personalizza barra degli strumenti.

- 4. Nella casella di elenco **Pulsante della barra degli strumenti disponibili**, selezionare il pulsante da aggiungere alla barra degli strumenti selezionata.
- 5. Fare clic su **Aggiungi**.

Il pulsante è stato aggiunto alla barra degli strumenti.

- 6. *Facoltativo:* Ripetere i passi 4 e 5 per ciascun pulsante che si desidera aggiungere alla barra degli strumenti selezionata.
- 7. Fare clic su **Chiudi**.
- 8. Fare clic su **OK**.

La finestra di dialogo Barre degli strumenti viene chiusa ed i pulsanti vengono aggiunti alla barra degli strumenti.

# **Spostamento dei pulsanti nella barra degli strumenti**

Seguire questi passi per ridisporre i pulsanti sulla barra degli strumenti.

- 1. Fare doppio clic sull'area grigia che circonda la barra degli strumenti. Viene aperta la finestra Barre degli strumenti.
- 2. Selezionare una barra degli strumenti.
- 3. Fare clic su **Personalizza**.

Viene visualizzata la finestra Personalizza barra degli strumenti.

- 4. Selezionare il pulsante da spostare dalla casella di elenco **Pulsanti della barra degli strumenti corrente**.
- 5. Fare clic sul pulsante **Sposta in alto** o **Sposta in basso** per modificare la posizione del pulsante sulla barra degli strumenti.
- 6. Fare clic su **Chiudi**.
- 7. Fare clic su **OK**.

La finestra viene chiusa ed i pulsanti vengono visualizzati nella nuova posizione.

# **Eliminazione dei pulsanti dalla barra degli strumenti**

Seguire questi passi per rimuovere i pulsanti dalla barra degli strumenti.

- 1. Fare doppio clic sull'area grigia che circonda la barra degli strumenti. Viene aperta la finestra Barre degli strumenti.
- 2. Selezionare una barra degli strumenti.
- 3. Fare clic su **Personalizza**.

Viene visualizzata la finestra Personalizza barra degli strumenti.

- 4. Selezionare un pulsante dalla casella di elenco **Pulsanti della barra degli strumenti corrente**.
- 5. Fare clic su **Rimuovi**.

Il pulsante viene rimosso dalla casella di elenco **Pulsanti della barra degli strumenti corrente**.

- 6. Fare clic su **Chiudi**.
- 7. Fare clic su **OK**.

La finestra viene chiusa ed i pulsanti vengono rimossi dalla barra degli strumenti.

# **Capitolo 3. Interrogazioni**

Un'interrogazione è una richiesta di informazioni da un database. per richiedere informazioni da un database relazionale, l'interrogazione viene creata utilizzando le istruzioni SQL (Structured Query Language). Con QMF per Windows, è possibile creare l'istruzione SQL che interrogherà un database relazionale in uno di seguenti modi:

- scrivere le proprie istruzioni SQL
- v creare le istruzioni SQL in modo visuale utilizzando l'interfaccia di diagramma
- v creare delle istruzioni SQL utilizzando l'interfaccia guidata
- v creare delle istruzioni SQL utilizzando un linguaggio naturale come EasyAsk
- v utilizzare Database Explorer per trovare e selezionare interrogazioni che sono state salvate sul server di database

#### **Menu Interrogazione**

Il menu Interrogazione diventa disponibile quando si crea una nuova interrogazione o si apre un'interrogazione esistente. Le opzioni di menu variano in base a come si sceglie di creare l'interrogazione.

Oltre a selezionare i comandi dal menu principale Interrogazione, è possibile fare clic con il tastino destro del mouse nella finestra dell'interrogazione attiva per aprire il menu sensibile al contesto che include i comandi di menu utilizzati con maggiore frequenza per lavorare con le interrogazioni.

#### **Esegui**

Selezionare **Interrogazione--> Esegui** per eseguire l'interrogazione attiva.

#### **Prepara**

Selezionare **Interrogazione--> Prepara** per richiamare il comando PREPARE SQL. Questo comando indica a DB2 di valutare l'interrogazione per eseguirla in modo ottimale e di metterne quindi a punto un piano di esecuzione.

L'opzione Prepara è disponibile per le interrogazioni solo nella vista SQL.

La finestra di dialogo Imposta informazioni utente viene aperta dopo che si seleziona l'opzione PREPARE. Immettere un ID utente ed una password validi per preparare l'interrogazione sul database.

Durante quest'operazione:

- v vengono richiamati i limiti per le risorse
- v vengono eseguiti i calcoli interni
- v viene messo a punto un percorso per un'esecuzione ottimale dell'interrogazione
- viene stimata la fase di esecuzione
- viene stimato il numero di righe restituito
- v *nessun dato viene viene inviato al database del client*

Se viene eseguita correttamente, viene restituita una serie di risultati vuota che presenta tutte le colonne selezionate per l'interrogazione.

**Nota:** Viene visualizzato un messaggio di errore se la funzione PREPARE determina che l'interrogazione contiene degli errori. Il messaggio fornisce dei dettagli sulla condizione dell'errore.

Successivamente, quando si esegue l'interrogazione preparata, verrà eseguito il **piano preparato** invece di sviluppare un piano in fase di esecuzione.

### **Annulla**

Selezionare **Interrogazione--> Annulla** per annullare l'interrogazione attiva sul server di database.

**Nota:** Questo comando è disabilitato per le interrogazioni nei formati guidata o diagramma.

#### **Maiuscolo**

Selezionare **Interrogazione--> Maiuscolo** per immettere tutto il nuovo testo in maiuscolo in modo automatico fino a quando non si deseleziona quest'opzione. Il testo esistente non verrà modificato.

#### **Riformatta testo SQL**

Selezionare **Interrogazione--> Riformatta** per riformattare il testo SQL per perfezionarne l'aspetto. Il risultato è:

- il testo verrà riordinato in modo appropriato
- le parole chiave SQL verranno impostate in maiuscolo
- v le interrogazioni verranno abbreviate a 79 caratteri per riga, o meno

**Nota:** Questo è un requisito per salvare un'interrogazione su un server di database.

#### **Commento**

Selezionare **Interrogazione--> Commento** per aggiungere un commento ad una riga in un'interrogazione. Una riga commentata è di norma una riga di testo che descrive cosa farà l'SQL in una specifica sezione di codice. Il testo commentato è di norma del commento interno.

**Nota:** Il testo commentato non verrà incluso quando verrà eseguita l'interrogazione.

L'opzione COMMENT inserisce due trattini (--) all'inizio di una riga nell'interrogazione, come: SELECT \* FROM Q.DIP

--UTILIZZA QUESTO SOLO PER I PROSPETTI DI FINE MESE

### **Elimina commento**

Selezionare **Interrogazione--> Elimina commento** per rimuovere la riga o le righe commentate. Una volta eliminato il commento da una riga, quest'ultima verrà letta durante l'esecuzione dell'interrogazione SQL.

Questa opzione elimina l'indicatore di commento, due trattini (--), dall'inizio di una riga nell'interrogazione, ad esempio:

SELECT \* FROM Q.DIP USE THIS ONLY FOR MONTH-END REPORTS

### **Generatore espressione**

Selezionare **Interrogazione--> Generatore espressione** per accedere ad un menu secondario, o tavolozza, di elementi SQL per la creazione di un'espressione SQL. La tavolozza di Generatore espressione contiene elementi comuni quali:

- operatori  $(+, -, *, /)$
- CONCAT
- $\bullet$  ()
- costante
- nome colonna
- registro speciale
- funzione
- espressione case

**Nota:** Stabilire una connessione al server prima di utilizzare il Generatore espressione.

Un modello per ciascun elemento dell'espressione selezionato viene inserito nel documento di interrogazione. Questo fornisce la struttura fondamentale per consentire all'utente di sostituire i parametri per l'interrogazione al posto dell'<espressione>. Ad esempio,

CASE <espressione> WHEN <espressione> THEN <espressione-risultato> ELSE <espressione-risultato> END

**Nota:** Questo comando è disabilitato per le interrogazioni nei formati guidata o diagramma.

#### **Imposta server**

Selezionare **Interrogazione--> Imposta server** per determinare quale server di database verrà utilizzato per eseguire l'interrogazione attiva.

**Nota:** Verranno elencati solo di database cui si ha accesso.

#### **Imposta informazioni utente**

Selezionare **Interrogazione--> Imposta informazioni utente** per impostare l'ID utente e la password del server di database per l'interrogazione guidata attiva. L'impostazione di una stringa di account è facoltativa.

**Nota:** E' possibile modificare queste informazioni per eseguire un'interrogazione su un server alternativo oppure su un server su cui si richiede un livello di autorizzazione superiore.

#### **Imposta limite di righe**

Selezionare **Interrogazione--> Imposta limite di righe** per specificare il numero massimo di righe da richiamare dal server di database per l'interrogazione attiva. Quest'opzione riduce le interrogazioni che producono risultati eccessivi e può essere implementata per le fasi di massimo utilizzo del sistema.

**Nota:** Questo limite viene sostituito dai limiti di righe definiti da DB2 e dal gruppo di limiti per le risorse cui appartiene l'utente, come definito dal responsabile del sistema.

#### **Imposta carattere**

Selezionare **Interrogazione--> Imposta carattere** per modificare il carattere per l'interrogazione. Tutto il testo dell'interrogazione viene modificato quando si seleziona un nuovo carattere.

- **Nota:** Il carattere utilizzato per i risultati dell'interrogazione non viene modificato quando viene selezionata quest'opzione.
- **Nota:** Questo comando è disabilitato per le interrogazioni nei formati guidata o diagramma.

#### **Associa pacchetto**

Selezionare **Interrogazione--> Associa pacchetto** per associare un pacchetto per un'interrogazione statica. Quest'opzione diventa disponibile dopo che è stata immessa un'istruzione SQL.

Quest'operazione abilita l'esecuzione dell'SQL distribuita su qualsiasi database DB2. Un pacchetto deve essere associato sul server di database che contiene l'istruzione SQL attiva come un'interrogazione statica.

**Nota:** L'utente deve disporre delle autorizzazioni necessarie per accedere al database prima di associare l'SQL al server. Quando si seleziona quest'opzione, viene aperta la finestra di dialogo Imposta informazioni utente, dove l'utente può fornire un ID utente ed una password per il server selezionato.

Associa pacchetto statico contiene i campi per l'ID raccolta, il Nome pacchetto, l'ID proprietario, i Delimitatori, i Livelli di isolamento e le eventuali variabili di input.

Per i pacchetti associati, vengono utilizzate le variabili host al posto di ciascuna variabile di sostituzione nell'istruzione SQL perché una variabile di sostituzione non può essere sempre sostituita direttamente da una variabile host. Le variabili di sostituzione forniscono una sostituzione del testo diretta nell'istruzione di interrogazione prima che l'interrogazione venga eseguita sul server di database. Le variabili host sono inviate come parte dell'interrogazione al server di database. Consultare la documentazione sul server di database per informazioni sulle regole relative all'ubicazione e alle modalità di utilizzo delle variabili host nelle interrogazioni.

L'SQL viene associata al server sotto l'ID raccolta ed il nome pacchetto specificati. Un token di congruenza ed un numero di sezione vengono assegnati durante l'associazione. Dopo l'associazione, viene visualizzato il seguente messaggio:

L'interrogazione verrà ora eseguita tramite SQL statica. È necessario salvare l'interrogazione per continuare a eseguirla tramite SQL in futuro.

Le interrogazioni statiche vengono eseguite direttamente dal server e le risorse di sistema non vengono consumate come quando si esegue un'interrogazione su una base ad hoc.

**Nota:** Un'interrogazione associata ad un server non può essere modificata. Viene visualizzata come un'istruzione SQL di sola lettura. Selezionare **Interrogazione-->Riporta a SQL dinamica** per aggiornare l'interrogazione.

# **Aggiungi**

Il comando Aggiungi è disponibile solo quando si sta creando un'interrogazione utilizzando le interfacce guidata o diagramma. Le opzioni disponibili dipendono dagli elementi dell'interrogazione che si sta creando. Le opzioni Aggiungi sono:

### **Aggiungi--> Tabella**

Utilizzare quest'opzione per aggiungere una tabella all'interrogazione.

#### **Aggiungi--> Condizione di unione**

Utilizzare quest'opzione per specificare il tipo di condizione di unione che verrà applicato quando si stanno utilizzando più tabelle nell'interrogazione.

#### **Aggiungi--> Colonna**

Utilizzare quest'opzione per aggiungere una colonna o un'espressione di colonna all'interrogazione.

### **Aggiungi--> Condizione di ordinamento**

Utilizzare quest'opzione per aggiungere una condizione di ordinamento che controllerà il modo in cui le informazioni verranno ordinate nei risultati dell'interrogazione.

### **Aggiungi--> Condizione di riga**

Utilizzare quest'opzione per aggiungere una condizione di riga che controllerà il numero di righe che può essere restituito nei risultati dell'interrogazione.

# **Converti in SQL dinamica**

Selezionare **Interrogazione-->Riporta a SQL dinamica** per riportare l'interrogazione statica ad un'interrogazione ad hoc (″dinamica″). Ciò consente di modificare ed eseguire un'interrogazione dopo averne associato il pacchetto. Consente inoltre di fornire dei valori di sostituzione in fase di esecuzione.

Quando si seleziona quest'opzione viene visualizzato il seguente messaggio: Si desidera anche eliminare il pacchetto dal server?

Viene visualizzato un messaggio di conferma dell'eliminazione secondario.

# **Conferma i parametri della procedura memorizzata**

Selezionare **Interrogazione--> Conferma parametri procedura memorizzata** per confermare i parametri di input e di output inviati al database quando si esegue la procedura memorizzata, come il nome del programma ed il numero di parametri previsto.

Quest'opzione viene visualizzata quando si immette un'istruzione CALL in una finestra di interrogazione per eseguire una procedura memorizzata DB2. Con quest'opzione, QMF per Windows riceve le informazioni sui tipi di dati di parametro, i modi ed i valori dall'istruzione CALL ed il catalogo del server di database.

Seguire questi passi per confermare i parametri per una procedura memorizzata:

- 1. Selezionare il server dove è stata salvata la procedura memorizzata.
- 2. Selezionare **File--> Nuovo--> Interrogazione SQL**.
- 3. Immettere un'istruzione CALL.

L'opzione **Conferma parametri procedura memorizzata** nel menu Interrogazione diventa disponibile.

- 4. Selezionare l'opzione **Conferma parametri procedura memorizzata**.
- 5. Selezionare **Interrogazione--> Esegui**.

Viene aperta la finestra di dialogo Conferma parametri procedura memorizzata. Confermare oppure aggiornare il nome, il tipo di dati, il modo ed il valore per ciascun parametro inviato.

**Nota:** Se l'istruzione contiene degli errori viene visualizzato un messaggio di errore simile al seguente:

Si è verificato un errore durante l'esecuzione dell'interrogazione. L'istruzione CALL contiene una sintassi non supportata o non valida.

### **Utilizzare Database Explorer per selezionare un'interrogazione esistente**

Utilizzare Database Explorer per visualizzare, accedere ed analizzare oggetti di QMF che si trovano sui server di database che sono stati definiti nell'SDF. Quando la barra Explorer è abilitata, viene aperta la finestra Database Explorer (ancorabile) insieme a QMF per Windows e rimane aperta per l'intera sessione.

### **Navigazione nella struttura ad albero di Database Explorer**

Database Explorer visualizza in una struttura ad albero gli oggetti QMF memorizzati sui server di database cui si ha accesso. La struttura ad albero di Database Explorer contiene quattro rami:

#### **Preferiti**

Il ramo **Preferiti** elenca gli oggetti QMF selezionati dall'utente per l'inclusione. E' possibile spostare gli oggetti QMF elencati nei rami di Explorer database nella cartella Preferiti selezionandoli e trascinandoli nella cartella. E' anche possibile fare clic con il tastino destro del mouse sull'oggetto QMF e selezionare **Aggiungi a preferiti** dal menu di contesto. Viene aperta la finestra **Aggiungi a preferiti**, dove è possibile aggiungere l'oggetto al ramo Preferiti.

#### **Oggetti utilizzati di recente**

Il ramo **Oggetti utilizzati di recente** elenca gli oggetti di database che sono stati utilizzati durante la sessione di QMF per Windows nell'ordine in cui sono stati utilizzati. QMF per Windows tiene traccia dell'utilizzo degli oggetti durante la sessione. L'elenco viene aggiornato ogni volta che l'utente utilizza un oggetto. E' possibile specificare il numero di oggetti QMF inclusi nell'elenco facendo clic sull'icona **Opzioni**.Viene aperta la finestra Opzioni Database Explorer.

#### **Server utilizzati di recente**

Il ramo **Server utilizzati di recente** elenca i server di database che sono stati utilizzati durante l'ultima sessione di QMF per Windows nell'ordine in cui

sono stati utilizzati. QMF per Windows tiene traccia dell'utilizzo dei server durante la sessione. L'elenco viene aggiornato ogni volta che viene riavviato QMF per Windows. E' possibile specificare il numero di server che viene incluso nell'elenco facendo clic sull'icona **Opzione**. Viene aperta la finestra Opzioni Database Explorer.

### **Tutti i server**

Il ramo **Tutti i server** elenca tutti i server di database che sono stati definiti nell'SDF. E' possibile espandere ciascun server di database facendo clic sul segno (+) sulla sinistra del nome di server. QMF per Windows richiama ed elenca tutti gli oggetti QMF memorizzati su detto server di database. Per selezionare quali oggetti devono essere inclusi, fare clic sull'icona **Filtro**. Viene aperta la finestra Filtri.

### **Utilizzo di Database Explorer**

E' possibile utilizzare Database Explorer per:

- v Eseguire o visualizzare un oggetto QMF facendo doppio clic sull'oggetto elencato in uno qualsiasi dei rami della struttura ad albero di Database Explorer. Per impostazione predefinita, facendo doppio clic sull'oggetto QMF esso viene visualizzato. Per eseguire l'oggetto facendo doppio clic, bisogna aprire la finestra Opzioni Database Explorer dove è possibile modificare il valore predefinito da **Visualizza** a **Esegui.**
- v Fare clic con il tastino destro del mouse su uno dei server di database elencati nella struttura ad albero di Database Explorer ed aprire un menu di contesto. Dal menu di contesto è possibile selezionare **Imposta filtri** per aprire la finestra Filtri in cui specificare quali oggetti QMF verranno inclusi nel ramo relativo ai server di database nella struttura ad albero di Database Explorer. E' possibile selezionare **Nuovo documento**, che apre una finestra Nuovo documento interrogazione, dove è possibile selezionare un'icona che rappresenta il tipo di nuovo oggetto QMF che si desidera creare. E' possibile anche **aggiornare** l'elenco degli oggetti disponibili per il server di database selezionato.
- v E' possibile fare clic con il tasto destro del mouse su un qualsiasi oggetto elencato nella struttura ad albero di Explorer database e aprire un menu contestuale. Dal menu di contesto è possibile aprire, eseguire, eliminare, rinominare, copiare o aggiornare l'oggetto. Se applicabili all'oggetto selezionato, è possibile selezionare le funzioni Crea, Visualizza mappa, Registra nel catalogo informazioni e Proprietà.
- v E' possibile visualizzare tutte le dipendenze dell'oggetto QMF da altri oggetti nella struttura ad albero di Explorer database. Tutti gli oggetti di interrogazione, incluso le procedure, elencati in tutti i rami di Explorer database hanno un singolo nodo dipendente etichettato come Riferimenti. Espandere l'oggetto interrogazione facendo clic sul segno più (+) nella parte sinistra e espandere il ramo Riferimenti, facendo clic sulla relativa icona di espansione con il simbolo più (+). Viene richiamato il programma di analisi

dell'oggetto di QMF per Windows. Viene attivata un'analisi per stabilire le dipendenze dell'oggetto selezionato. Tutti gli oggetti di riferimento sono visualizzati sotto i nodi Riferimenti. Tutte le operazioni eseguibili con gli oggetti elencati nei rami di Explorer database, possono essere eseguiti anche con questi oggetti.

• Se si seleziona una tabella, il programma di analisi oggetti di QMF for Windows elencherà le colonne. Il nome del nodo secondario è Colonne. Espandere l'oggetto tabella facendo clic sul segno (+) sulla sinistra ed espandere quindi il ramo Colonne facendo clic sulla relativa icona di espansione (+). Viene richiamato il programma di analisi dell'oggetto di QMF per Windows. Viene attivata un'analisi per stabilire le colonne della tabella selezionata. Tutti i nomi delle colonne di tabella sono elencati sotto il ramo Colonne.

#### **Creazione di una nuova interrogazione**

Selezionare **File--> Nuovo** per creare una nuova interrogazione. Viene aperta la finestra Interrogazione. E' possibile scegliere quale metodo si utilizzerà per creare l'interrogazione. Le selezioni sono:

- v Immettere le istruzioni SQL direttamente nella finestra dell'interrogazione attiva
- v Selezionare **Visualizza -->Guidata** per creare l'istruzione SQL di un'interrogazione utilizzando una serie di finestre di dialogo che richiederanno all'utente di specificare i vari elementi dell'interrogazione
- v Selezionare **Visualizza --> Diagramma** per creare le istruzioni SQL di un'interrogazione utilizzando metodo visuale dei diagrammi
- v Selezionare **Visualizza --> Normale** per creare le istruzioni SQL di un'interrogazione utilizzando una lingua normale. Quest'opzione è disponibile solo se è installato EasyAsk.

#### **Immettere le istruzioni SQL nella finestra Interrogazione**

Per immettere le istruzioni SQL per un'interrogazione bisogna prima aprire un nuovo documento di interrogazione. Per aprire un nuovo documento di interrogazione, selezionare **Nuovo --> Interrogazione**. Viene aperta la finestra Interrogazione. E' possibile immettere le istruzioni SQL direttamente nella finestra dell'interrogazione attiva.

E' possibile modificare il carattere e variare il colore del testo delle istruzioni SQL immesse in due modi:

• Utilizzare la Barra di formattazione

Per aprire la barra di formattazione, selezionare **Visualizza--> Barre degli strumenti**. Falla finestra Barre degli strumenti, selezionare la casella di spunta della Barra di formattazione.

#### v Selezionare **Interrogazione--> Imposta carattere**.

Viene visualizzata la finestra Carattere.

### <span id="page-57-0"></span>**La visualizzazione guidata di un'interrogazione**

Utilizzando l'interfaccia per le interrogazioni guidate è possibile creare interrogazioni sia semplici che complesse. Selezionare **Nuovo --> Interrogazione** e quindi **Visualizza --> Guidata** per avviare la creazione di un'interrogazione utilizzando l'interfaccia delle interrogazioni guidate. L'interfaccia delle interrogazioni guidate ha cinque sezioni dove si specificano gli elementi dell'interrogazione. Le cinque sezioni sono:

- v Tabelle dove si specificano le tabelle che verranno utilizzate nell'interrogazione.
- v Condizioni di unione dove si specificano le condizioni di unione per le tabelle, se si stanno utilizzando più tabelle nell'interrogazione.
- v Colonne dove si specificano le colonne che verranno incluse nei risultati dell'interrogazione
- v Condizioni di ordinamento dove si specifica come verranno ordinate le righe nei risultati dell'interrogazione.
- v Condizioni di riga dove è possibile specificare le condizioni che limiteranno le righe restituite nei risultati dell'interrogazione.

In ciascuna sezione è possibile eseguire operazioni di aggiunta, modifica ed eliminazione sugli elementi e spostarsi tra di essi utilizzando le relative icone nell'angolo superiore destro.

#### **Tabelle**

Utilizzare la finestra di dialogo Tabelle per specificare le tabelle che si desidera includere nell'interrogazione. E' possibile specificare una o più tabelle. Se si specifica più di una tabella, viene automaticamente aperta la finestra di dialogo Condizioni di unione.

Selezionare **Interrogazione --> Aggiungi --> Tabelle** oppure fare clic sull'icona nella casella Elenco tabelle per aggiungere una o più tabelle all'interrogazione.

| Campo                | <b>Descrizione</b>                                                                                                    |
|----------------------|----------------------------------------------------------------------------------------------------|
| Proprietario tabella | L'identificativo del proprietario della tabella che si<br>desidera includere nell'interrogazione.Per selezionare<br>gli oggetti da un elenco di oggetti corrispondenti, è<br>possibile utilizzare dei modelli.                                                      |
|                      | • Utilizzare il carattere di percentuale (%) per<br>ricercare una stringa di lunghezza qualsiasi<br>contenente un numero qualsiasi di caratteri. Ad<br>esempio, per elencare tutte le tabelle il cui nome<br>inizia con la lettera A, immettere A%.                 |
|                      | • Utilizzare il carattere di sottolineatura (_) per<br>ricercare un carattere singolo. Ad esempio, per<br>elencare tutte le tabelle di un proprietario che ha la<br>lettera A in seconda posizione, immettere _A%.                                                  |
| Nome tabella         | Il nome della tabella che si desidera includere<br>nell'interrogazione. Per selezionare gli oggetti da un<br>elenco di oggetti corrispondenti, è possibile utilizzare<br>dei modelli. Vedere Proprietario tabella per<br>informazioni sugli oggetti corrispondenti. |
| Aggiungi da elenco   | Elenca le tabelle che si trovano sul server di database.                                                                                                    |

<span id="page-58-0"></span>*Tabella 16. Finestra di dialogo Tabelle*

# **Condizioni di unione**

E' possibile aggiungere più di una tabella ad un'interrogazione. Quando si aggiunge una tabella condizionale ad un'interrogazione utilizzando la finestra di dialogo Tabelle, la finestra di dialogo Condizioni di unione viene aperta automaticamente. Ci sono due finestre di dialogo Condizioni di unione:

- v La finestra di dialogo Unione tabelle, dove si specifica quale tipo di unione unirà le tabelle, come un'unione interna o sinistra, destra o completa esterna.
- v La finestra di dialogo Unione colonne, dove si specificano le tabelle da ciascuna tabella che verranno unite

La finestra di dialogo Unione tabelle contiene i seguenti campi:

| $\mathsf{[Campo]}$      | <b>Descrizione</b>                                         |
|-------------------------|------------------------------------------------------------|
| Selezionare una tabella | Elenca le tabelle selezionate per l'interrogazione. Questa |
| da unire                | tabella verrà unita ad un'altra tabella sulla base della   |
| nell'interrogazione     | condizione di unione.                                      |

*Tabella 17. Finestra di dialogo Unione tabelle*

| Campo                                        | <b>Descrizione</b>                                                                                                    |
|----------------------------------------------|----------------------------------------------------------------------------------------------------|
| Selezionare il tipo di<br>unione da eseguire | Selezionare il tipo di condizione di unione che verrà<br>utilizzato per collegare la tabella elencata alla tabella<br>selezionata in precedenza. Sono disponibili quattro scelte:                                                                                                    |
|                                              | Unione interna                                                                                                    |
|                                              | Unione esterna destra                                                                                                    |
|                                              | Unione esterna sinistra                                                                                                    |
|                                              | • Unione esterna completa                                                                                                    |
| Unione interna                               | Solo le righe con dei valori corrispondenti in entrambe le<br>tabelle verranno incluse nella serie dei risultati. Un'unione<br>INTERNA è implicita se non si specifica un altro operatore<br>di unione.<br>Nota: Un'unione interna mette a confronto tutte le righe<br>della tabella di sinistra con tutte le righe della tabella di<br>destra, e conserva solo le righe dove la condizione di<br>unione è soddisfatta. Alla tabella risultante potrebbero<br>mancare delle righe da una o da entrambe le tabelle unite. |
| Unione esterna sinistra                      | Saranno incluse tutte le righe nella tabella sinistra assieme<br>alle righe corrispondenti dalla tabella destra.<br>Le unioni esterne includono le righe prodotte dall'unione<br>interna e le righe mancanti, sulla base del tipo di<br>condizioni esterne. Un'unione esterna sinistra include le<br>righe dalla tabella di sinistra che mancavano dall'unione<br>interna.                                                                                                    |
| Unione esterna destra                        | Saranno incluse tutte le righe nella tabella destra assieme<br>alle righe corrispondenti dalla tabella sinistra.<br>Le unioni esterne includono le righe prodotte dall'unione<br>interna e le righe mancanti, sulla base del tipo di<br>condizioni esterne. Un'unione esterna destra include le<br>righe dalla tabella di destra che mancavano dall'unione<br>interna.                                                                                                    |

*Tabella 17. Finestra di dialogo Unione tabelle (Continua)*

| Campo                   | <b>Descrizione</b>                                                                                                    |
|-------------------------|----------------------------------------------------------------------------------------------------|
| Unione esterna completa | Verranno incluse tutte le righe da entrambe le tabelle                                                                                                    |
|                         | Per un'unione ESTERNA COMPLETA (o COMPLETA), la<br>condizione di unione è una condizione di ricerca in cui i<br>predicati possono essere combinati sono con AND. Ogni<br>predicato, inoltre, deve avere il formato 'espressione =<br>espressione', dove un'espressione fa riferimento solo alle<br>colonne di una delle tabelle di operando dell'operatore di<br>unione associato e l'altra espressione fa riferimento solo<br>alle colonne dell'altra tabella di operando. I valori delle<br>espressioni devono essere confrontabili. |
|                         | Ciascuna espressione di unione completa in un'unione<br>ESTERNA COMPLETA deve includere un nome di colonna<br>o una funzione di cast che fa riferimento ad una colonna.<br>Le funzioni COALESCE e VALUE sono consentite.                                                                                                    |
|                         | Le unioni esterne includono le righe prodotte dall'unione<br>interna e le righe mancanti, sulla base del tipo di<br>condizioni esterne. Un'unione Esterna completa include le<br>righe da entrambe le tabelle che mancavano dall'unione<br>interna.                                                                                                    |
| Continua                | Fare clic su Continua per unire le tabelle. Viene aperta la<br>finestra di dialogo Unione colonne.                                                                                                    |

*Tabella 17. Finestra di dialogo Unione tabelle (Continua)*

#### **Unione colonne**

Utilizzare la finestra di dialogo Unione colonne per specificare le colonne che verranno utilizzare per collegare le tabelle. Vengono elencate le colonne dalla tabella corrente che si stanno aggiungendo all'interrogazione e le colonne da ciascuna tabella che è già inclusa nell'interrogazione. Selezionare una colonna da ciascuna casella di elenco con lo stesso tipo di dati (NUMERICO , DATA, ORA oppure CARATTERE). Le righe contenenti valori uguali nelle colonne verranno unite.

La finestra di dialogo Unione colonne contiene i seguenti campi:

| Campo      | <b>Descrizione</b>                                                                                                    |
|------------|----------------------------------------------------------------------------------------------------|
| Colonne di | Elenca tutte le colonne incluse nella tabella che si sta<br>aggiungendo all'interrogazione. Selezionare una colonna<br>da quest'elenco.<br>Nota: Selezionare una colonna con dei tipi di dati<br>corrispondenti da ciascun elenco. |

*Tabella 18. Finestra di dialogo Unione colonne*

| Campo                           | <b>Descrizione</b>                                                                                                    |
|---------------------------------|----------------------------------------------------------------------------------------------------|
| Colonne disponibili da<br>unire | Elenca tutte le colonne dalla tabella o dalle tabelle che<br>sono già incluse nell'interrogazione. Selezionare una<br>colonna da quest'elenco.<br>Nota: Selezionare una colonna con dei tipi di dati<br>corrispondenti da ciascun elenco. |

*Tabella 18. Finestra di dialogo Unione colonne (Continua)*

### **Colonne**

E' possibile utilizzare la finestra di dialogo Colonne per specificare quali colonne verranno incluse nei risultati dell'interrogazione. Per impostazione predefinita, tutte le colonne da una tabella che è inclusa nell'interrogazione vengono incluse nei risultati dell'interrogazione. Nel caso in cui ci siano più tabelle incluse nell'interrogazione, verranno incluse tutte le colonne da ciascuna tabella.

Selezionare **Interrogazione --> Aggiungi --> Colonne** oppure fare clic sull'icona nella casella di elenco Colonne per specificare le colonne che verranno incluse.

Sono disponibili i seguenti campi:

| Campo          | <b>Descrizione</b>                                                                                                    |
|----------------|----------------------------------------------------------------------------------------------------|
| <b>Tabella</b> | Elenca le tabelle incluse nell'interrogazione. Ci sono<br>due o più tabelle, ciascuna tabella ha come prefisso<br>una lettera, come Q.STAFF(A) e Q.INTERVIEW(B).                                                                                                    |
| Colonna        | Elenca le colonne per ciascuna tabella<br>nell'interrogazione                                                                                                    |
| Tipo           | Elenca il tipo di dati (carattere, numerico o ora) per<br>ciascuna colonna, come:<br>SMALLINT NOT NULL                                                                                                    |
| Etichetta      | Elenca le etichette associate alla colonna.<br>Le etichette sulle colonne vengono implementate<br>come intestazioni di colonna di sistema oppure come<br>testo di colonna. Le intestazioni di colonna vengono<br>utilizzate quando si visualizzano o si stampano i<br>risultati dell'interrogazione. |
| Commenti       | Elenca i commenti associati alla tabella, come:<br>Numero identificativo impiegato                                                                                                    |

*Tabella 19. Finestra di dialogo Colonne*

| Campo                                       | <b>Descrizione</b>                                                                                                    |
|---------------------------------------------|----------------------------------------------------------------------------------------------------|
| In alternativa, immettere<br>un'espressione | Utilizzare questo campo per immettere un'espressione<br>condizionale che determinerà se una colonna verrà<br>inclusa o meno nei risultati dell'interrogazione. E'<br>possibile utilizzare Generatore espressione per un<br>ausilio nella creazione dell'espressione.                                                                           |
|                                             | Generatore espressione offre una tavolozza degli<br>elementi comuni utilizzati per creare espressioni SQL,<br>quali i nomi di colonna, le costanti, le funzioni e gli<br>operatori. Quando si fa clic sui pulsanti del<br>Generatore espressione, le maschere per gli elementi<br>di espressione vengono inserite nei campi di<br>espressione. |
|                                             | E' possibile richiamare il Generatore espressione:                                                                                                    |
|                                             | 1. premendo $Alt + .$                                                                                                    |
|                                             | 2. facendo clic sull'icona Sfoglia alla destra del<br>campo di immissione                                                                                                    |
| Funzione di riepilogo                       | Applica la funzione di riepilogo alla colonna.                                                                                                    |
|                                             | QMF per Windows fornisce varie funzioni di<br>riepilogo, comprese AVERAGE, COUNT, MAXIMUM, MINIMUM<br>e SUM. La funzione di riepilogo deve essere<br>compatibile con il tipo di dati della colonna.                                                                                                    |
| Nuovo nome colonna                          | Un nuovo nome di colonna che verrà utilizzato nei<br>risultati dell'interrogazione. Di norma, questo è un<br>nome più semplice del nome di colonna definito nel<br>database.                                                                                                    |
|                                             | Selezionare una colonna dalla casella di elenco<br>Colonna ed immettere quindi un nuovo nome di<br>colonna nel campo Nuovo nome colonna. La colonna<br>verrà rinominata nei risultati dell'interrogazione,<br>come ad esempio FINETURNO da A.ORAFINE.                                                                                          |

*Tabella 19. Finestra di dialogo Colonne (Continua)*

### **Condizioni di ordinamento**

La condizione di ordinamento controlla il modo in cui ordinare le righe che verranno incluse nei risultati dell'interrogazione. È possibile disporre le righe in ordine ascendente (A-Z) o discendente (Z-A).

Se si ordinano le righe in base a più di una colonna, viene ordinata prima la prima colonna, quindi viene ordinata la seconda colonna nel criterio di ordinamento definito per la prima colonna.

Ci sono vari metodi con cui specificare una condizione di ordinamento:

- v Dall'elenco *Colonne nell'insieme di risultati*, selezionare una colonna inclusa nell'interrogazione.
- v Dall'elenco *Altre colonne disponibili*, selezionare una colonna che non era stata selezionata dalle tabelle nell'interrogazione
- v Dal campo *In alternativa, immettere una condizione di ordinamento*, immettere una condizione di ordinamento

Selezionare **Interrogazione --> Aggiungi --> Condizioni di ordinamento** oppure fare clic sull'icona nella casella di elenco Condizioni di ordinamento per aprire la finestra di dialogo Condizioni di ordinamento e specificare le condizioni di ordinamento.

| Campo                                                      | <b>Descrizione</b>                                                                                                    |
|------------------------------------------------------------|----------------------------------------------------------------------------------------------------|
| Colone nell'insieme di<br>risultati                        | Elenca che colonne che verranno incluse nei risultati<br>dell'interrogazione.                                                                                                    |
|                                                            | · Durante l'aggiunta di una condizione di<br>ordinamento, è possibile selezionare una o più<br>colonne.                                                                                                    |
|                                                            | Durante la modifica di una condizione di<br>$\bullet$<br>ordinamento, è possibile selezionare solo una<br>colonna.                                                                                                    |
| Altre colonne disponibili                                  | Elenca le colonne che non verranno incluse nei<br>risultati dell'interrogazione ma che sono disponibili<br>nella tabella che è stata interrogata. E' possibile<br>selezionare una qualsiasi di queste colonne per<br>l'ordinamento.                                                                                |
| In alternativa, immettere una<br>condizione di ordinamento | Immettere una condizione in base alla quale devono<br>essere ordinate le colonne.                                                                                                    |
| Generatore espressione                                     | Generatore espressione offre una tavolozza degli<br>elementi comuni utilizzati per creare espressioni SQL,<br>quali i nomi di colonna, le costanti, le funzioni e gli<br>operatori. Quando si fa clic sui pulsanti del<br>Generatore espressione, le maschere per gli elementi<br>di espressione vengono inserite. |
|                                                            | E' possibile richiamare il Generatore espressione:                                                                                                    |
|                                                            | 1. premendo $Alt +$ .                                                                                                    |
|                                                            | 2. facendo clic sull'icona sfoglia sulla destra del<br>campo Immettere una condizione di<br>ordinamento                                                                                                    |

*Tabella 20. Finestra di dialogo Condizioni di ordinamento*

| Campo                    | <b>Descrizione</b>                                                                                                    |
|--------------------------|----------------------------------------------------------------------------------------------------|
| Direzione di ordinamento | Applicare un criterio di ordinamento ascendente (dal<br>più basso al più alto) oppure discendente (dal più<br>alto al più basso) alle colonne selezionate.<br>La prima colonna viene utilizzata per l'ordinamento<br>primario; le colonne successive verranno ordinate |
|                          | nell'ambito della prima.                                                                                                    |

*Tabella 20. Finestra di dialogo Condizioni di ordinamento (Continua)*

# **Condizioni di riga**

L'utente può specificare le condizioni di riga per limitare le righe restituite nei risultati dell'interrogazione. Senza condizioni di riga, l'interrogazione restituirà tutte le righe che rispondono ai criteri specificati.

Selezionare **Interrogazione --> Aggiungi --> Condizioni di riga** oppure fare clic sull'icona nella casella di elenco Condizioni di riga per aprire la finestra di dialogo Condizioni di riga e specificare le condizioni di riga.

| Parte della condizione di riga | Funzione                                                                                                    |
|--------------------------------|----------------------------------------------------------------------------------------------------|
| Connettore                     | Un'istruzione "And" o "Or" che collega una<br>condizione di riga ad un'altra. Questi pulsanti di<br>opzione sono disponibili quando una condizione di<br>riga è stata aggiunta all'interrogazione. |
| Parte sinistra                 | Selezionare la colonna dalla casella di elenco da<br>esaminare per l'inclusione nei risultati<br>dell'interrogazione.                                                                              |

*Tabella 21. Finestra di dialogo Condizioni di riga*

| Parte della condizione di riga | Funzione                                                                                                    |
|--------------------------------|----------------------------------------------------------------------------------------------------|
| Operatore                      | Selezionare il pulsante di opzione E' o Non è per<br>determinare la relazione tra i lati di sinistra e destra<br>della riga. Selezionare inoltre l'operazione da<br>applicare alla condizione di riga dal menu a discesa<br>Operatore. Gli operatori disponibili sono:                                                                                                    |
|                                | • Uguale a                                                                                                    |
|                                | Minore di                                                                                                    |
|                                | Minore di o uguale a                                                                                                    |
|                                | Maggiore di                                                                                                    |
|                                | Maggiore di o uguale a                                                                                                    |
|                                | Tra                                                                                                    |
|                                | Avvio con                                                                                                    |
|                                | Termina con                                                                                                    |
|                                | Contenente                                                                                                    |
|                                | Nullo                                                                                                    |
|                                | Area uguale a                                                                                                    |
|                                | Più grande di                                                                                                    |
|                                | Più grande di o uguale a                                                                                                    |
| Parte destra                   | Immettere la condizione per cui controllare le righe.<br>Solo le righe che soddisfano questa condizione<br>verranno selezionate per l'interrogazione                                                                                                    |
| Generatore espressione         | Utilizzare il Generatore espressione per creare delle<br>espressioni SQL per l'interrogazione guidata.                                                                                                    |
|                                | Generatore espressione offre una tavolozza degli<br>elementi comuni utilizzati per creare espressioni<br>SQL, quali i nomi di colonna, le costanti, le funzioni<br>e gli operatori. Facendo clic sui pulsanti Generatore<br>espressione, vengono inserite maschere per gli<br>elementi di espressione nella relativa finestra di<br>interrogazione SQL o nella finestra<br>dell'interrogazione guidata. |
|                                | E' possibile richiamare il Generatore espressione:                                                                                                    |
|                                | 1. premendo $Alt + .$                                                                                                    |
|                                | 2. facendo clic sull'icona sfoglia sulla destra del<br>campo Immettere una condizione di<br>ordinamento                                                                                                    |

*Tabella 21. Finestra di dialogo Condizioni di riga (Continua)*

### **La vista diagramma di un'interrogazione**

E' possibile creare delle interrogazioni sia semplici che complesse in modo visuale utilizzando l'interfaccia di interrogazione diagramma. Selezionare **Nuovo --> Interrogazione**, quindi **Visualizza --> Diagramma** per avviare la creazione di un'interrogazione utilizzando l'interfaccia di interrogazione diagramma.

Ci sono due sezioni principali nella finestra interrogazione diagramma:

- v La sezione superiore, che visualizza le tabelle incluse nell'interrogazione come diagrammi.
- v La sezione inferiore, che elenca le colonne falle tabelle che verranno incluse nei risultati dell'interrogazione

Quando si crea un'interrogazione utilizzando l'interfaccia diagramma, è possibile specificare uno o più dei seguenti elementi:

- v Bisogna specificare le Tabelle che verranno utilizzate nell'interrogazione.
- v Se si sta utilizzando più di una tabella, è necessario specificare le Condizioni di unione che uniranno le tabelle.
- E' possibile specificare quali Colonne verranno incluse nei risultati dell'interrogazione. Per impostazione predefinita, tutte le colonne in tutte le tabelle vengono incluse nei risultati dell'interrogazione.
- v E' possibile applicare le Condizioni di ordinamento per controllare il modo in cui verranno ordinate le righe nei risultati dell'interrogazione.
- v E' possibile specificare delle Condizioni di riga che limiteranno le righe restituite nei risultati dell'interrogazione.

### **Tabelle**

E' possibile aggiungere una tabella all'interrogazione in uno di questi due modi:

- v Fare clic con il tastino destro del mouse su uno spazio vuoto nella sezione superiore della vista diagramma. Viene aperto un menu di contesto. Fare clic su Aggiungi tabella. Viene aperta la finestra Tabelle.
- v Selezionare **Aggiungi --> Tabelle**. Viene aperta la finestra Tabelle.

Nella finestra Tabelle, specificare il proprietario ed il nome della tabella. E' possibile utilizzare il pulsante Aggiungi dall'elenco per aprire la finestra Elenco tabelle, dove è possibile selezionare una tabella dall'elenco di tabelle disponibile sul server di database. La finestra Tabelle è la stessa finestra utilizzata per aggiungere tabelle dall'interfaccia di interrogazione guidata. Consultare ["Tabelle"](#page-57-0) a pagina 42 per ulteriori informazioni sui campi nella finestra Tabelle.

Un diagramma della tabella specificata oppure selezionata viene visualizzato nella sezione superiore della finestra diagramma. Tutte le colonne incluse nella tabella vengono elencate nel diagramma. Tutte le colonne nella tabella vengono anche elencate nella sezione inferiore della finestra diagramma.

E' possibile includere più tabelle nell'interrogazione. Ci si attiene alla stessa procedura per l'inclusione delle tabelle. Tuttavia, quando si aggiungono più tabelle ad un'interrogazione, è necessario specificare come collegare le tabelle utilizzando le condizioni di unione.

# **Condizioni di unione**

Quando si includono più tabelle in un'interrogazione, è necessario specificare come verranno unite le tabelle. Queste specifiche sono indicate come condizioni di unione. Dall'interfaccia diagramma, ci sono vari modi per specificare le condizioni di unione:

- Quando si aggiunge una tabella all'interrogazione, vengono automaticamente aperte, in sequenza, la finestra Unione tabelle e la finestra Unione colonne. Utilizzare queste finestre per specificare il tipo di unione che verrà applicato alle tabelle e quali colonne verranno unite. Queste finestre sono uguali a quelle utilizzate per specificare le condizioni di unione quando si creano delle interrogazioni utilizzando l'interfaccia guidata. Consultare ["Condizioni](#page-58-0) di unione" a pagina 43 per ulteriori informazioni sui campi in queste finestre.
- v Utilizzare il metodo di trascinamento e rilascio. Selezionare una colonna da una tabella e trascinarla in una colonna in un'altra tabella. Una linea di connessione viene tracciata dalla colonna nella prima tabella alla colonna nella seconda tabella.
- v Selezionare **Aggiungi --> Condizioni di unione**. Viene aperta la finestra Unione tabelle, seguita dalla finestra Unione colonne. Queste finestre sono uguali a quelle utilizzate per specificare le condizioni di unione quando si creano delle interrogazioni utilizzando l'interfaccia guidata. Consultare ["Condizioni](#page-58-0) di unione" a pagina 43 per ulteriori informazioni sui campi in queste finestre.

E' possibile modificare le condizioni di unione oppure eliminare una condizione di unione facendo clic con il tastino destro del mouse sulla linea che unisce i diagrammi di tabella nella sezione superiore della finestra. Viene aperto un menu di contesto che offre due scelte:

- v Selezionare Rimuovi unione per rimuovere la condizione di unione che connette le due tabelle. Bisogna disporre di almeno una condizione di unione per collegare le tabelle.
- v Selezionare Modifica unione per modificare le condizioni di unione. Viene aperta la finestra Unione tabelle, seguita dalla finestra Unione colonne, dove è possibile apportare modifiche alle condizioni di unione.

# **Colonne**

Le colonne per ciascuna tabella inclusa nell'interrogazione vengono elencate nel diagramma di ciascuna tabella. Inoltre, tutte le colonne da tutte le tabelle vengono elencate nella sezione inferiore della finestra diagramma. Il nome della colonna viene specificato in Campo e la tabella cui appartiene la colonna viene specificato in Tabella.

Se non specificato diversamente, tutte le colonne elencate nella sezione inferiore dell'interfaccia diagramma verranno incluse nei risultati dell'interrogazione.

E' possibile specificare se una colonna viene inclusa nei risultati dell'interrogazione in uno di questi due modi:

- v Utilizzando la casella di spunta Includi nella sezione inferiore della finestra. Se questa casella di spunta è selezionata, la colonna viene inclusa nei risultati dell'interrogazione. Se non è selezionata, la colonna non viene inclusa nei risultati dell'interrogazione.
- v Dalla sezione superiore della finestra, fare clic con il tastino destro del mouse su un nome di colonna nel diagramma tabella. Viene aperto un menu di contesto. Selezionare Rimuovi colonna per escludere la colonna dai risultati dell'interrogazione. La colonna viene rimossa dalla visualizzazione nella sezione inferiore della finestra. Essa resta nel diagramma tabella. Selezionare Aggiungi colonna per includere nuovamente la colonna nei risultati dell'interrogazione. La colonna viene aggiunta nuovamente alla visualizzazione nella sezione inferiore della finestra. Un nome di colonna non viene mai rimosso dal diagramma tabella nella sezione superiore della finestra. I diagrammi tabella mostrano sempre quali colonne sono disponibili nella tabella; le visualizzazioni nella parte inferiore mostrano quali colonne verranno incluse nei risultati dell'interrogazione.

### **Condizioni di ordinamento**

Specificare le condizioni di ordinamento per le righe restituite nei risultati dell'interrogazione utilizzando la sezione inferiore della finestra diagramma. E' possibile specificare il criterio di ordinamento e la sequenza di chiavi per ciascuna colonna inclusa nei risultati dell'interrogazione.

Per selezionare il criterio di ordinamento per una colonna, fare clic nel campo Criterio ordinamento per una o più colonne. Fare clic sulla freccia per selezionare una delle scelte di ordinamento. E' possibile scegliere:

- ascendente per ordinare in modo ascendente (A-Z)
- $\bullet$  discendente per ordinare in modo discendente (Z-A)
- v non ordinato per fare in modo che il contenuto della colonna non vengano considerate nell'ordinamento

La sequenza di chiavi determina l'ordine in cui vengono ordinate le colonne. Fare clic sul campo Sequenza chiavi per ciascuna colonna e specificare un numero. Il numero ″1″ specifica che questa colonna è la prima nel criterio di ordinamento.

### **Nome visualizzazione**

E' possibile modificare il nome di una colonna nei risultati dell'interrogazione. Ad esempio, il nome di una colonna in una tabella potrebbe essere ″IDPROD″ e si desidera che il nome si presenti come il nome del prodotto ″Lampade″, nei risultati dell'interrogazione.

Per modificare il nome della colonna nei risultati dell'interrogazione:

v Immettere il nuovo nome nel campo Nome visualizzazione nella sezione inferiore della finestra diagramma.

### **Aggregazione**

E' possibile applicare un codice di aggregazione alla colonna per riepilogare il contenuto nei risultati dell'interrogazione.

Per selezionare un codice di aggregazione da applicare alla colonna, fare clic nel campo Aggregazione per una o più delle colonne. Fare clic sulla freccia per selezionare uno dei modi per riepilogare il contenuto della colonna. E' possibile scegliere:

- (nessuno)
- medio
- conteggio
- valore massimo
- valore minimo
- somma

# **Condizioni di riga**

L'utente può specificare le condizioni di riga per limitare le righe restituite nei risultati dell'interrogazione. Senza condizioni di riga, l'interrogazione restituirà tutte le righe che rispondono ai criteri specificati.

Utilizzare i seguenti campi nella sezione inferiore della finestra diagramma per specificare le condizioni di riga:

- Condizioni di riga and or
- Condizioni di riga aggiuntive
- Includi righe duplicate

### **Condizioni di riga and or**

Utilizzare questo campo per specificare delle semplici condizioni valide per la specifica colonna. E' possibile utilizzare qualsiasi operatore SQL valido.

Immettere ad esempio ″=1″ in una condizione di riga per una colonna numerica. Questo specificherà che solo le righe con un valore di ″1″ in questa colonna verranno incluse nei risultati dell'interrogazione.

#### **Condizioni di riga aggiuntive**

Utilizzare questo campo per aggiungere delle condizioni di riga aggiuntive. Si possono aggiungere le condizioni utilizzando un operatore And o Or. E' possibile immettere qualsiasi espressione SQL valida utilizzando i connettori e le colonne.

#### **Includi righe duplicate**

Selezionare questa casella di spunta per specificare che le righe duplicate verranno incluse nei risultati dell'interrogazione.

#### **Esecuzione di interrogazioni**

- 1. Selezionare una delle seguenti opzioni:
	- v creare un'interrogazione immettendo le istruzioni SQL direttamente nella finestra attiva
	- aprire un'interrogazione esistente
	- creare un'interrogazione utilizzando l'interfaccia guidata
	- creare un'interrogazione utilizzando l'interfaccia diagramma
- 2. Fare clic su **Interrogazione--> Esegui** oppure fare clic sull'icona **Esegui interrogazione**.

L'interrogazione viene eseguita e vengono restituiti i risultati dell'interrogazione.

### **Passaggio da una vista dell'interrogazione all'altra**

E' possibile passare da una vista di un'interrogazione all'altra.

- 1. Dalla vista diagramma, selezionare **Visualizza--> Guidata** per visualizzare l'interrogazione dall'interfaccia guidata.
- 2. Dalla vista guidata, selezionare **Visualizza--> Diagramma** per visualizzare l'interrogazione dall'interfaccia diagramma.
- 3. Dalla vista SQL, selezionare **Visualizza--> Diagramma** per visualizzare l'interrogazione dall'interfaccia diagramma oppure **Visualizza--> Guidata** per visualizzare l'interrogazione dall'interfaccia guidata.
- 4. Dalle viste guidata o diagramma, selezionare **Visualizza--> SQL** per visualizzare le istruzioni SQL che sono state create per l'interrogazione.
	- **Nota:** Se si sta creando l'interrogazione utilizzando le viste diagramma o guidata, e si passa alla visualizzazione delle istruzioni SQL, non è possibile apportare modifiche alle istruzioni SQL e ritornare quindi

alle viste guidata o diagramma. Dopo avere apportato una modifica alle istruzioni SQL, non è possibile ritornare alla vista originale.

#### **EasyAsk**

Selezionare **File--> Nuovo--> Interrogazione normale** per creare un'interrogazione utilizzando il programma EasyAsk. Quest'opzione è disponibile solo se è installato EasyAsk.

EasyAsk è un'interfaccia di ricerca in lingua naturale, solo in inglese, che trasforma la richiesta di ricerca di base in una ricerca avanzata completa per informazioni pertinenti nei documenti e nei database relazionali. EasyAsk restituisce delle risposte precise nel formato più adatto alle esigenze dell'utente.

E' possibile formulare le domande in inglese senza apprendere dei linguaggi di database complessi, come SQL. Con EasyAsk, è possibile accedere alle informazioni memorizzate nei database che supportano SQL. EasyAsk converte la richiesta in inglese semplice in SQL e visualizza la risposta in un numero di formati utili, come:

- grafici
- fogli elettronici
- tabelle pivot OLAP
- v formati nativi di strumenti di prospetto multipli di terze parti

**Nota:** EasyAsk converte le domande scritte in inglese in SQL; le altre lingue non sono supportate.

| Opzioni                    | <b>Descrizione</b>                                                                                                    |
|----------------------------|----------------------------------------------------------------------------------------------------|
| apri dizionario            | Selezionare l'opzione Apri dizionario per aprire un<br>dizionario esistente. Un dizionario è una<br>compilazione di definizioni utilizzata per convertire<br>la lingua inglese corrente in SQL.                                                                                        |
| generatore interrogazione  | Selezionare l'opzione Generatore interrogazione per<br>aprire una finestra per immettere domande cui<br>risponderà EasyAsk.                                                                                                    |
| visualizza interpretazione | Selezionare l'opzione Visualizza interpretazione per<br>controllare l'interpretazione di EasyAsk di una<br>domanda. Quest'opzione visualizza l'SQL effettivo<br>generato per la domanda e fornisce un modo per<br>visualizzare una conversione in inglese modificata<br>della domanda. |

*Tabella 22. Opzioni di EasyAsk*
| Opzioni              | <b>Descrizione</b>                                                                                                    |
|----------------------|----------------------------------------------------------------------------------------------------|
| editor dizionario    | Selezionare l'opzione Editor dizionario per<br>personalizzare un dizionario aggiungendo,<br>modificando e rimuovendo delle definizioni.                                    |
| mappa dizionario     | Selezionare l'opzione Mappa dizionario per<br>ottenere una vista grafica delle tabelle contenute nel<br>dizionario di EasyAsk che illustra le relazioni tra le<br>tabelle. |
| imposta data         | Selezionare l'opzione Imposta data per impostare i<br>parametri di data, come quelli che consentono:                                                                       |
|                      | · la definizione della parola today come una data<br>qualsiasi                                                                                                    |
|                      | · il controllo del significato di altri riferimenti<br>temporali, come "last month" o "this quarter"                                                                       |
|                      | · la possibilità di eseguire interrogazioni per date<br>specifiche                                                                                                    |
|                      | · la possibilità di specificare l'ultimo mese<br>dell'anno fiscale nell'applicazione                                                                                       |
| kit di realizzazione | Selezionare l'opzione Kit di costruzione per<br>impostare i parametri del dizionario quali quelli che<br>consentono:                                                       |
|                      | · la creazione di un dizionario EasyAsk per la<br>propria origina dati ODBC                                                                                                |
|                      | · l'aggiunta o l'eliminazione di tabelle, colonne e<br>valori definiti per o da un dizionario esistente                                                                    |
| proprietà dizionario | Selezionare l'opzione Proprietà dizionario per<br>personalizzare le impostazioni per il dizionario<br>corrente, quali quelle per:                                          |
|                      | · le proprietà generali                                                                                                    |
|                      | · le proprietà dialettali                                                                                                    |
|                      | · le proprietà di sicurezza                                                                                                    |
|                      | · le proprietà di ricerca                                                                                                    |

*Tabella 22. Opzioni di EasyAsk (Continua)*

# **Crea interrogazioni**

Selezionare **File--> Crea interrogazione** per creare un'interrogazione SQL automaticamente specificando le tabelle da interrogare ed il tipo di interrogazione, che può essere un'interrogazione SELECT, UPDATE o INSERT. L'istruzione SQL viene creata automaticamente e fa riferimento ai nomi ed ai tipi di dati di tutte le colonne nella tabella o nelle tabelle selezionate.

E' possibile modificare l'istruzione SQL prima di eseguirla.

# **Creazione di interrogazioni SQL - per nome tabella**

1. Selezionare **File--> Crea interrogazione**.

Viene visualizzata la finestra Mostra interrogazione.

- 2. Specificare il server dove sono memorizzate le tabelle.
- 3. Selezionare il tipo di interrogazione:

#### *Tabella 23. Tipi di interrogazione*

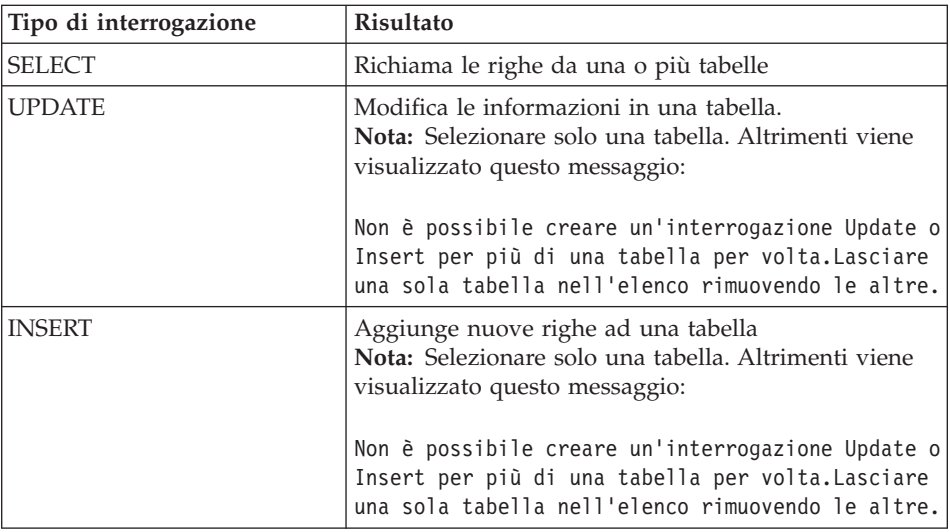

- 4. Specificare il proprietario ed il nome della tabella.
- 5. Fare clic su **Aggiungi**.
- 6. Fare clic su **OK**.

Questo crea e visualizza un'interrogazione SQL per le tabelle selezionate. E' possibile modificare l'SQL.

# **Creazione di interrogazioni SQL - per modelli corrispondenti**

1. Selezionare **File--> Crea interrogazione**.

Viene visualizzata la finestra Mostra interrogazione.

- 2. Specificare il server dove sono memorizzate le tabelle.
- 3. Selezionare il tipo di interrogazione:

#### *Tabella 24. Selezionare il tipo di interrogazione*

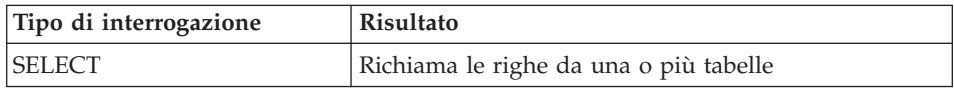

| Tipo di interrogazione | <b>Risultato</b>                                                                                                    |
|------------------------|----------------------------------------------------------------------------------------------------|
| <b>UPDATE</b>          | Modifica le informazioni in una tabella.<br><b>Nota:</b> Selezionare solo una tabella. Altrimenti viene<br>visualizzato questo messaggio:                   |
|                        | Non è possibile creare un'interrogazione Update o<br>Insert per più di una tabella per volta. Lasciare<br>una sola tabella nell'elenco rimuovendo le altre. |
| <b>INSERT</b>          | Aggiunge nuove righe ad una tabella<br>Nota: Selezionare solo una tabella. Altrimenti viene<br>visualizzato questo messaggio:                               |
|                        | Non è possibile creare un'interrogazione Update o<br>Insert per più di una tabella per volta. Lasciare<br>una sola tabella nell'elenco rimuovendo le altre. |

*Tabella 24. Selezionare il tipo di interrogazione (Continua)*

4. Immettere un modello per individuare la tabella.

I modelli consentono di ricercare i nomi di tabella da un elenco di tabelle corrispondenti. Ci sono due tipi di modelli di ricerca:

v **Percentuale**

Utilizzare il carattere di percentuale (%) per ricercare una stringa di lunghezza qualsiasi contenente un numero qualsiasi di caratteri. Ad esempio, per elencare tutte le tabelle il cui nome inizia con la lettera A, immettere A%.

# v **Sottolineatura**

Utilizzare il carattere di sottolineatura (\_) per ricercare un carattere singolo. Ad esempio, per elencare tutte le tabelle di un proprietario che ha la lettera A in seconda posizione, immettere \_A%.

- 5. Fare clic su **Aggiungi da elenco**.
- 6. Selezionare una tabella dall'elenco.
- 7. Fare clic su **OK**.
- 8. Immettere un identificativo univoco per la tabella.
- 9. Fare clic su **Aggiungi**.

La tabella è stata aggiunta all'interrogazione.

10. Fare clic su **OK**.

L'SQL per la tabella o le tabelle viene creato e visualizzato. E' possibile modificare l'SQL.

# **Variabili nelle interrogazioni SQL**

Le variabili sono piccole parti del codice del programma di elaborazione che è possibile modificare durante l'esecuzione del programma. In tal modo, lo stesso programma può essere utilizzato per eseguire diverse operazioni.

QMF per Windows ha due tipi di variabili:

- variabili di sostituzione, utilizzate nelle interrogazioni SQL
- v variabili globali, che sono variabili a livello di sistema, descritte nel capitolo *Gestione delle variabili globali*

# **Variabili di sostituzione**

Le variabili di sostituzione vengono utilizzate negli oggetti QMF per sostituire delle variabili a delle stringhe in fase di esecuzione. Questa funzione consente di sostituire una parte di un'istruzione SQL e renderla più generica. Le variabili di sostituzione sono attive solo quando l'oggetto (interrogazione, procedura o form) è in esecuzione. Pertanto, solo un oggetto potrà accedere alla variabile di sostituzione. La variabile non esisterà dopo che l'oggetto è stato eseguito.

Una variabile di sostituzione è del testo speciale in un'interrogazione che inizia con un carattere di e commerciale (**&**). Una variabile di sostituzione può contenere un massimo di 18 caratteri alfabetici, numerici o speciali quali ^ ! \$  $\sim$  { } ? @ # % \ oppure \_.

Una variabile di sostituzione può comparire ovunque in un'interrogazione. Il valore di una variabile di sostituzione può essere qualsiasi cosa utilizzata in un'interrogazione (tranne un commento). Ad esempio, è possibile utilizzare una variabile di sostituzione al posto di un nome di colonna, di una condizione di ricerca, di una sottointerrogazione o di un qualunque valore specifico.

# **Esempio**

Il programma richiederà all'utente di specificare un numero cliente ogni volta che si eseguirà la seguente interrogazione:

```
SELECT ORDERNO, SALESREPNO, PRODNO, QUANTITY, &CUSTNO AS CUSTOMER#
FROM Q.SALES
```
Quando si esegue l'interrogazione e si fornisce il numero cliente quando richiesto, l'interrogazione richiamerà solo i record associati al numero cliente specificato. In seguito, è possibile avviare l'interrogazione e fornire un cliente differente invece di scrivere un'interrogazione separata.

# **Attività**

La seguente interrogazione di esempio illustra come utilizzare una variabile di sostituzione:

- 1. Aprire un'interrogazione.
- 2. Immettere quest'istruzione SQL: SELECT \* FROM Q.STAFF WHERE DEPT >= &MIN\_DEPT
- 3. Selezionare **Interrogazione--> Esegui**. Viene visualizzata la finestra Immetti valori di variabili di sostituzione.
- 4. Immettere 50 nel campo **Valore**.
- 5. Fare clic su **OK**.

Provare a sostituire le variabili sostituendo i valori nelle clausole SELECT e FROM. Verificare quali risultati vengono restituiti dalle interrogazioni.

### **Salvataggio ed apertura di interrogazioni**

È possibile salvare le interrogazioni sul proprio PC, su un file server o su un server di database. Un'interrogazione viene salvata nel formato che si sta attualmente utilizzando per visualizzare l'interrogazione. Ad esempio, se si sta visualizzando l'interrogazione nell'interfaccia guidata, essa verrà salvata nel formato guidato. Se si sta visualizzando l'interrogazione nell'interfaccia diagramma, essa verrà salvata nel formato diagramma. Se si stanno visualizzando le istruzioni SQL, l'interrogazione verrà salvata nel formato SQL. Un'interrogazione salvata viene aperta nel formato in cui è stata salvata.

# **Salvataggio di interrogazioni in file**

- 1. Creare un'interrogazione.
- 2. Selezionare **File--> Salva**.
- 3. Immettere il nome dell'interrogazione.
- 4. Fare clic su **OK**.

#### **Apertura dei file delle interrogazioni SQL salvate**

1. Selezionare **File--> Apri**.

Viene visualizzata la finestra Apri.

- 2. Selezionare il file da aprire.
- 3. Fare clic su **OK**.

#### **Salvataggio delle interrogazioni SQL sul server di database**

Interrogazioni salvate sul server in modo che siano accessibili ad altri utenti.

- 1. Aprire un'interrogazione.
- 2. Selezionare **File--> Salva sul server**. Viene visualizzata la finestra Salva interrogazione.
- 3. Immettere un proprietario ed un nome.
- 4. Selezionare la casella di spunta **Condividi oggetto con altri utenti**.
- 5. Fare clic su **OK**.

# **Apertura di interrogazioni salvate sul server di database**

- E' possibile aprire interrogazioni salvate sul server di database.
- 1. Fare clic su **File--> Apri dal server**. Viene visualizzata la finestra Apri da server.
- 2. Immettere un server, un proprietario ed un nome.
- 3. Fare clic su **OK**.

# **Capitolo 4. Interrogazioni OLAP**

Per i server di database che supportano DB2 Cube Views, è possibile richiedere le informazioni dal server utilizzando un'interrogazione OLAP. Le interrogazioni OLAP sono interrogazioni multidimensionali che possono presentare i dati in un'ampia gamma di viste. Utilizzando QMF per Windows è possibile:

- v Aprire le interrogazioni OLAP esistenti utilizzando Database Explorer
- v Creare delle nuove interrogazioni OLAP utilizzando la Procedura guidata interrogazioni OLAP
- v Gestire i risultati delle interrogazioni OLAP utilizzando l'Explorer dei risultati dell'interrogazione OLAP

#### **Aprire le interrogazioni OLAP utilizzando Database Explorer**

Utilizzare Database Explorer per visualizzare, accedere a, ed analizzare interrogazioni OLAP. Quando la barra Explorer è abilitata, viene aperta la finestra Database Explorer insieme a QMF per Windows e rimane aperta per l'intera sessione.

Database Explorer visualizza in una struttura ad albero gli oggetti QMF memorizzati sui server di database. Database Explorer include gli stessi rami indipendentemente dal fatto che il server sia un server di database relazionale oppure uno che supporta DB2 Cube Views.

Database Explorer elenca informazioni di dipendenza differenti per le interrogazioni OLAP. Per le interrogazioni OLAP le dipendenze sono:

- $\cdot$  Cubo
- Dimensione
- Misura

Per aprire un'interrogazione OLAP esistente, espandere e comprimere i rami di server di database fino a trovare l'interrogazione OLAP che si desidera aprire. Le interrogazioni che sono state create e salvate come interrogazioni OLAP sono identificate con un'icona univoca contenente un piccolo cubo davanti al nome dell'interrogazione.

Aprire l'interrogazione OLAP facendo doppio clic sull'interrogazione oppure facendo clic con il tastino destro del mouse sull'interrogazione per aprire un menu di contesto dove selezionare **Esegui** per eseguire l'interrogazione. I risultati dell'interrogazione vengono restituiti nella finestra attiva.

# **Creare delle nuove interrogazioni OLAP utilizzando la Procedura guidata interrogazioni OLAP**

La Procedura guidata interrogazioni OLAP fornisce un ausilio nella creazione di un'interrogazione OLAP. La Procedura guidata interrogazioni OLAP si articola nelle seguenti fasi:

- Aprire la Procedura guidata interrogazioni OLAP
- Selezionare un server di database
- v Specificare come verrà presentato all'utente l'elenco dei cubi sul server di database
- Selezionare il cubo che verrà incluso nell'interrogazione OLAP

# **Aprire la Procedura guidata interrogazioni OLAP**

Dalla finestra principale di QMF per Windows, selezionare **File--> Nuovo--> Interrogazione OLAP** per aprire la Procedura guidata interrogazioni OLAP.

### **Seleziona un server**

Utilizzare la finestra di dialogo **Seleziona un server della Procedura guidata interrogazioni OLAP** per selezionare il server di database dove si trovano i cubi che verranno utilizzati nell'interrogazione OLAP.

- 1. Selezionare un server dall'elenco.
- 2. Fare clic su **Avanti**.

Viene aperta la finestra di dialogo **Ordina elenco cubi per della Procedura guidata interrogazioni OLAP**.

# **Ordina elenco cubi per**

I cubi vengono memorizzati sul server di database per schema e per modello. E' possibile scegliere il modo in cui questi cubi vengono presentati per la selezione nel passaggio successivo della Procedura guidata interrogazioni OLAP.

1. Selezionare il metodo di ordinamento da utilizzare.

Selezionare il pulsante di opzione **Schema** per ordinare i cubi per schema, che è il nome del cubo oppure il proprietario dell'oggetto.

Selezionare il pulsante di opzione **Modello** per ordinare i cubi per modello.

2. Fare clic su **Avanti**.

Viene aperta la finestra di dialogo **Selezionare un cubo della Procedura guidata interrogazioni OLAP**.

# **Selezionare un cubo**

I cubi che si trovano sul server di database vengono presentati in una struttura ad albero in base ai criteri di ordinamento specificati nel passaggio precedente. Utilizzare la finestra di dialogo **Selezionare un cubo della Procedura guidata interrogazioni OLAP** per selezionare il cubo da utilizzare per l'interrogazione OLAP.

1. Selezionare il cubo da utilizzare.

Se si è ordinato per **Schema** nella finestra di dialogo della Procedura guidata interrogazioni OLAP: Filtri elenco cubi, il cubo viene presentato in ordine al server, al nome e quindi al cubo.

Se si è ordinato per **Modello** nella finestra di dialogo della Procedura guidata interrogazioni OLAP: Filtri elenco cubi, il cubo viene presentato in ordine al server, al modello e quindi al cubo.

2. Fare clic su **Fine**.

L'interrogazione OLAP viene eseguita sul server di database. I risultati vengono restituiti nella finestra attiva.

# **Operazioni con l'Explorer dei risultati dell'interrogazione OLAP**

Dopo avere eseguito un'interrogazione OLAP, i risultati vengono restituiti nella finestra attiva. Nella finestra Explorer viene aperto l'Explorer dei risultati dell'interrogazione OLAP. Dopo che si dispone dei risultati dell'interrogazione si hanno varie opzioni: una delle quali consiste nell'apportare modificare ai risultati dell'interrogazione così come si presentano nella finestra attiva.

- v Utilizzare le Opzioni filtro per escludere dei dati dall'interrogazione OLAP
- v Utilizzare l'Explorer dei risultati dell'interrogazione, Designer layout, la tecnica di trascinamento e rilascio ed i comandi di menu per formattare i risultati dell'interrogazione

# **Opzioni di filtro**

E' possibile utilizzare la finestra di dialogo Filtri per selezionare quali dimensioni di cubo verranno incluse nell'interrogazione OLAP. Con quest'opzione, è possibile scegliere di escludere dei dati dall'interrogazione OLAP.

La finestra di dialogo Filtri elenca le dimensioni definite per il cubo. Ciascuna dimensione di un cubo ha uno o più attributi. Selezionando o deselezionando una casella di spunta, è possibile scegliere di includere o di escludere i dati dell'attributo o dell'intera dimensione dall'inclusione nell'interrogazione OLAP.

#### **Selezionare i valori dai includere nei risultati**

Non è possibile deselezionare un'intera dimensione ed è necessario selezionare almeno un valore per ciascuna dimensione.

#### **Procedura**

1. Utilizzare la Procedura guidata interrogazioni OLAP per selezionare un cubo, eseguire l'interrogazione OLAP e restituire i risultati.

- 2. Aprire la finestra di dialogo Filtro:
	- v selezionando **Risultati--> Filtro** dal menu principale
	- v facendo clic con il tastino destro del mouse su una dimensione o un attributo nella struttura ad albero dell'Explorer dei risultati dell'interrogazione per aprire un menu di contesto e selezionando quindi **Filtro**
	- v facendo clic sull'icona **Filtri** nella barra degli strumenti

Viene aperta la finestra di dialogo Filtri.

- 3. Fare clic sul segno (+) per espandere la dimensione.
- 4. Deselezionare la casella di spunta accanto a ciascun elemento di dimensione che si desidera escludere dall'interrogazione OLAP.

**Nota:** Non è possibile escludere un'intera dimensione.

5. Fare clic su **OK**.

L'interrogazione OLAP viene eseguita nuovamente ed i risultati vengono restituiti ricalcolati.

# **Opzioni di filtro aggiuntive**

Ci sono due opzioni di filtro aggiuntive:

- Escludi
- v Filtra tutto tranne

Le opzioni **Escludi** e **Filtra tutto tranne** sono disponibili dal menu di contesto che viene aperto nei risultati dell'interrogazione OLAP quando si fa clic con il tastino destro del mouse su una cella in una colonna. Se si seleziona **Escludi**, la cella della colonna viene esclusa dai risultati dell'interrogazione. Se si seleziona **Filtra tutto tranne**, tutte le celle della colonna vengono escluse dai risultati dell'interrogazione tranne quella selezionata.

# **Formattazione dei risultati dell'interrogazione OLAP**

E' possibile utilizzare i seguenti strumenti per formattare i risultati dell'interrogazione OLAP:

- Explorer dei risultati dell'interrogazione OLAP
- Designer layout
- v Trascinamento e rilascio
- v Comandi di menu

# **Explorer dei risultati dell'interrogazione OLAP**

L'Explorer dei risultati dell'interrogazione OLAP viene aperto nella finestra Explorer quando vengono restituiti i risultati dell'interrogazione OLAP. L'Explorer dei risultati dell'interrogazione OLAP visualizza i risultati dell'interrogazione in una struttura ad albero.

E' possibile utilizzare l'Explorer dei risultati dell'interrogazione OLAP per esplorare, scoprire e modificare in modo semplice la struttura dei risultati dell'interrogazione. E' possibile selezionare delle colonne da riepilogare, raggruppare delle informazioni simili e modificare l'ordine delle colonne dei risultati in modo dinamico nella finestra attiva.

L'interrogazione OLAP viene rieseguita ogni volta che si apportano modifiche ai risultati dell'interrogazione utilizzando l'Explorer dei risultati dell'interrogazione OLAP.

#### **Navigazione nella struttura ad albero dell'Explorer dei risultati dell'interrogazione**

La struttura ad albero di Risultati dell'interrogazione ha i seguenti rami:

- $\cdot$  Cubo
- Layout

**Cubo:** Il nome di questo ramo è il nome del cubo che è stato selezionato per l'interrogazione OLAP. Elenca la dimensioni e le misure che sono state utilizzate nell'interrogazione OLAP. Mentre si apportano modifiche ai risultati dell'interrogazione nella finestra attiva, questo ramo resta immutato. Esso funge da origine.

**Layout:** Questo ramo elenca le colonne come si presentano attualmente nella finestra attiva. Mentre si apportano modifiche ai risultati dell'interrogazione OLAP nella finestra attiva, le modifiche vengono riflesse in questo ramo della struttura ad albero. Ci sono tre nodi nel ramo Layout:

• Dimensioni superiori

Elenca le dimensioni che sono state selezionate per essere riepilogate nella parte superiore dei risultati dell'interrogazione.

• Dimensioni laterali

Elenca le dimensioni che sono state selezionate per essere riepilogate sul lato sinistro dei risultati dell'interrogazione.

• Misure

Elenca e rielenca dinamicamente le misure dei risultati dell'interrogazione come si presentano dopo ogni operazione con l'Explorer dei risultati dell'interrogazione o Layout Designer.

# **Operazioni con l'Explorer dei risultati dell'interrogazione OLAP**

Ci sono due modi per eseguire operazioni nell'Explorer dei risultati dell'interrogazione OLAP:

- v utilizzando un menu di contesto
- v trascinando e rilasciando

E' possibile fare clic con il tastino destro del mouse su una misura elencata nel ramo Layout per aprire un menu di contesto. Dal menu di contesto è possibile:

- v Applicare della formattazione a intere colonne e della formattazione unica alle celle nelle colonne nei risultati dell'interrogazione
- v Applicare il raggruppamento alle colonne nei risultati dell'interrogazione
- v Rimuovere le colonne dai risultati dell'interrogazione

Molti dei comandi disponibili dal menu di contesto sono anche disponibili dal menu Risultati nella barra dei menu principali oppure dal menu di contesto che viene aperto quando si fa clic con il tastino destro del mouse nell'area vuota dei risultati dell'interrogazione. Ciascun comando viene descritto dettagliatamente successivamente in questo capitolo.

**Trascinamento e rilascio:** Dalla struttura ad albero dell'Explorer dei risultati dell'interrogazione OLAP, è possibile eseguire le seguenti operazioni di trascinamento e rilascio:

- v E' possibile rimuovere delle colonne dai risultati dell'interrogazione selezionando la colonna dal ramo Misure e trascinandola nel ramo Dimensioni cubo. La misura (colonna) viene rimossa dai risultati dell'interrogazione.
- v E' possibile riportare la misura nei risultati dell'interrogazione selezionando la colonna dal ramo Dimensioni cubo e trascinandola nel ramo Misure. E' possibile rilasciare la colonna in un punto qualsiasi dei risultati dell'interrogazione.
- v E' possibile modificare l'ordine delle colonne nei risultati dell'interrogazione selezionando una misura nel ramo Colonne dati e trascinandola in una nuova posizione.
- v E' possibile selezionare qualsiasi ramo di misura e trascinarlo nel ramo Gruppi superiori. La colonna verrà riepilogata e posizionata nella parte superiore dei risultati dell'interrogazione.
- v E' possibile selezionare qualsiasi colonna nel ramo Colonne dati e trascinarla nel ramo Gruppi laterali. La colonna verrà riepilogata e inserita come prima colonna sulla sinistra dei risultati dell'interrogazione.
- v E' necessario selezionare un'intera dimensione per il gruppo laterale. Ad esempio, non è possibile selezionare solo la caratteristica MARKET\_STATE; è necessaro invece selezionare l'intera dimensione MARKET.
- v Rimuovere il gruppo laterale trascinando la dimensione dal ramo delle dimensioni laterali nel designer layout al ramo Dimensioni della struttura ad albero degli oggetti.

**Designer layout:** Un altro strumento disponibile per modificare i risultati dell'interrogazione OLAP nella finestra attiva è il Designer layout. L'Explorer

dei risultati dell'interrogazione OLAP e Designer layout funzionano insieme. Eventuali modifiche apportate all'uno sono dinamicamente incorporate dall'altro.

### **Designer layout**

Designer layout Designer e Explorer dei risultati dell'interrogazione OLAP condividono buona parte della stessa funzionalità. E' possibile accedere allo stesso menu di contesto ed eseguire spostamenti di colonne simili con operazioni di trascinamento e rilascio. Questi due strumenti funzionano insieme ed eventuali modifiche apportate all'uno vengono incorporate dall'altro. Selezionare quale strumento utilizzare in base al modo in cui si preferisce lavorare con le strutture ad albero o con una rappresentazione più visuale dei risultati dell'interrogazione.

Esiste una differenza. Con Designer layout è possibile scegliere di lavorare non in linea; questo significa di come è possibile apportare modifiche ai risultati dell'interrogazione e non vengono immediatamente applicate nella finestra attiva dei risultati dell'interrogazione.

In base alla complessità dei risultati dell'interrogazione, l'applicazione di ogni modifica in modo dinamico possono comportare un eccessivo consumo di tempo e risorse di sistema. Lavorando non in linea, è possibile apportare tutte le modifiche, vedere come si presenteranno i risultati dell'interrogazione nella finestra Designer layout senza che le modifiche vengano effettivamente applicate. Ciò consente di risparmiare risorse di sistema. Dopo avere apportato tutte le modifiche, è possibile selezionare la casella di spunta Abilita modo online per aggiornare la vista dei risultati dell'interrogazione nella finestra attiva.

#### **Comandi di menu**

E' possibile utilizzare tutti i seguenti comandi di menu per formattare i risultati dell'interrogazione OLAP.

#### **Copia**

Utilizzare l'opzione **Copia** per copiare i dati per una misura o dimensione direttamente negli appunti.

#### **Carattere e formato**

E' possibile applicare delle ampie opzioni di formattazione ai risultati dell'interrogazione OLAP. Le opzioni di formattazione sono le stesse per i risultati dell'interrogazione ed i dettagli sono descritti nel capitolo relativo ai risultati dell'interrogazione.

#### **Raggruppamento e aggregazione**

Le opzioni**Raggruppamento e Aggregazione** non sono disponibili dal menu Risultati o dal menu di contesto. Le opzioni di raggruppamento e

aggregazione sono definite dal responsabile in fase di creazione dei cubi OLAP utilizzando un prodotto di terze parti.

### **Drill down**

Utilizzare l'opzione **Drill down** per visualizzare dei dati dettagliati per una dimensione e le relative misure corrispondenti.

### **Procedura:**

- 1. Fare clic con il tastino destro del mouse su una dimensione riportata (riepilogo) nei risultati dell'interrogazione OLAP, oppure nel Designer layout oppure nell'Explorer dei risultati dell'interrogazione OLAP.
- 2. Selezionare **Drill down** dal menu di contesto.

Vengono presentate delle informazioni dettagliate invece di informazioni di riepilogo.

### **Drill up**

Utilizzare l'opzione **Drill up** per visualizzare dati riepilogati per una dimensione e le relative misure corrispondenti.

### **Procedura:**

- 1. Fare clic con il tastino destro del mouse su una dimensione nei risultati dell'interrogazione OLAP, oppure nel Designer layout oppure nell'Explorer dei risultati dell'interrogazione OLAP che non ha delle informazioni di riepilogo.
- 2. Selezionare **Drill up** dal menu secondario.

Per la dimensione vengono visualizzate le informazioni di riepilogo.

# **Rimuovi dal layout**

Utilizzare l'opzione **Rimuovi dal layout** per rimuovere una colonna dai risultati dell'interrogazione OLAP. La colonna viene rimossa dal layout ma non dai risultati dell'interrogazione accessibili.

### **Procedura: Per rimuovere una colonna dal layout dei risultati dell'interrogazione:**

- 1. Fare clic con il tastino destro del mouse su una colonna nei risultati dell'interrogazione OLAP, o in Designer layout o nell'Explorer dei risultati dell'interrogazione OLAP.
- 2. Selezionare l'opzione **Rimuovi dal layout** dal menu secondario.

**Nota:** Notare che la colonna è stata rimossa dai risultati dell'interrogazione OLAP, da Designer layout e dalla sezione Layout dell'Explorer dei risultati dell'interrogazione.

# **Per riportare la colonna nel layout:**

- 1. Selezionare la colonna dai rami Dimensioni o Misure della struttura ad albero dell'Explorer dei risultati dell'interrogazione OLAP.
- 2. Trascinare la colonna selezionata nel ramo Layout della struttura ad albero dell'Explorer dei risultati dell'interrogazione OLAP.

La colonna viene riportata nei risultati dell'interrogazione OLAP, in Designer layout e nel nodo Misure del ramo Layout nella struttura ad albero dell'Explorer dei risultati dell'interrogazione OLAP.

# **Capitolo 5. Risultati dell'interrogazione**

#### **Panoramica**

Dopo che è stata eseguita un'interrogazione, i risultati vengono restituiti nella finestra attiva. Dopo che si dispone dei risultati dell'interrogazione si hanno varie opzioni, una delle quali consiste nell'apportare modificare ai risultati dell'interrogazione così come si presentano nella finestra attiva.

#### **Explorer risultati dell'interrogazione**

Explorer risultati dell'interrogazione viene aperto nella finestra Explorer quando vengono restituiti i risultati dell'interrogazione. Explorer risultati dell'interrogazione visualizza i risultati dell'interrogazione in una struttura ad albero.

E' possibile utilizzare Explorer risultati dell'interrogazione per esplorare, scoprire e modificare in modo semplice la struttura dei risultati dell'interrogazione. E' possibile selezionare delle colonne da riepilogare, raggruppare delle informazioni simili e modificare l'ordine delle colonne dei risultati in modo dinamico nella finestra attiva.

### **Navigazione nella struttura ad albero di Explorer risultati dell'interrogazione**

La struttura ad albero di Risultati dell'interrogazione ha i seguenti rami:

- Insieme di risultati
- Layout

#### **Ramo Insieme dei risultati**

Questo ramo elenca le colonne che sono nei risultati dell'interrogazione così come sono state restituite dall'interrogazione. Mentre si apportano modifiche ai risultati dell'interrogazione nella finestra attiva, questo ramo resta immutato. Esso funge da origine.

#### **Layout**

Questo ramo elenca le colonne come si presentano attualmente nella finestra attiva. Mentre si apportano modifiche ai risultati dell'interrogazione nella finestra attiva, le modifiche vengono riflesse in questo ramo della struttura ad albero. Ci sono tre nodi nel ramo Layout:

• Gruppi superiori

Elenca le colonne che sono state selezionate per essere riepilogate nella parte superiore dei risultati dell'interrogazione.

• Gruppi laterali

Elenca le colonne che sono state selezionate per essere riepilogate sul lato sinistro dei risultati dell'interrogazione.

• Colonne dati

Elenca e rielenca dinamicamente le colonne dei risultati dell'interrogazione come si presentano dopo ogni operazione con Explorer risultati dell'interrogazione o Layout Designer.

# **Operazioni con Explorer risultati dell'interrogazione**

Ci sono due modi per eseguire operazioni in Explorer risultati dell'interrogazione:

- v utilizzando un menu di contesto
- v trascinando e rilasciando

E' possibile fare clic con il tastino destro del mouse su una colonna elencata nel ramo Layout per aprire un menu di contesto. Dal menu di contesto è possibile:

- v Applicare della formattazione a intere colonne e della formattazione unica alle celle nelle colonne
- v Applicare il raggruppamento alle colonne nei risultati dell'interrogazione
- v Aggiungere delle colonne ai risultati dell'interrogazione sulla base delle espressioni
- v Rimuovere le colonne dai risultati dell'interrogazione
- v Riordinare le righe nei risultati dell'interrogazione in base a criteri differenti

Molti dei comandi disponibili dal menu di contesto sono anche disponibili dal menu Risultati nella barra dei menu principali oppure dal menu di contesto che viene aperto quando si fa clic con il tastino destro del mouse nell'area vuota dei risultati dell'interrogazione. Ciascun comando viene descritto dettagliatamente successivamente in questo capitolo.

#### **Trascinamento e rilascio**

Dalla struttura ad albero di Explorer risultati dell'interrogazione, è possibile eseguire le seguenti operazioni di trascinamento e rilascio:

- v E' possibile rimuovere delle colonne dai risultati dell'interrogazione selezionando la colonna dal ramo Colonne dati e trascinandola nel ramo Insieme di risultati. La colonna viene rimossa dai risultati dell'interrogazione.
- E' possibile riportare la colonna nei risultati dell'interrogazione selezionando la colonna dalla Serie dei risultati e trascinandola nel ramo Colonne dati. E' possibile rilasciare la colonna in un punto qualsiasi dei risultati dell'interrogazione.
- v E' possibile modificare l'ordine delle colonne nei risultati dell'interrogazione selezionando una colonna nel ramo Colonne dati e trascinandola in una nuova posizione.
- v E' possibile selezionare qualsiasi colonna nel ramo Colonne dati e trascinarla nel ramo Gruppi superiori. La colonna verrà riepilogata e posizionata nella parte superiore dei risultati dell'interrogazione.
- v E' possibile selezionare qualsiasi colonna nel ramo Colonne dati e trascinarla nel ramo Gruppi laterali. La colonna verrà riepilogata e inserita come prima colonna sulla sinistra dei risultati dell'interrogazione.
	- **Nota:** I dati nei risultati dell'interrogazione possono essere raggruppati per colonne sull'asse verticale ed i valori correlati per colonne possono essere raggruppati sull'asse orizzontale. Questa è nota come funzionalità pivot o ORIZZONTALE. E' possibile definire più livelli di raggruppamento su entrambe le assi.

#### **Designer layout**

Un altro strumento disponibile per modificare i risultati dell'interrogazione nella finestra attiva è il Designer layout. Explorer risultati dell'interrogazione e Designer layout funzionano insieme. Eventuali modifiche apportate all'uno sono dinamicamente incorporate dall'altro.

#### **Utilizzo di Designer layout**

Un altro strumento disponibile per modificare i risultati dell'interrogazione nella finestra attiva è il Designer layout. Utilizzando Designer layout è possibile:

- selezionare le colonne da riepilogare verticalmente
- v selezionare le colonne da riepilogare orizzontalmente
- v modificare l'ordine delle colonne nei risultati dell'interrogazione

Designer layout non viene aperto automaticamente quando i risultati dell'interrogazione vengono restituiti alla finestra attiva. E' necessario aprire Designer layout. Selezionare **Visualizza --> Barre di controllo --> Designer layout** per aprire la finestra Designer layout.

#### **Aggiornamento dinamico dei risultati dell'interrogazione**

Designer layout Designer e Explorer risultati dell'interrogazione condividono buona parte della stessa funzionalità. E' possibile accedere allo stesso menu di contesto ed eseguire spostamenti di colonne simili con operazioni di trascinamento e rilascio. Questi due strumenti funzionano insieme ed eventuali modifiche apportate all'uno vengono incorporate dall'altro. Selezionare quale strumento utilizzare in base al modo in cui si preferisce lavorare con le strutture ad albero o con una rappresentazione più visuale dei risultati dell'interrogazione.

Esiste una differenza. Con Designer layout è possibile scegliere di lavorare non in linea; questo significa di come è possibile apportare modifiche ai risultati dell'interrogazione e non vengono immediatamente applicate nella finestra attiva dei risultati dell'interrogazione.

In base alla complessità dei risultati dell'interrogazione, l'applicazione di ogni modifica in modo dinamico possono comportare un eccessivo consumo di tempo e risorse di sistema. Lavorando non in linea, è possibile apportare tutte le modifiche, vedere come si presenteranno i risultati dell'interrogazione nella finestra Designer layout senza che le modifiche vengano effettivamente applicate. Ciò consente di risparmiare risorse di sistema. Dopo avere apportato tutte le modifiche, è possibile selezionare la casella di spunta Abilita modo online per aggiornare la vista dei risultati dell'interrogazione nella finestra attiva.

# **Navigazione nella finestra di Designer layout**

La finestra Designer layout si articola in tre sezioni:

- v Trascina qua la colonna per creare dei gruppi superiori Elenca le colonne che verranno riepilogate nella parte superiore dei risultati dell'interrogazione.
- v Trascina qui la colonna per creare dei gruppi laterali

Elenca le colonne che verranno riepilogate in una colonna posizionata sulla sinistra della prima colonna dei risultati dell'interrogazione.

• Area di lavoro Colonne

Elenca le colonne così come si presentano attualmente nei risultati dell'interrogazione.

Ci sono due modi per eseguire operazioni nel Designer layout:

- v utilizzando un menu di contesto
- v trascinando e rilasciando

# **Utilizzo del menu di contesto**

E' possibile fare clic con il tastino destro del mouse su qualsiasi intestazione di colonna elencata nell'area di lavoro Colonne per aprire un menu di contesto. Dal menu di contesto è possibile:

- v Applicare della formattazione a intere colonne e della formattazione unica alle celle nelle colonne
- Applicare il raggruppamento alle colonne nei risultati dell'interrogazione
- Aggiungere delle colonne ai risultati dell'interrogazione sulla base delle espressioni
- v Rimuovere le colonne dai risultati dell'interrogazione
- Riordinare le righe nei risultati dell'interrogazione in base a criteri differenti

Molti dei comandi disponibili dal menu di contesto sono anche disponibili dal menu Risultati nella barra dei menu principali oppure dal menu di contesto che viene aperto quando si fa clic con il tastino destro del mouse nell'area vuota dei risultati dell'interrogazione. Ciascun comando viene descritto dettagliatamente successivamente in questo capitolo.

#### **Trascinamento e rilascio**

Da Designer layout, è possibile eseguire le seguenti operazioni di trascinamento e rilascio:

- v E' possibile rimuovere delle colonne dai risultati dell'interrogazione selezionando la colonna dall'area di lavoro Colonne e trascinandola nel ramo Insieme di risultati di Explorer risultati dell'interrogazione. Per rimuovere le colonne da Designer layout utilizzando il trascinamento ed il rilascio, è necessario che sia aperto Explorer risultati dell'interrogazione. La colonna viene rimossa dai risultati dell'interrogazione.
- v E' possibile riportare la colonna nei risultati dell'interrogazione selezionando la colonna dal ramo Serie dei risultati di Explorer risultati dell'interrogazione e trascinandola nell'area di lavoro Colonne. E' possibile rilasciare la colonna in un punto qualsiasi dei risultati dell'interrogazione. Per riportare le colonne in Designer layout utilizzando il trascinamento ed il rilascio, è necessario che sia aperto Explorer risultati dell'interrogazione.
- v E' possibile modificare l'ordine delle colonne nei risultati dell'interrogazione selezionando una colonna nell'area di lavoro Colonne e trascinandola in una nuova posizione.
- v E' possibile selezionare qualsiasi colonna nell'area di lavoro Colonne e trascinarla nella sezione Trascinare la colonna qui per creare dei gruppi superiori. La colonna verrà riepilogata e posizionata nella parte superiore dei risultati dell'interrogazione.
- v E' possibile selezionare qualsiasi colonna nell'area di lavoro Colonne e trascinarla nella sezione Trascinare la colonna qui per creare dei gruppi laterali. Questa colonna verrà riepilogata e inserita in una colonna sulla sinistra dei risultati dell'interrogazione.
- **Nota:** I dati nei risultati dell'interrogazione possono essere raggruppati per colonne sull'asse verticale ed i valori correlati per colonne possono essere raggruppati sull'asse orizzontale. Questa è nota come funzionalità pivot o ORIZZONTALE. E' possibile definire più livelli di raggruppamento su entrambe le assi.

# **Formattazione dei risultati dell'interrogazione**

E' possibile scegliere di applicare un'ampia gamma di opzioni di formattazione ai risultati dell'interrogazione. Ci sono due modi per applicare le opzioni di formattazione:

• Barra di formattazione

E' possibile applicare molte delle opzioni di formattazione utilizzando la Barra di formattazione. E' possibile impostare il tipo e la dimensione del carattere, specificare uno stile di carattere (o font) grassetto o corsivo, selezionare il colore del testo e dello sfondo e specificare l'allineamento, il formato dei dati e la precisione.

• Finestra Proprietà layout

Da questa finestra è possibile impostare tutte le proprietà di formattazione, compresa la formattazione condizionale.

#### **Barra di formattazione**

La Barra di formattazione consente di applicare rapidamente molte opzioni di formattazione ai risultati dell'interrogazione.

Aprire la Barra di formattazione selezionando **Visualizza --> Barre degli strumenti** e selezionando la casella di spunta Barra di formattazione. La Barra di formattazione viene aperta nella parte superiore della finestra.

Per applicare la formattazione, selezionare una cella o una colonna nei risultati dell'interrogazione e selezionare quindi l'opzione di formattazione dalla Barra di formattazione che si desidera applicare.

# **finestra Proprietà layout**

Dalla finestra Proprietà layout è possibile impostare tutte le opzioni di formattazione disponibili per i risultati dell'interrogazione. Le opzioni sono suddivise nei seguenti gruppi:

- Generale
- $\cdot$  Font
- Formato
- Condizionale

E' possibile applicare le opzioni di formattazione a intere colonne, singole celle, intestazioni di colonna e celle di riepilogo. La finestra Proprietà layout include una struttura ad albero che aiuta l'utente a spostarsi nei risultati dell'interrogazione e selezionare le celle o le colonne per la formattazione.

# **Opzioni generali**

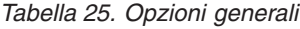

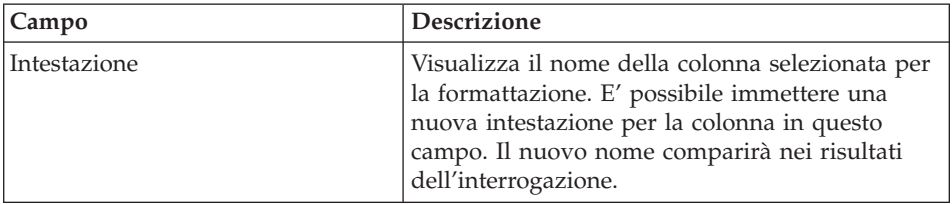

| Campo                         | <b>Descrizione</b>                                                                                                    |
|-------------------------------|----------------------------------------------------------------------------------------------------|
| Raggruppamento e aggregazione | Visualizza le specifiche di aggregazione che<br>verranno applicate alla colonna. Se non è stato<br>specificato nessuno, tale campo non è<br>disponibile.                                                    |
| Larghezza (in pixel)          | Specifica la larghezza della colonna, espressa in<br>pixel. E' possibile modificare la larghezza<br>immettendo un nuovo numero nella casella di<br>testo o selezionando un numero dall'elenco a<br>discesa. |
| Origine                       | Visualizza l'origine per i dati che si trovano<br>nella colonna selezionata. Se il contenuto della<br>colonna è il risultato di un'espressione, viene<br>visualizzato.                                      |

*Tabella 25. Opzioni generali (Continua)*

# **Opzioni font**

*Tabella 26. Opzioni font*

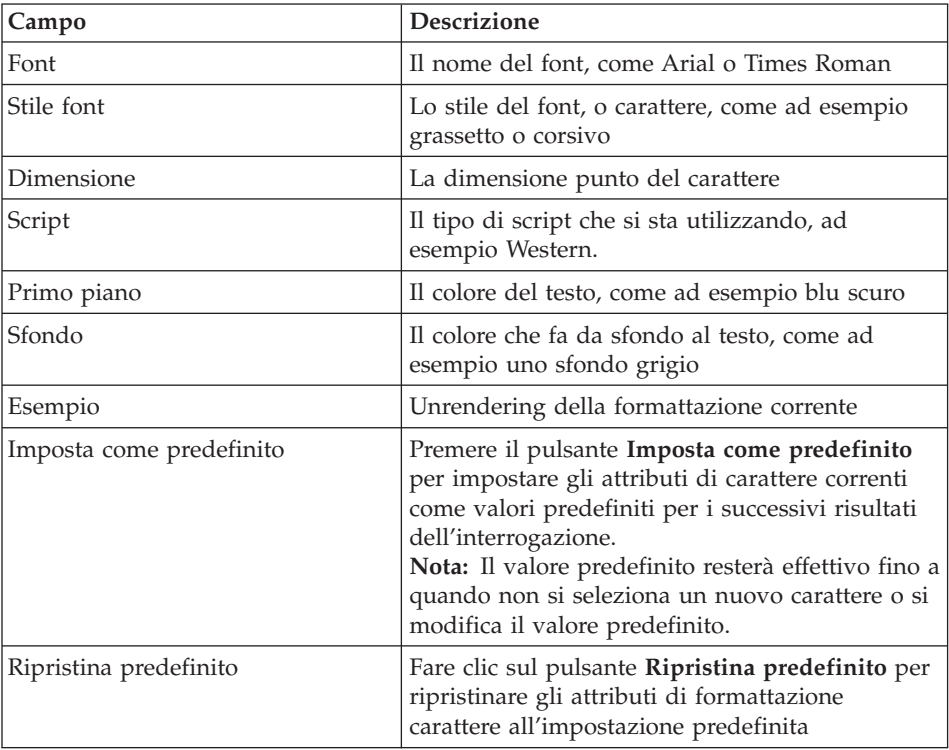

# **Opzioni formato**

Le opzioni di formato disponibile saranno diverse a seconda che venga selezionata una colonna con dati carattere, numerici, data o ora.

| Campo                    | <b>Descrizione</b>                                                                                                 |
|--------------------------|----------------------------------------------------------------------------------------------------|
| Formato                  | Per i dati numerici:                                                                                               |
|                          | Invariato<br>$\bullet$                                                                                             |
|                          | Valuta<br>٠                                                                                                    |
|                          | Decimale<br>٠                                                                                                    |
|                          | Scientifico                                                                                                    |
|                          | Percentuale<br>$\bullet$                                                                                           |
|                          | Valuta utente                                                                                                    |
|                          | Per i dati carattere:                                                                                              |
|                          | Invariato<br>$\bullet$                                                                                             |
|                          | Esadecimale<br>٠                                                                                                   |
|                          | Binario<br>$\bullet$                                                                                               |
|                          | Per i dati data e ora:                                                                                             |
|                          | Invariato                                                                                                    |
|                          | il giorno, il mese e l'anno (la data)                                                                              |
|                          | l'ora, i minuti e i secondi (tempo)                                                                                |
|                          | con il simbolo separatore che viene<br>selezionato                                                                 |
| Esempio                  | Mostra un'istantanea del formato colonna.                                                                          |
| Allineamento orizzontale | Dall'elenco a discesa, selezionare come allineare<br>i dati orizzontalmente nella colonna. Opzioni<br>disponibili: |
|                          | sinistra<br>$\bullet$                                                                                              |
|                          | destra                                                                                                    |
|                          | centro                                                                                                    |
| Allineamento verticale   | Dall'elenco a discesa, selezionare come allineare<br>i dati verticalmente nella colonna. Opzioni<br>disponibili:   |
|                          | top<br>٠                                                                                                    |
|                          | centro                                                                                                    |
|                          | sotto                                                                                                    |

*Tabella 27. opzioni formato*

| Campo                    | Descrizione                                                                                                    |  |  |  |  |
|--------------------------|----------------------------------------------------------------------------------------------------|--|--|--|--|
| Opzioni                  | Per i dati numerici:                                                                                                    |  |  |  |  |
|                          | · Selezionare la casella di spunta Separatore<br>delle migliaia per inserire un separatore delle<br>migliaia nei valori numerici (il simbolo viene<br>preso dalle impostazioni di Windows).                                                                                            |  |  |  |  |
|                          | • Selezionare il formato per i Numeri negativi<br>dall'elenco a discesa.                                                                                                    |  |  |  |  |
|                          | · Selezionare il formato per le Posizioni<br>decimali dall'elenco a discesa.                                                                                                    |  |  |  |  |
|                          | Per i dati carattere:                                                                                                    |  |  |  |  |
|                          | Selezionare la casella di spunta Testo a capo<br>per riportare a capo il contenuto della cella<br>alla riga successiva nella cella.                                                                                                    |  |  |  |  |
|                          | Per i dati Data e Ora:                                                                                                    |  |  |  |  |
|                          | • Selezionare il Simbolo separatore per<br>formattare i dati di data, come ad esempio<br>una barra (/) per i dati di data. Un esempio è:<br>25/03/02. Selezionare il simbolo per<br>formattare i dati di ora, come ad esempio due<br>punti (:). Un esempio è: 12:03:02.                |  |  |  |  |
|                          | Selezionare la casella di spunta Modo 12 ore<br>per visualizzare l'ora in un formato 12 ore,<br>come ad esempio 03:12:30 PM o 10:05:07 AM.<br>Se questa casella di spunta non è selezionata,<br>l'ora viene visualizzata in formato 24 ore<br>(come ad esempio 15:12:06).              |  |  |  |  |
| Imposta come predefinito | Premere il pulsante Imposta come predefinito<br>per impostare gli attributi di formato correnti<br>come valori predefiniti per i successivi risultati<br>dell'interrogazione.<br>Nota: Il valore predefinito resterà effettivo fino a<br>quando non si modifica il valore predefinito. |  |  |  |  |
| Ripristina predefinito   | Fare clic sul pulsante Ripristina predefinito per<br>ripristinare gli attributi di formato<br>all'impostazione predefinita                                                                                                    |  |  |  |  |

*Tabella 27. opzioni formato (Continua)*

#### **Opzioni condizionali**

E' possibile specificare le opzioni di formattazione condizionali per ciascuna cella di dettaglio, riepilogo o totale complessivo in una colonna. Sulla base di un'espressione, ciascuna cella nella colonna può essere formattata differentemente. Ad esempio, in una cella, è possibile specificare che se il

contenuto di una cella è uguale a 0, visualizzare la cella con uno sfondo rosso e, se il valore è 100, visualizzare la cella con uno sfondo blu.

Per impostare la formattazione condizionale, attenersi alla seguente procedura:

- 1. Dalla struttura ad albero Colonne nella finestra Proprietà layout, fare clic sul ramo Dettagli per applicare la formattazione condizionale alle celle di dettaglio della colonna, al ramo Riepilogo per applicare la formattazione condizionale alle celle di riepilogo oppure al ramo Totale complessivo per applicare la formattazione condizionale alla cella di totale complessivo della colonna.
- 2. Dopo avere selezionato il ramo appropriato, fare clic sull'icona Aggiungi. Diventano disponibili i campi di controllo Nome condizione e Espressione di condizione.
- 3. E' necessario fornire un nome per ciascuna espressione di controllo che si crea. Immettere il nome dell'espressione nel campo Nome espressione.Viene creato automaticamente un ramo nella struttura ad albero utilizzando il nome condizione.
- 4. Ciascuna condizione deve avere un'espressione. Immettere l'espressione nel campo Espressione di condizione. Bisogna attenersi alle regole per la creazione di espressioni di formattazione condizionali.
- 5. Dopo aver creato l'espressione, selezionare la pagina Carattere o Formato della finestra Proprietà di layout per specificare la formattazione da applicare a qualsiasi cella nella colona che soddisfa le condizioni impostate nell'espressione.

| <b>Campo</b>    | <b>Descrizione</b>                                                                                                    |
|-----------------|----------------------------------------------------------------------------------------------------|
| Nome condizione | Utilizzare questo campo per specificare un nome<br>univoco per l'espressione condizionale.<br>Utilizzando questo nome, viene creato un ramo<br>nella struttura ad albero Proprietà layout. |

*Tabella 28. Opzioni condizionali*

| Campo                     | Descrizione                                                                                                    |
|---------------------------|----------------------------------------------------------------------------------------------------|
| Espressione di condizione | Utilizzare questo campo per specificare<br>l'espressione condizionale. Bisogna attenersi alle<br>regole per la creazione di espressioni di<br>formattazione condizionali.                                                                                                    |
|                           | Il linguaggio delle espressioni supporta delle<br>espressioni costante, delle espressioni definite<br>come variabili che hanno come origine altre<br>colonne nella serie dei risultati (&1, &2, ad<br>esempio), degli operatori numerici (come +, -, *,<br>/), degli operatore carattere (+, CONCAT), delle<br>funzioni numeriche e di carattere (quali MIN,<br>MAX, AVG, SQRT, CONCAT, SUBSTR) ed una<br>serie di operatori logici e relazionali (come ad<br>esempio >, <, =, !=)<br>Nota: Per ulteriori informazioni sul linguaggio<br>delle espressioni, consultare la guida in linea di<br>QMF per Windows. |

*Tabella 28. Opzioni condizionali (Continua)*

# **Aggiunta di colonne calcolate ai risultati dell'interrogazione**

Una colonna calcolata è una colonna di dati creata e aggiunta ai risultati dell'interrogazione. Il contenuto della nuova colonna è basato su un'espressione definita dall'utente. L'espressione può utilizzare dati provenienti da altre colonne, costanti e variabili.

Utilizzare la finestra Colonne calcolate per aggiungere una colonna calcolata ai risultati dell'interrogazione. E' possibile aprire la finestra Colonne calcolate:

- v facendo clic con il tastino destro del mouse fuori dai risultati dell'interrogazione nella finestra attiva e selezionando **Aggiungi colonna calcolata** dal menu di contesto
- v facendo clic con il tastino destro del mouse nel ramo Insieme di risultati della struttura ad albero di Explorer risultati dell'interrogazione e selezionando **Aggiungi colonna calcolata prima di** dal menu di contesto

L'espressione utilizzata per calcolare il valore della colonna aggiunta viene salvata con l'interrogazione. La colonna calcolata verrà inclusa nei risultati dell'interrogazione ogni volta che l'interrogazione viene eseguita.

| Campo       | Descrizione                                                                                                    |  |  |  |
|-------------|----------------------------------------------------------------------------------------------------|--|--|--|
| Nome        | Utilizzare questo campo per specificare il nome<br>della nuova colonna come deve presentarsi nei<br>risultati dell'interrogazione.                                                                                                    |  |  |  |
| Espressione | Utilizzare questo campo per specificare<br>l'espressione condizionale. Bisogna attenersi alle<br>regole per la creazione di espressioni di<br>formattazione condizionali.                                                                                                    |  |  |  |
|             | Il linguaggio delle espressioni supporta delle<br>espressioni costante, delle espressioni definite<br>come variabili che hanno come origine altre<br>colonne nell'insieme di risultati (&1, &2, ad<br>esempio), degli operatori numerici (come +, -, *,<br>/), degli operatore carattere (+, CONCAT), delle<br>funzioni numeriche e di carattere (quali MIN,<br>MAX, AVG, SQRT, CONCAT, SUBSTR) ed una<br>serie di operatori logici e relazionali (come ad<br>esempio >, <, =, !=)<br>Nota: Per ulteriori informazioni sul linguaggio<br>delle espressioni, consultare la guida in linea di<br>QMF per Windows. |  |  |  |

*Tabella 29. Finestra di dialogo Colonne calcolate*

#### **Raggruppamento e aggregazione**

#### **Scopo**

Utilizzare le opzioni di raggruppamento e di aggregazione per organizzare i risultati dell'interrogazione in gruppi logici o riepilogati.

E' ad esempio possibile

- v Riassumere i dati in un prospetto per reparto
- v Commissioni di reparto medie

#### **Nessuna aggregazione**

Selezionare una colonna e selezionare quindi **Risultati--> Raggruppamento e aggregazione--> Nessuna aggregazione** per rimuovere eventuale formattazione di aggregazione o riepilogo dalla colonna selezionata.

# **Gruppi superiori con riepiloghi**

Selezionare una colonna e selezionare quindi **Risultati--> Raggruppamento e aggregazione--> Gruppo superiore con riepiloghi** per:

v raggruppare i dati in modo ORIZZONTALE sui risultati dell'interrogazione in base alla colonna selezionata

- v presentare i dati dei risultati dell'interrogazione per le altre colonne selezionate per l'interrogazione
- fornire una riga di riepilogo per ciascuna riga

I dati nei risultati dell'interrogazione possono essere raggruppati in base alle colonne sull'asse verticale. I valori correlati in base alle colonne possono essere raggruppati sull'asse orizzontale; questa è nota come funzionalità *pivot* o *ORIZZONTALE*. E' possibile definire più livelli di raggruppamento su entrambe le assi.Il raggruppamento può essere eseguito con operazioni di trascinamento e rilascio sulle colonne nei risultati dell'interrogazione, in Designer layout o in Explorer risultati dell'interrogazione.

Selezionare ad esempio l'opzione **Gruppo superiore con riepiloghi** per specificare di raggruppare i dati in base al livello di cultura). I risultati dell'interrogazione verranno riformattati in modo tale che la colonna relativa al livello di cultura continui in altre colonne nell'insieme di risultati. Una linea di riepilogo per ciascuna riga nei risultati dell'interrogazione viene aggiunta nella colonna **Tutti i valori**.

| 05            |             |                  |               |             | Tutti i valori   |               |             |                  |
|---------------|-------------|------------------|---------------|-------------|------------------|---------------|-------------|------------------|
| <b>IDTEMP</b> | <b>NOME</b> | <b>INDIRIZZO</b> | <b>IDTEMP</b> | <b>NOME</b> | <b>INDIRIZZO</b> | <b>IDTEMP</b> | <b>NOME</b> | <b>INDIRIZZO</b> |
| 125           | <b>FOX</b>  | <b>BOSTON</b>    |               |             |                  | 125           | <b>FOX</b>  | <b>BOSTON</b>    |
|               |             |                  | 460           | <b>IDE</b>  | EL PASO          | 460           | <b>IDE</b>  | EL PASO          |
|               |             |                  | 475           | <b>TILL</b> | <b>SEOUIM</b>    | 475           | <b>TILL</b> | <b>SEQUIM</b>    |

*Tabella 30. opzione Gruppo superiore con riepiloghi*

# **Gruppo superiore senza riepiloghi**

Selezionare una colonna e selezionare quindi **Risultati--> Raggruppamento e aggregazione--> Gruppo superiore senza riepiloghi** per:

- v raggruppare i dati in modo ORIZZONTALE sui risultati dell'interrogazione in base alla colonna selezionata
- v presentare i dati dei risultati dell'interrogazione per le altre colonne selezionate per l'interrogazione

Selezionare ad esempio l'opzione **Gruppo superiore senza riepiloghi** per specificare di raggruppare i dati in base alla disposizione. I risultati dell'interrogazione verranno riformattati in modo tale che la colonna relativa alla disposizione (ASSUMERE o NON ASSUMERE) continui in altre colonne nella serie dei risultati.

*Tabella 31. Opzione Gruppo superiore senza riepiloghi*

| <b>ASSUMERE</b>                              |  | NON ASSUMERE  |                |                 |
|----------------------------------------------|--|---------------|----------------|-----------------|
| <b>MANAGER</b><br><b>IDTEMP</b><br>' DATAINT |  | <b>IDTEMP</b> | <b>DATAINT</b> | <b>IMANAGER</b> |

| <b>ASSUMERE</b> |                  | <b>NON ASSUMERE</b> |     |                     |  |
|-----------------|------------------|---------------------|-----|---------------------|--|
| 410             | $02 - 02 - 2002$ | <b>JACOBS</b>       |     |                     |  |
|                 |                  |                     | 460 | 01-10-2002 MALVICHI |  |
|                 |                  |                     | 475 | 02 12-2002 HJORDIS  |  |

*Tabella 31. Opzione Gruppo superiore senza riepiloghi (Continua)*

# **Gruppo laterale con riepiloghi**

Selezionare una colonna e selezionare quindi **Risultati--> Raggruppamento e aggregamento--> Gruppo laterale con riepiloghi** per:

- aggregare i dati nei risultati dell'interrogazione in base alla colonna selezionata
- v presentare i dati dei risultati dell'interrogazione per le altre colonne nell'interrogazione
- **Nota:** La colonna selezionata per il gruppo laterale viene spostata sulla sinistra dei risultati dell'interrogazione e raggruppa come dati in modo analogo.

Selezionare ad esempio l'opzione **Gruppo laterale con riepiloghi** e specificare quindi di raggruppare i dati in base al lavoro. I risultati dell'interrogazione verranno riformattati in modo tale che i lavori verranno elencati a sinistra dei risultati dell'interrogazione e i dati specifici per un determinato lavoro verranno raggruppati a ciascun lavoro.

**Nota:** Una riga di riepilogo vuota viene aggiunta come ultima riga in ciascun gruppo per consentire all'utente di aggiungere delle informazioni di riepilogo.

E' inoltre possibile eseguire il drill-down (+) per visualizzare dei dati dettagliati oppure riepilogare (-) per visualizzare i dati di riepilogo.

Nel seguente esempio notare questi fattori:

- v **LAVORO** è la colonna in base alla quale vengono raggruppati i dati; i lavori sono elencati nella colonna di sinistra dei risultati dell'interrogazione
- v Le colonne numerate nella prima riga rappresentano la sequenza delle colonne nella tabella

|               |    |                |             |             | o              |
|---------------|----|----------------|-------------|-------------|----------------|
| <b>LAVORO</b> | ID | NOME           | <b>DIPT</b> | <b>ANNI</b> | <b>SALARIO</b> |
| (+) MGR       | 10 | <b>SANDERS</b> | 20          |             | 18357.22       |
|               |    |                |             |             |                |

*Tabella 32. opzione Gruppo laterale con riepiloghi*

| $^{(+)}$<br><b>VENDITE</b> | 20  | PROVENCAL   20  |    | 8             | 18000.06 |
|----------------------------|-----|-----------------|----|---------------|----------|
|                            |     |                 |    |               |          |
| $(-)$<br><b>COMMESSO</b>   | 110 | <b>NGAN</b>     | 15 | 5             | 12508.20 |
|                            | 120 | <b>NAUGHTON</b> | 38 |               | 12954.75 |
|                            | 130 | <b>MOORE</b>    | 42 | $\mathfrak b$ | 10505.90 |
|                            | 142 | <b>HUME</b>     | 57 | 11            | 14252.75 |
|                            |     |                 |    |               |          |

*Tabella 32. opzione Gruppo laterale con riepiloghi (Continua)*

# **Gruppo laterale senza riepiloghi**

Selezionare una colonna e selezionare quindi **Risultati--> Raggruppamento e aggregamento--> Gruppo laterale senza riepiloghi** per:

- aggregare i dati nei risultati dell'interrogazione in base alla colonna selezionata
- v presentare i dati dei risultati dell'interrogazione per le altre colonne nell'interrogazione
- **Nota:** La colonna selezionata per il gruppo laterale viene spostata sulla sinistra dei risultati dell'interrogazione e raggruppa come dati in modo analogo.

Selezionare ad esempio l'opzione **Gruppo laterale senza riepiloghi** e specificare quindi di raggruppare i dati in base al LAVORO. I risultati dell'interrogazione verranno riformattati in modo tale che i lavori verranno elencati a sinistra dei risultati dell'interrogazione e i dati specifici per un determinato lavoro verranno raggruppati a ciascun lavoro.

**Nota:** E' possibile eseguire il drill-down (+) per visualizzare dei dati dettagliati oppure riepilogare (-) per visualizzare i dati di riepilogo.

Nel seguente esempio notare questi fattori:

- v **LAVORO** è la colonna in base alla quale vengono raggruppati i dati; i lavori sono elencati nella colonna di sinistra dei risultati dell'interrogazione
- v Le colonne numerate nella prima riga rappresentano la sequenza delle colonne nella tabella

|               |    | w              |             |             | O              |
|---------------|----|----------------|-------------|-------------|----------------|
| <b>LAVORO</b> | ID | <b>NOME</b>    | <b>DIPT</b> | <b>ANNI</b> | <b>SALARIO</b> |
| $(+) MGR$     | 10 | <b>SANDERS</b> | 20          |             | 18357.22       |
|               | 15 | <b>SWEENEY</b> | 21          | 10          | 25000.00       |

*Tabella 33. Opzione Gruppo laterale senza riepiloghi*

| $^{(+)}$<br><b>VENDITE</b> | 20  | PROVENCAL       | $\frac{120}{20}$ | 8             | 18000.06 |
|----------------------------|-----|-----------------|------------------|---------------|----------|
|                            | 202 | <b>BAILEY</b>   | 19               | 20            | 30000.00 |
| $(-)$<br><b>COMMESSO</b>   | 110 | <b>NGAN</b>     | 15               | 5             | 12508.20 |
|                            | 120 | <b>NAUGHTON</b> | 38               |               | 12954.75 |
|                            | 130 | <b>MOORE</b>    | 42               | $\mathfrak b$ | 10505.90 |
|                            | 142 | <b>HUME</b>     | 57               | 11            | 14252.75 |
|                            | 250 | <b>BEAUSSET</b> | 63               | 2             | 40000.00 |

*Tabella 33. Opzione Gruppo laterale senza riepiloghi (Continua)*

### **Calcola**

Selezionare una colonna e selezionare quindi **Risultati--> Raggruppamento e aggregamento--> Conteggio** per creare una riga di riepilogo in fondo ai risultati dell'interrogazione che indica il numero di valori nella colonna.

#### **Primo**

Selezionare una colonna e selezionare quindi **Risultati--> Raggruppamento e aggregazione--> Primo** per creare una riga di riepilogo in fondo ai risultati dell'interrogazione che indica il primo valore nella colonna.

### **Ultimo**

Selezionare una colonna e selezionare quindi **Risultati--> Raggruppamento e aggregazione--> Ultimo** per creare una riga di riepilogo in fondo ai risultati dell'interrogazione che indica l'ultimo valore nella colonna.

#### **Massimo**

Selezionare una colonna e selezionare quindi **Risultati--> Raggruppamento e aggregazione--> Massimo** per creare una riga di riepilogo in fondo ai risultati dell'interrogazione che indica il valore massimo nella colonna.

#### **Minimo**

Selezionare una colonna e selezionare quindi **Risultati--> Raggruppamento e aggregazione--> Minimo** per creare una riga di riepilogo in fondo ai risultati dell'interrogazione che indica il valore minimo nella colonna.

# **Somma**

Selezionare una colonna e selezionare quindi **Risultati--> Raggruppamento e aggregazione--> Somma** per creare una riga di riepilogo nei risultati dell'interrogazione che indica la somma dei valori nella colonna.

**Nota:** Quest'opzione calcola i riepiloghi provvisori e i riepiloghi globali se un'altra colonna è selezionata per il raggruppamento con i riepiloghi.

# **Somma cumulativa**

Selezionare una colonna e selezionare quindi **Risultati--> Raggruppamento e aggregazione--> Somma cumulativa** per visualizzare i valori nella colonna come una somma riepilogativa, che è una somma di riepilogo. Ciascun valore viene aggiunto al valore nella riga sotto di esso. Una riepilogo cumulativo viene presentato alla fine.

Questo è, ad esempio, un elenco di valori:

```
18357.50
 18171.25
17506.75
=========
54,035.50
```
I risultati da una somma cumulativa di questi valori sono:

18357.50 36528.75 54035.50 ========== 108,921.75

#### **Media**

Selezionare una colonna e selezionare quindi **Risultati--> Raggruppamento e aggregazione--> Media** per creare una riga che indica la media dei valori nella colonna.

# **Derivazione standard**

Selezionare una colonna e selezionare quindi **Risultati--> Raggruppamento e aggregazione--> Deviazione standard** per creare una riga che indica la deviazione standard dei valori nella colonna. La deviazione standard è una misurazione statistica che indica quanto tutti i vari esempi siano prossimi a quello principale in una serie di dati.

# **Percentuale del gruppo**

Selezionare una colonna e selezionare quindi **Risultati--> Raggruppamento e aggregazione--> Percentuale del gruppo** per visualizzare i valori nella colonna come una percentuale del totale del gruppo, con una riga di riepilogo che indica la somma delle percentuali. La percentuale del gruppo identifica come ciascun valore nel gruppo contribuisce al tutto. Ad esempio, uno stipendio di \$1.000 è il 10% di uno stipendio totale di \$10.000.

#### **Percentuale del totale**

Selezionare una colonna e selezionare quindi **Risultati--> Raggruppamento e aggregazione--> Percentuale del totale** per visualizzare i valori nella colonna come una percentuale del totale della colonna, con una riga di riepilogo che indica la somma delle percentuali.

#### **Percentuale cumulativa del gruppo**

Selezionare una colonna e selezionare quindi **Risultati--> Raggruppamento e aggregazione--> Percentuale cumulativa del gruppo** per visualizzare i valori nella colonna come una percentuale del totale del gruppo. Una riga di riepilogo in fondo ai risultati dell'interrogazione indica la somma delle percentuali. Ad esempio DIPT 42 guadagna lo 0,42% in commissioni.

#### **Percentuale cumulativa del totale**

Selezionare una colonna e selezionare quindi **Risultati--> Raggruppamento e aggregazione--> Percentuale cumulativa del totale** per visualizzare i valori nella colonna come un valore percentuale del totale della colonna. Una riga di riepilogo in fondo ai risultati dell'interrogazione indica la somma delle percentuali.

Ad esempio, nel DIPT 42, Wheeler guadagna il 44,60% delle commissioni, mentre Williams guadagna il 55,40% e Fraye non guadagna alcuna commissione. Globalmente, questo DIPT 42 guadagna il 5,75% in commissioni per la società.

#### **Reimposta formattazione**

Selezionare **Risultati --> Reimposta formattazione** per rimuovere tutte le opzioni di formattazione specificate per i risultati dell'interrogazione.

Selezionare **Risultati --> Reimposta tutto** per reimpostare tutta la formattazione che è stata applicata ai risultati dell'interrogazione, comprese le modifiche al carattere, al formato, e anche i riepiloghi o l'aggregazione.

### **Adatta**

Selezionare **Risultati--> Adatta** per adattare tutte le colonne e le righe o le colonne e le righe selezionate alla dimensione di cella, riga o colonna.

#### **Ordina**

Selezionare **Risultati--> Ordina** per specificare i criteri di ordinamento per i risultati dell'interrogazione. E' possibile ordinare i dati in ordine ascendente o discendente e sviluppare uno schema di ordinamento a più livelli.

#### **Ordina in modo ascendente**

Selezionare **Risultati--> Ordina in modo ascendente** per riordinare i dati nei risultati dell'interrogazione nell'ordine dal più basso al più alto (come ad esempio 1 - 10), sulla base ella colonna che si sta selezionando per l'ordinamento.

# **Ordina in modo discendente**

Selezionare **Risultati--> Ordina in modo discendente** per riordinare i dati nei risultati dell'interrogazione nell'ordine dal più alto al più basso (come ad esempio 10 - 1), sulla base ella colonna che si sta selezionando per l'ordinamento.

# **Ordinamento a più livelli**

Per impostare un ordinamento a più livelli, selezionare la prima colonna come colonna primaria per l''ordinamento, il tipo di ordinamento ed il metodo di ordinamento (ascendente o discendente). Dopo avere immesso queste informazioni, è possibile selezionare una seconda colonna che sarà una seconda colonna in base a cui eseguire l'ordinamento. E' possibile ripetere questa procedura per tutte le colonne presenti nei risultati dell'interrogazione.

Selezionare ad esempio NOME come ordinamento primario, da ordinare in modo ascendente e selezionare quindi DIPT per l'ordinamento secondario e specificare di ordinare i dati in modo ascendente o discendente nell'ordinamento primario (NOME).

### **Vai a**

Selezionare **Risultati--> Vai a** per spostarsi tra le righe nei risultati dell'interrogazione.

Nel campo **Vai a**, immettere il numero delle righe o la percentuale dei risultati per cui avanzare nei risultati dell'interrogazione.

Il valore **Vai a** determina se andare a:

- v una riga specifica nei risultati dell'interrogazione
- una riga relativa alla riga corrente
- v una riga che si trova ad una specifica percentuale dell'insieme di risultati

Il valore *Vai a* funziona insieme ai campi **Riga assoluta**, **Relativo alla riga corrente** e **Percentuale dell'insieme di risultati**.

# **Riga assoluta**

- 1. Selezionare **Risultati--> Vai a**.
- 2. Immettere un numero nel campo **Vai a**.

Questo è il numero della riga cui si desidera andare.

- 3. Selezionare il pulsante di opzione **Riga assoluta**.
- 4. Fare clic su **OK**.

I risultati dell'interrogazione verranno riposizionati in modo tale che la riga cui si è andati sia la prima riga elencata.

# **Relativo alla riga corrente**

- 1. Selezionare **Risultati--> Vai a**.
- 2. Immettere un numero nel campo **Vai a**. Il valore rappresenta il numero di righe da scorrere oltre quella corrente.
- 3. Selezionare il pulsante di opzione **Relativo alla riga corrente**.
- 4. Fare clic su **OK**.

I risultati dell'interrogazione verranno riposizionati alla riga designata. Ad esempio, se si è alla riga 3002 e si immette 27 nel campo **Vai a**, i risultati dell'interrogazione verranno risposizionati e inizieranno con il numero di riga 3029.

**Nota:** Non è possibile immettere un valore negativo.

### **Percentuale dell'insieme di risultati**

- 1. Selezionare **Risultati--> Vai a**.
- 2. Immettere un numero nel campo **Vai a**.

Questa è la percentuale di avanzamento nell'insieme dei risultati dell'interrogazione, a partire dalla riga numero uno.

- 3. Selezionare il pulsante di opzione **Percentuale dell'insieme di risultati**.
- 4. Fare clic su **OK**.

Ad esempio, se l'insieme di risultati dell'interrogazione contiene 33 righe e si immette 25 nel campo **Vai a**, ci si porterà all'ottava riga perché questa riga è il 25% dei risultati dell'interrogazione.

# **Visualizza grafico**

Selezionare **Risultati--> Visualizza grafico** per definire il layout per il grafico in fase di creazione dai risultati dell'interrogazione. Consultare [Capitolo](#page-144-0) 7, ["Visualizzazione](#page-144-0) dei dati", a pagina 129 per ulteriori informazioni.

# **Visualizza mappa**

Selezionare **File -->Nuovo --> Mappa** per visualizzare i risultati dell'interrogazione in formato mappa utilizzando un'applicazione di mappa. Consultare Capitolo 7, ["Visualizzazione](#page-144-0) dei dati", a pagina 129 per ulteriori informazioni.

# **Panoramica LOB**

#### **Scopo**

QMF per Windows può richiamare dei LOB (Large OBject) da un database, salvarli in un database, esportare dati LOB sul PC e inserire tipi di dati quali testo, grafica, audio, video, multimediale e foto.
E' possibile richiamare un LOB da un database e modificarlo quindi in un'applicazione che supporta il tipo di file richiamato. Ad esempio, è possibile modificare una bitmap in Microsoft Paint (R), se è istallato sul computer. I LOB vengono memorizzati nelle tabelle di QMF per Windows e possono essere manipolati come qualsiasi altro tipo di dati memorizzati in una tabella di QMF per Windows.

I LOB sono supportati dalle connessioni DRDA, CLI e ODBC. Per ciascun server, il supporto dei LOB è determinato dalla connessione utilizzata. Ad esempio, per tutti i server UPB, la connessione DRDA non supporta i LOB. Tuttavia, per i server UPB, i LOB sono supportati da una connessione CLI.

Poiché i LOB consumano una notevole quantità di memoria, DB2 fornisce tre tipi di dati per memorizzare questi oggetti di dati come stringhe di una dimensione massima di due gigabyte. Essi includono:

- BLOB (Binary large object)
- CLOB (Single-byte character large object)
- DBCLOB (Double-byte character large object)

# **Funzioni**

I LOB possono essere:

- v richiamati da un database ed esportati in un PC
- v inseriti come file (quali bitmap e .gif) nei risultati dell'interrogazione
- v modificati nell'applicazione associata
- v memorizzati nelle tabelle QMF per Windows in un database richiamando il LOB nello stesso modo in cui vengono richiamati gli altri tipi di dati
- v richiamati tramite una connessione esclusivamente CLI
- v modificati, visualizzati ed esportati come un file .ixf, .txt o .htm

**Nota:** L'esportazione come un file .ixf è consigliata.

- inclusi nei prospetti HTML
- salvati nel database

# **Richiamo dei LOB da un database**

### **Procedura**

1. Eseguire l'interrogazione o la procedura che richiama la tabella dove è memorizzato il LOB sul database.

Viene richiamata dal server la tabella con i dati LOB.

**Nota:** Ciascuna cella nella colonna che contiene dei dati LOB è identificata con un'etichetta, <localizzatore LOB>.

<span id="page-109-0"></span>Se la barra di stato in fondo alla finestra visualizza il messaggio Tutte le righe richiamate, ulteriori dati LOB da richiamare , significa che il trasferimento dei dati LOB può richiedere l'utilizzo di molte risorse. Per impostazione predefinita, QMF per Windows restituisce i localizzatori LOB che si riferiscono ai dati reali del database. I dati LOB verranno richiamati su richiesta o quando li richiede un funzione.

2. *Facoltativo:* Selezionare **Visualizza--> Opzioni**.

Viene visualizzata la finestra Opzioni.

- a. Fare clic su **LOB** per modificare le opzioni predefinite per richiamare i LOB.
- b. Selezionare la casella di spunta **Sovrascrivi opzioni LOB se possibile** per apportare modifiche alle opzioni LOB.
	- **Nota:** Quest'opzione è disponibile solo se il responsabile del database ha concesso all'utente l'autorizzazione di sovrascrittura.

# **Visualizzare e modificare i dati LOB**

E' possibile aggiornare il LOB sul server solo se si è in modalità di modifica.

Per visualizzare o modificare i dati LOB procedere come segue:

- 1. Fare doppio clic su una cella etichettata come <localizzatore LOB>. Viene aperta la finestra Associazioni di tipo LOB per la colonna. Utilizzare questa finestra per specificare il formato dei dati del file Windows.
- 2. Fare clic sul pulsante **Corrispondenza**. Viene aperta la finestra Corrispondenza estensioni file.
- 3. Selezionare l'estensione di file per il LOB nella colonna Estensione file.

Ad esempio, se il valore di corrispondenza è bitmap, modificare l'estensione file da LOB a **.bmp**.

**Nota:** Alcune applicazioni visualizzano estensioni file specifiche. Per determinare i file supportati, consultare il manuale dell'applicazione utilizzata.

4. Fare clic su **OK**

Viene aperta la finestra Associazioni di tipo LOB per la colonna.

5. Fare clic su **OK**.

La finestra Associazioni di tipo LOB per la colonna viene chiusa e il LOB viene aperto nell'applicazione designata.

6. Fare clic su **OK**.

In una casella di messaggio viene indicato il numero di righe nel database che verranno interessate dall'operazione.

La colonna dei localizzatori LOB contiene ora le icone corrispondenti all'applicazione, come ad esempio per le bitmap.

7. Selezionare **Risultati" Salva sul database** per salvare l'interrogazione sul server.

# **Esportazione dei dati LOB**

## **Scopo**

*Utilizzare quest'opzione per esportare dei dati LOB richiamati dal database.*

Associare le estensioni file prima di esportare i dati LOB richiamati dal database (consultare ["Visualizzare](#page-109-0) e modificare i dati LOB" a pagina 94); l'esportazione sarà quindi simile all'esportazione di dati ordinari, ma con le specifiche delle opzioni LOB.

E' ad esempio possibile esportare un LOB come una bitmap e salvarla quindi come un file HTML (.htm) nella finestra di dialogo Esporta dati.

Per la maggior parte dei dati LOB, si consiglia di utilizzare il formato HTML, in tal modo, infatti il file potrà essere visualizzato come un indirizzo HTML nei prospetti HTML e nelle pagine web. Per ulteriori informazioni sulle pagine Web, utilizzare le funzioni dei form HTML in QMF per Windows.

# **Procedura**

Attenersi alla seguente procedura per esportare i dati LOB in un file .ixf, .txt o .html:

1. Selezionare **Risultati--> Salva su file**.

Viene visualizzata la finestra Esporta dati.

- 2. Immettere un nome di file.
- 3. Selezionare un tipo di file, come ad esempio .ixf, .txt o .htm, nella casella di elenco **Salva come tipo**.
- 4. Fare clic su **Opzioni**.

Viene aperta la finestra di dialogo Opzioni di esportazione Text/DEL (pagina Generale).

5. Fare clic sul separatore **LOB**.

Viene aperta la finestra di dialogo Esporta opzioni Text/Del (pagina LOB).

- 6. Selezionare una directory ed una convenzione di denominazione per i dati LOB (nome database).
- 7. Fare clic su **OK**.

Viene visualizzata la finestra Esporta dati.

8. Fare clic su **Salva** per salvare il file nella directory specificata.

Una volta aperto, il file di testo visualizza le informazioni dei risultati dell'interrogazione LOB esportate dai risultati dell'interrogazione. Il file HTML visualizza un collegamento attivo.

9. Fare clic sul collegamento LOB per visualizzare i dati LOB nell'applicazione selezionata.

### **Avvia contenuto celle**

## **Scopo**

Selezionare **Risultati--> Avvia contenuto celle** per aprire un LOB (Large OBject) in una cella nei risultati dell'interrogazione.

## **Procedura**

- 1. Selezionare una cella che contiene un valore LOB.
- 2. Selezionare **Risultati--> Avvia contenuto celle**.

Viene aperta la finestra Associazioni di tipo LOB per la colonna.

- 3. Selezionare una delle seguenti opzione per stabilire una connessione tra il LOB e l'applicazione utilizzata per aprirlo:
	- v Selezionare il pulsante di opzione **Estensione file** per selezionare il file eseguibile per aprire l'applicazione associata al LOB, come ad esempio .txt per il Blocco note.

**Nota:** Utilizzare quest'opzione quando tutti i LOB hanno lo stesso formato.

v Selezionare **Colonna di corrispondenza** per associare i LOB singolarmente alle loro applicazioni.

**Nota:** Utilizzare quest'opzione se i LOB hanno dei formati differenti.

Attenersi alla seguente procedura:

- a. Selezionare una colonna dall'elenco a discesa.
- b. Fare clic su **Corrispondenza**.

Viene aperta la finestra Corrispondenza estensioni file.

c. Selezionare l'estensione file dai formati file elencati nella colonna dalla finestra di dialogo Associazioni di tipo LOB.

**Nota:** Ciò si applica solo se alla cella è associato un nome file.

# **Richiama tutti i valori LOB**

### **Scopo**

Selezionare Richiama tutti i valori LOB per richiamare tutti i file di dati LOB (Large Objects) che sono inclusi nei risultati dell'interrogazione.

L'etichetta per tutte le celle con dati LOB verrà modificata da <localizzatore LOB> a <valore LOB> per indicare che è possibile visualizzare o ascoltare dati LOB, tra le altre opzioni, a seconda del tipo LOB).

**Nota:** Prima di richiamare i valori LOB, creare delle associazioni tra il LOB ed il suo eseguibile con l'opzione **Risultati--> Associazioni LOB di colonna**.

# **Associazioni di colonne LOB**

# **Scopo**

Utilizzare **Risultati--> Associazioni di tipo LOB di colonna** per selezionare l'eseguibile per aprire il LOB.

# **Procedura**

- 1. Selezionare una colonna che contiene dei dati LOB.
- 2. Selezionare **Risultati--> Associazioni LOB di colonna**.
- 3. Selezionare una delle seguenti opzioni per selezionare quale eseguibile verrà utilizzato per aprire il LOB:
	- v Selezionare il pulsante di opzione **Estensione file** per selezionare il file eseguibile per visualizzare e modificare il LOB.

**Nota:** Utilizzare quest'opzione quando tutti i LOB hanno lo stesso formato.

v Selezionare il pulsante di opzione **Colonna di corrispondenza** per specificare individualmente quale applicazione verrà associata a ciascun LOB.

Attenersi alla seguente procedura:

- a. Selezionare la colonna di corrispondenza dall'elenco a discesa.
- b. Fare clic su **Corrispondenza**.

Viene aperta la finestra Corrispondenza estensioni file.

c. Selezionare l'estensione file dalla finestra di dialogo Associazioni di tipo LOB.

**Nota:** Quest'opzione è valida solo se un nome file è associato alla cella.

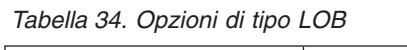

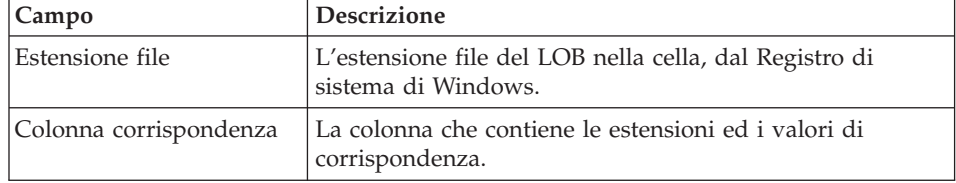

## **Salvataggio nel database**

Selezionare **Risultati--> Salva sul database** per salvare i risultati dell'interrogazione in una tabella sul server di database.

**Nota:** E' possibile eseguire un'interrogazione su un server di database e salvare i risultati dell'interrogazione in una tabella su un server di database differente.

Viene aperta la finestra di dialogo Salva dati con tre pagine con separatori:

- v Nella pagina **Generale**, identificare il server di database, il proprietario della tabella, il nome della tabella, il commento e lo spazio di tabella per i dati che si stanno salvando
- v Nella pagina **Opzioni**, identificare come salvare i dati
- v *Facoltativo:* Nella pagina **ROWID**, specificare le informazioni ROWID
- **Nota:** Questo comando è disponibile solo quando si visualizzano i risultati dell'interrogazione.

#### **Salvataggio nel file**

Selezionare **Risultati--> Salva su file** per salvare i risultati dell'interrogazione in un file con il nome file, la posizione ed il formato specificati.

Quest'opzione è disponibile solo quando si stanno visualizzando i risultati dell'interrogazione. E' possibile salvare i risultati dell'interrogazione in vari formati, come .txt, .ixf, .html, .csv, .dbf e .spm.

*Facoltativo:* E' possibile selezionare un CCSID dall'elenco a discesa **CCSID** se si stanno esportando i risultati dell'interrogazione come un file .txt, .csv o .htm. Questo aiuta ad assicurare l'operabilità tra i file esportati ed altre applicazioni.

# **Invia a**

Selezionare **Risultati--> Invia a** per inviare il documento corrente all'applicazione specificata o alla destinazione nella cartella Invia a:.

#### **Modifica delle tabelle dalla vista risultati dell'interrogazione**

E' possibile modificare le tabelle direttamente dalla vista risultati dell'interrogazione.

# **Eliminazione di una riga da una tabella**

E' possibile eliminare delle righe dalle tabelle nella vista dei risultati dell'interrogazione.

- 1. Eseguire un'interrogazione.
- 2. Selezionare una riga.
- 3. Selezionare **Modifica--> Elimina**. La riga viene cancellata.

# **Aggiornamento di colonne nella tabella**

E' possibile aggiornare le colonne in una tabella dalla vista dei risultati dell'interrogazione.

- 1. Eseguire un'interrogazione.
- 2. Fare doppio clic su una cella.
- 3. Immettere un nuovo valore.
- 4. Premere **Invio**.

La tabella viene aggiornata.

# **Zoom**

Utilizzare l'opzione Zoom per modificare una cella nei risultati dell'interrogazione.

### **Procedura**

- 1. Fare clic su una cella.
- 2. Premere **Maiusc+F2** oppure fare clic con il tastino destro del mouse e selezionare **Zoom** dal menu di contesto.

Viene aperta la finestra di dialogo Zoom.

# **Campi**

#### **Invariato**

Quest'opzione visualizza i dati così come si presentano nella cella nei risultati dell'interrogazione.

#### **Avanzato**

Fare clic su **Avanzate** per espandere la finestra di dialogo con le opzioni avanzate di zoom/modifica.

**Nota:** Questo pulsante è disabilitato per le celle con dati numerici.

Quando **Avanzate** è abilitato, la finestra di dialogo Zoom viene espansa con dei campi aggiuntivi per visualizzare i dati in formato esadecimale o binario. La finestra di dialogo Zoom presenta degli esempi dei dati in tre formati differenti:

- Invariato
- Esadecimale
- Binario

#### **Esadecimale**

Selezionare il pulsante di opzione **Esadecimale** per visualizzare i dati in modo invariato in formato esadecimale. E' possibile modificare i valori esadecimali nelle sezioni **Invariato** o **Avanzate** della finestra di dialogo Zoom. Le modifiche vengono riflesse nel campo **Invariato**.

#### **Binario**

Selezionare il pulsante di opzione **Binario** per visualizzare i dati in modo invariato in formato binario. E' possibile modificare i valori binari nelle sezioni **Invariato** o **Avanzate** della finestra di dialogo Zoom. Le modifiche vengono riflesse nel campo **Invariato**.

# **Capitolo 6. Prospetti**

# **Panoramica**

Ci sono due tipi di prospetti:

• Prospetti classici

I prospetti basati sui caratteri che vengono creati utilizzando i form.

• Prospetti visuali

Potenti prospetti che contengono elementi grafici e testo formattato creati in modo visuale utilizzando i modelli di layout

Si inizia il processo di creazione di entrambi i tipi di prospetto con la Procedura guidata prospetti. La Procedura guidata prospetti viene aperta quando i risultati dell'interrogazione sono nella finestra attiva e l'utente:

- v Selezionare **Risultati--> Visualizza prospetto** dal menu principale.
- v Fare clic con il tastino destro del mouse nello spazio libero accanto ai risultati dell'interrogazione, aprire il menu di contesto e selezionare **Risultati--> Visualizza prospetto**.

### **Utilizzo della Procedura guidata prospetti**

Si inizia il processo di creazione di un prospetto con la Procedura guidata prospetti. La Procedura guidata prospetti aiuta l'utente a trovare le finestre di dialogo di cui ha bisogno per creare un nuovo prospetto oppure per aprire un prospetto esistente. Il processo si articola nel seguente modo:

- 1. Specificare che si sta creando un nuovo prospetto oppure aprendo un prospetto esistente memorizzato in un file oppure salvato sul server di database.
- 2. Se si sta aprendo un prospetto esistente memorizzato in un file oppure salvato sul server di database, le finestre di dialogo necessarie per aprire il prospetto esistente vengono presentate all'utente. Sulla base delle immissioni dell'utente, la Procedura guidata prospetti apre il prospetto esistente.
- 3. Se si sta creando un nuovo prospetto, specificare se si creerà un prospetto classico oppure un prospetto visuale. Sulla base delle immissioni dell'utente, la Procedura guidata prospetti apre le finestre di dialogo necessarie per creare il prospetto.

| Campo                                                 | Descrizione                                                                                                    |
|-------------------------------------------------------|----------------------------------------------------------------------------------------------------|
| pagina Tipo della Procedura<br>guidata prospetti      | • Selezionare Crea un nuovo prospetto per creare un<br>prospetto classico o visuale. Viene aperta la pagina<br>Nuovo prospetto della Procedura guidata prospetti.<br>· Selezionare Utilizza un prospetto esistente<br>memorizzato su un server per aprire un prospetto<br>esistente che è stato salvato sul server di database.<br>Viene aperta la pagina Apri dal server della<br>Procedura guidata prospetti.<br>· Selezionare Utilizza un prospetto esistente<br>memorizzato su un file per aprire un prospetto<br>esistente che è stato memorizzato in un file. Viene<br>aperta la pagina Apri da file della Procedura<br>guidata prospetti.                                  |
| pagina Prospetto della<br>Procedura guidata prospetti | Selezionare Crea un prospetto visuale per creare un<br>nuovo prospetto visuale. Specificare se il nuovo<br>prospetto verrà generato utilizzando la<br>formattazione che è stata applicata ai risultati<br>dell'interrogazione corrente oppure la<br>formattazione predefinita di base. Il prospetto viene<br>aperto nella finestra Prospetto visuale.<br>· Selezionare Crea un prospetto classico per creare<br>un nuovo prospetto classico. Specificare se il nuovo<br>prospetto verrà generato utilizzando la<br>formattazione che è stata applicata ai risultati<br>dell'interrogazione corrente oppure la<br>formattazione predefinita di base. Il prospetto viene<br>aperto. |
| Procedura guidata prospetti -<br>Apri dal server      | Specificare il server di database, il proprietario ed il<br>nome del prospetto visuale oppure un form per un<br>prospetto tradizionale che si desidera aprire. E'<br>possibile utilizzare il pulsante Elenco per ricercare nel<br>database per visualizzare un elenco dei prospetti<br>visuali o dei form che si trovano sul server di<br>database.                                                                                                    |
| Procedura guidata prospetti -<br>Apri da file         | Specificare il nome del file oppure utilizzare il<br>pulsante Sfoglia per ricercare il file.                                                                                                    |

*Tabella 35. Procedura guidata prospetti*

# **Prospetti classici**

I prospetti classici vengono creati combinando i risultati dell'interrogazione con la formattazione da un form. I form contengono delle istruzioni di formattazione che vengono applicate ai risultati dell'interrogazione per creare un prospetto classico.

# **Creazione di un nuovo prospetto classico**

Seguire questi passi per creare un nuovo prospetto classico:

- 1. Selezionare **Interrogazione--> Esegui** per eseguire un'interrogazione ed ottenere i risultati dell'interrogazione.
- 2. Selezionare **Risultati--> Visualizza prospetto** dal menu principale o da un menu di contesto.

Viene aperta la Procedura guidata prospetti.

- 3. Selezionare Crea un nuovo prospetto dalla pagina Tipo della Procedura guidata prospetti. Selezionare Crea un prospetto classico dalla pagina Nuovo prospetto della Procedura guidata prospetti.
- 4. Poiché questo è un nuovo prospetto classico, e non c'è un form assegnato o delle istruzioni di formattazione, è necessario specificare come verrà generato il prospetto. E' possibile selezionare Generato in base all'interrogazione corrente per generare il prospetto basato sul modo in cui sono attualmente formattati i risultati dell'interrogazione oppure è possibile selezionare Predefinito per generare il prospetto in base ad una serie di base di opzioni di formattazione predefinite. Il prospetto classico viene aperto.
- 5. Quando viene aperto il prospetto classico, diventa disponibile il menu Form. Utilizzare il menu Form per specificare le opzioni di formattazione desiderate per il prospetto.
- 6. Dopo avere completato la specifica delle opzioni di formattazione del form che verrà applicato ai risultati dell'interrogazione per creare un prospetto classico, è possibile:
	- stampare il prospetto
	- convertire il prospetto in un prospetto visuale
	- convertire il prospetto in HTML
	- modificare o aggiornare l'origine dati
	- esportare il prospetto
	- salvare il prospetto
	- salvare il form

# **Menu Form**

### **Modifica**

Selezionare **Form--> Modifica** per specificare le opzioni di formattazione che verranno incluse nel form.

### **Aggiorna dall'interrogazione**

Selezionare **Form--> Aggiorna dall'interrogazione** per aggiornare il prospetto che si trova nella finestra attiva.

### **Verifica**

Selezionare **Form--> Verifica** per verificare se il form contiene errori e avvertenze.

#### **Esegui controllo su OK**

Selezionare **Form--> Esegui controllo su OK** per convalidare il forma automaticamente quando si fa clic su **OK** nella finestra di dialogo Form. Se il form è valido, la modifica viene applicata.

#### **Converti in prospetto visuale**

Selezionare **Form--> Converti in prospetto visuale** per convertire il prospetto classico in un prospetto visuale. QMF per Windows prende i risultati dell'interrogazione utilizzati per creare il prospetto classico e, sulla base della formattazione specificata nel form associato, crea un prospetto visuale.

#### **Converti in form HTML**

Selezionare **Form--> Converti in form HTML** per convertire il prospetto classico in un file HTML. Quando viene aperto il file HTML, verrà visualizzato il prospetto classico come era stato formattato utilizzando i risultati dell'interrogazione ed il form associato.

#### **Visualizza in browser Web**

Selezionare **Form--> Visualizza in browser Web** per visualizzare il prospetto classico nel proprio browser Web predefinito. Questo comando è disponibile solo dopo che si è convertito il prospetto in HTML.

### **Origine dati**

Selezionare **Form--> Origine dati** per selezionare o modificare l'origine dati utilizzata per creare il prospetto classico.

#### **Imposta server**

Selezionare **Form--> Imposta server** per aprire la finestra di dialogo Imposta server per selezionare un server di database.

#### **Imposta informazioni utente**

Selezionare **Form--> Imposta informazioni utente** per specificare l'ID utente, la password e la stringa di account facoltativa che verranno utilizzati per stabilire una connessione al server di database.

#### **Imposta carattere**

Selezionare **Form--> Imposta carattere** per modificare gli attributi del carattere di visualizzazione del testo selezionato oppure di tutto il testo nel prospetto classico.

#### **Visualizza grafico**

Selezionare **Form--> Visualizza grafico** per visualizzare l'origine dati che è stata utilizzata per creare il prospetto classico in un grafico.

# **Specifica delle opzioni di formattazione in un form**

Specificare le opzioni di formattazioni che vengono salvate nel form utilizzando la finestra Form. E' possibile aprire la finestra Form selezionando **Form--> Modifica**. La finestra Form ha le seguenti pagine:

- Principale
- Interruzioni
- $\cdot$  Calcoli
- $\cdot$  Colonne
- Condizioni
- Dettagli
- Finale
- $\cdot$  HTML
- Opzioni
- Pagina

# **Principale**

Selezionare il separatore **Principale** nella finestra di dialogo Form per definire i componenti prima di un form, compreso le intestazioni, i piè di pagina e le interruzioni del form.

Di norma, la maggior parte delle modifiche relative alla formattazioni vengono apportate in altri separatori nella finestra di dialogo Form e gli attributi di formattazioni vengono riflessi nel separatore **Principale**.

**Num:** Il valore nel campo **Num** identifica il numero di colonna. Questo numero viene utilizzato per risolvere i riferimenti alla variabile e per determinare come adeguare le colonne dei risultati dell'interrogazione alle colonne prospetto.

La prima colonna dei risultati dell'interrogazione è la colonna numero 1, la seconda è la colonna numero 2 e così via.

**Intestazione:** Immettere il nome della colonna da stampare nel prospetto.

**Uso:** Selezionare un codice d'uso per estrarre le informazioni di riepilogo sui dati in una colonna, come le informazioni di riepilogo totali alla fine di una colonna oppure i riepiloghi parziali alle interruzioni di controllo in una tabella.

I codici d'uso disponibili variano a seconda dei dati di una colonna e del tipo di riepilogo. Consultare la guida in linea per ulteriori informazioni sui codici d'uso.

**Rientro:** Specificare il numero di spazi vuoti sulla sinistra della colonna. L'intervallo è compreso tra 0 e 999.

**Larghezza:** Specificare la larghezza della colonna. L'intervallo è compreso tra 1 e 32767.

Se la colonna è troppo stretta per i dati numerici, essi vengono sostituiti da asterischi.

Se la colonna è troppo stretta per caratteri o dati data/ora, essa viene troncata (in base all'allineamento specificato). Per correggere questo problema, è possibile utilizzare un codice di modifica di riporto a capo automatico per fare in modo che i dati vengano riportati a capo nell'ambito della larghezza della colonna.

**Modifica:** Selezionare un codice di modifica per controllare il modo in cui vengono formattati i dati in un prospetto. I codici di modifica sono disponibili per i dati carattere, data, grafico, numerico, ora e data/ora. Possono inoltre essere creati dei codici di modifica definiti dall'utente. Consultare la guida in linea per ulteriori informazioni sui codici di modifica.

**Seq:** Specificare un numero per regolare la sequenza di colonne nel prospetto.

Se due colonne hanno lo stesso numero di sequenza, esse vengono visualizzate nel prospetto nell'ordine dei numeri di colonna, definiti nel campo **Num**.

**Nota:** Il numero di sequenza viene ignorato nei prospetti che utilizzano il codice di utilizzo ORIZZONTALE oppure se si seleziona la casella di spunta **Riordine automatico delle colonne prospetto** nella finestra di dialogo Opzioni form.

### **Interruzioni**

Selezionare il separatore **Interruzioni** nella finestra di dialogo Form per specificare le caratteristiche, il contenuto e l'ubicazione di un massimo di sei righe di subtotale, insieme al testo dell'intestazione di interruzione ed al testo di piè di pagina dell'interruzione.

**1 di 6:** Specificare un massimo di sei livelli di interruzione per il prospetto.

**Nuova pagina per l'interruzione:** Selezionare questa casella di spunta per iniziare una nuova pagina nel prospetto quando inizia il livello di interruzione corrente.

**Righe vuote prima dell'intestazione:** Specificare il numero di righe vuote prima della prima riga di intestazione dell'interruzione. L'intervallo è compreso tra 0 e 999.

**Ripetizione intestazione dettagli:** Selezionare questa casella di spunta per ripetere l'intestazione dettagli con il livello di interruzione corrente.

**Righe vuote dopo l'intestazione:** Specificare il numero di righe vuote dopo l'ultima riga di intestazione dell'interruzione. L'intervallo è compreso tra 0 e 999.

**Allineamento:** Selezionare come allineare il testo dell'intestazione. Le selezioni possibili sono: SINISTRA, DESTRA, CENTRO o ACCODA (unire all'intestazione nella riga precedente).

**Testo:** Immettere il testo che viene visualizzato nell'intestazione dell'interruzione.

E' possibile inserire delle *variabili di form* nei campi di testo per produrre delle informazioni nel prospetto basate su determinate condizioni e dove compaiono le variabili di form nel prospetto.

| Variabile form | Utilizzare questa variabile per                                                                                 |
|----------------|----------------------------------------------------------------------------------------------------|
| $\&RIGA$       | visualizzare il numero di riga                                                                                  |
| $&$ DATA       | visualizzare la data corrente                                                                                   |
| &ORA           | visualizzare l'ora corrente                                                                                     |
| $\&$ PAGINA    | visualizzare il numero di pagina corrente                                                                       |
| &CONTEGG       | visualizzare il numero di righe richiamato o stampato<br>dall'ultima interruzione allo stesso livello           |
| &idCALC        | identificare un'espressione di calcolo del form da<br>utilizzare, dove 'id' è il numero di I D dell'espressione |
| &n             | visualizzare il valore di una colonna, dove 'n' è il<br>numero di colonna                                       |

*Tabella 36. Variabili di form*

| Variabile form | Utilizzare questa variabile per                                                                                          |
|----------------|----------------------------------------------------------------------------------------------------|
| &an            | visualizzare l'aggregazione di una colonna, dove 'n' è il<br>numero di colonna e 'a' è una variabile di<br>aggregazione: |
|                | <b>MEDIA</b><br>CONTEGG                                                                                                  |
|                | <b>PCTCUM</b>                                                                                                    |
|                | SOMCUM<br>٠                                                                                                    |
|                | <b>PRIMO</b>                                                                                                    |
|                | <b>ULTIMO</b>                                                                                                    |
|                |                                                                                                    |
|                | <b>MASS</b>                                                                                                    |
|                | MIN                                                                                                    |
|                | $\cdot$ PCT                                                                                                    |
|                | <b>DEVSTD</b>                                                                                                    |
|                | <b>SOMMA</b>                                                                                                    |
|                | <b>PCTCT</b>                                                                                                    |
|                | <b>PCTT</b>                                                                                                    |
|                | L'aggregazione si basa sulle righe richiamate o<br>stampate dall'ultima interruzione dello stesso livello.               |

*Tabella 36. Variabili di form (Continua)*

*Facoltativo:* Utilizzare il campo **Testo** per specificare una *variabile globale*, che è una variabile impostata prima di una sessione QMF per Windows che è effettiva per la durata della sessione.

*Facoltativo:* Utilizzare il campo **Testo** per una *variabile HTML*, che formatta i dati per la presentazione HTML. E' possibile inserire queste variabili in qualsiasi sezione di un form:

- &IMAGEn, che inserisce il contenuto della colonna 'n' in una tag di riferimento immagine HTML, rendendo i file grafici visibili nei prospetti.
- v **&LINKn**, che inserisce il contenuto della colonna 'n' in una tag di collegamento HTML, che viene utilizzato per aggiungere dei collegamenti ad altre pagine HTML.
- v **&MAILTOn**, che inserisce il contenuto della colonna 'n' in una tag di destinatario di posta HTML per un collegamento di posta elettronica.
- **&ANCHORn**, che inserisce un punto di ancoraggio alla posizione del valore di variabile. Si fa riferimento a questi ancoraggi dall'interno del prospetto, come ad esempio la parte superiore della pagina oppure l'inizio di una sezione di interruzione.

• **&REFn**, che inserisce il testo contenuto in DSQQW\_HTML\_REFTXT (una variabile globale, che contiene il testo che viene visualizzato in un prospetto; il valore predefinito è = 'BACK TO') in una tag di riferimento HTML e viene utilizzato per creare i collegamenti a ancoraggi creati con la variabile &ANCHORn nel prospetto.

## **Suggerimento:**

Consultare la guida in linea per un grafico che spiega dove possono essere presenti le variabili di form in un prospetto.

**Nuova pagina per il piè di pagina:** Selezionare questa casella di spunta per iniziare una nuova pagina nel prospetto quando finisce il livello di interruzione corrente

**Righe vuote prima del piè di pagina:** Specificare il numero di righe vuote prima della prima riga di piè di pagina interruzione. L'intervallo è compreso tra 0 e 999 oppure SOTTO (che viene elaborata come uno zero quando si producono prospetti in QMF per Windows).

**Inserisci riepilogo alla riga:** Specificare il numero di riga dove viene inserito verticalmente il riepilogo di interruzione nelle righe di piè di pagina interruzione. L'intervallo è compreso tra 1 e 999. Specificare NESSUNO se non si desidera una riga di riepilogo di interruzione.

**Righe vuote dopo il piè di pagina:** Specificare il numero di righe vuote dopo l'ultima riga di piè di pagina. L'intervallo è compreso tra 0 e 999.

**Testo piè di pagina interruzione:** Specificare il testo per il piè di pagina interruzione:

- v **Riga:** specificare il numero di riga dove viene inserito verticalmente il testo nel piè di pagina interruzione
- v **Allineamento:** selezionare l'opzione di allineamento, che controlla dove verrà posizionato il testo orizzontalmente sulla riga, e può essere SINISTRA, DESTRA, CENTRO, ACCODA oppure il numero di una specifica posizione nella riga. 'ACCODA' indica che il testo viene posizionato immediatamente dopo la riga precedente di testo.
- v **Testo:** immettere il testo che viene visualizzato nel piè di pagina di interruzione.

### **Calcoli**

Selezionare il separatore **Calcoli** nella finestra di dialogo Form per definire le espressioni di calcolo del prospetto.

**Nota:** Per utilizzare i calcoli del form, è necessario installare ObjectREXX dell'IBM.

**ID:** Specificare un numero, compreso tra 1 e 999, che identifica l'espressione di calcolo.

**Espressione:** Immettere un'espressione ObjectREXX valida, con una lunghezza massima di 50 caratteri.

Le variabili form possono essere utilizzate in questo campo.

**Passare valori null:** Specificare se passare l'espressione a ObjectREXX per la valutazione quando una variabile nella definizione ha un valore null.

**Larghezza:** Specificare la larghezza utilizzata per formattare il risultato dell'espressione calcolata quando viene utilizzata come una variabile nel form.

**Modifica:** Specificare il codice di modifica, utilizzato per formattare il risultato di questa espressione calcolata quando è utilizzata come variabile nel form. Consultare la guida in linea per ulteriori informazioni sui codici di modifica.

# **Colonne**

Selezionare il separatore **Colonne** nella finestra di dialogo Form per controllare l'aspetto e la formattazione delle colonne nel prospetto. Le caratteristiche definibili includono l'intestazione di colonna, l'utilizzo della colonna, il rientro, la larghezza, il codice di modifica e la sequenza.

- v **Num:** specificare il numero per identificare la colonna. Questo numero viene utilizzato per risolvere i riferimenti alla variabile e per determinare come adeguare le colonne dei risultati dell'interrogazione alle colonne prospetto.
- v **Intestazione:** immettere il testo dell'intestazione di colonna nel prospetto
- v **Uso:** specificare un codice d'uso per raccogliere le informazioni di riepilogo sui dati in una colonna, come le informazioni di riepilogo totali alla fine di una colonna oppure i riepiloghi parziali alle interruzioni di controllo in una tabella.

I codici d'uso disponibili variano a seconda dei dati di una colonna e del tipo di riepilogo.

Consultare la guida in linea per ulteriori informazioni sui codici d'uso.

- v **Rientro:** specificare il numero di spazi vuoti di rientro sulla sinistra della colonna. L'intervallo è compreso tra 0 e 999.
- v **Larghezza:** specificare la larghezza della colonna. L'intervallo è compreso tra 1 e 32767.

Se la colonna è troppo stretta per i dati numerici, essi vengono sostituiti da asterischi.

Se la colonna è troppo stretta per caratteri o dati data/ora, essa viene troncata (in base all'allineamento specificato). Per evitare questo problema, è possibile utilizzare un codice di modifica di riporto a capo automatico per fare in modo che i dati vengano riportati a capo nell'ambito della larghezza della colonna.Consultare la guida in linea per ulteriori informazioni sui codici di modifica.

- Modifica: specificare un codice di modifica, che controlla come vengono formattati i dati in un prospetto. I codici di modifica sono disponibili per i dati carattere, data, grafico, numerico, ora e data/ora. Possono inoltre essere creati dei codici di modifica definiti dall'utente. Consultare la guida in linea per ulteriori informazioni sui codici di modifica.
- v **Seq:** specificare il numero di sequenza per le colonne nel prospetto. Se due colonne hanno lo stesso numero di sequenza, esse vengono visualizzate nel prospetto nell'ordine dei numeri di colonna, nel campo **Num**.
	- **Nota:** Il numero di sequenza viene ignorato nei prospetti che utilizzano il codice di utilizzo ORIZZONTALE oppure se si seleziona la casella di spunta **Riordine automatico delle colonne prospetto** nella finestra di dialogo Opzioni form.

### **Condizioni**

Selezionare il separatore **Condizioni** nella finestra di dialogo Form per definire i limiti di formattazione condizionali, quali l'eliminazione di record che non corrispondono a determinate caratteristiche.

**ID:** Specificare un numero compreso tra 1 e 999 per identificare l'espressione condizionale.

**Espressione:** Immettere un'espressione ObjectREXX valida, con una lunghezza massima di 50 caratteri.Un'espressione con valore 1 viene considerata vera; qualsiasi altra cosa è considerata falsa.

E' possibile utilizzare delle variabili di form in questo campo.

**Passare valori null:** Specifica se trasferire o meno l'espressione a ObjectREXX per la valutazione quando una variabile della definizione ha un valore null.

#### **separatore Dettagli**

Selezionare il separatore **Dettagli** nella finestra di dialogo Form per definire le intestazioni dettagli del prospetto ed il testo del corpo. Nei Dettagli è possibile combinare o sostituire i dati tabulari con testo libero per creare moduli di lettere o etichette di indirizzo.

**Abilita:** Specificare quando abilitare la variabile di dettaglio:

- v **SI** indica che la variazione è sempre selezionata per la formattazione.
- **NO** indica che la variazione non è mai selezionata per la formattazione.

È possibile limitare l'attivazione della variazione facendo riferimento ad un'espressione di condizioni del form utilizzando le specifiche Cnn e Enn.

**Includi intestazioni dettagliate delle colonne:** Selezionare questa casella di controllo per visualizzare le intestazioni di colonna con delle intestazioni dettagli.

**Testo di intestazione dettagli:** Specificare le righe del testo di intestazione dettagli:

- v **Riga:** specificare dove comparirà il testo verticalmente nell'intestazione dettagli.Non è necessario partire con la riga 1 né specificare i numeri di righe consecutivi.
- v **Allineamento:** specificare dove viene posizionato il testo orizzontalmente sulla riga.

I valori validi di allineamento sono SINISTRA, DESTRA, CENTRO, ACCODA o il numero di una posizione specifica nella riga. Se viene specificato ACCODA, il testo viene posizionato immediatamente dopo la riga precedente del testo.

v **Testo:** immettere il testo che compare nell'intestazione dettagli.

E' possibile utilizzare delle variabili di form in questo campo.

**Nuova pagina per il blocco dettagli:** Selezionare questa casella di controllo per avviare una nuova pagina nel prospetto per il blocco dettagli.

**Righe vuote dopo il blocco:** Specificare il numero di righe vuote dopo l'ultima riga del blocco dettagli. L'intervallo è compreso tra 0 e 999.

**Ripetizione intestazione dettagli:** Selezionare questa casella di controllo per ripetere l'intestazione dettagli prima di ogni ricorrenza del blocco dettagli.

**Inserisci dati tabulari alla riga:** Specificare dove viene posizionata verticalmente la riga di dati tabulari nel blocco dettagli. L'intervallo è compreso tra 1 e 999. Se non si desidera alcuna riga di dati tabulari, specificare NESSUNO.

**Mantieni il blocco sulla pagina:** Selezionare questa casella di spunta per mantenere il blocco dettagli su una pagina.

Se viene selezionata questa casella e un blocco dettagli è troppo lungo per entrare in una sola pagina, QMF per Windows inizierà il blocco dettagli su una nuova pagina. Se questa casella non è selezionata, il blocco dettagli può essere diviso su due o più pagine.

**Testo blocco dettagli:** Specificare le righe del testo del blocco dettagli:

- v **Riga:** questo numero specifica dove viene inserito verticalmente il testo nel blocco dettagli. Non è necessario partire con la riga 1 né specificare i numeri di righe consecutivi.
- v **Allineamento:** specificare dove viene posizionato il testo orizzontalmente sulla riga. I valori validi di allineamento sono SINISTRA, DESTRA, CENTRO, ACCODA o il numero di una posizione specifica nella riga. Se viene specificato ACCODA, il testo viene posizionato immediatamente dopo la riga precedente del testo.
- **Testo:** immettere il testo che compare nel blocco dettagli.

E' possibile utilizzare delle variabili di form in questo campo.

# **Finale**

Selezionare il separatore **Finale** nella finestra di dialogo Form per definire il contenuto ed il posizionamento del testo finale del prospetto. E' ad esempio possibile includere il testo finale ed i dati di riepilogo alla fine del prospetto.

**Nuova pagina per il testo finale:** Selezionare **Nuova pagina per il testo finale** per iniziare una nuova pagina di prospetto per il testo finale.

**Inserisci riepilogo finale alla riga:** Specificare dove viene posizionata verticalmente la riga di riepilogo finale nelle righe del testo finale. L'intervallo è compreso tra 1 e 999. Se non si desidera alcuna riga di riepilogo finale, specificare NESSUNO.

**Righe vuote prima del testo:** Specificare il numero di righe vuote prima della prima e ultima riga di testo. L'intervallo è compreso tra 0 e 999 oppure la parola SOTTO, che viene elaborata come uno zero quando si producono prospetti in QMF per Windows.

**Testo finale:** Specificare le righe del testo finale:

- v **Riga:** specificare dove viene posizionato verticalmente il testo finale. Non è necessario partire con la riga 1 né specificare i numeri di righe consecutivi.
- v **Allineamento:** specificare dove viene posizionato il testo orizzontalmente sulla riga. I valori validi di allineamento sono SINISTRA, DESTRA, CENTRO, ACCODA o il numero di una posizione specifica nella riga. Se viene specificato ACCODA, il testo viene posizionato immediatamente dopo la riga precedente del testo.
- v **Testo:** immettere il testo che compare in fondo al prospetto.

# **HTML**

Selezionare il separatore **HTML** nella finestra di dialogo Form per definire il contenuto ed il posizionamento della formattazione e delle tag HTML nei prospetti HTML.

**Nota:** Questo separatore è abilitato solo per i form HTML.

**<Tag associate HEAD>:** Specificare le tag HTML aggiunte alla sezione <HEAD> del prospetto.

**Estensioni tag <BODY>:** Specificare le estensioni HTML aggiunte alla tag <BODY> del prospetto.

**Prefisso riga intestazione colonna:** Specificare le tag HTML presenti prima di ciascuna riga di intestazione colonna. Ad esempio, per rendere un'intestazione in grassetto, inserire qua una tag <B>.

**Suffisso riga intestazione colonna:** Specificare le tag HTML presenti dopo di ciascuna riga di intestazione colonna. Ad esempio, per chiudere un'intestazione in grassetto, inserire qui una tag </B>.

**Prefisso riga dati tabulari:** Specificare le tag HTML presenti prima di ciascuna riga di dati tabulari. Ad esempio, per rendere una riga in corsivo, posizionare qui una tag <I>.

**Suffisso riga dati tabulari:** Specificare le tag HTML presenti dopo di ciascuna riga di dati tabulari. Ad esempio, per chiudere una riga in corsivo, inserire qui una tag </I>.

**Separatore pagina:** Specificare le tag HTML presenti come un separatore di pagina. Ad esempio, utilizzare una tag di riga orizzontale <HR> per separare le pagine.

**Includi dati tabulari come tabella HTML:** Selezionare questa casella di spunta per visualizzare la griglia dei risultati in formato HTML. Altri dati, come ad esempio i commenti, sono visualizzati in una tabella separata da quella in formato HTML.

**Salva come impostazioni predefinite utente:** Selezionare questa casella di spunta per salvare queste impostazioni come impostazioni utente predefinite per i futuri prospetti HTML.

**Reimposta:** Fare clic su **Reimposta** per reimpostare tutti i valori nella finestra di dialogo HTML Form sulle loro impostazioni originali. Viene aperto un menu secondario con tre opzioni.

- v **Impostazioni predefinite dell'utente:** selezionare quest'opzione per reimpostare i valori su quelli salvati dall'utente
- v **Impostazioni predefinite del prodotto:** selezionare quest'opzione per reimpostare i valori sui valori di QMF per Windows
- v **Azzera valori:** selezionare questa opzione per reimpostare i valori su degli spazi

# **Opzioni**

Selezionare il separatore **Opzioni** nella finestra di dialogo Form per definire delle opzioni varie che controllano l'aspetto del prospetto.

**Spaziatura dettagli:** Specificare il numero di righe per la spaziatura tra le righe di dati tabulari ed i blocchi di dettagli. Questo valore deve essere un numero tra 1 e 999.

**Ampiezza riporto riga:** Questo campo è valido solo per i form creati utilizzando la versione ISPF di QMF (QMF host).

Specificare il numero di caratteri al quale riportare a capo le colonne nel prospetto. L'intervallo è compreso tra 0 e 999 oppure la parola NESSUNO.

**Nota:** Questo valore viene ignorato per i prospetti prodotti in QMF per Windows.

**Larghezza riga del testo prospetto:** Per i prospetti, specificare l'ampiezza del testo finale, il testo dell'intestazione dettagli, il testo del blocco dettagli e il testo dell'interruzione in un prospetto. L'intervallo è compreso tra 1 e 32767 oppure le parole STANDARD o COLONNE.

Per STANDARD, il testo del piè di pagina di interruzione e finale utilizzano tutta la larghezza di tutte le colonne fino alla prima colonna di riepilogo. Per COLONNE, tutte le aree di testo utilizzano l'intera larghezza di tutte le colonne.

**Numero di colonne fisse nel prospetto:** Specificare il numero di colonne che rimangono in posizione quando il prospetto viene scorso in direzione orizzontale sullo schermo o quando viene frazionato in più pagine per la stampa. L'intervallo è compreso tra 1 e 999 oppure la parola NESSUNO.

**Schema per colonne interrotte:** Selezionare questa casella di controllo per visualizzare il valore, in colonne con il codice di utilizzo SEPAR, quando il valore cambia.

**Testo di interruzione predefinito (\*):** Selezionare questa casella di controllo per generare testo a piè di pagina di interruzione per il quale non è stato indicato alcun testo.

Il testo di interruzione predefinito è un asterisco per il testo del livello maggiore di interruzione numerato, due asterischi per il testo del livello di interruzione più alto.

**Nome funzione nell'intestazione colonna durante il raggruppamento:** Selezionare questa casella di spunta per aggiungere il nome della funzione di riepilogo all'intestazione delle colonne aggregate, se un prospetto ha delle colonne riepilogate e si utilizza il codice d'uso RAGGRUP per eliminare le righe di dati tabulari.

**Righe di colonna riportate su una pagina:** Questo campo è valido solo per i form creati utilizzando la versione ISPF di QMF (QMF host).

Selezionare questa casella di spunta per dividere le colonne riportate a capo tra due pagina, se è stato specificato il riporto a capo di colonna per una o più colonne.

**Nota:** Questo valore viene ignorato per i prospetti prodotti in QMF per Windows.

**Colonna di riepilogo orizzontale:** Selezionare questa casella di spunta per visualizzare la colonna di riepilogo ORIZZONTALE generata automaticamente, che produce altre colonne che riepilogano (totali) in orizzontale tra le colonne specificate.

**Riordino automatico delle colonne del prospetto:** Selezionare questa casella di spunta per riordinare automaticamente le colonne in un prospetto quando si specifica un codice d'uso SEPAR o RAGGRUP, o uno dei codici d'uso di aggregazione.

In caso affermativo, le colonne vengono riordinate in modo che le colonne SEPAR sono all'estrema sinistra, le colonne RAGGRUP sono a sinistra dopo le colonne SEPAR, tutte le colonne non aggregate si trovano a sinistra dopo le colonne SEPAR e RAGGRUP e tutte le colonne aggregate si trovano all'estrema destra.

**Nuova numerazione pagina al livello maggiore di interruzione:** Selezionare questa casella di spunta se un prospetto stampato deve iniziare con il numero 1 ogni volta che viene modificato il valore nella colonna di controllo con il livello maggiore di interruzione.

**Nota:** Il livello maggiore di interruzione è quello con il numero più basso.

**Separatore intestazione colonne:** Selezionare questa casella di controllo per visualizzare una fila di righe tratteggiate tra le intestazioni della colonna e le righe di dati tabulari.

**Separatore intestazione orizzontale:** Selezionare questa casella di controllo per contrassegnare le colonne nei prospetti ORIZZONTALI con righe tratteggiate e frecce.

**Separatore riepilogo interruzione:** Selezionare questa casella di controllo per visualizzare una fila di segni di uguale tra le righe di dati tabulari ed il riepilogo di interruzione.

**Separatore riepilogo finale:** Selezionare questa casella di controllo per visualizzare una fila di segni di uguale tra le righe di dati tabulari ed il riepilogo finale.

**Mettere contenuto LOB in linea:** *Facoltativo:* Selezionare questa casella di spunta per visualizzare il contenuto LOB in linea nel contenuto del form.

### **Pagina**

Selezionare il separatore **Pagina** nella finestra di dialogo Form per definire il contenuto ed il posizionamento dell'intestazione di pagina e del piè di pagina nel prospetto.

**Righe vuote prima dell'intestazione:** Specificare il numero di righe vuote prima della prima riga di intestazione pagina. L'intervallo è compreso tra 0 e 999.

**Righe vuote dopo l'intestazione:** Specificare il numero di righe vuote dopo l'ultima riga di intestazione pagina. L'intervallo è compreso tra 0 e 999.

**Testo intestazione pagina:** Immettere ciascuna riga del testo di intestazione pagina.

- v **Riga:** specificare dove posizionare il testo finale verticalmente. Non è necessario partire con la riga 1 né specificare i numeri di righe consecutivi.
- v **Allineamento:** specificare dove posizionare il testo orizzontalmente sulla riga. I valori validi di allineamento sono SINISTRA, DESTRA, CENTRO, ACCODA o il numero di una posizione specifica nella riga. Se viene specificato ACCODA, il testo viene posizionato immediatamente dopo la riga precedente del testo.
- v **Testo:** immettere il testo finale che compare nell'intestazione pagina sul prospetto.

E' possibile utilizzare delle variabili di form in questo campo.

**Righe vuote prima del piè di pagina:** Specificare il numero di righe vuote prima della prima riga di piè di pagina. L'intervallo è compreso tra 0 e 999.

**Righe vuote dopo il piè di pagina:** Specificare il numero di righe vuote dopo l'ultima riga di piè di pagina. L'intervallo è compreso tra 0 e 999.

**Testo piè di pagina della pagina:** Specificare ciascuna riga di testo stampato nel piè di pagina in fondo alla pagina:

v **Riga:** specificare dove posizionare il testo finale verticalmente. Non è necessario partire con la riga 1 né specificare i numeri di righe consecutivi.

- v **Allineamento:** specificare dove posizionare il testo orizzontalmente sulla riga. I valori validi di allineamento sono SINISTRA, DESTRA, CENTRO, ACCODA o il numero di una posizione specifica nella riga. Se viene specificato ACCODA, il testo viene posizionato immediatamente dopo la riga precedente del testo.
- v **Testo:** immettere il testo di piè di pagina che compare in fondo al prospetto.

# **Salvataggio dei form**

È possibile salvare i form che vengono utilizzati per creare un prospetto classico sul PC, su un file server o su un server di database. E' anche possibile scegliere di salvare i form con o senza la loro origine dati.

Quando si salva un form, si stanno salvando solo le opzioni di formattazione per una serie di risultati dell'interrogazione. Quando si apre il form, è necessario fornire i risultati dell'interrogazione. Questo significa che è necessario eseguire nuovamente un'interrogazione e selezionare il form per creare il prospetto classico.

E' possibile salvare sia l'origine dati che il form. Se si sceglie quest'opzione, si stanno salvando entrambi gli elementi utilizzati per creare il prospetto. Quando si apre un form che è stato salvato sia con l'origine dati (risultati dell'interrogazione) che con il form (opzioni di formattazione), QMF per Windows trova l'origine dati, esegue l'interrogazione, applica la formattazione dal form e presenta il prospetto. Se si seleziona quest'opzione, viene sempre utilizzata la stessa origine dati con il form.

### **Salvataggio di un form con l'origine dati**

Per salvare sia l'origine dati che il form:

- 1. Selezionare **Form-->Origine dati**.
- 2. Selezionare la casella di spunta Utilizza sempre questo oggetto quando si apre questo documento.
- 3. Fare clic su OK. Viene chiusa la finestra Origine dati ed è possibile continuare a lavorare con il form a formattare il prospetto. Dopo avere finito, salvare il prospetto seguendo gli stessi passi previsti per salvare solo il form.

# **Salvataggio di un form in un file**

1. Selezionare **File--> Salva**.

La finestra di dialogo **Salva con nome** viene aperta se il form non è stato salvato.

- 2. Specificare il nome del file e l'ubicazione dove verrà salvato.
- 3. Fare clic su **OK**.

# **Apertura di file di form salvati**

1. Selezionare **File--> Apri**.

Viene visualizzata la finestra Apri.

- 2. Selezionare il file da aprire.
- 3. Fare clic su **OK**.

### **Salvataggio di form sul server di database**

I moduli salvati sul server possono essere resi accessibili ad altri utenti. Per condividere i propri form con altri utenti, salvarli sul server di database.

1. Selezionare **File--> Salva sul server**.

Viene visualizzata la finestra Salva form.

- 2. Immettere un proprietario ed un nome.
- 3. *Facoltativo:* Immettere dei commenti nel campo **Commento**.
- 4. *Facoltativo:* Selezionare la casella di spunta **Condividi oggetto con altri utenti** per condividere il form salvato con altri utenti.
- 5. *Facoltativo:* Selezionare la casella di spunta **Registra l'oggetto nel catalogo delle informazioni** per registrare l'oggetto nel catalogo delle informazioni in DB2 Warehouse Manager.

La registrazione dell'oggetto consente all'oggetto di essere elencato nel, ed avviato dal, catalogo delle informazioni di DB2 Warehouse.

6. Fare clic su **OK**.

#### **Apertura dei form salvati sul server di database**

È possibile aprire moduli salvati sul server di database.

1. Selezionare **File--> Apri dal server**.

Viene visualizzata la finestra Apri da server.

- 2. Immettere un server, un proprietario ed un nome.
- 3. *Facoltativo:* Fare clic su **Elenca oggetti** per individuare un form.
- 4. Fare clic su **OK**.

### **Stampa di form**

E' possibile stampare i prospetti.

- 1. Aprire un form.
- 2. Selezionare **File--> Stampa prospetto**.
- 3. Fare clic su **OK**.

### **Esportazione di form**

E' possibile esportare un prospetto in un file.

- 1. Aprire un form.
- 2. Selezionare **File--> Esporta prospetto**.

Viene visualizzata la finestra Esporta prospetto.

- 3. Immettere il nome del file dove si desidera memorizzare il prospetto. I form vengono esportati in formato .txt.
- 4. Fare clic su **OK**.

## **Prospetti visuali**

I prospetti visuali sono dei potenti prospetti che contengono elementi grafici e testo formattato. Creare questi prospetti in modo visuale utilizzando i modelli di layout.

# **Creare un nuovo prospetto visuale**

Seguire questi passi per creare un nuovo prospetto visuale:

- 1. Selezionare **Interrogazione--> Esegui** per eseguire un'interrogazione ed ottenere i risultati dell'interrogazione.
- 2. Selezionare **Risultati--> Visualizza prospetto** dal menu principale o da un menu di contesto.

Viene aperta la Procedura guidata prospetti.

- 3. Selezionare Crea un nuovo prospetto dalla pagina Tipo della Procedura guidata prospetti. Selezionare Crea un prospetto visuale dalla pagina Nuovo prospetto della Procedura guidata prospetti.
- 4. Poiché questo è un nuovo prospetto visuale, è necessario specificare come verrà generato il prospetto. E' possibile selezionare Generato in base all'interrogazione corrente per generare il prospetto basato sul modo in cui sono attualmente formattati i risultati dell'interrogazione oppure è possibile selezionare Predefinito per generare il prospetto in base ad una serie di base di opzioni di formattazione predefinite. Viene aperta la finestra Prospetto visuale.
- 5. Quando il prospetto visuale viene aperto, diventa disponibile il menu Prospetto. E' possibile utilizzare i comandi del menu Prospetto per un ausilio nella progettazione del prospetto visuale.
- 6. Utilizzando il comando **Prospetto--> Inserisci**, selezionare un elemento da inserire in una sezione del prospetto. Assegnare le proprietà all'elemento.
- 7. Dopo avere completato la creazione del prospetto visuale, è possibile:
	- stampare il prospetto
	- modificare o aggiornare l'origine dati
	- esportare il prospetto
	- salvare il prospetto

# **Operazioni nella finestra Prospetto visuale**

La finestra Prospetto visuale è divisa in tre sezioni:

- Explorer
- Progettazione

• Proprietà

# **Explorer prospetto visuale**

Quando si apre un Prospetto visuale, si apre Explorer prospetti visuali nella barra di Explorer. Explorer prospetto visuale è una finestra di funzione ancorabile che visualizza con una struttura ad albero il prospetto visuale attivo nel pannello Progettazione. Questa struttura ad albero include due rami principali:

- v Il ramo Origine dati, che visualizza le informazioni sull'origine dati per il prospetto
- v il ramo Prospetto, che visualizza le informazioni sul prospetto visuale attivo nel pannello Progettazione.

# **ramo Origine dati**

Questo ramo della struttura ad albero visualizza le informazioni sull'origine dati utilizzata per il prospetto visuale. Identifica il nome e la posizione di ciascun elemento di dati che verrà utilizzato nel prospetto. Ci sono tre nodi nel ramo Origine dati:

- v Il nodo Colonne, che visualizza i nomi di colonna dei dati che verranno utilizzati. Questi sono i nomi di colonna dai risultati dell'interrogazione.
- v Il nodo Variabili, che visualizza le informazioni che identificano le variabili che verranno utilizzate nel prospetto.
- v Il nodo Immagini collegate, che visualizza le informazioni che identificano gli elementi grafici (immagini) che verranno utilizzati nel prospetto.

### **ramo Prospetto**

Questo ramo della struttura ad albero visualizza le informazioni sul prospetto visuale attivo che si trova nel pannello Progettazione. Ci sono tre nodi nel ramo Prospetto:

- v Il nodo Immagini incorporate visualizza i nomi dei file grafici (immagini) che sono stati inseriti nel prospetto.
- v Il nodo Gruppi visualizza raggruppamenti e aggregazioni eventuali che sono stati specificati e che verranno applicati alle colonne del prospetto.
- v Il nodo Sezioni visualizza le informazioni sulle sezioni del prospetto così come vengono progettate nella finestra Progettazione. Ci sono quattro nodi Sezioni:
	- 1. Il nodo Intestazione pagina elenca ciascun elemento che è stato inserito nell'intestazione di pagina.
	- 2. Il nodo Dettaglio elenca ciascun elemento che è stato inserito per la pagina di prospetto. Ci sono più nodi di dettaglio. Uno per ciascuna pagina del prospetto.
	- 3. Il nodo Piè di pagina prospetto elenca gli elementi che sono stati inseriti per le piè di pagina del prospetto.

4. Il nodo Piè di pagina elenca gli elementi che sono stati inseriti per ciascun piè di pagina per il prospetto.

# **pannello Progettazione di Prospetto visuale**

Utilizzare il pannello Progettazione per progettare il prospetto visuale. Ci sono quattro sezioni del pannello Progettazione, ognuna direttamente associata ad una sezione del prospetto. Le quattro sezioni sono:

- Intestazione pagina
- Dettagli
- Piè di pagina prospetto
- Piè di pagina

#### **Intestazione pagina**

Utilizzare questa sezione per progettare l'intestazione di ciascuna pagina del prospetto. E' possibile inserire un'immagine, del testo, una linea o un'etichetta nell'intestazione pagina. Le proprietà di ciascun elemento inserito nell'intestazione di pagina vengono visualizzate nel pannello Proprietà. E' possibile modificare gli elementi nella sezione di intestazione pagina direttamente nel pannello Progettazione oppure modificando le proprietà degli elementi nel pannello Proprietà.

### **Dettagli**

Utilizzare questa sezione per progettare ciascuna pagina del prospetto. E' possibile inserire un'immagine, del testo, una linea o un'etichetta nella pagina. Le proprietà di ciascun elemento inserito nella pagina vengono visualizzate nel pannello Proprietà. E' possibile modificare gli elementi nella sezione di pagina direttamente nel pannello Progettazione oppure modificando le proprietà degli elementi nel pannello Proprietà.

### **Piè di pagina prospetto**

Utilizzare questa sezione per progettare il piè di pagina prospetto del prospetto. Questo piè di pagina del prospetto viene visualizzato in fondo all'ultima pagina del prospetto. E' possibile inserire un'immagine, del testo, una linea o un'etichetta nel piè di pagina del prospetto. Le proprietà di ciascun elemento inserito nella pagina vengono visualizzate nel pannello Proprietà. E' possibile modificare gli elementi nella sezione di piè di pagina del prospetto direttamente nel pannello Progettazione oppure modificando le proprietà degli elementi nel pannello Proprietà.

### **Piè di pagina**

Utilizzare questa sezione per progettare il piè di pagina del prospetto. Il piè di pagina viene visualizzato in fondo a ciascuna pagina del prospetto. E' possibile inserire un'immagine, del testo, una linea o un'etichetta nel piè di pagina del prospetto. Le proprietà di ciascun elemento inserito nella pagina vengono visualizzate nel pannello Proprietà. E' possibile modificare gli

elementi nella sezione di piè di pagina direttamente nel pannello Progettazione oppure modificando le proprietà degli elementi nel pannello Proprietà.

# **pannello Proprietà di Prospetto visuale**

Il pannello Proprietà elenca le varie proprietà che è possibile applicare a:

- v ciascuna sezione del pannello Progettazione.
	- Le sezioni del pannello Progettazione sono intestazione pagina, Dettagli, Piè di pagina prospetto e Piè di pagina.
- v ciascun elemento che è possibile inserire nelle sezioni del pannello Progettazione

Gli elementi che è possibile inserire sono etichette, caselle di testo, immagini e linee.

E' possibile modificare le proprietà delle sezioni e degli elementi del pannello Progettazione dal pannello Proprietà. E' anche possibile modificare le proprietà di alcuni elementi nel pannello Progettazione.

# **Proprietà**

**Nome:** Questa proprietà denomina la sezione del pannello Progettazione che è stata selezionata oppure l'elemento che è stato inserito in una sezione del pannello Progettazione. La proprietà Nome viene visualizzata per ciascuna sezione del pannello Progettazione e per ciascun tipo di elemento (etichetta, testo, immagine, riga) che può essere inserito. E' possibile modificare il nome della sezione o dell'elemento immettendo il testo direttamente nella casella di testo corrispondente della proprietà Nome. Il nome immesso nella casella di testo della proprietà Nome viene utilizzato per identificare la sezione del pannello Progettazione oppure l'elemento nel pannello Progettazione.

**Visibile:** Utilizzare questa proprietà per mostrare o nascondere una sezione del pannello Progettazione oppure un elemento in una sezione del pannello Progettazione. La proprietà Visibile è valida per le sezioni e per gli elementi etichetta, testo e immagine. Selezionare dal menu a discesa Sì per visualizzare la sezione o l'elemento nel pannello Progettazione oppure No per nasconderlo. Nascondere una sezione o un elemento non ne determina la rimozione dal prospetto.

**Tieni sulla pagina:** Utilizzare questa proprietà per tenere una sezione del pannello Progettazione nel prospetto. La proprietà Tieni sulla pagina è valida solo per le sezioni del pannello Progettazione. Selezionare dal menu a discesa Sì per tenere la sezione nel prospetto oppure No per rimuoverla.

**Altezza:** Utilizzare questa proprietà per aumentare o diminuire l'altezza di una sezione nel pannello Progettazione oppure di un elemento in una sezione alla dimensione specificata. Ad esempio, se l'unità di misura selezionata è

pollici, un valore di 2 modificherà la dimensione dell'elemento portandola ad un'altezza di 2 pollici. Immettere il valore nella casella di testo e fare clic su Invio per modificare la dimensione dell'elemento. La proprietà Altezza viene visualizzata per ciascuna sezione e per gli elementi Etichetta, Casella di testo e Immagine.

**Colore di sfondo:** Utilizzare questa proprietà per specificare il colore di una sezione nel pannello Progettazione oppure di uno sfondo dell'elemento. Fare clic sul pulsante Sfoglia, che è parte della casella di testo. Viene aperta una finestra che presenta una tavolozza di colori, dove è possibile selezionare il colore di sfondo. Questa proprietà è disponibile per tutte le sessioni e per gli elementi Etichetta, Casella di testo e Immagine.

**Inserisci in fondo alla pagina:** Utilizzare questa proprietà per specificare l'inserimento di un piè di pagina in fondo ad una pagina. Se non diversamente specificato, il piè di pagina viene posizionato poche righe dopo la fine del testo di dettaglio.

**Sinistra:** Utilizzare questa proprietà per allineare il lato sinistro dell'elemento ad una specifica posizione nella sezione del pannello Progettazione. Ad esempio, se l'unità di misura selezionata è pollici, un valore di 1 allineerà il lato sinistro dell'elemento ad un pollice dal bordo sinistro della pagina. Immettere il valore nella casella di testo e fare clic su Invio per spostare l'elemento. La proprietà Sinistra viene visualizzata per ciascun tipo di elemento (etichetta, testo, immagine, riga) che può essere inserito.

**Superiore:** Utilizzare questa proprietà per allineare il lato superiore dell'elemento ad una specifica posizione nella sezione del pannello Progettazione. Ad esempio, se l'unità di misura selezionata è pollici, un valore di 1 allineerà il lato superiore dell'elemento ad un pollice dal bordo superiore della pagina. Immettere il valore nella casella di testo e fare clic su Invio per spostare l'elemento. La proprietà Superiore viene visualizzata per ciascun tipo di elemento (etichetta, testo, immagine, riga) che può essere inserito.

**Larghezza:** Utilizzare questa proprietà per aumentare o diminuire la larghezza dell'elemento alla dimensione specificata. Ad esempio, se l'unità di misura selezionata è pollici, un valore di 2 modificherà la dimensione dell'elemento portandola ad una larghezza di 2 pollici. Immettere il valore nella casella di testo e fare clic su Invio per modificare la dimensione dell'elemento. La proprietà Larghezza viene visualizzata per ciascun tipo di elemento (etichetta, testo, immagine, linea) che può essere inserito.

**Tipo di sfondo:** Utilizzare questa proprietà per specificare la trasparenza dello sfondo dell'elemento. Selezionare dal menu a discesa Opaco per impostare lo sfondo dell'elemento su una tinta unita. Questo significa che gli eventuali elementi sottostanti non saranno visibili dietro l'elemento superiore. Selezionare Trasparente per impostare lo sfondo dell'elemento come trasparente. Gli elementi sottostanti saranno quindi visibili. Questa proprietà è disponibile per gli elementi Etichetta, Casella di testo e Immagine.

**Tipo bordo:** Utilizzare questa proprietà per specificare il tipo di bordo che circonderà l'elemento. Selezionare un tipo di linea dal menu a discesa. Le scelte disponibili sono Linea continua, per una linea continua, Linea a trattini, per una linea a trattini, Linea a puntini, per una linea a puntini, Linea trattino-punto per una linea di puntini e trattini alterni oppure Linea trattino punto - punto per una linea che ripete lo schema trattino - punto - punto. Questa proprietà è disponibile per gli elementi Etichetta, Casella di testo e Immagine

**Colore bordo:** Utilizzare questa proprietà per specificare il colore del bordo che circonderà l'elemento. Fare clic sul pulsante Sfoglia, che è parte della casella di testo. Viene aperta una finestra che presenta una tavolozza di colori, dove è possibile selezionare il colore di sfondo. Questa proprietà è disponibile per gli elementi Etichetta, Casella di testo e Immagine.

**Spessore bordo:** Utilizzare questa proprietà per specificare lo spessore del bordo che circonderà l'elemento. Selezionare dal menu a discesa Sottile per la linea più sottile oppure un punto specifico compreso tra 1 e 6. Questa proprietà è disponibile per gli elementi Etichetta, Casella di testo e Immagine.

**Font:** Utilizzare questa proprietà per specificare il font che verrà utilizzato per l'eventuale testo nel prospetto associato all'elemento. Viene aperta la finestra Font. Questa proprietà è disponibile per gli elementi Etichetta e Casella di testo.

**A capo automatico:** Utilizzare questa proprietà per specificare se il testo verrà riportato a capo automaticamente. Selezionare dal menu a discesa Sì per fare in modo che il testo dell'elemento venga riportato a capo della riga successiva automaticamente oppure No per fare in modo che il testo venga troncato se non rientra nel contenitore dell'elemento. Questa proprietà è disponibile per gli elementi Etichetta e Casella di testo.

**Può crescere:** Utilizzare questa proprietà per specificare se la dimensione dell'elemento crescerà per adattarsi al contenuto. Selezionare dal menu a discesa Sì per consentire la crescita dell'elemento oppure No per conservare la dimensione specificata dell'elemento indipendentemente dal contenuto. Questa proprietà è disponibile per gli elementi Etichetta e Casella di testo.

**Evidenziazione:** Utilizzare questa proprietà per specificare che quando ci sono più righe con lo stesso valore, il valore verrà visualizzato una sola volta fino a quando non si verifica un'interruzione o non cambia il valore. Selezionare dal menu a discesa Sì per consentire l'evidenziazione

dell'elemento oppure No per non evidenziarlo. Questa proprietà è disponibile per gli elementi Etichetta e Casella di testo.

**Allineamento verticale:** Utilizzare questa proprietà per specificare come verrà allineato il testo nell'elemento. Selezionare dal menu a discesa In alto per allineare il testo alla parte superiore del contenitore di elemento, selezionare Centro per allineare il testo al centro del contenitore di elemento oppure In basso per allineare il testo alla parte inferiore del contenitore di elemento. Questa proprietà è disponibile per gli elementi Etichetta e Casella di testo.

**Allineamento orizzontale:** Utilizzare questa proprietà per specificare come verrà allineato il testo nell'elemento. Selezionare dal menu a discesa Sinistra per allineare il testo alla sinistra del contenitore di elemento, selezionare Centro per allineare il testo al centro del contenitore di elemento oppure Destra per allineare il testo alla destra del contenitore di elemento. Questa proprietà è disponibile per gli elementi Etichetta e Casella di testo.

**Controllo:** Utilizzare questa proprietà per specificare che l'elemento Etichetta verrà associato ad un altro elemento che è stato definito nella sezione. Quando associati, entrambi gli elementi vengono spostati insieme. Selezionare dal menu a discesa uno degli elementi esistenti nella sezione dove è stata inserita l'Etichetta. Questa proprietà è disponibile solo per l'elemento Etichetta.

**Didascalia:** Utilizzare questa proprietà per specificare il testo per l'elemento Etichetta. E' possibile immettere qualsiasi testo nella casella di testo. Le altre specifiche di proprietà influenzeranno la quantità di testo che sarà consentita. Questa proprietà è disponibile solo per l'elemento Etichetta.

**Espressione:** Utilizzare questa proprietà per specificare un'espressione che verrà valutata per fornire i dati al contenuto di quest'elemento Casella di testo. Fare clic sul pulsante Sfoglia per aprire la finestra Espressione dove è possibile creare l'espressione. Questa proprietà è disponibile per l'elemento Casella di testo.

**Formato:** Utilizzare questa proprietà per specificare il formato del testo che verrà visualizzato nell'elemento. Fare clic sul pulsante Sfoglia per aprire la finestra Espressione dove è possibile creare l'espressione. Questa proprietà è disponibile per l'elemento Casella di testo.

**Origine:** Utilizzare questa proprietà per specificare dove verrà memorizzata un'immagine. Fare clic sul pulsante Sfoglia per aprire la finestra Origine immagine, dove è possibile specificare la posizione dell'immagine e se verrà incorporata oppure collegata dal prospetto. Questa proprietà è disponibile per l'elemento Immagine.

**Allunga:** Utilizzare questa proprietà per specificare come verrà modificata la dimensione dell'immagine per adattarla all'interno del contenitore di elemento. Selezionare dal menu a discesa Sì per adattare l'immagine e modificare le proporzioni. Selezionare No per non modificare l'immagine; essa non verrà adattata. Se l'immagine è più grande del contenitore verrà troncata. Se l'immagine è più piccola, non verrà apportata alcuna modifica. Selezionare Zoom per adattare l'immagine senza modificare le proporzioni. Questa proprietà è disponibile per l'elemento Immagine.

**Lunghezza:** Utilizzare questa proprietà per specificare la lunghezza della linea nell'elemento Linea. Immettere il valore nella casella di testo e fare clic su Invio per modificare la lunghezza della linea. La proprietà Lunghezza è valida solo per l'elemento Linea.

**Orientamento:** Utilizzare questa proprietà per specificare l'orientamento della linea. Selezionare dal menu a discesa Verticale per posizionare la linea dalla parte superiore alla parte inferiore della pagina. Selezionare Orizzontale per posizionare la linea da un lato all'altro della pagina. Questa proprietà è valida solo per l'elemento Linea.

**Stile:** Utilizzare questa proprietà per specificare lo stile della linea. Selezionare un tipo di linea dal menu a discesa. Le scelte disponibili sono Linea continua, per una linea continua, Linea a trattini, per una linea a trattini, Linea a puntini, per una linea a puntini, Linea trattino-punto per una linea di puntini e trattini alterni oppure Linea trattino - punto - punto per una linea che ripete lo schema trattino - punto - punto. Questa proprietà è valida solo per l'elemento Linea.

**Colore:** Utilizzare questa proprietà per specificare il colore della linea. Fare clic sul pulsante Sfoglia, che è parte della casella di testo. Viene aperta una finestra che presenta una tavolozza di colori, dove è possibile selezionare il colore di sfondo. Questa proprietà è valida solo per l'elemento Linea.

# **Inserimento di elementi nel prospetto visuale**

Primo paragrafo
# **Capitolo 7. Visualizzazione dei dati**

Ci sono tre modi per visualizzare i dati:

- Grafici semplici
- Mappe spaziali
- Immagini complesse

# **Grafici semplici**

Selezionare **Risultati--> Visualizza grafico** per definire il layout per il grafico in fase di creazione dai risultati dell'interrogazione.

# **Panoramica**

E' possibile visualizzare i risultati dell'interrogazione in un formato grafico utilizzando Lotus 1-2-3 o Microsoft Excel per la rappresentazione come grafico oppure visualizzarli in un browser.

Il componente di rappresentazione come grafico Java è installato con QMF per Windows; è tuttavia necessario installare l'applicazione Microsoft Excel o Lotus 1-2-3 separatamente per visualizzare i grafici. E' possibile utilizzare l'applicazione di rappresentazione come grafico per personalizzare ulteriormente il grafico dopo che è stato creato per QMF per Windows.

I grafici hanno un set di caratteri standard, indipendentemente dall'applicazione utilizzata per crearli e visualizzarli:

v Una riga orizzontale viene visualizzata lungo la parte inferiore del grafico. Questa è l'asse della Categoria, nota anche come asse X.

I valori di qualsiasi tipo di dati, presi da una o più colonne nei risultati dell'interrogazione o nel prospetto, sono tracciati lungo l'asse X.

v C'è una linea verticale sulla sinistra del grafico. Questa è nota come asse Valore, nota anche come asse Y.

I valori numerici, presi da una o più colonne nei risultati dell'interrogazione, sono tracciati lungo l'asse Y.

Delle etichette possono essere definite per le assi X e Y per descrivere i valori tracciati. Una legenda viene visualizzata accanto al grafico. Contiene le intestazioni di colonna per ciascuna colonna tracciata sull'asse Y. Un titolo di grafico viene visualizzato sopra il grafico.

# **Regole per i grafici**

Quando si creano dei grafici dai risultati dell'interrogazione oppure da un prospetto, sono valide le seguenti condizioni:

- 1. Se i risultati dell'interrogazione oppure il prospetto utilizzati per creare il grafico contengono delle colonne di gruppo o di interruzione, le colonne si presenteranno sull'asse X del grafico; altrimenti, la prima colonna sulla sinistra si presenterà sull'asse X.
- 2. Le altre colonne con dei dati numerici si presenteranno sull'asse Y.

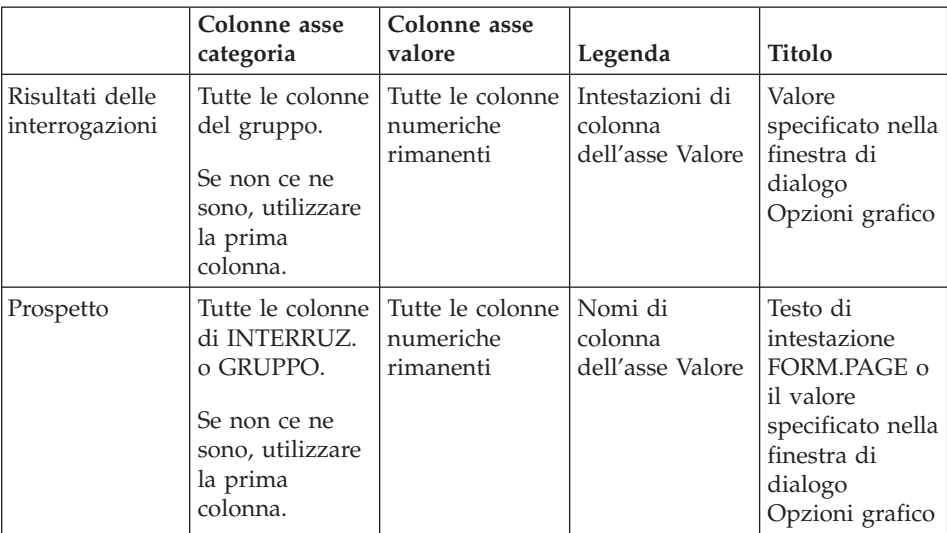

#### *Tabella 37. Elementi del grafico*

# **Opzioni grafico**

### **Scopo**

Selezionare **Risultati--> Visualizza grafico** per definire gli attributi grafici per i grafici creati dai risultati dell'interrogazione o dai prospetti.

# **Procedura**

- 1. Eseguire l'interrogazione o la procedura.
- 2. Selezionare **Risultati--> Visualizza grafico**. Viene aperta la finestra di dialogo Opzioni grafico.
- 3. Selezionare l'applicazione per i grafici dal menu a discesa **Applicazione**. Le applicazioni supportate includono:
	- Java
	- Lotus 1-2-3, Versione 97 o successive
	- Microsoft Excel, Versione 7.0 o successive
- 4. Selezionare il tipo di foglio elettronico da creare dal menu a discesa **Tipo**.

I tipi supportati includono:

- Area
- Area (in pila percentuale)
- Area (in pila)
- Barra
- A barre (in pila percentuale)
- A barre (in pila)
- Colonna
- Colonna (in pila percentuale)
- Colonna (in pila)
- A linee
- A linee (in pila percentuale)
- A linee (in pila)
- A linee (in pila) con indicatori
- A linee (con indicatori)
- Torta
- Dispersione
- **Nota:** L'applicazione del grafico Java non supporta tutti i tipi di grafici disponibili. Se si seleziona un tipo di grafico non supportato, il tipo più simile supportato verrà sostituito automaticamente.
- 5. Selezionare l'origine per il titolo del grafico. Selezionare una delle seguenti opzioni:
	- a. Selezionare il pulsante di opzione **Intestazione pagina prospetto** se si sta creando un grafico da un prospetto (non direttamente dai risultati dell'interrogazione). Quest'opzione utilizza l'intestazione di pagina del prospetto come titolo del grafico per impostazione predefinita.

**Nota:** Quest'opzione non è disponibile se si sta creando un grafico dai risultati dell'interrogazione.

- b. Selezionare il pulsante di opzione **Testo** per immettere il testo del titolo del prospetto.
- 6. Immettere un'etichetta nel campo **Asse X (Categoria)**.

Questa è l'etichetta per l'asse orizzontale nel prospetto. Quest'impostazione non influenzerà quali colonne si presenteranno nell'asse Categoria; verranno utilizzate tutte le colonne di gruppo o interruzione oppure verrà utilizzata la prima colonna se non ci sono colonne di gruppo o interruzione.

7. Immettere un'etichetta nel campo **Asse Y (Valore)**.

Questa è l'etichetta per l'asse verticale nel prospetto. Questa impostazione non riguarda quali colonne si presenteranno sull'asse Valore; verranno utilizzate tutte le colonne con un tipo di dati numerici che non si presentano sull'asse Categoria.

- 8. Utilizzare i campi **Sinistra**, **Superiore**, **Larghezza** e **Altezza** per definire gli attributi del grafico.
- 9. Nell'elenco a discesa **Unità**, selezionare il tipo di unità di corrispondenza alle dimensioni del grafico.

Opzioni disponibili:

- Centimetri
- Pollici
- v Percentuale delle dimensioni dello schermo
- 10. Fare clic su **OK**.

I dati di grafico esportati vengono visualizzati nel browser oppure nell'applicazione di foglio elettronico utilizzando gli attributi di grafico qui definiti.

### **Assi**

Utilizzare la finestra **Grafico -->Assi** per definire quali colonne nei risultati dell'interrogazione vengono tracciati sulle assi X (Categoria) e Y (valore) in un grafico.

### **Procedura**

1. Fare clic su **Assi** nella finestra di dialogo Opzioni grafico.

Viene aperta la finestra di dialogo Assi grafico.

- 2. Selezionare una colonna da tracciare sul grafico dalla casella di elenco **Colonne disponibili**.
- 3. Fare clic su **Aggiungi** per aggiungere la colonna al pannello **Asse X (Categoria)** o al pannello **Asse Y (Valore)**.

Questa colonna verrà tracciata sul grafico.

4. *Facoltativo:* Selezionare una colonna da un pannello **Asse X (Categoria)** o da un pannello **Asse Y (Valore)** e fare clic su **Rimuovi**.

Questa colonna non verrà tracciata sul grafico.

- 5. *Facoltativo:* Utilizzare le frecce **Su** e **Giù** per ordinare i valori sulle assi.
- 6. Fare clic su **OK**. Si ritorna alla finestra di dialogo Opzioni grafico.

# **Mappe spaziali**

# **Scopo**

Selezionare **File -->Nuovo --> Mappa** per visualizzare i risultati dell'interrogazione in formato mappa utilizzando un'applicazione di mappa.

L'opzione **Mappa** consente di visualizzare i dati da DB2 in una mappa invece che tramite i mezzi convenzionali quali un grafico, un prospetto oppure un browser. Solo le tabelle che hanno una colonna con il tipo **GEO** possono essere riprodotte come una mappa in QMF per Windows.

Le mappe, composte da livelli di dati spaziali, consentono di visualizzare le connessioni tra le tabelle, come ad esempio la distribuzione dei clienti per una filiale di una banca. Invece di inoltrare un'interrogazione e creare un prospetto, è possibile specificare i livelli (ad esempio un livello filiale ed un livello cliente) e visualizzare i raggruppamenti.

Quando si seleziona l'opzione Mappa vengono eseguite due operazioni:

- 1. Verranno raccolte le informazioni per la posizione, la forma e le relazioni tra dati aziendali e dati geografici, compresi i dati di mappa.
- 2. Queste informazioni verranno memorizzate in file standard industriali noti come file di forma (.spm).

Con i file di forma, i dati spaziali possono essere scambiati con altre applicazioni o altri database che riconoscono questo formato.

Verrà inviato un messaggio di errore se l'opzione **Mappa** viene selezionata per una tabella che non contiene dati Geo.

### **Visuali complesse**

Utilizzare il Layout Wizard per visualizzare i dati dei risultati dell'interrogazione in vari formati visuali complessi.

Con i risultati dell'interrogazione nella finestra attiva, è possibile aprire il Layout Wizard.

- v Selezionare **Risultati --> Visualizza layout**
- v Selezionare **File -->Nuovo --> Layout**

# **Layout Wizard**

Il Layout Wizard aiuta l'utente a creare delle visuali complesse tramite un processo articolato in quattro passi:

1. Passo 1

Dalla finestra Passo 1 della procedura guidata Layout, selezionare il tipo di layout da utilizzare per i dati. I tipi di layout sono elencati nella casella di elenco **Categoria**.Ciascuna **Categoria** di layout ha vari stili. Gli stili disponibili per la categoria sono elencati nella casella di elenco **Stili**. E' possibile scegliere tra le seguenti categorie:

• Grafico

Grafico a torta, a barre, a colonne, a dispersione, XY, azionario, a candele, Sequenza temporale, Bande di eventi e Multivariato

• Gerarchia

Cluster, Organizzazione e Ad albero

- Mappa Lineare
- Motivo

Spirale e Orizzontale

- 2. Fare clic su **Avanti**. Viene aperta la finestra Layout Wizard Passo 2.
- 3. Passo 2

Dalla finestra Layout Wizard - Passo 2, specificare le dimensioni del layout selezionato. E' necessario specificare la larghezza del layout nel campo **Larghezza** e l'altezza in quello **Altezza**. Se si sta creando un grafico a torta, specificare il **Raggio**. Facoltativamente è possibile specificare un titolo nel campo **Titolo**.

- 4. Fare clic su **Avanti**. Viene aperta la finestra Layout Wizard Passo 3.
- 5. Passo 3

Dalla finestra Layout Wizard - Passo 3, specificare i parametri relativi ai tipi specifici di layout. I campi che vengono visualizzati variano in base a ciascun tipo di grafico o di layout selezionato. Per informazioni sui campi, consultare la guida in linea di QMF per Windows.

- 6. Fare clic su **Avanti**. **Avanti** è disponibile solo se c'è un Passo 4. Non tutti i layout richiedono un Passo 4. Viene aperta la finestra Layout Wizard - Passo 4.
- 7. Passo 4

I campi che si specificano nel Passo 4 variano per ciascun tipo di grafico o layout selezionato. Per informazioni sui campi, consultare la guida in linea di QMF per Windows.

8. Fare clic su **Fine**.

L'elaborazione della procedura guidata Layout viene completata. I risultati dell'interrogazione specificati come origine dati vengono visualizzati nel formato di layout selezionato.

# **Operazioni con il layout completato**

Con il layout completato è possibile eseguire molte operazioni:

• Stampare il layout

Fare clic con il tasto destro del mouse e selezionare dal menu di contesto **Stampa**. E' anche possibile selezionare **Risultati --> Stampa**.

- Modificare il layout
- Modificare l'origine dati
- Aggiornare il contenuto
- Modificare il layout utilizzando QMF Visionary Studio
- v Spostare il layout nella finestra utilizzando i comandi **Seleziona**, **Prendi**, **Dettaglio** e **Centra**.
- v Utilizzando il menu Visualizza, è possibile modificare la visualizzazione del layout con i comandi di **Zoom** avanti e indietro.

# **Capitolo 8. Procedure**

Da QMF per Windows è possibile creare, modificare ed eseguire procedure. Le procedure consistono in un insieme di comandi che consentono di eseguire interrogazioni, stampare prospetti, importare ed esportare dati ed eseguire altre funzioni con un singolo comando RUN.

E' possibile memorizzare le procedure sul server di database oppure salvarle in un file locale o su un file server. Tutti i comandi emessi tramite procedure vengono governati dai limiti delle risorse.

# **Informazioni sulle procedure**

Una procedura QMF è un oggetto QMF per Windows che contiene i comandi della procedura invece dei comandi SQL. Mentre SQL gestisce i dati, i comandi di procedura operano con gli oggetti QMF (tabelle, interrogazioni, moduli ed anche altre procedure). Le procedure automatizzano azioni che vengono di norma eseguite facendo clic su pulsanti e operando selezioni di menu.

E' possibile utilizzare una procedura per elencare una serie di interrogazioni da eseguire, dei dati da salvare, dei prospetti da creare, ad esempio, e per eseguirli tutti insieme. Le procedure si possono avvalere di una gestione di oggetti e dati sofisticata.

Le procedure sono serie di comandi utilizzate per:

- eseguire interrogazioni
- prospetti di stampa
- importazione di dati
- esporta dati
- altre funzioni

Le procedure QMF per Windows sono diverse dalle procedure IBM ObjectREXX, che gestiscono dei calcoli semplici e complessi, delle definizioni logiche, di colonna, delle variazioni di dettaglio e delle condizioni in QMF per Windows. IBM ObjectREXX è richiesto per utilizzare i calcoli REXX. Consultare ["Calcoli"](#page-176-0) a pagina 161 per ulteriori informazioni.

### **Menu di procedura**

### **Esegui**

Selezionare **Procedura--> Esegui** per eseguire la procedura attiva.

### **Chiudi finestre di risultati**

Selezionare **Procedura--> Chiudi tutte le finestre di risultato** per chiudere tutte le finestre di risultato generate dalla procedura quando termina.

# **Chiudi finestre di risultati intermedie**

Selezionare **Procedura--> Chiudi tutte le finestre di risultato intermedie** per impedire la visualizzazione di tutte le finestre di risultato durante l'esecuzione della procedura e per visualizzare le finestre dei risultati solo al termine della procedura.

#### **Maiuscolo**

Selezionare **Procedura--> Maiuscolo** per formattare la procedura in testo in maiuscolo. L'attributo relativo al carattere resterà in maiuscolo fino a quando si deseleziona quest'opzione.

**Nota:** Il testo esistente non verrà riformattato in maiuscolo, anche se si evidenzia il testo e si seleziona quindi l'opzione Maiuscolo.

# **Commento**

Selezionare **Procedura--> Commento** per commentare una riga in una procedura. Ad esempio, è possibile commentare una riga che descrive una parte della procedura. Il testo commentato non verrà incluso quando verrà eseguita la procedura.

Quest'opzione inserisce due trattini (--) all'inizio di una riga commentata. Il testo dopo i trattini verrà ignorato quando verrà eseguita la procedura.

L'ultima riga verrà ignorata nel seguente esempio: SET GLOBAL (DSQQW RPT USE PS=0 DSQQW RPT FONT=TERMINAL, +DSQQW\_RPT\_FONT\_SZ=5, DSQQW\_RPT\_ORIENT=1 RUN QUERY YEAREND.ACCT PRINT REPORT --USE EOY FORM ONLY

### **Elimina commento**

Selezionare **Procedura--> Rimuovi commento** per rimuovere i trattini dalla riga o dalle righe commentate. Una volta rimosso il commento da una riga, questa verrà letta quando la procedura viene eseguita.

Quest'opzione rimuove il commento (due trattini) dall'inizio della riga commentata nella procedura. Ad esempio,

SET GLOBAL (DSQQW RPT USE PS=0 DSQQW RPT FONT=TERMINAL, +DSQQW\_RPT\_FONT\_SZ=5, DSQQW\_RPT\_ORIENT=1 RUN QUERY YEAREND.ACCT PRINT REPORT USE EOY FORM ONLY

#### **Imposta server**

Selezionare **Procedura--> Imposta server** per selezionare il server di database per l'esecuzione della procedura.

#### **Imposta informazioni utente**

Selezionare **Procedura--> Imposta informazioni utente** per impostare l'ID utente, la password, e la stringa di account facoltativa del server di database per la procedura.

#### **Imposta carattere**

Selezionare **Procedura--> Imposta carattere** per modificare lo stile del carattere per la selezione.

#### **Creazione di una procedura**

#### **Creazione di procedure**

Selezionare **File--> Nuovo--> Procedura** per creare una procedura. Viene aperto un nuovo documento di interrogazione di procedura. Scrivere la procedura e selezionare quindi **Procedura--> Esegui** per inoltrare la procedura.

#### **Esecuzione della procedura su un server di database**

- 1. Aprire un nuovo documento di procedura ed immettere una serie di comandi oppure aprire una procedura esistente da un file o dal server di database.
- 2. Selezionare **Procedura--> Esegui**.

#### **Salvataggio di procedure**

È possibile salvare le procedure sul proprio PC, su un file server o su un server di database.

#### **Salvataggio di procedure in file**

1. Da una procedura aperta, selezionare **File--> Salva**.

Viene aperta la finestra Salva con nome, se la procedura non è stata salvata.

- 2. Immettere il nome del file dove si desidera memorizzare la procedura.
- 3. Fare clic su **OK**.

La procedura è stata salvata.

# **Apertura di un file di procedura salvato**

1. Fare clic su **File--> Apri**.

Viene aperta la finestra Apri.

- 2. Selezionare il file di procedura da aprire.
- 3. Fare clic su **OK**.

La procedura selezionata viene aperta in un nuovo documento di procedura.

# **Salvataggio di una procedura sul server di database**

- 1. Aprire una procedura.
- 2. Selezionare **File--> Salva sul server**. Viene visualizzata la finestra Salva procedura.
- 3. Immettere un proprietario ed un nome.
- 4. Specificare se condividere la procedura salvata con altri utenti.
- 5. *Facoltativo:* Immettere un commento.
- 6. *Facoltativo:* Selezionare la casella di spunta **Condividi oggetto con altri utenti** per abilitare altri utenti ad utilizzare la procedura.
- 7. *Facoltativo:* Selezionare la casella di spunta **Registra l'oggetto nel catalogo delle informazioni** per registrare l'oggetto nel catalogo delle informazioni. Se attivato, l'oggetto viene registrato con il catalogo delle informazioni in DB2 Warehouse Manager.
- 8. Fare clic su **OK**.

# **Apertura di procedure salvate sul server di database**

E' possibile aprire procedure salvate sul server di database.

1. Fare clic su **File--> Apri dal server**.

Viene visualizzata la finestra Apri da server.

- 2. Immettere un server, un proprietario ed un nome.
- 3. Fare clic su **OK**.

# **Stampa di procedure**

E' possibile stampare il testo di una procedura.

# **Anteprima di una procedura**

- 1. Aprire una procedura. Vengono visualizzati i comandi della procedura.
- 2. Selezionare **File--> Anteprima di stampa**.

# **Stampa di una procedura**

1. Aprire una procedura.

Vengono visualizzati i comandi della procedura.

2. Selezionare **File--> Stampa**.

### **Riferimenti di procedura**

### **Continuazione della riga**

Se un comando si estende su più righe, immettere un segno più (+) come un carattere di continuazione nella prima colonna di ciascuna riga aggiuntiva.

### **Commenti**

Immettere due trattini (--) all'inizio di una riga in una procedura per includere dei commenti. Tutto il testo dopo i trattini e fino alla fine della riga viene letto come commento e non viene interpretato da QMF per Windows.

# **Variabili di sostituzione**

E' possibile inserire parametri ad una procedura utilizzando le variabili di sostituzione. Ogni volta che si inoltra una procedura, essa viene analizzata per le variabili di sostituzione. E' necessario fornire dei valori per tutte le variabili di sostituzione prima di eseguire la procedura. I valori per le variabili di sostituzione possono provenire da:

- Un comando RUN PROC
- variabili globali
- La finestra di dialogo Immetti valori di variabili

La casella Immetti valori di variabili di sostituzione viene aperta quando si esegue un'interrogazione dinamica che contiene le variabili di sostituzione. Utilizzare questa casella di dialogo per fornire i valori per queste variabili di sostituzione. QMF per Windows sostituisce i valori nell'interrogazione e invia quindi la richiesta di sostituzione al server di database.

Fornire le seguenti informazioni nella casella di dialogo Immetti valori di variabili di sostituzione:

– **Nome**

Il nome della variabile di sostituzione. Il nome variabile non può essere modificato.

– **Valori**

Il valore da utilizzare per questa variabile di sostituzione. QMF per Windows sostituisce il valore di ciascuna variabile nell'istruzione SQL prima di inviare l'istruzione al server di database.

**Nota:** Racchiudere i valori del carattere tra apici.

# **Oggetti correnti**

Molti comandi di procedura operano sugli oggetti indicati nel database o su oggetti correnti nella memoria temporanea.

- v **Oggetto di interrogazione corrente:** L'oggetto di interrogazione corrente è il documento di interrogazione guidata o SQL attivato più di recente.
- v **Oggetto di form corrente:** L'oggetto di form corrente è il documento form attivato più di recente.
- v **Oggetto di procedura corrente:** L'oggetto di procedura corrente è il documento di procedura attivato più di recente.
- v **Oggetto di prospetto corrente:** L'oggetto di prospetto corrente è un sinonimo per l'oggetto di form corrente.
- v **Oggetto di dati corrente:** L'oggetto di dati corrente è il documento di interrogazione guidata o SQL attivato più di recente con i risultati dell'interrogazione.

# **Lettura dei diagrammi di sintassi**

I diagrammi della sintassi relativi ai comandi di procedura sono letti da sinistra verso destra e dall'alto verso il basso. Ogni comando comincia con ″>>″ e termina con ″<<″. Se un comando prosegue sulla riga successiva la prima riga termina con ″>″ e la riga successiva inizia con″>″.

Un comando consente l'uso di due tipi di parametri:

- 1. I **parametri di posizione**, che devono essere sistemati in una determinata posizione in un comando.
- 2. I **parametri parola chiave**, cui è assegnato un valore e possono essere sistemati in qualsiasi ordine in un comando.

Il primo parametro parola chiave usato in un comando deve essere preceduto da una parentesi di apertura.

Tutti i parametri devono avere una lunghezza di 80 caratteri o meno. Tutti i parametri sono separati da virgole. E' possibile indicare la fine del comando, anche se ciò non è necessario, con una parentesi di chiusura.

# **Parametri obbligatori**

I parametri obbligatori si trovano sul percorso principale.

>>-- CONNECT TO NomeServer ----------------------------------------------<<

Quando vi sono altri parametri elencati sotto quello che si trova sul percorso principale, è necessario scegliere un parametro tra tutti quelli indicati.

>>-- DISPLAY --- QUERY --------------------------------------------------<< +- FORM ---+ +- PROC ---+ +- REPORT -+

# **Parametri facoltativi**

I parametri riportati sotto il percorso principale sono facoltativi. Quando tutti i parametri vengono presentati in un elenco sotto il percorso principale, è possibile specificare un singolo parametro o nessun parametro.

```
>>-- ERASE ------------- NomeOggetto -------------------------------------<<
          +- QUERY -+
          +- FORM --+
          +- PROC --+
          +- TABLE -+
```
Talvolta due valori vengono separati da una barra (/). Questo indica che deve essere immesso uno dei due valori:

```
>------------------------------------------------------------------------<<
 +- ( CONFIRM = YES/NO -+
```
# **Comandi di procedura**

# **Comando BOTTOM**

Il comando BOTTOM scorre all'ultima riga della serie di risultati dell'interrogazione. Questo comando equivale al comando FORWARD MAX.

### **Sintassi**

### >>-- BOTTOM -------------------------------------------------------------<<

# **Comando CONNECT**

Il comando CONNECT stabilirà una connessione ad un server di database. I comandi della procedura successiva verranno eseguiti su un server specificato. Anche il server che esegue la procedura viene cambiato nel server specificato. All'interno della procedura non viene comunque eseguita alcuna azione su altri oggetti correnti. Tuttavia i comandi successivi che interessano questi oggetti potrebbero attivare altre elaborazioni.

### **Esempio**

L'esempio prevede che l'interrogazione Q1 sia stata eseguita ma non completata sul server X. Viene poi emesso il comando CONNECT TO 'SERVER Y', per la connessione al server Y. Di seguito viene poi emesso il comando SAVE DATA AS T1.

L'interrogazione Q1 non viene interessata immediatamente dal comando CONNECT sul server Y, ma il comando SAVE DATA richiede il completamento (o l'annullamento) dell'interrogazione Q1 sul server X. Una volta completato l'oggetto di dati, il server per l'interrogazione Q1 viene cambiato in Y e i dati vengono salvati nella tabella T1 sul server Y.

### **Sintassi**

>>-- CONNECT TO NomeServer ----------------------------------------------<<

#### **Parametri**

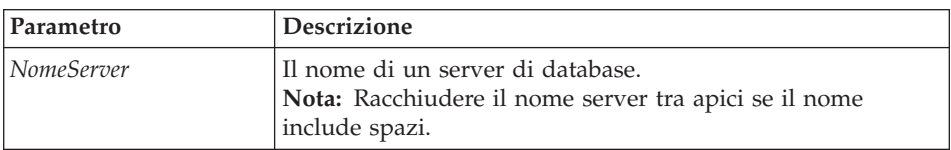

*Tabella 38. Parametro del comando CONNECT*

#### **Esempio**

CONNECT TO SERVER1

# **Comando CONVERT**

Il comando CONVERT convertirà un'interrogazione guidata in una nuova interrogazione SQL. L'interrogazione originale (se è un oggetto definito nel database o un oggetto temporaneo) non è interessata da questa operazione.

### **Sintassi**

**Per un oggetto di destinazione nel database:**

>>-- CONVERT ------------- NomeInterrogazione ---------------------------<< +- QUERY -+

### **Per un oggetto di destinazione temporaneo:**

>>-- CONVERT QUERY ------------------------------------------------------<<

# **Esempio**

CONVERT QUERY

# **Comando DISPLAY**

Il comando DISPLAY visualizzerà un oggetto nella memoria temporanea oppure un oggetto esistente che è stato salvato nel database. DISPLAY per un oggetto nella memoria temporanea agisce solo sull'oggetto corrente;DISPLAY non agisce su un oggetto della memoria temporanea che non sia oggetto corrente.

Considerare ad esempio la seguente procedura:

DISPLAY QUERY Q1 DISPLAY QUERY Q2 DISPLAY FORM F1 DISPLAY QUERY

Una volta eseguita questa procedura, l'interrogazione Q2 è la finestra attiva ed è l'oggetto query corrente. L'interrogazione Q1 non è accessibile dai comandi che accedono alla memoria temporanea. F1 è l'oggetto modulo corrente ed è accessibile da un comando che accede all'oggetto modulo corrente nella memoria temporanea. Ad esempio, DISPLAY FORM visualizza F1.

#### **Sintassi Per un oggetto di destinazione nel database:**

>>-- DISPLAY ------------- NomeOggetto -----------------------------------<< +- QUERY -+ +- FORM --+ +- PROC --+  $+-$  TABLE  $-+$ 

### **Per un oggetto di destinazione temporaneo:**

```
>>-- DISPLAY --- QUERY --------------------------------------------------<<
             +- FORM ---+
             +- PROC ---+
             +- REPORT -+
```
### **Esempio**

DISPLAY QUERY USER1.QUERY1

# **Comando DRAW**

Il comando DRAW crea un'interrogazione di base per una tabella basata sulla descrizione della tabella nel database.

### **Sintassi**

```
>>-- DRAW NomeTabella-----------------------------------------------------<<
                   +- ( --- TYPE = --- SELECT -----+
                      | +- INSERT -+ |
                      | +- UPDATE -+ |
                      +- IDENTIFIER = NomeCorr -+
```
# **Parametri**

*Tabella 39. Parametri del comando DRAW*

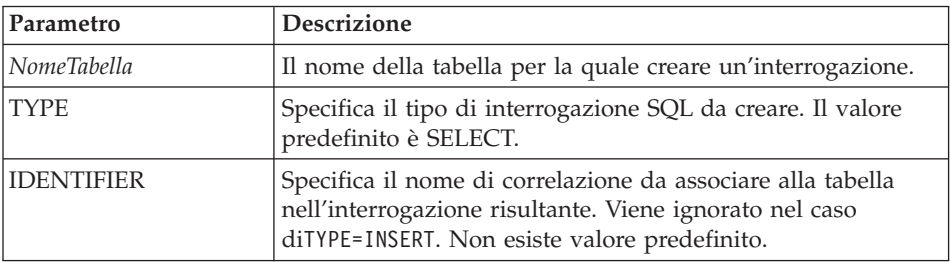

# **Esempio**

DRAW Q.STAFF (TYPE=SELECT

# **Comando ERASE**

Il comando ERASE rimuove un'interrogazione, un form, una procedura o una tabella dal database.

#### **Sintassi**

```
>>-- ERASE ------------- NomeOggetto -------------------------------------<<
          +- QUERY -+ + ( CONFIRM = YES/NO -+
        +- FORM --+
        +- PROC --+
        +- TABLE -+
```
#### **Parametri**

*Tabella 40. Parametri del comando ERASE*

| Parametro   | <b>Descrizione</b>                                                                                                    |
|-------------|----------------------------------------------------------------------------------------------------|
| NomeOggetto | Il nome dell'oggetto da rimuovere dal database.                                                                                                    |
| CONFIRM     | Specifica se visualizzare una conferma prima di rimuovere<br>l'oggetto. Se non viene specificato CONFIRM o se viene<br>indicato NO, viene utilizzato il limite di risorsa<br>corrispondente. |

#### **Esempio**

ERASE QUERY USER1.QUERY1

### **Comando EXPORT**

Il comando EXPORT copia gli oggetti dal database o dalla memoria temporanea in un file.

#### **Sintassi**

Per un oggetto di destinazione nel database:

```
>>-- EXPORT --- QUERY --- NomeOggetto TO NomeFile-----------------------<<
            +- PROC --+ +- ( CONFIRM = YES/NO -+
>>-- EXPORT FORM NomeOggetto TO NomeFile---------------------------------->
>------------------------------------------------------------------------<<
                             +- ( --- CONFIRM = YES/NO -----------+
                                   +- LANGUAGE = ENGLISH/SESSION -+
>>-- EXPORT TABLE NomeOggetto TO NomeFile--------------------------------->
                             +- ( --- CONFIRM = YES/NO -+
                                              +- DATAFORMAT = IXF -+
Per un oggetto di destinazione temporaneo:
>>-- EXPORT --- QUERY --- TO NomeFile-----------------------------------<<
            +- PROC --+ +- ( CONFIRM = YES/NO -+
>>-- EXPORT FORM TO NomeFile--------------------------------------------<<
                             +- ( --- CONFIRM = YES/NO -----------+
                                   +- LANGUAGE = ENGLISH/SESSION -+
```

```
>>-- EXPORT DATA TO NomeFile --------------------------------------------<<
                              +- ( --- CONFIRM = YES/NO -+
                                    +- DATAFORMAT = QMF/IXF/TEXT/HTML/CSV -+
                                   +- OUTPUTMODE = BINARY/CHARACTER/PC -+
                                   +- LOBSINFILE = YES/NO -+
                                   +- LOBSTO = percorso1;percorso2; -+
                                    +- LOBFILE = filebase1;filebase2; -+
>>-- EXPORT REPORT TO NomeFile ------------------------------------------<<
                                +- ( --- CONFIRM = YES/NO --+
                                     +- DATAFORMAT = QMF/HTML/TEXT -+
```
### **Parametri**

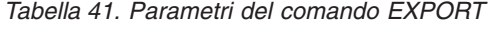

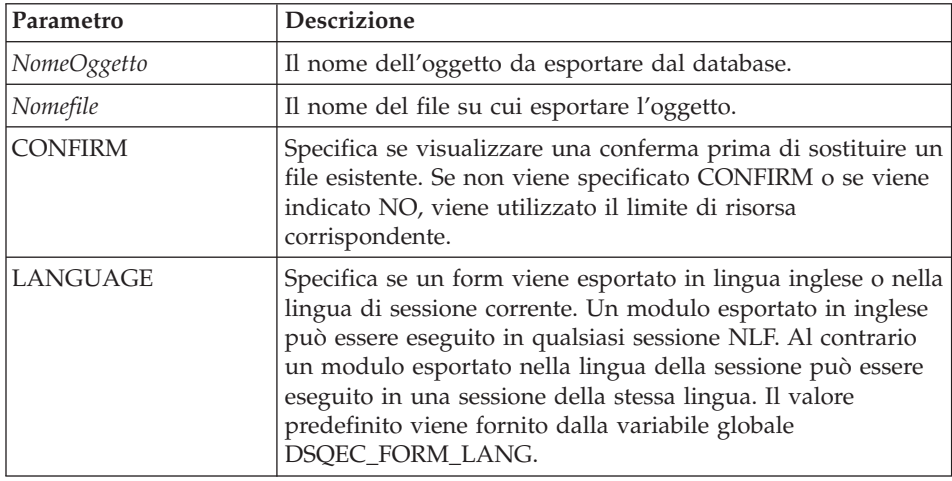

| Parametro         | <b>Descrizione</b>                                                                                                    |
|-------------------|----------------------------------------------------------------------------------------------------|
| <b>DATAFORMAT</b> | Specifica il formato del file dei dati esportati. Se questo<br>parametro viene omesso, la variabile globale<br>DSQQW_EXP_DT_FRMT fornisce il formato da utilizzare. |
|                   | Il formato del file può essere:                                                                                                    |
|                   | $\bullet$ 0 = Formato di testo                                                                                                    |
|                   | $2 =$ Formato HTML                                                                                                    |
|                   | $3 =$ Formato CSV                                                                                                    |
|                   | $4 =$ Formato IFX                                                                                                    |
|                   | Se viene specificato IXF, la variabile globale<br>DSQQW_EXP_OUT_MDE può essere impostata su '0' per<br>il modo carattere System/370 IXF o '1' per PC/IXF.           |
|                   | Per i prospetti                                                                                                    |
|                   | Il formato QMF non è supportato nell'ambiente Windows. Il<br>formato HTML aggiunge la tag <pre>. TEXT è per i file<br/>basati su testo.</pre>                       |
| <b>OUTPUTMODE</b> | Specifica il formato dell'output dei dati.                                                                                                    |
| <b>LOBSINFILE</b> | Specifica se nei dati esportati sono inclusi i LOB.                                                                                                    |
| <b>LOBSTO</b>     | Specifica la posizione in cui salvare i LOB.                                                                                                    |
| <b>LOBSFILE</b>   | Specifica il nome di base dei LOB esportati.                                                                                                    |

*Tabella 41. Parametri del comando EXPORT (Continua)*

#### **Esempio**

EXPORT QUERY USER1.QUERY TO C:\Queries\query1.qry

# **Comando FORWARD**

Il comando FORWARD scorre in avanti la serie di risultati dell'interrogazione. MAX è il solo parametro accettabile per questo comando; questo lo rende equivalente al comando BOTTOM.

#### **Sintassi**

>>-- FORWARD MAX --------------------------------------------------------<<

#### **Esempio**

FORWARD MAX

# **Comando IMPORT**

Il comando IMPORT copia i dati da un file nella memoria temporanea oppure nel database.

#### **Sintassi Per un oggetto di destinazione nel database:**

```
>>-- IMPORT --- QUERY --- NomeOggetto FROM NomeFile ------------------------>
          +- PROC --+
>------------------------------------------------------------------------<<
  +- ( --- CONFIRM = YES/NO ---+
        +- COMMENT = Text ---+
                                             +- SHARE = YES/NO ---+
>>-- IMPORT FORM NomeOggetto FROM NomeFile --------------------------------->
>------------------------------------------------------------------------<<
  +- ( --- CONFIRM = YES/NO -------------+
        +- COMMENT = Text -------------+
                                   +- LANGUAGE = ENGLISH/SESSION -+
                                   +- SHARE = YES/NO -------------+
>>-- IMPORT TABLE NomeOggetto FROM NomeFile ------------------------------->
>------------------------------------------------------------------------<<
  +- ( --- CONFIRM = YES/NO ----------+
        +- COMMENT = Testo ----------+
                               +- ACTION = REPLACE/APPEND -+
```
#### **Per un oggetto di destinazione temporaneo:**

>>-- IMPORT --- QUERY --- FROM NomeFile --------------------------------<< +- PROC --+ +- FORM --+ +- DATA --+ +- LOBSFROM = percorso1;percorso2; -+

#### **Parametri**

*Tabella 42. Parametri del comando IMPORT*

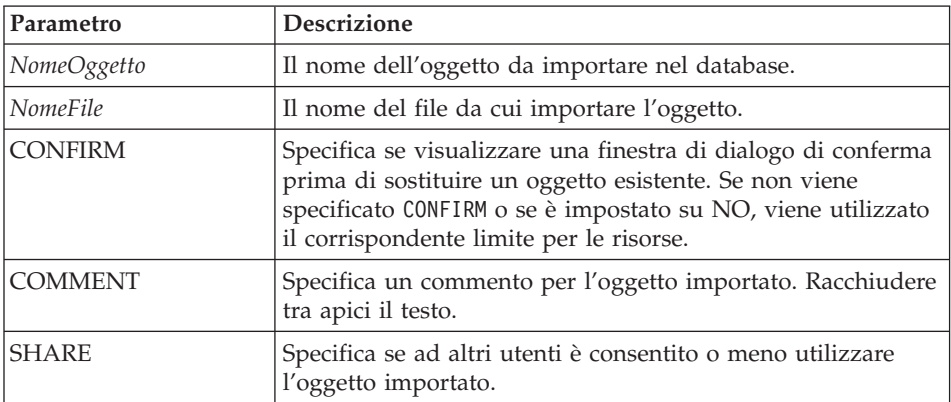

| Parametro       | <b>Descrizione</b>                                                                                                    |
|-----------------|----------------------------------------------------------------------------------------------------|
| LANGUAGE        | Specifica se un form viene importato in lingua inglese o<br>nella lingua di sessione corrente. Un modulo esportato in<br>inglese può essere eseguito in qualsiasi sessione NLF. Al<br>contrario un modulo esportato nella lingua della sessione<br>può essere eseguito solo in una sessione della stessa lingua.<br>Il valore predefinito viene fornito dalla variabile globale<br>DSQEC_FORM_LANG. |
| <b>ACTION</b>   | Specifica se sostituire o meno l'intera tabella di database<br>oppure se accodare i dati alla tabella esistente.                                                                                                    |
| <b>LOBSFROM</b> | Specifica l'ubicazione del LOB.                                                                                                    |

*Tabella 42. Parametri del comando IMPORT (Continua)*

#### **Esempio**

IMPORT QUERY FROM C:\Queries\query1.qry

#### **Comando PRINT**

Il comando PRINT stampa una copia di un oggetto nella memoria temporanea o dal database.

#### **Sintassi**

#### **Per un oggetto di destinazione dal database:**

>>-- PRINT ------------- NomeOggetto -------------------------------------<< +- QUERY -+  $+$ - PRINTER = Stampante -+ +- PROC --+  $+-$  TABLE  $-+$ 

#### **Per un oggetto di destinazione temporaneo:**

>-- PRINT --- QUERY ------------------------------------------------------<< +- PROC --+ +- PRINTER = Stampante -+ +- TABLE -+ >>-- PRINT REPORT -------------------------------------------------------<< >------------------------------------------------------------------------<< +- ( --- DATETIME = YES/NO ----------+ +- PAGENO = YES/NO ------------+ +- PRINTER = Stampante --------+ +- FORM = --- FORM ------------+ +- NomeModulo ------+ +- COPIES = NumCaratt ---------+ +- TYPEFACE = NomeCarattere ---+ +- SIZE = NumCaratt -----------+ +- BOLD = YES/NO --------------+ +- ITALIC = YES/NO ------------+ +- CHARSET = ANSI/DEFAULTS/SYMBOL/SHIFTJIIS/GB2312/ -------+ HANGUEL/CHINESEBIG5/OEM/JOHAB/HEBREW/ --------+

```
ARABIC/GREEK/TURKISH/THAI/EASTEUROPE/ --------+
             RUSSIAN/MAC/BALTIC/ --------------------------+
+- ORIENTATION = PORTRAIT/LANDSCAPE -----------------------+
+- USEFORMPS = YES/NO ----------+
+- LENGTH = NumCaratt/CONT/AUTO +
             +- CONT -----------+
+- WIDTH = NumCaratt/CONT/AUTO -+
```
### **Parametri**

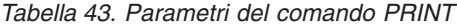

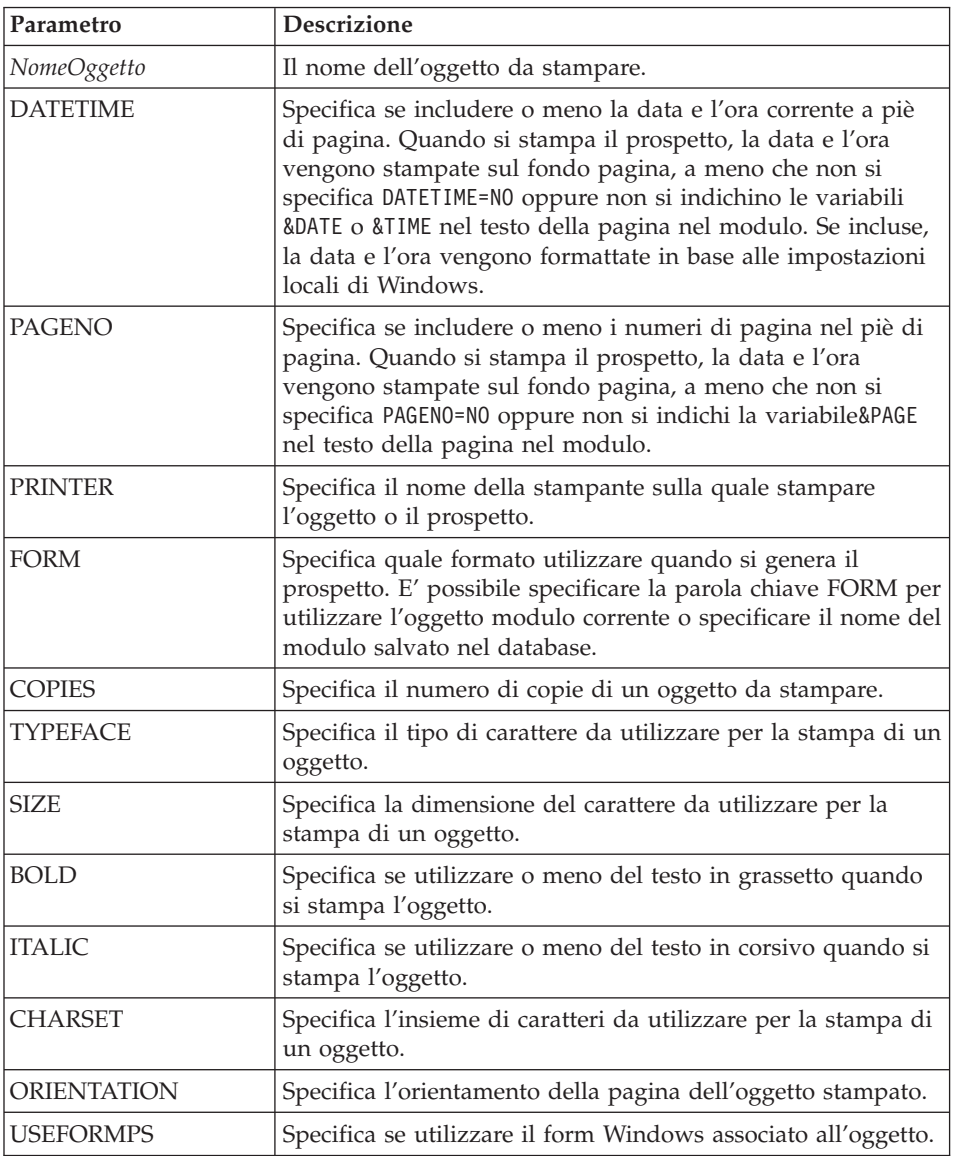

| Parametro     | <b>Descrizione</b>                                                                                                    |
|---------------|----------------------------------------------------------------------------------------------------|
| <b>LENGTH</b> | Specifica la lunghezza dell'oggetto stampato, che è una delle<br>seguenti:                                                       |
|               | Numero massimo di righe da stampare su ogni pagina<br>(da 1 a 999)                                                               |
|               | CONT (stampa continua senza interruzioni di pagina)                                                                              |
|               | AUTO<br>$\bullet$                                                                                                    |
|               | Se non viene inserito LENGTH, vengono utilizzati i valori<br>delle variabili globali DSQQW RPT LEN TYP e<br>DSQQW RPT NUM LINES. |
| <b>WIDTH</b>  | Specifica la larghezza dell'oggetto stampato, che può essere<br>una delle seguenti:                                              |
|               | Numero massimo di caratteri da stampare su ogni riga<br>(da 1 a 999)                                                             |
|               | CONT (stampa continua senza interruzioni di pagina)                                                                              |
|               | <b>AUTO</b><br>٠                                                                                                    |
|               | Quando si stampa un prospetto, le righe che superano il<br>valore di WIDTH vengono formattate su una pagina<br>successiva.       |

*Tabella 43. Parametri del comando PRINT (Continua)*

#### **Esempio**

PRINT QUERY PRINT REPORT (LENGTH=60, DATETIME=NO

# **Comando RESET GLOBAL ALL**

Il comando RESET GLOBAL ALL elimina i nomi ed i valori delle variabili globali che sono state impostate utilizzando il comando SET GLOBAL.

### **Sintassi**

>>-- RESET GLOBAL (Variabile1, Variabile2 ... -----------------------<<

oppure

```
>>-- RESET GLOBAL ALL ----------------------------------<<
```
### **Parametri**

| Parametro     | <b>Descrizione</b>                                                                                                    |
|---------------|----------------------------------------------------------------------------------------------------|
| NomeVariabile | Specifica i nomi delle variabili da eliminare. Si possono<br>definire fino a 10 variabili precedentemente impostate dal<br>comando SET GLOBAL.                                                                                                    |
|               | ALL cancella i nomi e i valori di tutte le variabili<br>precedentemente impostate dal comando SET GLOBAL. Anche<br>se non sono state definite più variabili globali oppure non si<br>ricordano i nomi delle variabili globali definite, è possibile<br>usare questo parametro per reimpostare tutte le variabili<br>globali contemporaneamente. |
|               | Le variabili che hanno come prefisso DSQ hanno limitazioni<br>e non possono essere eliminate.<br>Nota: Le variabili globali possono essere usate nelle<br>interrogazioni, nelle procedure e nei moduli, ma non<br>nell'Editor tabelle.                                                                                                    |
|               | Quando si immette il comando RESET GLOBAL ?, il<br>programma richiede all'utente di specificare i nomi delle<br>variabili che desidera reimpostare.                                                                                                    |
|               | Sul pannello Elenco variabili globali è possibile ripristinare<br>una variabile posizionando il cursore in corrispondenza<br>della riga che si desidera eliminare e premendo il tasto<br>Elimina.                                                                                                    |
|               | Ad esempio, per eliminare i valori di tutte le variabili<br>globali impostate precedentemente, immettere:                                                                                                    |
|               | RESET GLOBAL ALL                                                                                                    |
|               | Per eliminare solo i valori delle variabili denominate DEPT e<br>LOCATION, immettere:                                                                                                    |
|               | RESET GLOBAL (DEPT LOCATION                                                                                                    |

*Tabella 44. Parametri del comando RESET GLOBAL ALL*

### **Esempio**

RESET GLOBAL (Variabile1, Variabile2)

oppure RESET GLOBAL ALL

# **Comando RUN**

Il comando RUN esegue le procedure o le interrogazioni dalla memoria temporanea o dal database.

#### **Sintassi**

Per eseguire un oggetto di destinazione dal database:

```
>>-- RUN ------------- NomeOggetto --------------------------------<<
                                 +- ( --- &&Variabile = Valore ----+
                     +- CONFIRM = YES/NO ------+
                     +- FORM = --- FORM -------+
                               | +- NomeForm -+ |
                                       +- ROWLIMIT = NumRighe ---+
>>-- RUN ------------ NomeOggetto -------------------------------<<
        +- PROC -+ +- ( &&Variabile = Valore ... -+
```
Per eseguire un oggetto di destinazione temporaneo:

```
>>-- RUN QUERY ---------------------------------------------------<<
               +- ( --- &&Variabile = Valore ----+
                     +- CONFIRM = YES/NO ------+
                     +- FORM = --- FORM -------+
                     | +- NomeModulo -+ |
                     +- ROWLIMIT = NumRighe/NO-+
>>-- RUN PROC ----------------------------------------------------<<
            +- ( &&Variabile = Valore ... -+
```
#### **Parametri**

*Tabella 45. Parametri del comando RUN*

| Parametro   | <b>Descrizione</b>                                                                                                    |
|-------------|----------------------------------------------------------------------------------------------------|
| NomeOggetto | Il nome dell'interrogazione o della procedura da eseguire.                                                                                                    |
| &&Variabile | Assegna un valore ad una variabile nell'interrogazione o<br>nella procedura che si sta eseguendo. Il nome variabile può<br>essere compreso tra 1 a 17 caratteri e il valore tra 1 e 55<br>caratteri. E' possibile specificare un numero qualsiasi di<br>variabili e di valori sul comando RUN. |
|             | Il programma richiederà di fornire i valori per ciascuna<br>variabile nell'interrogazione o nella procedura se non si sono<br>forniti i valori nel comando RUN e la variabile non era una<br>variabile globale.                                                                                |
|             | Una volta impostata una variabile globale, la variabile può<br>essere utilizzata per un'intera sessione di QMF per<br>Windows. Essa può essere utilizzata in una procedura, in<br>un'interrogazione o in un modulo.                                                                            |
|             | Quando in una procedura vengono incluse assegnazioni di<br>variabile, è necessario utilizzare && per evitare sostituzioni<br>di variabile prima che la procedura venga eseguita.                                                                                                    |

| Parametro      | <b>Descrizione</b>                                                                                                    |
|----------------|----------------------------------------------------------------------------------------------------|
| <b>CONFIRM</b> | Specifica se visualizzare o meno una finestra di conferma<br>prima di sostituire o modificare un oggetto come risultato di<br>questo comando. Se CONFIRM non è specificato o è<br>impostato su NO, viene utilizzato il corrispondente limite<br>per le risorse.                            |
| <b>FORM</b>    | Specifica un form da utilizzare quando si genera un<br>prospetto visualizzato utilizzando i dati richiamati<br>dall'interrogazione. E' possibile modificare la parola chiave<br>FORM per utilizzare l'oggetto form corrente oppure specificare<br>il nome di un form salvato nel database. |
| ROWLIMIT       | Specifica il numero massimo di righe da richiamare per<br>l'interrogazione.                                                                                                    |

*Tabella 45. Parametri del comando RUN (Continua)*

#### **Esempio**

RUNQUERY USER1.QUERY1 (&&Var1=10

# **Comando SAVE**

Il comando SAVE memorizza il contenuto di un oggetto in memoria temporanea nel database.

```
Sintassi
```

```
>>>-- SAVE --- QUERY --- AS NomeOggetto ----------------------------------<<
           +- PROC --+ +- ( --- COMMENT = Testo --+
                                            +- CONFIRM = YES/NO -+
                                            +- SHARE = YES/NO ---+
>>-- SAVE FORM AS NomeOggetto --------------------------------------------<<
                             +- ( --- COMMENT = Testo ------------+
                                   +- CONFIRM = YES/NO -----------+
                                   +- SHARE = YES/NO -------------+
                                   +- LANGUAGE = ENGLISH/SESSION -+
>>-- SAVE DATA AS NomeTabella ---------------------------------------------<<
                    +- ( --- COMMENT = Testo ----------+
                          +- CONFIRM = YES/NO --------+
                          +- METHOD = REGULAR/FAST --------+
                          +- SCOPE = NumCarat --------+
                          +- ROWIDADD = YES/NO --------+
                          +- ROWIDNAME = Testo ---------+
                          +- ROWIDDISP = ALWAYS/BYDEFAULT --------+
                          +- ROWIDDISPnnn =
EXCLUDE/CONVERT/ALWAYS/BYDEFAULT+
                          +- ACTION = REPLACE/APPEND -+
```
### **Parametri**

| Parametro        | <b>Descrizione</b>                                                                                                    |
|------------------|----------------------------------------------------------------------------------------------------|
| NomeOggetto      | Il nome da assegnare all'oggetto (interrogazione, modulo,<br>procedura o tabella) quando viene salvato.                                                                                                    |
| <b>COMMENT</b>   | Specifica un commento per l'oggetto salvato. Racchiudere tra<br>apici il testo.                                                                                                    |
| <b>CONFIRM</b>   | Specifica se visualizzare o meno una finestra di conferma<br>prima di sostituire o modificare un oggetto come risultato di<br>questo comando. Se CONFIRM non è specificato o è<br>impostato su NO, viene utilizzato il corrispondente limite<br>per le risorse.                                                                                                    |
| <b>SHARE</b>     | Specifica se ad altri utenti è consentito o meno utilizzare<br>l'oggetto salvato.                                                                                                    |
| <b>LANGUAGE</b>  | Specifica se il form è salvato in Inglese oppure nella lingua<br>di sessione corrente. Un modulo salvato in inglese può<br>essere eseguito in qualsiasi sessione NLF. Al contrario un<br>modulo salvato nella lingua della sessione può essere<br>eseguito solo in una sessione della stessa lingua. Il valore<br>predefinito viene fornito dalla variabile globale<br>DSQEC_FORM_LANG. |
| <b>METHOD</b>    | Specifica il metodo di salvataggio dei dati.                                                                                                    |
|                  | · Salvataggio normale: Invia i dati dal client nuovamente al<br>server di database per l'inserimento nella tabella.<br>· Salvataggio rapido: Esegue nuovamente l'interrogazione                                                                                                    |
|                  | sul server ed inserisce i risultati direttamente nella tabella.                                                                                                    |
| <b>SCOPE</b>     | Specifica l'ambito di sincronizzazione dei dati.                                                                                                    |
| <b>ROWIDADD</b>  | Specifica se aggiungere la colonna dell'ID riga alla tabella.                                                                                                    |
| <b>ROWIDNAME</b> | Specifica il nome da assegnare alla nuova colonna ID riga.                                                                                                    |
| <b>ROWIDDISP</b> | Specifica la disposizione della nuova colonna ID riga.                                                                                                    |
| ROWIDDISPnnn     | Specifica la disposizione della colonne ID riga esistenti.                                                                                                    |
| <b>ACTION</b>    | Specifica se sostituire o meno l'intera tabella di database<br>oppure se accodare i dati alla tabella esistente.                                                                                                    |

*Tabella 46. Parametri del comando SAVE*

### **Esempio**

SAVE QUERY AS USER1.QUERY1 (CONFIRM=NO

# **Comando SEND TO**

Il comando SEND TO esporta i prospetti e i dati dal database o dalla memoria temporanea e li invia alla destinazione o all'applicazione specificate nella propria cartella Send To.

### **Sintassi**

Per un oggetto di destinazione temporaneo: >>-- SEND DATA TO Destinazione ------------------------------------------<< +- DATAFORMAT = IXF -+ >>-- SEND REPORT TO Destinazione ----------------------------------------<< +- DATAFORMAT = HTML -+

#### **Parametri**

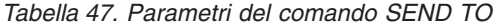

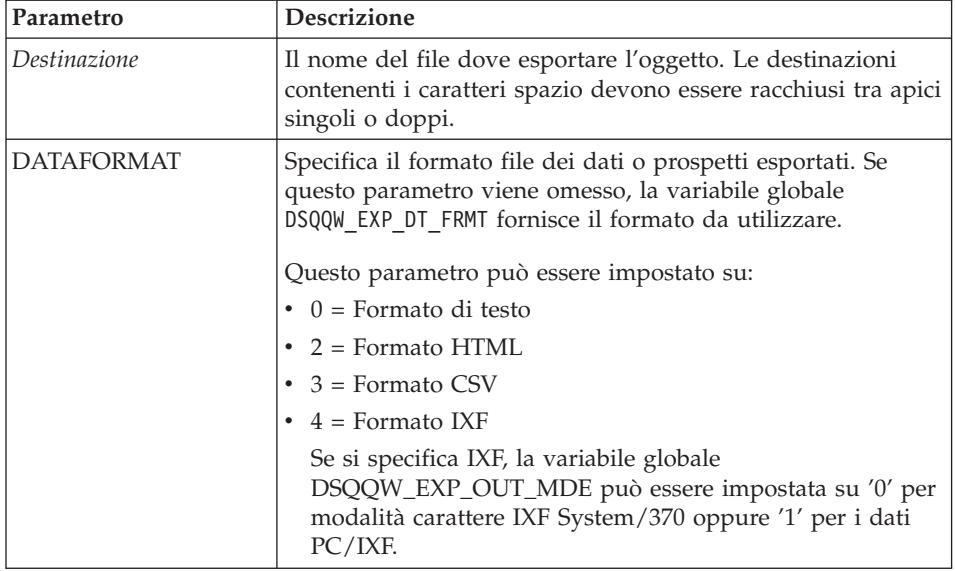

#### **Esempio**

SEND DATA TO "Excel Shortcut"

# **Comando SET GLOBAL**

Il comando SET GLOBAL imposta i valori delle variabili globali esistenti o crea variabili e valori nuovi. Qualsiasi variabile globale nuova creata esiste per l'intera sessione di QMF per Windows (se non viene eliminata manualmente).

### **Sintassi**

```
>>-- SET GLOBAL ( NomeVariabile = Valore, ... ---------------------------<<
```
#### **Parametri**

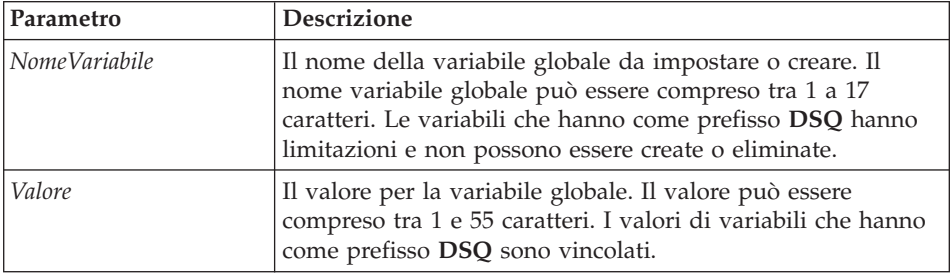

*Tabella 48. Parametri del comando SET GLOBAL*

### **Esempio**

SET GLOBAL (Var1=abc, Var2=def

# **Comando SHOW**

Il comando SHOW visualizza gli oggetti dalla memoria temporanea ed è simile al comando DISPLAY.

- v I comandi SHOW QUERY, SHOW FORM e SHOW PROC attivano la finestra di interrogazione, form o procedura corrente.
- v Il comando SHOW REPORT è un sinonimo del comando SHOW FORM.
- Il comando SHOW GLOBALS apre la finestra di dialogo Variabili globali.

# **Sintassi**

**Sintassi**

```
>>-- SHOW --- FORM -------------------------------------------------------<<
          +- PROC ----+
          +- REPORT --+
          +- GLOBALS -+
>>-- SHOW QUERY ----------------------------------------------<<
                +- ( --- VIEW = SQL/PROMPTED/NATURAL/RESULTS/STATUS/ ----+
                         +- RESULTSET = NumCaratt -----------+
```
# **Parametri**

*Tabella 49. Parametri del comando SHOW*

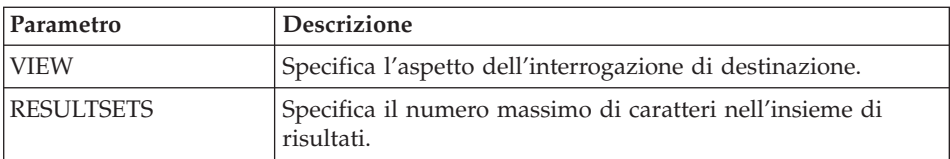

# **Esempio**

SHOW QUERY

# **Comando WINDOWS**

Il comando WINDOWS attiva l'applicazione Windows di destinazione, l'applicazione, il documento o l'URL.

#### **Sintassi**

>>-- WINDOWS RigaComandi ------------------------------------------------<<

#### **Parametri**

*Tabella 50. Parametri del comando WINDOWS*

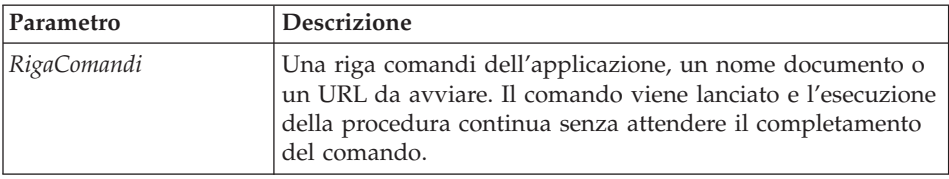

#### **Esempio**

WINDOWS

c:\programs\notepad.exe

### **Esempio di procedura**

L'esempio di procedura che segue dimostra come visualizzare, eseguire e stampare un prospetto utilizzando un'interrogazione e un form. Esso consente di creare anche una nuova interrogazione basata su una tabella, eseguire l'interrogazione, esportare i dati su un file e salvare i dati in una tabella su un server di database differente.

SET GLOBAL (TABLE=SMITH.PAYROLL DISPLAY QUERY SMITH.PAYROLL\_QUERY RUN QUERY (FORM=SMITH.PAYROLLFORM PRINT REPORT DRAW SMITH.PAYROLLTABLE (TYPE=SELECT RUN QUERY EXPORT DATA TO C:\TEMP\EXP1.IXF (DATAFORMAT=IXF

CONNECT TO 'SERVERC' SAVE DATA AS SMITH.DATASAVE SHOW REPORT

# <span id="page-176-0"></span>**Capitolo 9. Procedure ObjectREXX**

IBM ObjectREXX (Restructured Extended Executor) è un linguaggio di script interpretato (linguaggio di programmazione) sviluppato dalla IBM, che è disponibile per gli ambienti mainframe e Windows. È stato progettato per essere facile da apprendere e da utilizzare e per rendere la programmazione accessibile ai non programmatori. Consente una potente manipolazione dei caratteri, digitazione automatica dei dati, manipolazione di parole, numeri e nomi e capacità di debug.

Nelle procedure QMF per Windows, IBM ObjectREXX (ObjectReXX) gestisce dei calcoli semplici e complessi, delle definizioni logiche, di colonna, delle variazioni di dettaglio e delle condizioni.

Le funzioni ObjectREXX hanno la seguente sintassi: nome-funzione ([[espressione] [,] [espressione] [,] ...])

dove possono esistere argomenti di espressione da *0* a *n* (*n* è il numero massimo di espressioni separate da virgole consentito da ObjectREXX).

E' possibile aggiungere della logica di programmazione in una procedura includendo il codice ObjectREXX per IF/THEN/ELSE, SELECT, CALL, il looping, i calcoli di form ed altre funzioni.

**Nota:** IBM ObjectREXX deve essere installato per creare delle procedure con la logica ObjectREXX.

### **Requisiti**

E' possibile aggiungere la funzionalità ObjectREXX direttamente ai form. I seguenti componenti di form richiedono l'accesso a ObjectREXX per eseguire i calcoli e la logica per la formattazione del prospetto.

# **Calcoli**

Selezionare **Form--> Modifica** e selezionare quindi il separatore **Calcoli** per immettere un'espressione ObjectREXX contenente dei codici d'uso definiti dall'utente e delle variabili di form nel campo **Espressione**.

**Nota:** ObjectREXX per Windows Versione 1.0 o successive, deve essere installato; altrimenti, viene generato un messaggio di errore quando si visualizza un prospetto contenente delle espressioni ObjectREXX.

# **Definizioni di colonna**

Seguire questi passi per creare un'espressione ObjectREXX che definirà le colonne in modo dinamico dai dati di form in altre colonne.

- 1. Selezionare **Form--> Modifica**.
- 2. Fare clic sul separatore **Colonne**.
- 3. Fare clic su **Aggiungi**.

Viene aperta la finestra di dialogo Colonna.

- 4. Immettere il nome per la nuova colonna nel campo **Intestazione**.
- 5. *Facoltativo:* Fornire delle informazioni aggiuntive sulla colonna nei campi **Codice d'uso**, **Codice di modifica**, **Rientro**, **Larghezza**, **Allineamento intestazione**, **Sequenza** e **Allineamento dati**.
- 6. Immettere l'espressione ObjectREXX nel campo **Definizione**.
- 7. *Facoltativo:* Selezionare la casella di spunta **Passare valori null** per passare la definizione a ObjectREXX per la valutazione quando una variabile nella definizione ha un valore null.
- **Nota:** ObjectREXX per Windows Versione 1.0 o successive, deve essere installato; altrimenti, viene generato un messaggio di errore quando si visualizza un prospetto contenente delle espressioni ObjectREXX.

### **Condizioni**

Selezionare **Form--> Modifica** e selezionare quindi il separatore **Condizioni** per definire i criteri globali nel campo **Espressione**. Queste informazioni verranno utilizzate per selezionare la variazione di dettaglio per una riga.

**Nota:** ObjectREXX per Windows Versione 1.0 o successive, deve essere installato; altrimenti, viene generato un messaggio di errore quando si visualizza un prospetto contenente delle espressioni ObjectREXX.

# **Attività**

Seguire questi passi per creare una procedura con della logica:

1. Selezionare **File--> Nuovo--> Procedura**.

Viene aperto un documento di procedura.

2. Immettere una riga di commento ObjectREXX come prima riga della procedura.

Una riga di commento ObjectREXX inizia con **/\*** e finisce con **\*/**.

- 3. Immettere il comando di procedura in lettere maiuscole e racchiudere i comandi tra apici.
- 4. Immettere i comandi ObjectREXX nella procedura.

**Nota:** I comandi Object REXX vengono eseguiti localmente, non sul server di database.

# **Calcoli ObjectREXX**

ObjectREXX ha una funzione speciale che esegue dei calcoli sofisticati. Ad esempio:

- 1. Aprire un form predefinito.
- 2. Selezionare **Form--> Modifica**.
- 3. Fare clic sul separatore **Calcoli**.
- 4. Immettere l'espressione ObjectREXX per il form nel campo **Espressione**, come:

```
&6 +&7
&SUM6 +&SUM7
```
- 5. Fare clic sul separatore **Colonne**.
- 6. Selezionare la riga su cui verrà eseguita l'operazione di calcolo.
- 7. Selezionare il codice d'uso CALC per detta riga nel campo **Uso**.

# **Calcoli ObjectREXX complessi**

Per utilizzare calcoli ObjectREXX complessi, è necessario scrivere un programma completo in ObjectREXX e richiamarlo dal CALC. Ad esempio, un programma ObjectREXX complesso può dividere due valori, confrontare il risultato ad un altro valore ed inserire il commento o il valore nel prospetto sulla base del confronto.

Il seguente è un esempio di sintassi CALC per un calcolo ObjectREXX complesso:

PROG(&6,&7,.03)

dove PROG è il programma REXX.

### **Definizioni di colonna**

ObjectREXX offre una funzione di definizione di colonna, con la quale è possibile creare interattivamente delle nuove colonne nell'interrogazione originale.

- 1. Creare un prospetto.
- 2. Selezionare il form predefinito.
- 3. Selezionare **Form--> Modifica**.
- 4. Fare clic sul separatore **Colonne**.
- 5. Fare clic su una riga.
- 6. Fare clic su **Aggiungi**.

Viene aperta la finestra di dialogo Colonna.

7. Immettere il nome per la nuova colonna nel campo **Intestazione**.

8. *Facoltativo:* Fornire delle informazioni aggiuntive sulla colonna nei campi **Codice d'uso**, **Codice di modifica**, **Rientro**, **Larghezza**, **Allineamento intestazione**, **Sequenza** e **Allineamento dati**.

**Nota:** E' possibile incorporare una funzione ObjectREXX nel campo **Definizione** per richiamare un programma ObjectREXX.

- 9. Immettere l'espressione ObjectREXX nel campo **Definizione**.
- 10. *Facoltativo:* Selezionare la casella di spunta **Passare valori null** per passare la definizione a ObjectREXX per la valutazione quando una variabile nella definizione ha un valore null.

### **Condizioni e variazioni di dettaglio**

Le condizioni e le variazioni di dettaglio possono essere incorporate in un programma ObjectREXX.

- v Le *condizioni* definiscono le situazioni in cui si verificherà un'azione, come ad esempio la stampa di un messaggio.
- v Le *variazioni di dettaglio* specificano l'azione che si verificherà quando viene soddisfatta la condizione.

Viene di seguito presentata una serie di semplici condizioni:

- 1. Selezionare un form predefinito.
- 2. Selezionare **Form--> Modifica**.
- 3. Fare clic sul separatore **Condizioni** e definire le condizioni, come: &7/&6>.03 &7/&6<.03
- 4. Selezionare il separatore **Dettagli**.
- 5. Selezionare *Sì* dall'elenco a discesa **Abilita**.
- 6. Selezionare la casella di spunta **Includi intestazioni dettagliate delle colonne**.
- 7. Immettere il numero di righe vuote nel campo **Righe vuote dopo il blocco**.
- 8. Immettere il testo per il blocco di dettaglio nel campo **Testo blocco dettagli**.
- 9. Fare clic su **2 di 2**.
- 10. Selezionare *Sì* dall'elenco a discesa **Abilita**.
- 11. Selezionare la casella di spunta **Includi intestazioni dettagliate delle colonne**.
- 12. Immettere il numero di righe vuote nel campo **Righe vuote dopo il blocco**.
- 13. Immettere il testo per il blocco di dettaglio nel campo **Testo blocco dettagli**.
# **Capitolo 10. Elenchi di oggetti**

Le raccolte di oggetti QMF possono essere visualizzate utilizzando gli elenchi. Gli elenchi possono essere creati per particolari tipi di oggetti o per oggetti di proprietà di una persona o di un gruppo. Ad esempio, un elenco di interrogazioni di proprietà del reparto di Contabilità può essere sviluppato, salvato e limitato ai membri di questo reparto.

## **Oggetti**

QMF per Windows riconosce quattro tipi di oggetti:

- Interrogazioni (interrogazioni SQL e interrogazioni guidate)
- Form
- Procedure
- Tabelle

E' possibile utilizzare la finestra Elenco per visualizzare gli oggetti in base al nome, al proprietario ed al tipo.

# **Elenco oggetti**

1. Selezionare **File--> Nuovo elenco**.

Viene visualizzata la finestra di Elenco.

2. Specificare un proprietario ed un nome.

*Facoltativo:* E' possibile utilizzare dei modelli per selezionare degli oggetti da un elenco di oggetti corrispondenti.

- Utilizzare il carattere di percentuale (%) per ricercare una stringa di lunghezza qualsiasi contenente un numero qualsiasi di caratteri. Ad esempio, per elencare tutte le tabelle il cui nome inizia con la lettera A, immettere A%.
- Utilizzare il carattere di sottolineatura (\_) per ricercare un carattere singolo. Ad esempio, per elencare tutte le tabelle di un proprietario che ha la lettera A in seconda posizione, immettere \_A%.
- 3. Selezionare i tipi di oggetto da includere:
	- Interrogazioni
	- $\cdot$  Form
	- Procedure
	- Tabelle
- 4. Fare clic su **Aggiorna elenco**.

#### **Comandi della finestra di elenco**

Fare clic con il tastino destro del mouse su un oggetto nella finestra Elenco per visualizzare un menu secondario identico al menu Elenco.

#### **Visualizza oggetto**

Selezionare **Elenco--> Visualizza** per aprire l'oggetto selezionato per la visualizzazione. Questa opzione è disponibile per le interrogazioni, i moduli, le procedure e le tabelle.

#### **Esegui oggetto**

Selezionare **Elenco--> Esegui** per eseguire l'oggetto selezionato.

**Nota:** Questa opzione è disponibile per interrogazioni e procedure.

#### **Estrai oggetto**

Selezionare **Elenco--> Crea** per creare un'interrogazione basata sulla tabella selezionata. E' anche possibile creare un'interrogazione SQL SELECT, UPDATE o INSERT oppure un'interrogazione guidata.

**Nota:** Questa opzione è disponibile per le tabelle.

#### **Modifica oggetto**

Selezionare **Elenco--> Modifica** per aprire l'Editor di tabelle per modificare una tabella.

**Nota:** Questa opzione è disponibile per le tabelle.

#### **Proprietà**

Selezionare **Elenco--> Proprietà** per visualizzare le proprietà dell'oggetto, compresi i commenti, gli attributi e le informazioni di utilizzo cronologiche.

**Nota:** Questa opzione è disponibile per le interrogazioni, i moduli, le procedure e le tabelle.

#### **Utilizzo di Database Explorer**

Database Explorer è una finestra ancorabile in cui gli oggetti nel documento di Elenco vengono visualizzati come nodi secondari, come ad esempio un nodo per i server (come definiti nell'SDF - Server Definition File) e Preferiti.

Fare clic con il tastino destro del mouse su un nodo, prima di espanderlo (+), e selezionare **Filtro** dal menu secondario. Utilizzare la finestra di dialogo Filtro per specificare le opzioni di filtro per il nodo.

# **Creazione di elenchi**

È possibile creare elenchi da utilizzare come raccolte di oggetti. Ad esempio, è possibile creare un elenco di tutte le interrogazioni, moduli, procedure e tabelle relative all'inventario in modo da contenere il lavoro nello stesso posto. Una volta creato l'elenco, è possibile aggiungere e rimuovere gli oggetti e salvare l'elenco in modo da utilizzarlo successivamente.

# **Aggiunta di oggetti agli elenchi**

E' possibile aggiungere oggetti ad un elenco esistente.

- 1. Selezionare **File--> Apri** per aprire un elenco.
- 2. Nella parte superiore della finestra Elenco, specificare le informazioni per gli oggetti che si desidera aggiungere all'elenco, quali l'identificazione di *Proprietario oggetto*, *Nome oggetto* e *Tipo oggetto*.
- 3. Fare clic su **Aggiungi a elenco**.

Gli oggetti corrispondenti al proprietario e al nome sono stati aggiunti all'elenco

4. Selezionare **File--> Salva con nome** per salvare l'elenco.

Viene visualizzata la finestra Salva con nome. Il campo **Salva come tipo** è impostato sul tipo di file \*.ol, che è per i file elenco oggetti. Salvare l'elenco oggetti ed aprire quindi quest'elenco personalizzato quando si utilizza QMF per Windows.

# **Rimozione di oggetti dagli elenchi**

E' possibile rimuovere gli oggetti non correlati dagli elenchi aprendo un elenco e selezionando **Elenco--> Rimuovi dall'elenco**.

L'oggetto viene rimosso dall'elenco ma non viene eliminato dal database.

# **Salvataggio di elenchi in file**

- 1. Aprire un elenco.
- 2. Selezionare **File--> Salva**.
- 3. Immettere il nome del file dove si desidera che venga memorizzato l'elenco.
- 4. Fare clic su **OK**.

# **Apertura di file di elenco salvati**

- 1. Fare clic su **File--> Apri**. Viene visualizzata la finestra Apri.
- 2. Selezionare il file da aprire.
- 3. Fare clic su **OK**.

# **Capitolo 11. Interrogazioni statiche**

Un'interrogazione statica è un'interrogazione SQL che è stata passata ad un server di database ed associata in un pacchetto. Quando viene eseguita un'interrogazione statica, il server di database utilizza il testo SQL associato al pacchetto invece del testo SQL visualizzato nella finestra dell'interrogazione. Le interrogazioni statiche sono più efficaci delle interrogazioni dinamiche.

**Nota:** Non è possibile modificare le interrogazioni statiche.

#### **Creazione di interrogazioni statiche**

1. Selezionare **Interrogazione--> Associa pacchetto**.

Viene visualizzata la finestra Associa pacchetto statico.

- 2. Fare clic sul separatore **Pacchetto**.
- 3. Immettere un ID raccolta ed un nome pacchetto e modificare le opzioni desiderate.
- 4. *Facoltativo:* Fare clic sul separatore **Variabili di input** se l'interrogazione contiene delle variabili di sostituzione.
- 5. Sostituire le variabili di sostituzione con le variabili host.
- 6. Fare clic su **OK**.

**Nota:** Dopo avere associato un'interrogazione, salvarla in un file oppure sul server di database.

## **Sostituzione di variabili di sostituzione**

Quando si associa un pacchetto, è necessario specificare una variabile host da utilizzare al posto delle variabili di sostituzione nel testo SQL. Tuttavia, non è sempre possibile sostituire direttamente una variabile di sostituzione con una variabile host. Le variabili di sostituzione forniscono la sostituzione diretta del testo nell'interrogazione prima che il testo sia inviato al server del database. Le variabili host sono inviate come parte dell'interrogazione al server di database. Consultare la documentazione sul server di database per informazioni sulle regole relative all'ubicazione e alle modalità di utilizzo delle variabili host nelle interrogazioni.

Una volta specificata una relazione fra una variabile di sostituzione e una variabile host, QMF per Windows la memorizza e la suggerisce per interrogazioni successive, facilitando l'associazione dei pacchetti.

Di seguito sono riportati i tipi di dati validi per le variabili host:

- $CHAR(n)$
- VARCHAR(n)
- INTEGER
- SMALLINT
- FLOAT
- DECIMAL $(p,s)$
- $\cdot$  DATA
- $\cdot$  TIME
- DATA/ORA

# **Procedura**

- 1. Selezionare il separatore **Variabili di input** nella finestra di dialogo Associa pacchetto statico.
- 2. Specificare il tipo di variabile per ciascuna variabile host.
- 3. Fare clic su **OK**.

# **Esecuzione di interrogazioni statiche**

Le interrogazioni statiche vengono eseguite come le altre interrogazioni. Consultare "Utilizzare Database Explorer per selezionare [un'interrogazione](#page-54-0) [esistente"](#page-54-0) a pagina 39.

# **Capitolo 12. Editor tabelle**

Utilizzare l'editor tabella per ricercare, aggiungere, modificare o eliminare dati memorizzati nella tabella senza scrivere istruzioni SQL.

# **Informazioni sull'Editor tabella**

L'editor tabella consente di modificare e ricercare dati in modo flessibile.

## **Ricerca di righe utilizzando l'editor tabella**

1. Selezionare **File--> Editor tabella**.

Viene visualizzata la finestra Editor tabella.

- 2. Selezionare il server su cui si trova la tabella.
- 3. Specificare un proprietario ed un nome di tabella.

**Nota:** È possibile utilizzare dei modelli per selezionare i nomi di tabella da un elenco di tabelle corrispondenti.

- v Utilizzare il carattere di percentuale (%) per ricercare una stringa di lunghezza qualsiasi contenente un numero qualsiasi di caratteri. Ad esempio, per elencare tutte le tabelle il cui nome inizia con la lettera A, immettere A%.
- Utilizzare il carattere di sottolineatura () per ricercare un carattere singolo. Ad esempio, per elencare tutte le tabelle di un proprietario che ha la lettera A in seconda posizione, immettere \_A%.
- 4. Fare clic su **Elenca tabelle**.

Viene visualizzata la finestra Tabelle.

5. Selezionare una tabella dall'elenco.

Viene visualizzata la finestra Editor tabella.

- 6. Selezionare un Modo Salva.
	- v **Subito**

La tabella viene aggiornata sul server di database subito dopo la modifica.

v **Fine**

La tabella viene aggiornata sul server di database dopo il completamento di tutte le modifiche. Durante l'immissione delle modifiche, nessun altro utente può apportare modifiche.

7. Fare clic su **Modifica**.

Viene visualizzata la finestra Modifica tabella.

8. Immettere le condizioni di ricerca:

## v **Per una ricerca semplice**

Immettere i valori di ricerca nella colonna **Valore**.

#### v **Per una ricerca avanzata**

Immettere i criteri di ricerca nel campo **Altri criteri di ricerca** per specificare delle condizioni di ricerca più complesse.

**Nota:** E' possibile immettere qualsiasi predicato SQL valido in questo campo.

9. Fare clic su **Avvia ricerca**.

La prima riga corrispondente viene visualizzata nella colonna **Valore**.

# **Aggiunta di una riga**

- 1. Aprire la finestra di dialogo Modifica tabella.
- 2. Immettere le informazioni per il nuovo record.
- 3. Fare clic su **Inserisci riga**. La nuova riga viene aggiunta alla tabella.
- 4. Fare clic su **OK**.

# **Modifica di una riga**

- 1. Aprire la finestra di dialogo Modifica tabella.
- 2. Ricercare la riga che si desidera modificare.
- 3. Fare clic su **Riga successiva** fino a quando non si individua la riga da modificare.
- 4. Modificare i dati nella colonna **Valore**.
- 5. Fare clic su **Aggiorna riga**. La riga viene aggiornata.
- 6. Fare clic su **OK**.

# **Cancellazione di una riga**

- 1. Aprire la finestra di dialogo Modifica tabella.
- 2. Ricercare la riga che si desidera eliminare.
- 3. Fare clic su **Riga successiva** fino a quando non si individua la riga da eliminare.
- 4. Fare clic su **Elimina riga**.

La riga viene cancellata.

5. Fare clic su **OK**.

# **Modifica delle tabelle dalla vista risultati dell'interrogazione**

E' possibile modificare le tabelle direttamente dalla vista risultati dell'interrogazione.

# **Cancellazione di una riga dalla vista risultati dell'interrogazione**

E' possibile cancellare le singole righe dalle tabelle nella vista risultati interrogazione.

- 1. Eseguire un'interrogazione.
- 2. Selezionare una riga dalla vista dei risultati dell'interrogazione.
- 3. Selezionare **Modifica--> Elimina**.

# **Aggiornamento di colonne dalla vista risultati dell'interrogazione**

E' possibile aggiornare singole colonne nella vista dei risultati dell'interrogazione.

- 1. Eseguire un'interrogazione.
- 2. Fare doppio clic su una cella.
- 3. Immettere un nuovo valore.
- 4. Premere **Invio**.

# **Capitolo 13. Distribuzione dei dati**

I dati dei risultati dell'interrogazione possono essere esportati in altri database ed in altre applicazioni.

#### **Metodi di esportazione**

Ci sono tre metodi per esportare i dati da QMF per Windows in altre applicazioni:

- v Esportazione dei dati in un file TXT, CSV, IXF, HTML o di forma
- Salvataggio dei risultati dell'interrogazione in una tabella
- v Aggiunta dei risultati dell'interrogazione direttamente in un foglio di lavoro Microsoft Excel o Lotus 1-2-3

## **Esportazione dati su file**

- 1. Eseguire l'interrogazione.
- 2. Selezionare **Risultati--> Salva su file**.

Viene visualizzata la finestra Esporta dati.

- 3. Selezionare uno dei seguenti tipi di file di output dal campo **Salva come tipo**:
	- $\bullet$  TXT

E' possibile produrre un file di testo, con un'estensione .txt. Questo file è un file ASCII standard che contiene delimitatori di stringa e di colonna facoltativi (come specificato nella finestra Opzioni di esportazione Text/DEL).

 $\cdot$  HTML

E' possibile produrre un file di tipo .htm (HTML). Questo è un file HTML che può essere visualizzato con qualsiasi browser web. Tutti i tag HTML sono generati automaticamente nel file ed è preparato per essere pubblicato nel sito web Internet o intranet. Le opzioni selezionate nella finestra Opzioni di esportazione HTML controllano la visualizzazione dei dati esportati.

 $\cdot$  IXF

E' possibile produrre un file di tipo .ixf. Questo tipo di esportazione conserva tutte le informazioni relative al database, comprese le intestazioni di colonna ed i tipi di dati. Generalmente, viene utilizzato per trasferire le informazioni da un database all'altro.

 $\cdot$  CSV

E' possibile produrre un file di tipo .csv. Un'esportazione CSV è simile ad un'esportazione di testo ed utilizza la virgola come delimitatore colonne. Generalmente, questo tipo di formato è utilizzato dalle applicazioni che utilizzano fogli elettronici.

 $\cdot$  DBF

E' possibile produrre un file .dbf, che è un file dBASE III, parte del diffuso sistema di gestione di database. Il formato dBASE per la memorizzazione dei dati è diventato un vero standard ed è supportato da quasi tutti i sistemi di foglio di lavoro e di gestione di database. Anche i sistemi che non utilizzano il formato dBASE sono capaci di importare ed esportare dati in formato dBASE.

• SPM (file di mappa)

E' possibile produrre un file SPM, che consente di visualizzare i dati da DB2 in una mappa invece che tramite i mezzi convenzionali quali un grafico, un prospetto o un browser. Solo che tabelle che hanno una colonna definita come tipo **GEO** possono essere riprodotte come una mappa in QMF per Windows.

4. Fare clic su **Opzioni**.

Viene aperta una delle seguenti finestre di dialogo:

- v La finestra di dialogo di esportazione delle opzioni Testo/DEL viene aperta per le opzioni di output **TXT**
- v La finestra di dialogo di esportazione delle opzioni HTML viene aperta per le opzioni di output **HTML**
- v La finestra di dialogo di esportazione delle opzioni IXF viene aperta per le opzioni di output **IXF**
- v La finestra di dialogo di esportazione delle opzioni CSV viene aperta per le opzioni di output **CSV**
- v La finestra di dialogo di esportazione delle opzioni dBASE viene aperta per le opzioni di output **DBF** e **SHP**
- 5. Selezionare le opzioni per il file di esportazione.
- 6. Fare clic su **OK**.
- 7. Fare clic su **OK**.

#### **Importazione di dati**

E' possibile importare i dati salvati in un file IXF. Una volta importati i dati in una finestra di interrogazione, è possibile salvarli su un server di database, esportarli in un nuovo file o utilizzarli per i prospetti. Sono supportati i file di modo carattere PC/IXF e System/370IXF.

1. Selezionare **File--> Importa dati**.

Viene visualizzata la finestra Importa dati.

- 2. Selezionare il file che si desidera importare.
- 3. Fare clic su **OK**.

I dati importati vengono aperti in una nuova finestra di interrogazione.

# **Messaggi IXF**

La casella dei messaggi IXF viene visualizzata quando si esportano o si importano dati in file IXF.

| Campo               | <b>Descrizione</b>                                                                                                    |  |
|---------------------|----------------------------------------------------------------------------------------------------|--|
| Messaggi            | La sezione dei messaggi della finestra di dialogo Messaggi<br>IXF visualizza i dati dettagliati e le informazioni di<br>elaborazione quando si importa o si esporta da un file IXF.<br>Ad esempio, può fornire informazioni sul numero di righe<br>che è stato importato o esportato, quali righe sono state<br>rifiutate e quali dati sono stati troncati.                                                                                                    |  |
|                     | La casella di modifica è di sola lettura; tuttavia è possibile<br>selezionare e copiare questi messaggi.                                                                                                    |  |
| OК                  | Fare clic su <b>OK</b> per chiudere la finestra di dialogo.                                                                                                    |  |
| Messaggi di esempio | Di seguito vengono riportati esempi di messaggi:<br>Il record H nel file PC/IXF contiene il prodotto<br>"DB202.00, data "20011025 ora "160300",<br>CCSID "0" singolo e CCSID "0" doppio.<br>Il record C nel file PC/IXF ha nome colonna "ID",<br>tipo dati "INTEGER",<br>CCSID "0" singolo e CCSID "0" doppio<br>Il record T nel file PC/IXF ha nome "STAFF",<br>attributo "Q" e origine "TEST".<br>.<br>L'applicazione ha avviato l'esportazione di dati<br>sul file c:\temp.IXF.<br>La riga 5 viene cancellata. I dati in $(1,3)$ sono<br>troncati. I dati in $(4,3)$ sono troncati.<br>Numero di righe eliminate = $1$ .<br>Numero di righe troncate = $2$ .<br>Numero di righe esportate = $10$ . |  |
|                     | L'applicazione ha completato l'elaborazione. "26" righe<br>sono state esportate dal file c:\temp.IXF.                                                                                                    |  |

*Tabella 51. Conferma dell'esportazione/importazione IXF*

# **Salvataggio dei dati su un server di database**

E' possibile salvare i risultati dell'interrogazione importati in una tabella di database.

- 1. Aprire i risultati dell'interrogazione importati.
- 2. Selezionare **File--> Salva dati**.

Viene aperta la finestra di dialogo Salva dati.

- 3. Selezionare un server di database, immettere un nome e un proprietario della tabella o selezionare altre opzioni.
- 4. Fare clic su **OK**.

#### **Utilizzo del componente aggiuntivo Microsoft Excel**

La versione a 32 bit include un componente aggiuntivo per Microsoft Excel 7.0 o successiva. Questo abilita ad eseguire QMF per Windows e ad esportare i risultati dell'interrogazione direttamente in un foglio di lavoro. Tali aggiunte vengono installate automaticamente se si seleziona l'opzione di installazione ″Tipica″ o ″Personalizzata″ e si seleziona l'opzione Aggiunta di Microsoft Excel.

1. Eseguire un'interrogazione in QMF per Windows.

I risultati dell'interrogazione vengono aperti nella griglia dei risultati dell'interrogazione.

- 2. Selezionare i dati che si desidera restituire a Excel.
- 3. Selezionare **Risultati--> Visualizza grafico**.
- 4. Selezionare Microsoft Excel dall'elenco a discesa **Applicazione**.
- 5. Specificare il tipo di grafico, il suo titolo, le sue etichette e le altre opzioni relative al grafico.
- 6. Fare clic su **OK**.

Microsoft Excel viene aperto e visualizza il foglio di lavoro esportato.

## **Utilizzo del componente aggiuntivo Lotus 1-2-3**

La versione a 32 bit di QMF per Windows include un componente aggiuntivo per Lotus 1-2-3 che abilita l'esecuzione di QMF per Windows da Lotus 1-2-3 e restituisce i dati dell'interrogazione direttamente in un foglio elettronico. Tali aggiunte vengono installate automaticamente se si seleziona l'opzione di installazione ″Tipica″ o ″Personalizzata″ e si seleziona l'opzione Aggiunta di Lotus 1-2-3.

1. Eseguire un'interrogazione in QMF per Windows.

I risultati dell'interrogazione vengono visualizzati nella griglia dei risultati dell'interrogazione.

- 2. Selezionare i dati che si desidera restituire in Lotus 1-2-3.
- 3. Selezionare **Risultati--> Visualizza grafico**.
- 4. Selezionare Lotus 1-2-3 dall'elenco a discesa **Applicazione**.
- 5. Specificare il tipo di grafico, il suo titolo, le sue etichette e le altre opzioni relative al grafico.
- 6. Fare clic su **OK**.

## **Uso di esempi di applicazione**

In QMF per Windows sono disponibili diverse applicazioni di esempio e soluzioni integrative. Per ulteriori informazioni, visitare il sito web IBM: http://www.ibm.com/qmf

## **Creazione di un'applicazione utilizzando l'API di QMF per Windows**

Utilizzando QMF per Windows, è possibile creare le proprie applicazioni. Fare riferimento alla guida in linea della API per un elenco completo di tutte le funzioni API e dei loro effetti. Visitare inoltre il sito web della IBM per degli esempi di programmazione:

http://www.ibm.com/qmf

# **Capitolo 14. File di lavori**

È possibile programmare ed eseguire procedure mediante l'utilizzo di file di lavori. I file di lavoro memorizzano i parametri della procedura ed utilizzano il programma di pianificazione di Microsoft Windows per eseguire le procedure all'ora e alla data specificati dall'utente. I file di lavoro consentono di pianificare l'esecuzione in condizioni più favorevoli di interrogazioni estese o che impiegano molte risorse.

È possibile creare file di lavori e salvarli localmente oppure sul server di database.

#### **Menu Lavoro**

#### **Imposta server**

Selezionare **Lavoro--> Imposta server** per selezionare il server di database che contiene la procedura che si desidera eseguire.

#### **Imposta informazioni utente**

Selezionare **Lavoro--> Imposta informazioni utente** per impostare l'Id utente e la password del server di database.

*Facoltativo:* Specificare una stringa di account che il server di database utilizza per tenere traccia dell'utilizzo del sistema.

*Facoltativo:* Selezionare la casella di spunta **Memorizza password** per fare in modo che QMF per Windows utilizzi la password specificata nel campo **Password** o **Nuova password** tra più sessioni di QMF per Windows. Se questa casella non è selezionata QMF per Windows utilizza la password solo per la durata della sessione corrente.

*Facoltativo:* Selezionare la casella di spunta **Utilizza queste informazioni per tutti i server cui mi connetto** per utilizzare gli stessi ID utente e password immessi nei campi **ID utente** e **Password** per stabilire connessioni a tutti i server di database. Se questa casella di spunta è selezionata, QMF per Windows utilizzerà gli stessi ID utente e password per tutte le connessioni, a meno che non si apra la finestra di dialogo Imposta informazioni utente e si apportino delle modifiche.

#### **Esecuzione**

Selezionare **Lavoro--> Esegui** per eseguire il lavoro in un'istanza di QMF per Windows separata, che lascia la sessione corrente disponibile per l'esecuzione di altre attività.

#### **Verifica**

Selezionare **Lavoro--> Prova** per eseguire l'attività pianificata nello stesso momento in cui QMF per Windows esegue l'SQL per detta attività. Entrambe le transazioni vengono eseguite nella stessa istanza, ma in finestre separate.

## **Pianifica**

Selezionare **Lavoro--> Pianifica** per aprire la finestra di dialogo Pianifica lavoro. Utilizzare questa finestra di dialogo per pianificare il lavoro utilizzando il programma di pianificazione di Windows Microsoft.

## **Visualizza attività pianificate**

Selezionare **Lavoro--> Visualizza attività pianificate** per aprire la finestra di dialogo Attività pianificate e controllare il comando utilizzato per avviare il lavoro, il commento associato al lavoro, il suo autore, la data di ultimo utilizzo, il codice di modifica ed il conteggio dei trigger.

# **Creazione di file di lavoro**

1. Selezionare **File--> Nuovo lavoro**.

Viene visualizzato un nuovo documento di lavoro.

- 2. Specificare delle informazioni specifiche per il lavoro, quali un server, un ID utente, una password, un nome di procedura o un file di procedura.
- 3. *Facoltativo:* Definire una variabile da utilizzare al posto di una variabile di sostituzione.
- 4. Selezionare **File--> Salva** per salvare il file di lavoro localmente oppure sul server di database.

## **Salvataggio di file di lavoro**

E' possibile salvare i file di lavoro localmente o su un server di database.

- 1. Selezionare **File--> Apri** per aprire un file di lavoro.
- 2. Selezionare **File--> Salva con nome**.

Viene visualizzata la finestra Salva con nome.

- 3. Specificare un'ubicazione e il nome file.
- 4. Fare clic su **OK**.

## **Salvataggio di un file di lavoro su un server**

E' possibile salvare un file di lavoro su un server di database.

- 1. Selezionare **File--> Apri** per aprire un file di lavoro.
- 2. Selezionare **File--> Salva sul server**.

## **Esecuzione di file di lavori**

E' possibile eseguire dei file di lavoro che sono stati salvati localmente oppure su un server di database.

- 1. Selezionare **File--> Apri** per aprire un file di lavoro.
- 2. Selezionare **Lavoro--> Esegui**.

## **Pianificazione di file di lavoro**

E' possibile pianificare file di lavoro per l'esecuzione non presidiata utilizzando il programma di pianificazione di Microsoft Windows.

- **Nota:** Salvare i propri ID utente e password con il file di lavoro per pianificare un file di lavoro che è stato salvato localmente, ma tenere presente che, anche se la password viene salvata come testo crittografato, potrebbe tuttavia essere scoperta.
- 1. Selezionare **File--> Apri** per aprire un file di lavoro.
- 2. Selezionare **Lavoro--> Pianifica**. Viene aperta la finestra Pianifica lavoro.
- 3. Specificare le informazioni di pianificazione per il file di lavoro.
- 4. Fare clic su **OK**.

# **Capitolo 15. Centro prospetti di QMF per Windows**

Il Centro Prospetti QMF consente la creazione di prospetti personalizzati utilizzando oggetti QMF condivisi (interrogazioni, moduli, procedure e tabelle). Tramite l'accesso rapido a questi oggetti, è possibile specificare le preferenze sul formato dei dati e creare prospetti personalizzati che possono essere visualizzati e utilizzati in molte applicazioni.Il Centro prospetti QMF è una semplice interfaccia utente che avvia dei prospetti QMF e delle interrogazioni condivise centralmente ed invia i risultati ai fogli di calcolo, ai database del desktop, ai browser o ad una stampante.

L'applicazione Centro prospetti QMF viene installata insieme a QMF per Windows e Amministratore di QMF per Windows.

## **Funzioni**

Le seguenti sono alcune funzioni del Centro Prospetti di QMF per Windows:

- v Le interrogazioni ed i prospetti possono essere memorizzate ed eseguiti su più server del database UDB DB2.
- v I risultati possono essere visualizzati, formattati e salvati.
- v Elenchi dei prospetti preferiti possono essere creati ed inviati alle cartelle Preferiti sul proprio desktop in vari formati, quali Lotus 1-2-3, Microsoft Excel, Microsoft Access oppure come file .txt.
- v I responsabili possono impostare dei limiti di gestione basati su pianificazioni e gruppi utente per impedire agli utenti di eseguire prospetti di notevoli dimensioni in determinate ore e giorni.
- v I responsabili possono controllare chi ha accesso alle interrogazioni ed ai prospetti, il che lascia ai responsabili la distribuzione ed il controllo centrale sui prospetti

# **Definizioni**

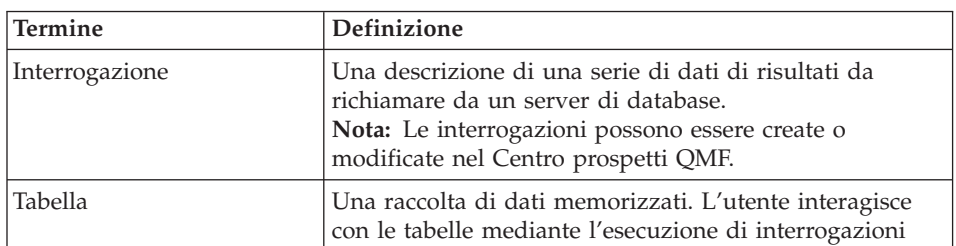

*Tabella 52. Definizioni di chiavi per il Centro prospetti QMF*

| <b>Termine</b> | <b>Definizione</b>                                                                                                    |
|----------------|----------------------------------------------------------------------------------------------------|
| Form           | Contiene le istruzioni di formattazione per la creazione<br>di un prospetto dai risultati dell'interrogazione                                            |
| Procedure      | Una serie di comandi per l'esecuzione di interrogazioni,<br>stampa di prospetti, importazione ed esportazione di<br>dati ed esecuzione di altre funzioni |

*Tabella 52. Definizioni di chiavi per il Centro prospetti QMF (Continua)*

# **Introduzione al Centro prospetti QMF**

# **Suggerimenti per l'esplorazione**

- v Fare clic con il tastino destro del mouse su un oggetto o una cartella per aprire una cartella secondaria
- v Fare clic sul simbolo più (**+**) accanto ad una cartella per aprire il primo livello di contenuto
- v Premere **Maiusc** mentre si fa clic su + per aprire tutte le cartelle secondarie per una cartella

# **Struttura di directory**

La finestra Centro Prospetti QMF contiene una struttura ad albero di tutti i Preferiti disponibili, i server DB2, i Preferiti pubblici, gli oggetti e un Cestino.

Ciascun tipo di oggetto ha un'icona, come ad esempio un'icona per un'interrogazione o un server di database. Fare clic sull'icona per un tipo di oggetto per visualizzare gli oggetti per ciascun server e visualizzare tutti gli altri server disponibili.

## **Preferiti**

La cartella Preferiti contiene i prospetti basati su oggetti che si trovano su un server. E' possibile creare i prospetti copiando gli oggetti nella cartella Preferiti. Gli oggetti non si trovano fisicamente sul disco fisso; i prospetti puntano invece agli oggetti sul server.

**Nota:** Nessun altro utente può accedere agli oggetti nelle cartelle Preferiti perché l'utente è il loro proprietario.

## **Server DB2**

Questa parte della struttura ad albero elenca tutti i server DB2 che si trovano nell'SDF (server definition file).

**Nota:** E' possibile che vengano comunque elencati i server cui l'utente non può accedere.

#### **Prospetti**

Questa parte della struttura ad albero elenca, in base al nome di server, tutti gli oggetti disponibili cui l'utente ha accesso.

#### **Preferiti pubblici**

La cartella Preferiti pubblici si trova su un server e contiene i prospetti, insieme alle cartelle Preferiti. Tutti gli utenti possono accedere a Preferiti pubblici mentre nessun altro utente può accedere agli oggetti nelle cartelle Preferiti perché l'utente è il loro proprietario.

#### **Cestino**

Il Cestino contiene le voci eliminate dalla cartella Preferiti.

Le voci eliminate rimangono nel Cestino fino a che non viene svuotato. Il Cestino agisce come una funzione ″annulla ultima operazione″ in quanto è possibile spostare voci dal cestino e riposizionarle in Preferiti.

v **Eliminazione di voci dal Centro prospetti QMF**

Selezionare un elemento e selezionare quindi **Modifica--> Elimina**.

v **Svuotamento del Cestino**

Selezionare **Prospetto--> Svuota cestino**.

**Nota:** Le voci verranno eliminate permanentemente dal Centro prospetti QMF.

v **Ripristino di voci nel Centro prospetti QMF**

Trascinare la voce dal Cestino ad un'altra ubicazione.

## **Gestione cartelle e Preferiti**

Prospetti di gruppi di cartelle e oggetti QMF. Le cartelle vengono definite in base ai nomi del proprietario dell'oggetto. È possibile eseguire nelle cartelle le stesse operazioni che si eseguono nei prospetti, come eseguire prospetti e definirne le proprietà.

**Nota:** Quando si esegue un'operazione su una cartella di livello superiore, l'operazione viene applicata a tutti i prospetti contenuti nella cartella.

Per eseguire i prospetti in una cartella in modo consecutivo, fare clic sulla *cartella* e selezionare quindi **Prospetto--> Esegui**.

Il Centro prospetti QMF contiene due cartelle di livello superiore dove è possibile memorizzare i prospetti. Le cartelle contengono prospetti che fanno riferimento agli oggetti sul server. Gli oggetti effettivi non sono contenuti nelle cartelle Preferiti.

v Le cartelle **Preferiti** dell'utente sono memorizzate localmente. L'utente è il solo che può accedere alle cartelle ed al loro contenuto.

v Una cartella **Preferiti pubblici** è memorizzata su ciascun server e vi possono accedere tutti gli utenti autorizzati.

È possibile avere accesso a più cartelle Preferiti pubblici su vari server diversi, in base ai propri limiti per le risorse.

**Nota:** Esiste una sola cartella Preferiti pubblici sul ciascun server.

Quando si copiano oggetti QMF nelle proprie cartelle Preferiti, queste vengono automaticamente rinominate per includere il tipo di oggetto e il nome del proprietario. Quando si copia un intero tipo di oggetto (ad esempio una cartella che contiene delle procedure) da un server, anche il nome del server viene incluso nel nuovo nome di cartella.

#### **Aggiunta di prospetti a Preferiti**

E' possibile aggiungere oggetti o prospetti da un server alle proprie cartelle Preferiti, oppure nella cartella Preferiti pubblici su un server (ammesso che si abbia l'autorizzazione dal proprio responsabile del sistema).

#### **Aggiunta di prospetti alle proprie cartelle Preferiti**

Selezionare una delle seguenti opzioni:

- v Selezionare il prospetto e selezionare quindi **Prospetto--> Aggiungi a Preferiti**
- v Selezionare il prospetto e trascinarlo quindi nella propria cartella Preferiti

Il prospetto viene aggiunto all'inizio della propria cartella Preferiti con la seguente convenzione di denominazione:

Objecttype NOMEPROPRIETARIO.NOME OGGETTO

Ad esempio: Query QMFGUEST."SELECT"

## **Aggiunta di prospetti ad una cartella Preferiti pubblici su un server**

Selezionare un prospetto e trascinarlo quindi in una cartella Preferiti pubblici su un server. E' possibile aggiungere prospetti dalle proprie cartelle Preferiti o da un altro server.

**Nota:** Dopo avere aggiunto o modificato un prospetto nella cartella Preferiti pubblici, selezionare **Prospetto--> Salva modifiche in Preferiti pubblici** per salvare gli aggiornamenti sul server.

## **Connessione ad un server**

Attenersi alla seguente procedura per stabilire una connessione ad un server per recuperare dei prospetti.

- 1. Fare clic sul simbolo più (**+**) alla sinistra del server DB2 per elencare i server.
- 2. Fare clic sul segno + accanto ad un server.
- 3. Fornire le informazioni sull'utente nella finestra di dialogo Imposta informazioni utente.

Viene aperta una finestra di dialogo che indica che il Centro prospetti QMF sta stabilendo una connessione al server e richiamando le informazioni.

- 4. Fare clic sul segno + accanto ad una cartella. Le cartelle sono disponibili per i seguenti tipi di oggetto:
	- Form DB2
	- Preferiti pubblici
	- Form OMF
	- Procedure QMF
	- Interrogazioni QMF
	- Tabelle
- 5. Fare clic sul segno + accanto ad una cartella di livello superiore per elencare i singoli oggetti contenuti in una cartella.

## **Gestione prospetti e oggetti**

I prospetti sono basati su interrogazioni e form, e contengono alcune specifiche di formattazione ed output. I prospetti contenuti nella propria cartella Preferiti puntano ad oggetti che si trovano sul server.

Tutte le voci nella propria cartella Preferiti e nelle cartelle Preferiti pubblici su ciascun server sono considerati dei prospetti. E' possibile modificare le opzioni di formattazione e visualizzazione per i prospetti.

L'utente non modifica un oggetto QMF. Modifica invece il relativo collegamento. Poiché i prospetti si basano su oggetti, ai prospetti si applicano anche le proprietà degli oggetti.

E' possibile creare prospetti dagli oggetti ubicati su un server, ma essi non vengono salvati sul server. Ciò consente di creare dei prospetti ad hoc una sola volta. Dopo aver creato il prospetto da un oggetto su un server, è possibile salvarlo nelle proprie cartelle Preferiti.

# **Creazione prospetti**

È possibile creare prospetti dai prospetti nelle proprie cartelle Preferiti e dagli oggetti QMF che si trovano sul server.

#### **Crea prospetti localmente**

Attenersi alla seguente procedura per creare un prospetto localmente:

- 1. Stabilire una connessione al server che contiene l'oggetto su sui si baserà il prospetto.
- 2. Selezionare un oggetto e trascinarlo poi nella propria cartella Preferiti.

E' adesso possibile eseguire il prospetto oppure definire delle proprietà di prospetto uniche per il prospetto.

#### **Crea prospetti dal server**

Selezionare una di queste opzioni per creare un prospetto dal server:

- v Fare clic con il tastino destro del mouse su un oggetto e fare quindi clic su **Esegui**
- v Fare clic con il tastino destro del mouse su un oggetto e fare quindi clic su **Proprietà**. Viene visualizzata la finestra Proprietà prospetto. Modificare le proprietà associate al prospetto e fare quindi clic su **Esegui**.

Se si seleziona questo metodo per creare un prospetto, viene richiesto di salvarlo nella propria cartella Preferiti. Il prospetto non verrà salvato se si salta questo passaggio.

v Modificare le proprietà del prospetto e utilizzare poi la prima opzione

**Nota:** I prospetti creati dagli oggetti che si trovano sul server non vengono salvati sul server.

## **Esecuzione di prospetti**

È possibile eseguire prospetti dalla cartella dei Preferiti o dagli oggetti memorizzati su un server.

1. *Facoltativo:* Selezionare il prospetto o l'oggetto e selezionare quindi **Prospetto--> Proprietà**.

Viene visualizzata la finestra di dialogo Proprietà prospetto.

- 2. *Facoltativo:* Definire le proprietà. Consultare ["Proprietà"](#page-210-0) a pagina 195. E' possibile impostare le proprietà per la formattazione, l'output, le procedure, le variabili, la pianificazione, la sicurezza e l'e-mail per gli oggetti ubicati nelle cartelle e negli oggetti sul server.
- 3. Fare clic su **Esegui**.
- 4. Fornire i propri ID utente e password.
- 5. Fare clic su **OK**.

Il prospetto viene elaborato.

Se si è selezionata la casella di spunta **Visualizza prospetto dopo pubblicazione** nel separatore **Proprietà prospetto--> Output**, il prospetto viene aperto nell'applicazione specificata nel campo **Seleziona applicazione di output**.

I risultati dell'interrogazione vengono visualizzati nel formato specificato nella finestra di dialogo **Prospetto--> Proprietà**. Per impostazione predefinita, punterà ad un'applicazione di testo (.txt). Le altre opzioni di formato includono:

- Browser Web (.htm)
- Testo (.txt)
- MicrosoftWord (.doc)
- LotusWord Pro (.lwp)
- Microsoft Excel (.xls)
- Lotus 1-2-3 (.123)
- Microsoft Access (.mdb)
- Stampante

# **Esecuzione di più prospetti**

Per eseguire più prospetti, è possibile ripetere la procedura per l'esecuzione di prospetti mentre si è nella cartella Preferiti.

Inoltre è possibile eseguire un prospetto:

- v Selezionando il prospetto e selezionando quindi **Prospetto--> Esegui**
- v Facendo clic con il tastino destro del mouse sul prospetto e selezionando quindi **Esegui**
- Facendo doppio clic sul nome del prospetto.

E' possibile eseguire i prospetti in memoria separata in modo che sia possibile continuare a lavorare nel centro prospetti QMF mentre i prospetti sono in esecuzione. Per fare questo, selezionare la casella di spunta **Esegui come un processo separato** nel separatore **Varie** della finestra di dialogo Proprietà prospetto.

Se si è selezionata l'opzione di spunta **Visualizza prospetto dopo pubblicazione** nel separatore **Output** della finestra di dialogo Proprietà prospetto, il prospetto viene aperto nell'applicazione specificata.

# **Stampa dei prospetti**

E' possibile stampare i prospetti del Centro prospetti QMF dall'applicazione di output oppure direttamente dal Centro prospetti QMF.

## **Procedura**

1. Selezionare una delle seguenti opzioni:

- v Selezionare il prospetto, fare clic con il tastino destro del mouse e selezionare **Proprietà**
- v Selezionare il prospetto e selezionare quindi **Prospetto--> Proprietà** Viene aperta la finestra Proprietà prospetto.
- 2. Fare clic sul separatore **Output**.
- 3. Selezionare una stampante dall'elenco a discesa.
- 4. Fare clic su **Opzioni**.
- 5. Specificare le opzioni di stampa.
- 6. Fare clic su **OK**.

## **Pianificazione dei prospetti**

E' possibile pianificare l'esecuzione di prospetti e cartelle nella cartella Preferiti ad una specifica data e ora oppure ad intervalli regolari.

Il programma di pianificazione del Centro prospetti QMF è basato sul programma di pianificazione di Windows. Accertarsi che il programma di pianificazione di Windows sia in esecuzione e di disporre delle autorizzazioni necessarie per utilizzare il programma di pianificazione. Il programma notificherà all'utente se il programma di pianificazione di Windows non è in esecuzione quando si tenta di pianificare dei lavori.

**Nota:** Se si sta utilizzando una macchina NT che non dispone del programma di pianificazione di Windows, solo l'utente il cui nome è stato identificato come account di collegamento per l'esecuzione del programma″AT″ è in grado di pianificare lavori.

Eseguire una verifica con l'amministratore del sistema per stabilire l'account impostato sul computer.

#### **Procedura**

Selezionare una delle seguenti opzioni per pianificare i prospetti se si dispone del programma di pianificazione di Windows e se si dispone delle autorizzazioni necessarie per utilizzarlo:

#### **Opzione 1**

1. Selezionare **Strumenti--> Imposta informazioni utente**.

Viene visualizzata la finestra Imposta informazioni utente.

- 2. Fornire le informazioni relative a ID utente e password.
- 3. Selezionare la casella di spunta **Memorizza password**.
- 4. Fare clic su **OK**.
- 5. Selezionare una delle seguenti opzioni:
	- v Selezionare il prospetto e selezionare **Prospetto--> Proprietà**
- v Selezionare il prospetto, fare clic con il tastino destro del mouse e selezionare quindi **Proprietà**
- 6. Fare clic sul separatore **Pianifica**.

Viene aperta la pagina Pianifica nella finestra Proprietà prospetto.

- 7. Selezionare le opzioni di pianificazione.
- 8. Fare clic su **OK**.

I lavori pianificati vengono eseguiti come un processo separato. Questo consente di continuare a lavorare nel Centro prospetti QMF mentre i lavori pianificati sono in esecuzione.

**Nota:** Se viene impostata una pianificazione giornaliera e mensile in cui i prospetti vengono eseguiti una volta al giorno, vengono immessi due lavori separati (uno per la pianificazione settimanale e uno per quella mensile).

# **Visualizzazione prospetti pianificati**

E' possibile visualizzare la pianificazione per i prospetti pianificati.

## **Procedura**

Selezionare **Visualizza--> Lavori pianificati** per aprire la finestra di dialogo Lavori pianificati QMF.

# **Visualizzazione cronologia prospetto**

E' possibile visualizzare un elenco cronologico di tutti i prospetti eseguiti nella Cronologia prospetti. La Cronologia prospetti contiene i dati relativi alla data ed ora di esecuzione, al nome del prospetto, all'applicazione di output, alla posizione del file ed alla dimensione di un prospetto eseguito.

## **Procedura**

Selezionare **Visualizza--> Cronologia prospetti** per aprire la finestra di dialogo Cronologia prospetto, che elenca la data, il prospetto, l'applicazione, la posizione del file e la dimensione file dei prospetti che sono stati eseguiti.

# **Rinominazione di prospetti e cartelle**

E' possibile rinominare i prospetti e le cartelle contenuti nella cartella Preferiti.

**Nota:** Non è possibile rinominare oggetti QMF.

# **Procedura**

## **Opzione 1**

- 1. Selezionare il prospetto o la cartella.
- 2. Fare clic con il tastino destro del mouse sul prospetto.
- 3. Selezionare **Rinomina**.
- 4. Immettere il nuovo nome per il prospetto o per la cartella.
- 5. Premere **Invio**.

# <span id="page-209-0"></span>**Opzione 2**

- 1. Selezionare il prospetto o la cartella.
- 2. Selezionare **Modifica--> Rinomina**.
- 3. Immettere il nuovo nome per il prospetto o per la cartella.
- 4. Premere **Invio**.

# **Spostamento prospetti, oggetti e cartelle**

E' possibile spostare prospetti, oggetti e cartelle su un server e all'interno di cartelle di Preferiti.

# **Procedura**

- 1. Selezionare una delle seguenti opzioni:
	- v Selezionare la voce, fare clic con il tastino destro del mouse e selezionare **Taglia**
	- v Selezionare la voce e selezionare quindi **Modifica--> Taglia**
- 2. Selezionare una delle seguenti opzioni:
	- v Fare clic con il tastino destro del mouse sull'ubicazione e selezionare quindi **Incolla**
	- v Fare clic con il tastino destro del mouse sulla posizione e selezionare quindi **Modifica--> Incolla**
- **Nota:** Il trascinamento con il mouse di una voce non sposta la voce da un'ubicazione ad un'altra. Il trascinamento crea invece una copia della voce tranne quando si sta lavorando nelle proprie cartelle Preferiti.

# **Copia di prospetti, oggetti e cartelle**

E' possibile copiare prospetti, oggetti e cartelle da un server o all'interno di cartelle di Preferiti.

# **Copiare ed incollare prospetti da un server**

- 1. Selezionare una delle seguenti opzioni per copiare la voce:
	- v Trascinare la voce dalla sua ubicazione corrente ad un'altra ubicazione
	- v Selezionare la voce, fare clic con il tastino destro del mouse e selezionare quindi **Copia**.
	- v Selezionare la voce e selezionare quindi **Modifica--> Copia**
- 2. Selezionare una delle seguenti opzioni per incollare la voce:
	- v Fare clic con il tastino destro del mouse sulla cartella in cui si desidera copiare la voce e selezionare quindi **Incolla**
	- v Fare clic con il tastino destro del mouse sulla posizione e selezionare quindi **Modifica--> Incolla**

Un messaggio conferma che la voce è stata incollata e la voce viene aggiunta in fondo alla cartella corrente.

#### <span id="page-210-0"></span>**Copia all'interno delle cartelle di Preferiti**

Utilizzare il metodo di copia e incolla descritto in ["Copiare](#page-209-0) ed incollare [prospetti](#page-209-0) da un server" a pagina 194 per copiare i prospetti nelle proprie cartelle Preferiti.

**Nota:** Il trascinamento di prospetti nelle proprie cartelle Preferiti sposta semplicemente i prospetti da una cartella ad un'altra.

## **Eliminazione di prospetti, oggetti e cartelle**

Gli oggetti ed i prospetti che si eliminano dalle proprie cartelle Preferiti vengono inviati al Cestino e possono essere recuperati. Tuttavia, gli oggetti ed i prospetti eliminati dal server vengono eliminati permanentemente.

**Nota:** E' possibile che l'utente non disponga delle autorizzazioni necessarie per eliminare delle voci dal server.

#### **Procedura**

Selezionare una delle seguenti opzioni:

- v Selezionare la voce, fare clic con il tastino destro del mouse e selezionare quindi **Elimina**.
- v Selezionare la voce e selezionare quindi **Modifica--> Elimina**

Viene generato un messaggio di conferma dell'eliminazione per gli oggetti ed i prospetti che si stanno eliminando da un server.

**Nota:** Il programma di pianificazione attività deve essere in esecuzione per poter eliminare un prospetto che ha dei lavori pianificati o per rimuoverlo dal Cestino.

## **Opzioni di menu**

## **Menu Prospetto**

#### **Esecuzione**

Selezionare **Prospetto--> Esegui** per eseguire il prospetto.

#### **Proprietà**

- 1. Selezionare un prospetto su un server.
- 2. Selezionare **Prospetto--> Proprietà** per aprire la finestra Proprietà prospetto.

In questa finestra, è possibile fornire le seguenti informazioni sul prospetto:

- Generale
- Formattazione
- Output
- Procedure
- Variabili
- Varie
- Pianificazione
- Protezione
- Variabili globali
- **Nota:** I separatori Formattazione, Output e Procedure vengono disabilitati per le interrogazioni che non utilizzano l'istruzione SQL SELECT poiché non restituiscono dati (verbi SQL non SELECT).

# **PROPRIETÀ PROSPETTO - PREFERITI**

Un menu nascosto con due opzioni è disponibile dalla finestra Proprietà. Il menu viene abilitato quando si seleziona un prospetto dalla propria cartella Preferita, si seleziona **Proprietà** e si fa quindi clic con il tastino destro del mouse su una pagina nella finestra Proprietà.

v **Commenti prospetto**

Selezionare quest'opzione per aprire la finestra Commenti prospetto e lavorare con i commenti per il rapporto.

v **Modifica interrogazione locale**

Selezionare quest'opzione per aprire la finestra Testo interrogazione, dove è possibile modificare l'SQL per un'interrogazione locale.

# **PROPRIETÀ PROSPETTO - separatore GENERALE**

La pagina Generale della finestra Proprietà prospetto viene aperta quando si seleziona **Prospetto--> Proprietà** e si fa quindi clic sul separatore **Generale**.

| Campo          | <b>Descrizione</b>                                                                                                    |
|----------------|----------------------------------------------------------------------------------------------------|
| Nome prospetto | Questo campo visualizza le informazioni sul nome del<br>prospetto, quali:                                               |
|                | · Il tipo di oggetto QMF seguito da<br>PROPRIETARIOGGETTO.NOMEOGGETTO, come:                                            |
|                | QUERY Q.STAFF                                                                                                    |
|                | · la descrizione del prospetto nel caso in cui il prospetto<br>selezionato sia ubicato nella propria cartella Preferiti |
| Server         | Immettere il nome del server su cui si trova il prospetto<br>oppure selezionare un prospetto dall'elenco a discesa.     |

*Tabella 53. Opzioni generali*

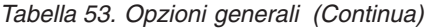

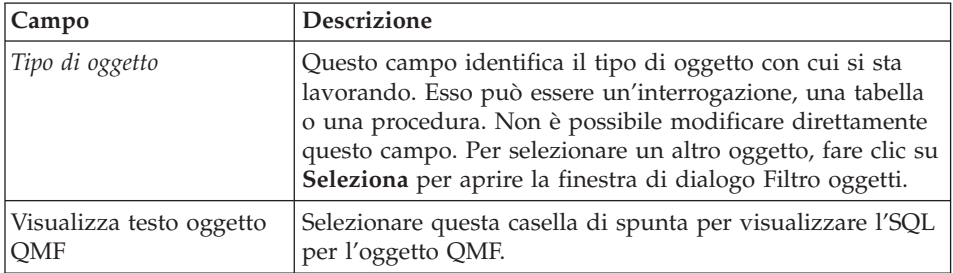

## **PROPRIETÀ PROSPETTO - separatore FORMATTAZIONE**

La pagina Formattazione della finestra Proprietà prospetto viene aperta quando si seleziona **Prospetto--> Proprietà** e si fa quindi clic sul separatore **Formattazione**.

**Nota:** Selezionare il pulsante di opzione **Nessuna formattazione (solo dati)** per utilizzare Microsoft Excel, Lotus 1-2-3 o Microsoft Access come applicazione di output.

| Campo                                | <b>Descrizione</b>                                                                                                    |
|--------------------------------------|----------------------------------------------------------------------------------------------------|
| Nessuna formattazione<br>(solo dati) | Selezionare il pulsante di opzione Nessuna formattazione<br>per restituire dei dati non elaborati al file                                                                                                    |
| Includi intestazioni di<br>colonna   | Selezionare questa casella di spunta per aggiungere delle<br>etichette alle colonne del prospetto.                                                                                                    |
| Formattazione QMF<br>predefinita     | Selezionare questo pulsante di opzione per restituire dei<br>dati nel formato QMF predefinito, che include delle<br>intestazioni di colonna ed una riga orizzontale per<br>separare le intestazioni ed i dati.                                                                                                    |
| Modulo di formattazione<br>da QMF    | Questo campo visualizza il formato che verrà utilizzato<br>per la formattazione dei dati.                                                                                                    |
| Seleziona form                       | Fare clic su Seleziona form per aprire la finestra di<br>dialogo Filtro form per specificare un proprietario oggetto<br>ed un nome oggetto del form da utilizzare per il prospetto.<br>Viene aperta la finestra di dialogo Selezionare un form che<br>elenca i form disponibili da utilizzare per la formattazione<br>dei dati. |
| Esegui                               | Fare clic su Esegui per eseguire l'SQL                                                                                                    |

*Tabella 54. Opzioni di formattazione*

## **PROPRIETÀ PROSPETTO - separatore OUTPUT**

La pagina Output della finestra Proprietà prospetto viene aperta quando si seleziona **Prospetto--> Proprietà** e si fa quindi clic sul separatore **Output**.

**Nota:** Selezionare il pulsante di opzione **Nessuna formattazione (solo dati)** nella pagina **Formattazione** della finestra Proprietà prospetto per utilizzare Microsoft Excel, Lotus 1-2-3 o Microsoft Access come applicazione di output.

| Campo                         | <b>Descrizione</b>                                                                                                    |
|-------------------------------|----------------------------------------------------------------------------------------------------|
| Seleziona applicazione output | Selezionare o individuare l'applicazione per cui si<br>desidera formattare il prospetto.<br>Per le applicazioni Microsoft Excel, Lotus 1-2-3 e<br>Microsoft Access e l'opzione di stampante, fare clic su<br>Opzioni per definire delle opzioni di output<br>specifiche. |

*Tabella 55. Opzioni di output*

| Campo | Descrizione                                                                                                    |
|-------|----------------------------------------------------------------------------------------------------|
|       | <b>MICROSOFT EXCEL</b>                                                                                                    |
|       | Selezionare Microsoft Excel dall'elenco a discesa<br>Seleziona applicazione di output e fare quindi clic su<br>Opzioni. Viene aperta la finestra di dialogo Opzioni<br>di output prospetto                                                                                       |
|       | • Selezionare o immettere un nome foglio                                                                                                    |
|       | Selezionare un nome foglio dall'elenco a discesa<br>oppure immettere un nuovo nome foglio nella<br>casella di testo per il foglio di lavoro Microsoft<br>Excel.                                                                                                    |
|       | • Utilizza nome oggetto QMF                                                                                                    |
|       | Selezionare questa casella di spunta per utilizzare il<br>nome dell'oggetto come nome del prospetto.                                                                                                    |
|       | Accoda al nome definito<br>$\bullet$                                                                                                    |
|       | Selezionare il formato della data dall'elenco a<br>discesa da utilizzare come un suffisso per il nome<br>di prospetto.                                                                                                    |
|       | Includi nomi colonna                                                                                                    |
|       | Selezionare questa casella di spunta per<br>visualizzare le intestazioni di colonna nel prospetto<br>formattato.                                                                                                    |
|       | • Intervallo di output                                                                                                    |
|       | Fare clic sulla casella di testo Intervallo di output<br>per avviare Microsoft Excel. Viene aperta la finestra<br>di dialogo Intervallo di output.                                                                                                    |
|       | Fare clic sulla cella nel foglio elettronico in cui<br>devono essere scritti i risultati. L'intervallo di<br>output verrà aggiornato alla posizione di cella<br>specificata.                                                                                                    |
|       | Fare clic su Opzioni di dati per specificare altre<br>opzioni di formattazione per definire e raggruppare i<br>dati.<br>Nota: Opzioni di dati è abilitato se si è selezionato<br>Formattazione QMF predefinita o Formattazione<br>QMF dal separatore Proprietà--> Formattazione. |

*Tabella 55. Opzioni di output (Continua)*

| Campo | Descrizione                                                                                                    |
|-------|----------------------------------------------------------------------------------------------------|
|       | <b>LOTUS 1-2-3</b>                                                                                                    |
|       | Selezionare Lotus 1-2-3 dall'elenco a discesa<br>Seleziona applicazione di output e fare quindi clic su<br>Opzioni. Viene aperta la finestra di dialogo Opzioni<br>di output prospetto                                         |
|       | · Selezionare o immettere un nome foglio                                                                                                    |
|       | Selezionare un nome foglio dall'elenco a discesa<br>oppure immettere un nuovo nome nella casella di<br>testo per il foglio di lavoro Lotus 1-2-3.                                                                              |
|       | Quest'opzione non è disponibile se è stata<br>selezionata la casella di spunta Utilizza nome<br>oggetto QMF.                                                                                                    |
|       | • Utilizza nome oggetto QMF                                                                                                    |
|       | Selezionare questa casella di spunta per utilizzare il<br>nome dell'oggetto come nome del prospetto.                                                                                                    |
|       | Accoda al nome definito                                                                                                    |
|       | Selezionare il formato della data dall'elenco a<br>discesa da utilizzare come un suffisso per il nome<br>di prospetto.                                                                                                    |
|       | • Includi nomi colonna                                                                                                    |
|       | Selezionare questa casella di spunta per<br>visualizzare le intestazioni di colonna nel prospetto<br>formattato.                                                                                                    |
|       | • Intervallo di output                                                                                                    |
|       | Fare clic sulla casella di testo Intervallo di output<br>per avviare Lotus 1-2-3. Viene aperta la finestra di<br>dialogo Intervallo di output.                                                                                 |
|       | Fare clic sulla cella nel foglio elettronico in cui<br>devono essere scritti i risultati. L'intervallo di<br>output verrà aggiornato alla posizione di cella<br>specificata.                                                   |
|       | Fare clic su Opzioni di dati per specificare altre<br>opzioni di formattazione per definire e raggruppare i<br>dati.<br>Nota: Opzioni di dati è abilitato se si è selezionato<br>Formattazione QMF predefinita o Formattazione |
|       | QMF dal separatore Proprietà--> Formattazione.                                                                                                    |

*Tabella 55. Opzioni di output (Continua)*
| Campo | <b>Descrizione</b>                                                                                                    |  |
|-------|----------------------------------------------------------------------------------------------------|--|
|       | <b>MICROSOFT ACCESS</b>                                                                                                    |  |
|       | Selezionare Microsoft Access dall'elenco a discesa<br>Seleziona applicazione di output e fare quindi clic su<br><b>Opzioni</b> . Viene aperta la finestra di dialogo Opzioni<br>di output prospetto                                                                                                    |  |
|       | • Selezionare o immettere un nome tabella                                                                                                    |  |
|       | Selezionare un nome tabella dall'elenco a discesa<br>oppure immettere un nuovo nome nella casella di<br>testo per la tabella di Microsoft Access.                                                                                                    |  |
|       | Quest'opzione non è disponibile se è stata<br>selezionata la casella di spunta Utilizza nome<br>oggetto QMF.                                                                                                    |  |
|       | • Utilizza nome oggetto QMF                                                                                                    |  |
|       | Selezionare questa casella di spunta per utilizzare il<br>nome di oggetto come nome di tabella.                                                                                                    |  |
|       | • Accoda al nome definito                                                                                                    |  |
|       | Selezionare il formato della data dall'elenco a<br>discesa da utilizzare come un suffisso per il nome<br>di tabella.                                                                                                    |  |
|       | • Sovrascrivi dati esistenti nella tabella                                                                                                    |  |
|       | Selezionare questa casella di spunta per sostituire ai<br>dati esistenti nella tabella indicata i dati dal<br>prospetto più recente.                                                                                                    |  |
|       | · Selezionare o immettere un nome di prospetto<br>(facoltativo)                                                                                                    |  |
|       | Facoltativo: Selezionare o immettere un nome di<br>prospetto per visualizzare un prospetto predefinito<br>Microsoft Access quando viene aperto il database.                                                                                                    |  |
|       | Questa opzione risulta utile per visualizzare il<br>prospetto una volta eseguito. Fare clic su Opzioni<br>di dati per specificare altre opzioni di<br>formattazione per definire e raggruppare i dati.<br>Nota: Opzioni di dati è abilitato se si è selezionato<br>Formattazione QMF predefinita o Formattazione<br>QMF dal separatore Proprietà--> Formattazione. |  |

*Tabella 55. Opzioni di output (Continua)*

| Campo | <b>Descrizione</b>                                                                                                    |  |
|-------|----------------------------------------------------------------------------------------------------|--|
|       | <b>STAMPANTE</b>                                                                                                    |  |
|       | • Seleziona una stampante                                                                                                    |  |
|       | Selezionare una stampante installata dall'elenco a<br>discesa o fare clic su Opzioni per selezionare da<br>altre stampanti.                                                                                                    |  |
|       | Numero di copie                                                                                                    |  |
|       | Immettere il numero di copie del prospetto da<br>stampare.                                                                                                    |  |
|       | Opzioni font                                                                                                    |  |
|       | Selezionare il tipo di font e la dimensione per i dati<br>nel prospetto oppure fare clic su Opzioni per<br>selezionare altre opzioni di font.                                                                                                    |  |
|       | Orientamento                                                                                                    |  |
|       | Selezionare il pulsante di opzione Verticale per<br>stampare la pagina con il lato più corto del foglio<br>disposto in alto. Selezionare il pulsante di opzione<br>Orizzontale per stampare la pagina con il lato più<br>lungo del foglio disposto in alto. |  |

*Tabella 55. Opzioni di output (Continua)*

| Campo | Descrizione                                                                                                    |
|-------|----------------------------------------------------------------------------------------------------|
|       | • Larghezza pagina                                                                                                    |
|       | Sono disponibili tre opzioni per controllare la<br>larghezza della pagina del prospetto:                                                                                                    |
|       | - Adatta a pagina stampante Selezionare questo<br>pulsante di opzione per adattare la larghezza o<br>la lunghezza della pagina alla dimensione della<br>pagina stampata.                                                                               |
|       | - Caratteri: Selezionare questo pulsante di opzione<br>ed immettere quindi il numero di righe di<br>carattere per la dimensione della pagina. La<br>dimensione della pagina verrà limitata a questo<br>numero di righe.                                |
|       | - Continuo: Selezionare questo pulsante di<br>opzione per stampare delle pagine continue,<br>senza interruzioni di pagina, oppure per<br>riportare automaticamente a capo il testo per la<br>larghezza di pagina.                                      |
|       | • Lunghezza pagina                                                                                                    |
|       | - Adatta a pagina stampante Selezionare questo<br>pulsante di opzione per adattare la larghezza o<br>la lunghezza della pagina alla dimensione della<br>pagina stampata.                                                                               |
|       | - Righe: Selezionare questo pulsante di opzione<br>ed immettere quindi il numero di righe di<br>carattere per la dimensione della pagina. La<br>lunghezza della pagina verrà limitata a questo<br>numero di righe.                                     |
|       | <b>- Continuo:</b> Selezionare questo pulsante di<br>opzione per stampare delle pagine continue<br>senza interruzioni di pagina o riporti a capo<br>automatici.                                                                                        |
|       | • Altre opzioni                                                                                                    |
|       | - Includi data e ora: Selezionare questa casella di<br>spunta per includere una data e ora nel<br>prospetto.                                                                                                    |
|       | - Includi numero di pagina: Selezionare questa<br>casella di spunta per includere un numero di<br>pagina nel prospetto.                                                                                                    |
|       | Margine (pollici)                                                                                                    |
|       | Impostare i margini superiore, inferiore, di sinistra<br>e di destra per il prospetto utilizzando i tasti di<br>direzione verso l'alto e verso il basso oppure<br>immettendo il valore nel campo di immissione. I<br>margini sono misurati in pollici. |

*Tabella 55. Opzioni di output (Continua)*

# **PROPRIETÀ PROSPETTO - separatore PROCEDURE**

La pagina Procedure della finestra Proprietà prospetto viene aperta quando si seleziona **Prospetto--> Proprietà** e si fa quindi clic sul separatore **Procedure**.

| Campo                                                                               | <b>Descrizione</b>                                                                                                    |
|-------------------------------------------------------------------------------------|----------------------------------------------------------------------------------------------------|
| Questa procedura non produce<br>alcun output.                                       | Selezionare questa casella di spunta per<br>indicare che questa procedura non produrrà<br>alcun output, come dei risultati del prospetto.<br>La procedura verrà invece eseguita e avrà luogo<br>un'azione successiva.                                                                                                    |
| La procedura utilizza la variabile di<br>sostituzione<br>DSQQW_PROC_OUTPUT          | Selezionare questo pulsante di opzione se la<br>procedura utilizza la variabile di sostituzione<br>DSQQW_PROC_OUTPUT. La variabile viene<br>utilizzata per esportare i dati nell'ubicazione<br>specificata nel percorso di output. Il percorso di<br>output viene passato alla procedura utilizzando<br>questa variabile di sostituzione. |
|                                                                                     | La variabile di sostituzione di sintassi EXPORT<br>REPORT TO &DSQQW_PROC_OUTPUT deve<br>essere inclusa nella procedura. Le variabili di<br>sostituzione non verranno visualizzate nella<br>finestra di dialogo Proprietà per il prospetto.                                                                                                |
| Pubblica in un file temporaneo,<br>nella seguente directory                         | Selezionare questo pulsante di opzione per<br>specificare il nome file cui la procedura invierà<br>l'output.                                                                                                    |
| Utilizzare la directory temporanea<br>della macchina che esegue questo<br>prospetto | Selezionare questa casella di spunta per<br>utilizzare la directory temporanea della<br>macchina per salvare il prospetto.                                                                                                    |
| Inizia nome file con                                                                | Facoltativo: Immettere il prefisso per il file.<br>Quest'opzione viene utilizzata con l'opzione<br>Pubblica in file temporaneo, nella seguente<br>directory.                                                                                                    |
| Termina nome file con                                                               | Facoltativo: Selezionare un formato di data da<br>utilizzare come un suffisso per il nome file.                                                                                                    |
|                                                                                     | Selezionare CASUALE per utilizzare dei suffissi<br>assegnati ed evitare di sovrascrivere i nomi di<br>prospetto esistenti.                                                                                                    |
|                                                                                     | Quest'opzione viene utilizzata con l'opzione<br>Pubblica in file temporaneo, nella seguente<br>directory.                                                                                                    |

*Tabella 56. Opzioni della procedura*

| Campo                             | <b>Descrizione</b>                                                                                        |
|-----------------------------------|----------------------------------------------------------------------------------------------------|
| Estensione                        | Facoltativo: Selezionare uno dei seguenti formati<br>file da utilizzare per il file temporaneo:           |
|                                   | .csv                                                                                                    |
|                                   | .htm                                                                                                    |
|                                   | .txt                                                                                                    |
| Pubblica su file specifico        | Selezionare questo pulsante di opzione per<br>accedere ad un nome file dove verrà salvato il<br>prospetto |
| Visualizza output dopo esecuzione | Selezionare questa casella di spunta per aprire il<br>prospetto dopo che è stato prodotto.                |

*Tabella 56. Opzioni della procedura (Continua)*

# **PROPRIETÀ PROSPETTO - separatore VARIABILI**

La pagina Variabili viene aperta quando si seleziona **Prospetto--> Proprietà** e fare quindi clic sul separatore **Variabili**.

Il campo **Nome variabile** elenca le variabili definite per il prospetto. E' possibile presentare dei valori per ciascuna variabile.

- 1. Immettere un valore per la variabile nel campo **Valore variabile**.
- 2. *Facoltativo:* Selezionare il campo **Valore variabile**.
- 3. *Facoltativo:* Fare clic su **Elenco di valori** per aprire la finestra di dialogo Elenco valori di variabile.
	- a. Immettere un valore per la variabile nella casella di testo nella parte superiore della finestra di dialogo.
	- b. Fare clic su **Aggiungi**.
	- c. *Facoltativo:* Fare clic su **Rimuovi** per eliminare i valori dall'elenco di valori di variabile.
	- d. *Facoltativo:* Fare clic su **Sposta in alto** oppure su **Sposta in basso** per modificare la sequenza dei valori nell'elenco.
	- e. *Facoltativo:* Fare clic sulla casella di spunta **L'utente può immettere i propri valori all'esecuzione del prospetto** se l'utente può fornire dei valori alternativi per la variabile quando viene eseguito il prospetto.
	- f. Fare clic su **OK**.

Il campo **Valore variabile** viene aggiornato nel seguente modo, indicando che sono stati definiti più valori per la variabile: <Elenco valori>

4. Selezionare la casella di spunta **Nascondi questo valore** per nascondere il valore della variabile quando si esegue il prospetto.

- 5. *Facoltativo:* Fare clic su **Azzera valori** per eliminare tutti i valori definiti per le variabili.
- 6. *Facoltativo:* Fare clic su **Data calcolata** per definire quale data inserire nel prospetto quando si esegue il prospetto oppure si pianifica il prospetto nel programma di pianificazione dei prospetti.

Questo è simile ad una procedura guidata per la data. Ad esempio, è possibile utilizzare la funzione di Data calcolata quando si esegue un prospetto di lunedì ma si desidera utilizzare la data del venerdì precedente sul prospetto. La funzione di Data calcolata determinerà la data corretta ogni volta che si esegue il prospetto oppure passerà la data corretta per un prospetto pianificato.

**Nota:** Utilizzare questa funzione solo per le interrogazioni che accettano le date come valori di sostituzione.

Viene aperta la finestra di dialogo Valore di sostituzione della data.

| Casella di<br>gruppo | Descrizione | Attività                                                                                                    | <b>Note</b>                                                                                                    |
|----------------------|-------------|----------------------------------------------------------------------------------------------------|----------------------------------------------------------------------------------------------------|
| Data calcolata       | Per giorni  | Selezionare questo<br>pulsante di scelta per<br>specificare il numero di<br>giorni precedente la data<br>corrente da utilizzare per<br>la data del prospetto | Immettere un numero nel<br>campo Numero di giorni<br>prima della data corrente<br>oppure selezionare un<br>numero dall'elenco a<br>discesa |

*Tabella 57. Valori di sostituzione della data*

| Casella di |                               |                                                                                                    |                                                                                                    |
|------------|-------------------------------|----------------------------------------------------------------------------------------------------|----------------------------------------------------------------------------------------------------|
| gruppo     | Descrizione                   | Attività                                                                                                    | Note                                                                                                    |
|            | Per giorni della<br>settimana | Selezionare questo<br>pulsante di scelta per<br>specificare il giorno della<br>settimana, nel mese<br>corrente oppure nel mese<br>scorso, da utilizzare per il<br>prospetto. | • Ultima ricorrenza nel<br>mese corrente:<br>Selezionare questo<br>pulsante di scelta, e<br>selezionare quindi un<br>giorno da passare al<br>prospetto, come ad<br>esempio 24 settembre,<br>che è l'ultimo martedì<br>del mese corrente.             |
|            |                               |                                                                                                    | Prima ricorrenza nel<br>mese corrente:<br>Selezionare questo<br>pulsante di scelta, e<br>selezionare quindi un<br>giorno da passare al<br>prospetto, come ad<br>esempio 3 settembre,<br>che è il primo martedì<br>del mese corrente.                 |
|            |                               |                                                                                                    | Ultima ricorrenza nel<br>$\bullet$<br>mese precedente:<br>Selezionare questo<br>pulsante di scelta, e<br>selezionare quindi un<br>giorno da passare al<br>prospetto, come ad<br>esempio 26 agosto, che<br>è l'ultimo martedì del<br>mese precedente. |
|            |                               |                                                                                                    | Prima ricorrenza nel<br>mese precedente:<br>Selezionare questo<br>pulsante di scelta, e<br>selezionare quindi un<br>giorno da passare al<br>prospetto, come ad<br>esempio 6 agosto, che è<br>il primo martedì del<br>mese precedente.                |

*Tabella 57. Valori di sostituzione della data (Continua)*

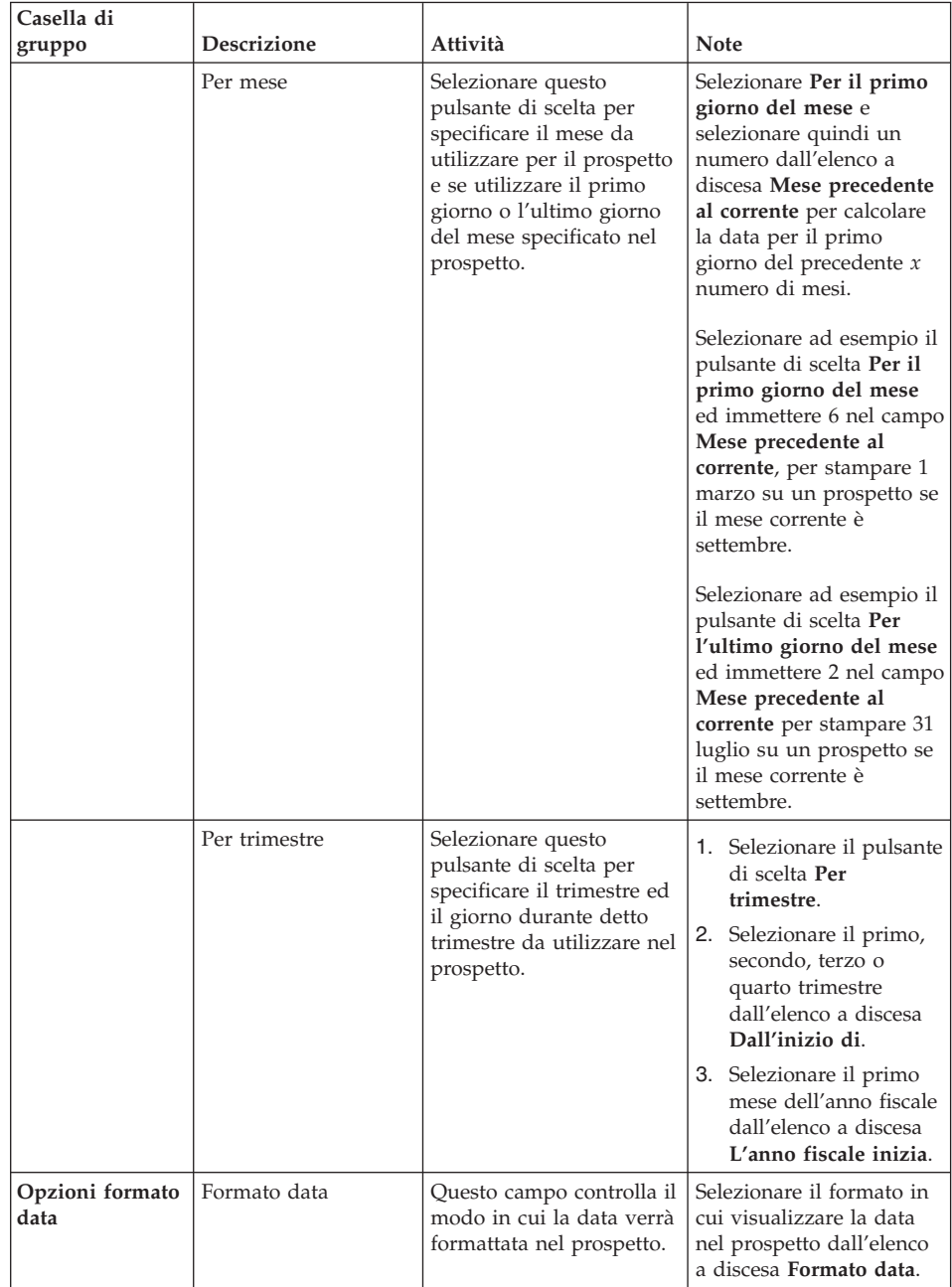

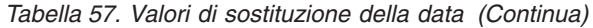

| Casella di       |                                                                                                    |                                                                                                    |                                                                                                    |
|------------------|----------------------------------------------------------------------------------------------------|----------------------------------------------------------------------------------------------------|----------------------------------------------------------------------------------------------------|
| gruppo           | <b>Descrizione</b>                                                                                                    | Attività                                                                                                    | Note                                                                                                    |
|                  | Separatore data                                                                                                    | Questo campo definisce il<br>simbolo utilizzato per<br>separare gli elementi<br>della data (anno, mese e<br>giorno). | Selezionare un simbolo di<br>separatore di data<br>dall'elenco a discesa<br>Separatore data.                                                                                                    |
|                  | Usa data PC come<br>data corrente                                                                                                    | Utilizzare la data corrente<br>impostata sul PC                                                                      | Selezionare il pulsante di<br>scelta Usa data PC come<br>data corrente per<br>utilizzare la data<br>memorizzata sul PC<br>come la data corrente nel<br>prospetto.                                                                    |
|                  | Usa data DB2 come<br>data corrente                                                                                                    | Utilizzare la data corrente<br>impostata sul sistema<br>DB2 (registrazione per<br>fuso orario)                       | Selezionare il pulsante di<br>scelta Usa data DB2<br>come data corrente per<br>utilizzare la data da DB2<br>come data corrente;<br>questo abilita gli utenti<br>ad utilizzare la data<br>corretta, sulla base dei<br>loro fusi orari |
| Data di esempio  | Fare clic su<br>Visualizza esempio<br>per visualizzare un<br>esempio del modo in<br>cui verrà visualizzata<br>la data.                                            |                                                                                                    |                                                                                                    |
| Data corrente PC | Nell'angolo inferiore<br>destro della casella di<br>dialogo Valore di<br>sostituzione della<br>data viene<br>visualizzata la data<br>corrente impostata sul<br>РC |                                                                                                    |                                                                                                    |

*Tabella 57. Valori di sostituzione della data (Continua)*

# **PROPRIETÀ PROSPETTO - SEPARATORE VARIE**

La pagina Varie della finestra Proprietà prospetto viene aperta quando si seleziona **Prospetto--> Proprietà** e fare quindi clic sul separatore **Varie**.

| Campo                                                                                                    | <b>Descrizione</b>                                                                                                    |
|----------------------------------------------------------------------------------------------------|----------------------------------------------------------------------------------------------------|
| Esegui come processo separato                                                                            | Selezionare questa casella di spunta per<br>eseguire i prospetti in un'istanza separata del<br>Centro prospetti QMF, che consente di<br>continuare a lavorare nel Centro prospetti QMF.                                                                                                    |
| Elimina messaggi informativi                                                                             | Selezionare questa casella di spunta per<br>nascondere i messaggi informativi                                                                                                    |
| Elimina messaggi di errore                                                                               | Selezionare questa casella di spunta per<br>nascondere i messaggi di errore mentre sono in<br>esecuzione i prospetti                                                                                                    |
| Limita il numero di righe restituite                                                                     | Immettere un numero in questo campo per<br>controllare il numero di righe restituito al<br>prospetto, che conserva le risorse di sistema,<br>soprattutto nei momenti di massimo utilizzo.                                                                                                  |
| Invia un messaggio di posta<br>elettronica qualora si esegue il<br>prospetto                             | Selezionare questa casella di spunta per inviare<br>una notifica per posta elettronica ogni volta che<br>viene eseguito il prospetto.                                                                                                    |
| Invia un messaggio di posta<br>elettronica qualora il programma di<br>pianificazione esegue un prospetto | Selezionare questa casella di spunta per inviare<br>una notifica per posta elettronica ogni volta che<br>viene eseguito il prospetto tramite il<br>programma di pianificazione dei prospetti.                                                                                              |
| Allega output prospetto a posta<br>elettronica                                                           | Selezionare questa casella di spunta per<br>includere l'output di prospetto nella notifica per<br>posta elettronica.<br>Nota: Per i prospetti prodotti a livello della<br>cartella, quest'opzione allegherà l'output di<br>prospetto per tutti i prospetti contenuti sotto la<br>cartella. |
| proprietà                                                                                                | Fare clic su Proprietà per aprire la Connessione<br>guidata Posta Internet dove si forniscono le<br>informazioni su indirizzo ed instradamento per<br>la posta elettronica.                                                                                                    |

*Tabella 58. Opzioni varie*

# **PROPRIETÀ PROSPETTO - separatore PIANIFICA**

La pagina Pianifica della finestra Proprietà prospetto viene aperta quando si seleziona un'interrogazione nella cartella Preferiti, si seleziona **Prospetto--> Proprietà** e si fa quindi clic sul separatore **Pianifica**.

| Campo                  | Descrizione                                                                                                    |  |
|------------------------|----------------------------------------------------------------------------------------------------|--|
| ID lavoro              | Questo campo visualizza il numero di ciascun<br>lavoro pianificato. Il numero viene assegnato<br>automaticamente e non può essere modificato.                                                                                                    |  |
| Intervallo             | Questo campo visualizza la frequenza con cui<br>viene eseguito il lavoro, come specificato nel<br>campo Ricorrenza.                                                                                                    |  |
| Giorni della settimana | Questo campo visualizza il giorno o i giorni in<br>cui è pianificata l'esecuzione del lavoro, come<br>specificato nel campo Gg./sett. di esecuzione.                                                                                                    |  |
|                        | Facoltativamente, questo campo può essere<br>vuoto oppure contenere <personalizzato> se il<br/>lavoro è stato modificato utilizzando l'utilità di<br/>pianificazione della Microsoft (R), che indica<br/>che il Centro prospetti QMF non è capace di<br/>visualizzare i dettagli del lavoro.</personalizzato> |  |
| Giorni del mese        | Questo campo visualizza il giorno del<br>calendario del mese in cui è pianificata<br>l'esecuzione del lavoro, come specificato nel<br>campo Gg./mese di esecuzione.                                                                                                    |  |
| Ora                    | Questo campo visualizza l'ora, in un formato 24<br>ore, in cui è pianificata l'esecuzione del lavoro<br>nei giorni specificati.                                                                                                    |  |
| Ora                    | Immettere l'ora e il minuti in cui eseguire il<br>prospetto, utilizzando un formato 24 ore.                                                                                                    |  |
| Giorni della settimana | Selezionare la casella di spunta accanto a<br>ciascun giorno in cui è pianificata l'esecuzione<br>del prospetto.                                                                                                    |  |
|                        | Facoltativo: Selezionare la casella di spunta<br>Seleziona tutto per selezionare tutti i giorni<br>della settimana.                                                                                                    |  |
| Giorni del mese        | Selezionare la casella di spunta per il giorno o i<br>giorni durante il mese quando è pianificata<br>l'esecuzione del lavoro.                                                                                                    |  |
|                        | Facoltativamente: Selezionare la casella di spunta<br>Seleziona tutto per selezionare tutti i giorni del<br>mese.                                                                                                    |  |

*Tabella 59. Opzioni di pianificazione*

| Campo                        | <b>Descrizione</b>                                                                                                    |
|------------------------------|----------------------------------------------------------------------------------------------------|
| Ricorrenza                   | • Solo oggi                                                                                                    |
|                              | Selezionare questo pulsante id scelta per<br>eseguire il lavoro solo oggi                                                                                                    |
|                              | · Una volta per i giorni selezionati                                                                                                    |
|                              | Selezionare questo pulsante di scelta per<br>eseguire il lavoro solo una volta nei giorni<br>indicati nel campo Gg./sett. di esecuzione o<br>Gg./mese di esecuzione                                                                                                    |
|                              | Ogni volta per i giorni selezionati                                                                                                    |
|                              | Selezionare questo pulsante di scelta per<br>eseguire il lavoro il giorno o i giorni<br>selezionati nel campo Gg./sett. di esecuzione<br>oppure nel campo Gg./mese di esecuzione.                                                                                          |
| Imposta valori di variabili  | Fare clic su Imposta valori di variabili per<br>aprire la finestra di dialogo Input variabili per i<br>lavori pianificati, in cui specificare le variabili<br>da utilizzare con il prospetto pianificato.                                                                  |
| Modifica valori di variabili | Fare clic su <b>Modifica valori di variabili</b> per<br>aprire la finestra Input variabili per i lavori<br>pianificati, in cui è possibile modificare i valori<br>per una variabile.<br>Nota: Selezionare il nome di prospetto per<br>attivare questo pulsante di comando. |

*Tabella 59. Opzioni di pianificazione (Continua)*

## **PROPRIETÀ PROSPETTO - SEPARATORE PROTEZIONE**

La pagina Protezione della finestra Proprietà prospetto viene aperta quando si seleziona la cartella Preferiti pubblici e si seleziona **Prospetto--> Proprietà** e si fa quindi clic sul separatore **Protezione**.

Utilizzare questa pagina per definire le informazioni sulla protezione per gli utenti o i gruppi di utenti che possono accedere agli oggetti nella cartella Preferiti pubblici.

| Campo     | <b>Descrizione</b>                                                                                                    |
|-----------|----------------------------------------------------------------------------------------------------|
| ID utente | Selezionare il nome dell'utente o del gruppo di<br>utenti cui si stanno assegnando le<br>autorizzazioni all'oggetto corrente. Gli utenti<br>autorizzati e le relative autorizzazioni vengono<br>visualizzati nella casella di testo sottostante. |

*Tabella 60. Opzioni di sicurezza*

| Campo                                                                      | <b>Descrizione</b>                                                                                                    |
|----------------------------------------------------------------------------|----------------------------------------------------------------------------------------------------|
| Aggiungi                                                                   | Fare clic su Aggiungi per aggiungere l'utente<br>selezionato, nel campo ID utente, agli utenti<br>autorizzati per l'oggetto corrente.                                                                                                |
| Aggiungi tutto                                                             | Fare clic su Aggiungi tutto per aggiungere tutti<br>gli utenti nell'elenco a discesa agli utenti<br>autorizzati per l'oggetto corrente.                                                                                              |
| Rimuovi                                                                    | Fare clic su Rimuovi per rimuovere l'utente o il<br>gruppo di utenti selezionato dagli utenti<br>autorizzati.                                                                                                    |
| Autorizzazioni                                                             | • Lettura                                                                                                    |
|                                                                            | Selezionare la casella di spunta Lettura per<br>consentire all'utente o al gruppo di utenti di<br>visualizzare la cartella Preferiti pubblici e ad<br>eseguire gli oggetti in essa contenuti.                                        |
|                                                                            | · Scrittura                                                                                                    |
|                                                                            | Selezionare la casella di spunta Scrittura per<br>consentire all'utente o al gruppo di utenti di<br>modificare le proprietà dell'oggetto corrente<br>ed aggiungere prospetti e cartelle se<br>l'elemento selezionato è una cartella. |
|                                                                            | Amministrazione                                                                                                    |
|                                                                            | Selezionare la casella di spunta<br>Amministrazione per consentire all'utente o<br>al gruppo di utenti di concedere o revocare<br>l'accesso all'oggetto corrente.                                                                    |
| Assumi proprietà                                                           | Fare clic su Assumi proprietà per concedere la<br>proprietà dell'oggetto corrente all'utente o al<br>gruppo di utenti.<br>Nota: Questa opzione potrebbe non essere<br>disponibile, a seconda dei limiti di risorsa.                  |
| Utilizzare queste impostazioni per<br>tutti i prospetti di questa cartella | Selezionare questa casella di spunta per<br>applicare le impostazioni di protezione a tutti i<br>prospetti e a tutte le cartelle secondarie<br>contenuti nella cartella corrente                                                     |

*Tabella 60. Opzioni di sicurezza (Continua)*

# **PROPRIETÀ PROSPETTO - SEPARATORE VARIABILI GLOBALI**

La pagina Variabili globali della finestra Propriet' prospetto viene aperta quando si seleziona **Prospetto--> Proprietà** e si fa quindi clic sul separatore **Variabili globali**.

Queste sono le regole per le variabili globali:

- v Se una variabile globale è impostata al livello della cartella principale, la variabile globale viene impostata per ciascun prospetto nella cartella quando viene eseguita la cartella.
- Se una variabile globale è impostata al livello del prospetto, diventa il valore predefinito per il prospetto. Se una cartella viene eseguita e la cartella ha lo stesso valore di variabile globale del prospetto, viene utilizzato il valore del prospetto.
- v Se una variabile globale è impostata al livello della cartella secondaria ed una variabile globale è stata impostata dalla cartella in fase di esecuzione oppure dai singoli prospetti, la variabile globale per la cartella secondaria viene ignorata.

| Campo            | <b>Descrizione</b>                                                                                                    |
|------------------|----------------------------------------------------------------------------------------------------|
| Nome variabile   | Immettere il nome della variabile globale nella<br>casella di testo evidenziata.                                                                       |
|                  | I nomi di variabile globale devono essere<br>univoci, non sono sensibili al<br>maiuscolo/minuscolo e possono iniziare con<br>una e commerciale $(x)$ . |
| Valore variabile | Immettere il valore per la variabile nella casella<br>evidenziata.                                                                                     |
| Aggiungi         | Fare clic su Aggiungi per aggiungere una<br>variabile globale.                                                                                         |
| Rimuovi          | Fare clic su Rimuovi per rimuovere una<br>variabile globale.                                                                                           |
| Esegui           | Fare clic su Esegui per eseguire l'SQL.                                                                                                    |

*Tabella 61. Opzioni variabili globali*

## **Aggiungi a preferiti**

Selezionare **Prospetto--> Aggiungi a preferiti** per aggiungere un puntatore nella cartella Preferiti alla tabella, alla procedura o all'interrogazione su un server selezionati.

Il prospetto verrà aggiunto all'inizio della propria cartella Preferiti con la seguente convenzione di denominazione:

Objecttype NOMEPROPRIETARIO.NOME OGGETTO

Ad esempio: Query QMFGUEST."SELECT"

# **Crea collegamento**

Selezionare **Prospetto--> Crea collegamento** per creare un collegamento (file .qrs) ad un prospetto nella propria cartella Preferiti in una specifica ubicazione.

E' possibile creare un collegamento ai prospetti nella propria cartella Preferiti. Il collegamento abilita l'utente ad accedere ad un prospetto avviando il Centro prospetti QMF ed individuando il prospetto utilizzando il collegamento.

Seguire questi passi per creare un collegamento:

- 1. Selezionare un prospetto.
- 2. Trascinare il prospetto nella propria cartella Preferiti.
- 3. Selezionare **Prospetto--> Crea collegamento**.
- 4. Specificare il nome del file e l'ubicazione per il collegamento.
- 5. Fare clic su **OK**.

L'estensione file **.qrs** viene aggiunta al nome del file.

6. Fare doppio clic sul collegamento, per lanciarlo.

QMF per Windows viene aperto; esso esegue il prospetto e viene quindi chiuso. Il prospetto rimane aperto.

**Nota:** I collegamenti vengono avviati quando viene trovato il nome di prospetto.

## **Salva modifica in Preferiti pubblici**

Selezionare **Prospetto--> Salva modifiche in Preferiti pubblici** per salvare le modifiche ai prospetti nella cartella Preferiti pubblici.

# **Nuovo prospetto collegato all'interrogazione salvata in locale**

Selezionare **Prospetto--> Nuovo prospetto collegato all'interrogazione salvata in locale** per creare un prospetto selezionando un'interrogazione salvata in locale sulla propria rete o stazione di lavoro.

- 1. Selezionare la cartella Preferiti.
- 2. Selezionare **Prospetto--> Nuovo prospetto collegato all'interrogazione salvata in locale**.

Viene aperta la finestra di dialogo Individuare l'interrogazione QMF per Windows a cui eseguire il collegamento.

3. Selezionare l'interrogazione.

L'interrogazione viene aggiunta alla cartella Preferiti.

**Nota:** Vengono utilizzate solo le informazioni SQL e quelle relative al server. Le altre opzioni salvate con il file .qry vengono ignorate.

# **Modifica dell'SQL nel Centro prospetti QMF.**

Seguire questa procedura per modificare l'SQL per un prospetto nel Centro prospetti QMF. Questa è la sola situazione in cui l'SQL può essere modificato dal Centro prospetti QMF.

- 1. Individuare il prospetto sulla macchina locale.
- 2. Fare doppio clic sul prospetto.
- 3. Modificare il testo dell'oggetto QMF.
- 4. Salvare le modifiche.

#### **Nuova cartella**

Selezionare **Prospetto--> Nuova cartella** per creare una cartella nella cartella corrente.

#### **Svuota cestino**

Selezionare **Prospetto--> Svuota cestino** per rimuovere gli elementi eliminati dal Cestino.

#### **Esci**

Selezionare **Risultati--> Esci** per uscire dal Centro prospetti QMF.

# **Menu Modifica**

#### **Taglia**

Selezionare **Modifica--> Taglia** per rimuovere un elemento dal documento attivo.

*Facoltativo:* Selezionare **Modifica--> Incolla** per incollare l'elemento in un'altra ubicazione.

#### **Copia**

Selezionare **Modifica--> Copia** per copiare l'elemento e selezionare quindi **Modifica--> Incolla** per incollare l'elemento selezionato in un'altra ubicazione.

#### **Incolla**

Selezionare **Modifica--> Incolla** per incollare l'elemento, che era stato copiato o tagliato, nel punto di inserimento.

#### **Elimina**

Selezionare **Modifica--> Elimina** per eliminare un elemento ed aggiungerlo al Cestino. Gli oggetti QMF ubicati su un server non vengono aggiunti al Cestino.

## **Rinomina**

Selezionare **Modifica--> Rinomina** per modificare il nome dell'elemento.

## **Visualizza/Modifica server**

Selezionare l'opzione **Modifica--> Visualizza/Modifica server** per visualizzare o modificare il server associato al prospetto senza inizializzare il prospetto sul server.

Viene aperta la finestra di dialogo Visualizza/Modifica server.

*Tabella 62. Visualizza/Modifica server*

| Campo              | <b>Descrizione</b>                                                                               |
|--------------------|--------------------------------------------------------------------------------------------------|
| Server corrente    | Questo campo visualizza il nome del server su cui viene<br>eseguito il prospetto                 |
| Server disponibili | La casella di elenco Server disponibili elenca i server<br>disponibili per eseguire il prospetto |

L'elenco dei server viene disabilitato quando:

- v il prospetto si trova nella cartella Preferiti pubblici e non si dispone dell'autorizzazione per eseguire il prospetto e
- v il prospetto è un'interrogazione statica collegata localmente, dipendente dal server
	- **Nota:** Poiché l'interrogazione non viene inizializzata per stabilire se è statica, è possibile modificare il server ma la sua esecuzione avrà esito negativo.

# **Menu Visualizza**

## **Nomi QMF**

Selezionare **Visualizza--> Nomi QMF** per visualizzare la vista nomi di tabelle, form, procedure ed interrogazioni. Quest'opzione viene attivata con l'opzione Commenti QMF.

Il *Nome QMF* viene preso dal nome ″Salva con nome″ quando è stato creato il prospetto.

## **Commenti QMF**

Selezionare **Visualizza--> Commenti QMF** per visualizzare la vista commenti di tabelle, form, procedure ed interrogazioni. Quest'opzione viene attivata con l'opzione Nomi QMF. La vista Nome QMF viene visualizzata per gli oggetti che non hanno commenti.

Gli oggetti sul server possono avere dei commenti che includono informazioni descrittive sull'oggetto. Questi commenti vengono assegnati all'oggetto quando l'oggetto viene creato. Non è possibile modificare i commenti.

I commenti vengono visualizzati per il livello corrente e per tutti i livelli successivi. Ad esempio, se si selezionano delle interrogazioni QMF, tutti i proprietari e gli oggetti contenuti nelle interrogazioni QMF sono visualizzati con i commenti.

**Nota:** Il richiamo dei commenti può essere un processo che richiede del tempo. Per salvare risorse, è possibile visualizzare i commenti per un oggetto particolare, invece di visualizzare i commenti per tutti gli oggetti dello stesso tipo.

## **Testo oggetto QMF**

Selezionare **Visualizza--> Testo oggetto QMF** per aprire la finestra di dialogo Testo interrogazione, che visualizza il nome dell'oggetto e l'SQL per l'oggetto. Ad esempio:

Table: DB2ADMIN.MAX\_T Select \* from DB2ADMIN.MAX T

**Nota:** Non è possibile modificare il testo dell'oggetto QMF utilizzando questa funzione a meno che non sia un'interrogazione locale (.qry) che è stata associata staticamente ad un server.

#### **Commenti prospetto**

Selezionare **Visualizza--> Commenti prospetto** per aprire la finestra di dialogo Commenti prospetto, dove è possibile visualizzare o immettere i commenti per il prospetto.

#### **Opzioni di filtro**

Selezionare **Visualizza--> Opzioni di filtro** per specificare le opzioni di visualizzazione per l'oggetto. E' possibile impostare un filtro in base a uno dei seguenti parametri per il proprietario oggetto e il nome oggetto:

- Tabelle
- Interrogazioni QMF
- Procedure QMF
- Moduli QMF
- Preferiti pubblici
- Moduli DB2

## **Opzioni di filtro server**

Selezionare l'opzione **Visualizza--> Opzioni di filtro server** per selezionare i server da nascondere dalla struttura ad albero delle directory del Centro prospetti QMF. Viene aperta la finestra di dialogo Seleziona server da nascondere che elenca i server inclusi nell'SDF (Server Definition File).

Selezionare la casella di spunta accanto a ciascun server che si desidera nascondere oppure fare clic su **Seleziona tutto** oppure **Annulla tutto**. E' possibile eseguire prospetti sui server nascosti.

#### **Dimensione testo**

Selezionare **Visualizza--> Dimensione testo** per specificare la dimensione di visualizzazione relativa del testo nel Centro prospetti QMF.

#### **Lavori pianificati**

Selezionare **Visualizza--> Lavori pianificati** per visualizzare, modificare, eliminare ed impostare le proprietà per i prospetti pianificati.

Viene aperta la finestra di dialogo Lavori pianificati QMF. Questa finestra di dialogo fornisce informazioni sui lavori pianificati, compreso il nome del prospetto, l'intervallo, il giorno della settimana, il giorno del mese, l'ora, il tipo di oggetto, il server ed il nome dell'oggetto QMF.

- v Selezionare **Prospetto--> Proprietà** e fare quindi clic sul separatore **Pianificazione** per definire le informazioni di pianificazione per un lavoro Consultare ["Pianificazione](#page-207-0) dei prospetti" a pagina 192 per ulteriori informazioni sulla pianificazione dei lavori.
- v Fare clic su **Modifica** per aprire la finestra di dialogo Pianifica lavoro, dove è possibile lavorare con le informazioni di esecuzione del lavoro.

## **Cronologia prospetto**

Selezionare **Visualizza--> Cronologia prospetti** per aprire la finestra di dialogo Cronologia prospetti, che fornisce informazioni dettagliate sui prospetti eseguiti, in ordine cronologico.

La cronologia registrata per il prospetto comprende la data di esecuzione, il nome del prospetto, l'applicazione, la posizione del file e la dimensione del file.

| Fare clic su questo pulsante | Per eseguire quest'operazione                                                                                                |
|------------------------------|----------------------------------------------------------------------------------------------------|
| Annulla selezionati          | Fare clic su Annulla selezionati per annullare uno<br>specifico file di resoconto dalla cronologia dei<br>prospetti generale |
| Elimina file                 | Fare clic su <b>Elimina file</b> per eliminare tutti i file di<br>resoconto per il prospetto                                 |
| Visualizza prospetto         | Selezionare un file di resoconto e fare quindi clic<br>su Visualizza prospetto per aprire il prospetto                       |

*Tabella 63. Pulsanti del comando Cronologia prospetto*

#### **Registrazione attività**

Selezionare un oggetto e selezionare quindi **Visualizza--> Registrazione attività** per aprire tutte le attività in ordine cronologico. La registrazione attività contiene informazioni dettagliate sui prospetti eseguiti e sugli errori incontrati durante il funzionamento del centro prospetti QMF.

#### **Aggiorna**

Selezionare **Visualizza--> Aggiorna** per ottenere una vista aggiornata della struttura ad albero delle directory, che rifletterà le eventuali recenti modifiche apportate agli oggetti sul server. Se la casella di spunta **Richiedi ogni volta questo filtro** è selezionata nella finestra di dialogo Opzioni filtro, la finestra di dialogo Opzioni filtro viene aperta ogni volta che si fa clic su **Aggiorna**.

# **Menu Strumenti**

#### **Imposta informazioni utente**

Selezionare un server e selezionare quindi **Strumenti--> Imposta informazioni utente** per accedere come un altro utente oppure per specificare le informazioni di account.

Viene visualizzata la finestra Imposta informazioni utente.

- 1. Immettere l'ID utente nel campo **ID utente**.
- 2. Immettere la password nel campo **Password**.
- 3. *Facoltativo:* Selezionare la casella di spunta **Memorizza password** per conservare la password.
- 4. *Facoltativo:* Immettere un numero di account nel campo **Account** per immettere una stringa di informazioni di account che il server di database utilizza per tenere traccia dell'utilizzo del sistema. L'utilizzo delle informazioni della stringa di account è determinato dall'amministratore del database.
- 5. Facoltativo: Selezionare la casella di spunta **Utilizza queste informazioni per tutti i server cui mi connetto** per utilizzare le informazioni sull'utente immesse nella finestra Imposta informazioni utente per stabilire connessioni a tutti i server di database.

Se questa casella di spunta è selezionata, QMF per Windows utilizzerà gli stessi ID utente e password per tutte le connessioni a meno che l'utente non apra la finestra di dialogo Imposta informazioni utente e deselezioni la casella di spunta.

#### **Esegui QMF per Windows**

Selezionare **Strumenti--> Esegui QMF per Windows** per aprire QMF per Windows mentre il Centro prospetti QMF rimane attivo.

**Nota:** Bisogna disporre delle autorizzazioni necessarie per utilizzare QMF per Windows nei propri limiti per le risorse.

# <span id="page-236-0"></span>**Esporta preferiti**

Selezionare la propria cartella Preferiti e selezionare quindi **Strumenti--> Esporta preferiti** per esportare un prospetto nelle proprie cartelle Preferiti in un file .qrs.

Viene aperta la finestra di dialogo Esporta preferiti. Un messaggio richiede all'utente di esportare i prospetti secondari contenuti nelle cartelle secondarie. Selezionare la casella di spunta **Nell'importazione sovrascrivi preferiti esistenti** nella finestra di dialogo Esporta preferiti per sovrascrivere gli oggetti con lo stesso nome. Fare clic su **Sì**.

Viene aperta la finestra di dialogo Esporta. Specificare dove esportare la cartella Preferiti.

#### **Importa preferiti**

Selezionare **Strumenti--> Importa preferiti** per importare un file .qrf (file Preferiti) nelle proprie cartelle Preferiti. Viene aperta la finestra di dialogo Importa. Specificare la posizione del file di importazione.

## **Opzioni**

Selezionare **Strumenti--> Opzioni** per impostare dei parametri facoltativi per il Centro prospetti QMF. Viene aperta la finestra Opzioni globali.

# **REGISTRAZIONE ATTIVITÀ**

Selezionare **Strumenti--> Opzioni** e fare quindi clic sul separatore **Registrazione attività** per aprire la pagina Registrazione attività.

| Campo                                      | <b>Descrizione</b>                                                                                                    |
|--------------------------------------------|----------------------------------------------------------------------------------------------------|
| Abilita traccia attività                   | Selezionare questa casella di spunta per registrare tutta<br>l'attività del Centro prospetti QMF e tutti i messaggi di<br>errore nel file di registrazione QMF_RCLOG.txt.                      |
| Percorso file di registrazione<br>attività | Specificare il percorso completo e la directory per il file<br>di registrazione attività.<br>Fare clic su <b>Seleziona</b> per cercare la posizione.                                           |
| Elimina log                                | Fare clic su Elimina log per eliminare la registrazione<br>attività. Un nuovo file di registrazione viene creato la<br>volta successiva che si esegue un'attività nel Centro<br>prospetti QMF. |
| Visualizza registrazione                   | Fare clic su Visualizza registrazione per visualizzare il<br>file di registrazione attività nel programma di<br>visualizzazione di testo predefinito.<br>Nota: Non modificare questo file.     |

*Tabella 64. Opzioni globali - Registrazione attività*

# **CREAZIONE PREFERITI**

Selezionare **Strumenti--> Opzioni** e fare quindi clic sul separatore **Creazione preferiti** per aprire la pagina Creazione preferiti.

| Campo                                                                               | Descrizione                                                                                                    |
|-------------------------------------------------------------------------------------|----------------------------------------------------------------------------------------------------|
| Richiedi solo se si verifica<br>un conflitto                                        | Selezionare questa casella di spunta per nascondere i<br>messaggi informativi quando viene eseguito il<br>prospetto, tranne nel caso in cui un conflitto richieda<br>l'intervento dell'utente                                                                                                    |
| Elimina tutti i messaggi di<br>errore                                               | Selezionare questa casella di spunta per nascondere i<br>messaggi di errore quando viene eseguito il prospetto                                                                                                    |
| Visualizza prospetto dopo<br>pubblicazione                                          | Selezionare questa casella di spunta per aprire il<br>prospetto finito                                                                                                    |
| Ricopri file se già esiste                                                          | Selezionare questa casella di spunta per sostituire un<br>prospetto nella propria cartella Preferiti                                                                                                    |
| Seleziona applicazione<br>output                                                    | Selezionare dall'applicazione dall'elenco a discesa con<br>cui visualizzare o modificare i prospetti.                                                                                                    |
|                                                                                     | Fare clic su Opzioni per fornire ulteriori informazioni<br>sull'applicazione di output. Il pulsante di comando<br>Opzioni è disponibile se si è selezionato Microsoft<br>Excel, Lotus 1-2-3, Microsoft Access oppure una<br>stampante come applicazione di output. Consultare<br>"Opzioni" a pagina 221 per ulteriori informazioni sulle<br>opzioni dell'applicazione di output. |
| Pubblica in un file<br>temporaneo, nella seguente<br>directory                      | Selezionare questo pulsante di opzione per salvare il<br>prospetto in un file temporaneo nella directory<br>selezionata.                                                                                                    |
| Utilizzare la directory<br>temporanea della macchina<br>che esegue questo prospetto | Selezionare questa casella di spunta per salvare il<br>prospetto nella directory temporanea della macchina da<br>cui si sta eseguendo il prospetto.                                                                                                    |
| Inizia nome file con                                                                | Immettere il prefisso utilizzato con il nome di file, se<br>applicabile.                                                                                                    |
| Termina nome file con                                                               | Selezionare un formato di data che verrà utilizzato<br>come un suffisso per il nome di file.<br>Selezionare "Casuale" per fare in modo che il Centro<br>prospetti QMF generi un nome di file univoco in modo<br>tale che i prospetti precedenti non vengano sovrascritti.                                                                                                    |

*Tabella 65. Opzioni globali - Creazione preferiti*

| Campo                             | Descrizione                                                                                                    |
|-----------------------------------|----------------------------------------------------------------------------------------------------|
| Pubblicare in                     | Selezionare questo pulsante di opzione per specificare il<br>nome di file da utilizzare per il prospetto                                                                                           |
|                                   | Facoltativo: Fare clic su Seleziona per cercare il nome di<br>file.                                                                                                    |
|                                   | Viene aperta una finestra di dialogo dove è possibile<br>specificare un nome di file basato sull'applicazione<br>selezionata nel campo Seleziona applicazione di<br>output.                        |
| Selezionare il tipo di            | Specificare come restituire i dati al prospetto:                                                                                                    |
| formattazione per il<br>prospetto | Nessuna formattazione (solo dati)                                                                                                    |
|                                   | Selezionare questo pulsante di opzione per restituire<br>i dati non formattati e non elaborati al file                                                                                             |
|                                   | – Includi intestazioni di colonna                                                                                                    |
|                                   | Selezionare questa casella di spunta per<br>aggiungere delle etichette alle colonne del<br>prospetto                                                                                               |
|                                   | Formattazione predefinita                                                                                                    |
|                                   | Selezionare questo pulsante di opzione per restituire<br>i dati nel formato QMF predefinito, che include le<br>intestazioni di colonna ed una riga orizzontale per<br>separare intestazioni e dati |

*Tabella 65. Opzioni globali - Creazione preferiti (Continua)*

# **CREAZIONE CARTELLE**

Selezionare **Strumenti--> Opzioni** e fare quindi clic sul separatore **Creazione cartelle** per aprire la pagina Creazione cartelle.

| Campo                                                      | Descrizione                                                                                                    |
|------------------------------------------------------------|----------------------------------------------------------------------------------------------------|
| Richiedi solo se si verifica<br>un conflitto               | Selezionare questa casella di spunta per nascondere i<br>messaggi informativi, tranne nel caso in cui un conflitto<br>richieda l'intervento dell'utente |
| Elimina tutti i messaggi di<br>errore                      | Selezionare questa casella di spunta per nascondere i<br>messaggi di errore per gli oggetti nella nuova cartella                                        |
| Richiedi valori variabili<br>prima di eseguire i prospetti | Selezionare questa casella di spunta per richiedere<br>l'immissione delle variabili per ciascun prospetto<br>sottostante in una cartella                |

*Tabella 66. Opzioni globali - Creazione cartelle*

| Campo                                                             | <b>Descrizione</b>                                                                                                    |
|-------------------------------------------------------------------|----------------------------------------------------------------------------------------------------|
| Non visualizzare i prospetti<br>eseguiti                          | Selezionare questa casella di spunta per produrre il<br>prospetto senza aprirlo. E' invece possibile visualizzare<br>il prospetto selezionando Visualizza--> Cronologia<br>prospetti. |
| Continua ad eseguire<br>prospetti successivi in caso<br>di errore | Selezionare questa casella di spunta per continuare con<br>l'esecuzione di altri prospetti in questa cartella anche se<br>si verificano degli errori                                  |

*Tabella 66. Opzioni globali - Creazione cartelle (Continua)*

# **VARIE**

Selezionare **Strumenti--> Opzioni** e fare quindi clic sul separatore **Varie** per aprire la pagina Varie.

*Tabella 67. Opzioni globali - Varie*

| Campo                                                                              | Descrizione                                                                                                    |
|------------------------------------------------------------------------------------|----------------------------------------------------------------------------------------------------|
| Visualizza finestra 'Salva<br>con nome'                                            | Selezionare questa casella di spunta per aprire la<br>finestra di dialogo 'Salva con nome' ogni volta che si<br>apportano delle modifiche agli oggetti QMF che si<br>trovano su un server.                                                                                                    |
| Visualizza finestra<br>'Sicurezza per lavoro<br>pianificato'                       | Selezionare questa casella di spunta per ricevere un<br>promemoria di impostazione delle informazioni su<br>utente e password quando si pianifica un nuovo<br>lavoro.                                                                                                    |
| Visualizza pagina<br>introduttiva 'Connessione<br>guidata Posta Internet'          | Selezionare questa casella di spunta per aprire la prima<br>pagina della Connessione guidata Posta Internet<br>quando si seleziona Proprietà prospetto--> Varie e si fa<br>quindi clic su Proprietà.                                                                                                    |
| Visualizza messaggio<br>'Informazioni per invio<br>posta elettronica' per cartelle | Selezionare questa casella di spunta per ricevere un<br>messaggio ogni volta che si esegue una cartella per cui<br>è stata selezionata l'opzione Allega tutto l'output<br>sottostante del prospetto al messaggio di posta<br>elettronica nella finestra di dialogo Varie. Il messaggio<br>indica il numero di prospetti contenuto nella cartella ed<br>offre l'opzione di annullare i messaggi di posta<br>elettronica. |
| Visualizza prompt 'Variabile<br>di formattazione del<br>prospetto'                 | Selezionare quest'opzione per per ricevere una richiesta<br>di immissione dei valori di variabile per i prospetti che<br>utilizzano Microsoft Excel o Lotus 1-2-3 come<br>applicazione di output in modo da consentire il<br>richiamo delle intestazioni di colonna.                                                                                                    |

| <b>Campo</b>                                                                                | Descrizione                                                                                                    |
|---------------------------------------------------------------------------------------------|----------------------------------------------------------------------------------------------------|
| Visualizza messaggio di<br>avviso 'Colonne univoche<br>necessarie per il<br>raggruppamento' | Selezionare quest'opzione per ricevere un messaggio<br>che indica che è possibile selezionare solo delle colonne<br>univoche quando si impostano le opzioni di<br>raggruppamento nelle opzioni di grafici e<br>raggruppamento dati per Microsoft Excel o Lotus 1-2-3. |

*Tabella 67. Opzioni globali - Varie (Continua)*

# **Menu Guida**

## **Indice**

Selezionare **Guida--> Indice** per visualizzare l'indice per il sistema di guida in linea.

# **Informazioni su**

Selezionare **Guida--> Informazioni su** per visualizzare le informazioni sui copyright del Centro prospetti QMF.

# **Associazione di moduli agli oggetti**

I moduli contengono la formattazione per i risultati dell'interrogazione QMF. I form devono essere associati ad un'interrogazione o ad una tabella.

# **Procedura**

# **Opzione 1**

Trascinare un form dal server sopra un'interrogazione o una tabella nelle proprie cartelle Preferiti. Il modulo viene associato automaticamente all'oggetto.

# **Opzione 2**

- 1. Selezionare un oggetto nelle proprie cartelle Preferiti.
- 2. Fare clic con il tastino destro del mouse e selezionare **Proprietà**.
- 3. Fare clic sul separatore **Formattazione** per aprire la pagina Formattazione.
- 4. Selezionare il pulsante di opzione **Formattazione QMF dal form** per aprire la finestra di dialogo Filtro form.
- 5. Immettere le informazioni nei campi Proprietario oggetto e Nome oggetto per individuare il form. E' possibile utilizzare dei caratteri globali. Viene aperta la finestra di dialogo Seleziona form.
- 6. Selezionare un form.
- 7. Fare clic su **OK**.
- 8. Fare clic su **Esegui** per eseguire il prospetto.
- 9. Fare clic su **OK**.

Viene aperta la finestra di dialogo Salva con nome.

10. Specificare le opzioni di salvataggio.

#### **Copia di prospetti, oggetti e cartelle**

E' possibile copiare prospetti, oggetti e cartelle da un server o all'interno di cartelle di Preferiti.

#### **Copia da un server**

Ci sono vari modi per copiare una voce da un server:

- v Trascinare la voce dalla sua ubicazione corrente ad un'altra ubicazione
- v Selezionare la voce, fare clic con il tastino destro del mouse e selezionare quindi **Copia**.
- v Selezionare la voce e selezionare quindi **Modifica--> Copia**

#### **Incollare sul server**

Fare clic con il tastino destro del mouse sulla voce e selezionare quindi **Modifica--> Incolla**.

Viene aperta una finestra di dialogo di conferma e la voce viene aggiunta in fondo alla cartella selezionata.

#### **Copiare nelle proprie cartelle Preferiti**

Utilizzare il metodo di copia e incolla descritto nella sezione "Copia da un server" per copiare i prospetti nelle proprie cartelle Preferiti.

**Nota:** I prospetti vengono spostati, non copiati se vengono trascinati nelle proprie cartelle Preferiti.

## **Spostamento prospetti, oggetti e cartelle**

E' possibile spostare prospetti, oggetti e cartelle su un server e all'interno di cartelle di Preferiti.

# **Procedura**

#### **Opzione 1**

- 1. Selezionare la voce.
- 2. Fare clic con il tastino destro.
- 3. Selezionare **Modifica--> Taglia**.
- 4. Fare clic con il tastino destro del mouse sull'ubicazione dove si sta copiando l'oggetto.
- 5. Selezionare **Incolla**.

# **Opzione 2**

- 1. Selezionare la voce.
- 2. Selezionare **Modifica--> Taglia**.
- 3. Fare clic con il tastino destro del mouse sull'ubicazione dove si sta copiando l'oggetto.
- 4. Selezionare **Modifica--> Incolla**.

**Nota:** Quando si trascina una voce ne si esegue una copia, tranne nel caso in cui si lavori nelle proprie cartelle Preferiti.

# **Eliminazione di prospetti, oggetti e cartelle**

I prospetti e le cartelle eliminati dalle proprie cartelle Preferiti vengono inviati al Cestino. Gli oggetti e i prospetti eliminati dal server vengono eliminati in modo permanente.

**Nota:** E' possibile che non si disponga delle autorizzazioni ad eliminare le voci dal server.

# **Procedura**

Selezionare una di queste opzioni per eliminare prospetti, oggetti o cartelle:

- v Selezionare la voce, fare clic con il tastino destro del mouse e selezionare quindi **Elimina**.
- v Selezionare la voce e selezionare **Modifica--> Elimina**
- **Nota:** Il programma di pianificazione delle attività deve essere in esecuzione per potere eliminare un prospetto con dei lavori panificati e rimuoverlo quindi dal Cestino.

## **Copia di tabelle su un server**

E' possibile copiare tabelle da un'ubicazione su un server ad un'altra sullo stesso server ed è possibile copiare tabelle tra i server. Quando viene copiata una tabella, vengono copiati i dati e non la tabella.

# **Procedura**

Selezionare una di queste opzioni per copiare le tabelle su un server:

- v Trascinare la tabella (la cartella o le singole tabelle) alla sezione degli oggetti Tabelle su un altro server
- v Selezionare la tabella, fare clic con il tastino destro del mouse e selezionare **Copia**
- v Selezionare la tabella e selezionare **Modifica--> Copia**

Viene visualizzata la finestra Salva dati.

#### **Aggiornamento oggetti**

Aggiornare gli oggetti su base periodica perché gli oggetti su un server possono subire delle modifiche mentre li si sta utilizzando.

## **Procedura**

Selezionare un oggetto su un server e selezionare quindi **Visualizza--> Aggiorna**. Viene aperta la finestra di dialogo Filtro oggetto. Fare clic su **OK**.

**Nota:** Tutte le opzioni sono inattive quando si aggiorna un *oggetto* perché si sta aggiornando la visualizzazione per l'oggetto e tutti gli oggetti sottostanti al livello corrente.In alternativa, sono attive tutte le opzioni quando si aggiorna un *server*.

# **Consigli e metodi per risparmiare tempo**

#### **Per eseguire dei prospetti contemporaneamente**

Raggruppare tutti i prospetti che è possibile eseguire contemporaneamente in una cartella. Invece di eseguire ciascun prospetto individualmente, selezionare la cartella e selezionare quindi **Prospetto--> Esegui**. Tutti i prospetti nella cartella vengono eseguiti in modo consecutivo.

#### **Per eseguire dei prospetti come un processo separato**

Selezionare la casella di spunta **Esegui come un processo separato** nella pagina **Proprietà prospetto--> Varie** per eseguire i prospetti in background mentre si continua a lavorare.

## **Per limitare le righe restituite**

E' possibile limitare il numero di righe di dati restituite al prospetto per ridurre il tempo di elaborazione.

- 1. Selezionare **Prospetto--> Proprietà**.
- 2. Fare clic sul separatore **Varie**.
- 3. Immettere un numero nel campo **Limita il numero di righe restituite**.

# **Capitolo 16. Le API**

Questa sezione descrive come un'applicazione può accedere alle interrogazioni memorizzate nell'archivio delle interrogazioni QMF e come gestirle. QMF per Windows dispone di una serie di API (application programming interface) che consentono all'applicazione di eseguire queste funzioni.

# **Cos'è un'API**

Una API contiene una funzionalità predefinita che l'applicazione può utilizzare per eseguire una funzione senza conoscere la modalità di esecuzione della funzione. Una API presenta input e output ben definiti ma il processo è trasparente. Una API è utile in presenza di driver unità per pacchetti hardware o software.

Alle API possono accedere la maggior parte dei linguaggi di programmazione progettati per Windows. Il metodo in base al quale ciò viene effettuato varia in base ai linguaggi, ma tutti i linguaggi hanno un modo per richiamare le API. Una volta che le API vengono incluse nell'ambiente del linguaggio di programmazione, il loro utilizzo equivale ad una regolare funzione del programma.

Qualsiasi linguaggio di programmazione che accede alle API di Windows è in grado di accedere all'API di QMF per Windows, compreso IBM Visual Age per Java.

Non è necessario del middleware supplementare per sviluppare un'applicazione utilizzando una API oltre a quello richiesto per l'utente finale. Questo significa che non ci sono dei prerequisiti speciali per gli sviluppatori. Il middleware di base è quello necessario per l'ambiente di rete, l'installazione di QMF per Windows sul computer e il linguaggio di programmazione utilizzato. Lo stesso succede con l'applicazione finale distribuita agli utenti. L'unico middleware necessario per l'applicazione da eseguire è quello per la rete e il QMF installato all'interno dell'ambiente.

## **Blocco chiamate**

Le funzioni API di QMF per Windows sono sincrone. Quando una API viene richiamata nell'applicazione, essa si blocca o non viene restituita, fino a che l'azione richiesta non viene completata. Il codice riportato sotto la riga che richiama l'API non verrà eseguito fino a che l'API non completa la propria funzione. Quest'implementazione semplifica la programmazione nell'applicazione client. Tuttavia, se l'applicazione è a thread singolo, essa non sarà in grado di rispondere all'input dell'utente di eseguire aggiornamenti di schermo mentre attende il ritorno di una funzione API di QMF per Windows.

L'API di QMF per Windows risponde alle chiamate delle funzioni una per volta. Se l'applicazione client è a più thread occorre:

- v attendere che una chiamata termini per iniziarne un'altra oppure
- v creare più istanze dell'API di QMF per Windows (un'istanza per ogni thread che utilizza l'API).

Se è necessario che l'applicazione sia sincrona, il programmatore deve creare un nuovo thread all'interno dell'applicazione e richiamare l'API dal nuovo thread. Il nuovo thread verrà quindi bloccato, ma tutti gli altri thread continueranno la normale esecuzione. Il programmatore deve gestire l'orario e l'esecuzione dei thread.

Quando vengono sviluppate applicazioni multi-thread, notare che l'API di QMF per Windows risponde ad una chiamata di funzione da completare prima di eseguirne un'altra oppure occorre creare più istanze dell'API di QMF per Windows (una per ciascun thread che utilizza l'API).

# **Unità di lavoro**

Ogni istanza dell'oggetto API di QMF per Windows rappresenta un'″unità di lavoro″ singola e può stabilire una connessione ad un singolo server di database. Per stabilire connessioni a più server di database contemporaneamente, è necessario creare più istanze dell'oggetto API di QMF per Windows, un'istanza per ciascun server di database. Per connettersi in serie a più server del database (uno dopo l'altro) utilizzando lo stesso oggetto API di QMF per Windows, chiamare Commit() o Rollback() e poi InitializeServer(). La chiamata di queste funzioni chiude l'unità di lavoro corrente e le chiamate successive ne avviano una nuova.

## **Gestione**

Una delle funzioni chiave di QMF per Windows è la capacità di gestire o prevedere l'uso delle risorse di database in base ai limiti di risorsa definiti dall'amministratore del sistema. L'API di QMF per Windows rafforza tutti i limiti di risorsa tranne quelli di livello avvertenza. Quando si incontra un limite di annullamento, QMF per Windows genera un errore che indica che l'amministratore di sistema non autorizza più l'azione corrente.

# **Connessioni al database**

Ogni istanza dell'oggetto API di QMF per Windows crea ed usa una connessione singola al database per tutta l'attività di database, soggetta a un successivo annullamento o assegnazione, inclusa l'apertura di un'interrogazione, il caricamento dati e l'esecuzione di istruzioni SQL.

Se viene creata più di un'interrogazione in un'istanza dell'oggetto API di QMF per Windows, richiamando la funzione InitializeQuery() due o più volte, le interrogazioni condivideranno la stessa connessione. QMF per Windows crea e utilizza una seconda connessione al database per gestire le attività amministrative del database (quali il reperimento di informazioni QMF), quando si richiama:

- n DeleteQMFObject()
- n GetQMFObjectInfo()
- n GetOMFObjectInfoEx()
- n GetQMFObjectList()
- n GetQMFObjectListEx()
- n GetQMFQueryText()
- n SaveQMFQuery()

La seconda connessione è necessaria per supportare le operazioni di sincronizzazione e annullamento delle modifiche da parte delle applicazioni client.

L'oggetto API di QMF per Windows gestisce queste connessioni al database automaticamente; tuttavia, se il responsabile di sistema ha stabilito un limite per il numero di connessioni consentite, notare che ogni istanza dell'oggetto API di QMF per Windows può utilizzare due connessioni.

## **Controllo con API di QMF per Windows**

I seguenti passi descrivono come utilizzare la API per controllare QMF per Windows:

1. Creare un'istanza dell'oggetto API di QMF per Windows.

Se si sta utilizzando Microsoft Visual Basic, aggiungere un riferimento a QMF per la libreria di tipo QMF per Windows, qmfwin.tlb. Quindi utilizzare l'istruzione Dim:

Dim QMFWin as New QMFWin

Oppure, utilizzare l'istruzione CreateObject:

Dim QMFWin As Object Set QMFWin = CreateObject("QMFWin.Interface")

Se si sta utilizzando Microsoft Visual C++ e MFC, creare una classe wrapper per l'oggetto API QMF per Windows dalla libreria di tipo di QMF per Windows, qmfwin.tle. Utilizzare quindi la funzione CreateDispatch(():

```
COleException e;
IQMFWin QMFWin;
QMFWin.CreateDispatch("QMFWin.Interface", &e);
```
- **Nota:** Se si sta usando un ambiente di sviluppo diverso, fare riferimento alla documentazione del prodotto relativa al completamento di questo passo.
- 2. Selezionare il server DB2 che si desidera utilizzare e richiamare la funzione InitializeServer() per inizializzare una connessione al database.
	- **Nota:** Non è possibile inizializzare un server fino a che ID utente e password non siano convalidati da DB2. È possibile fare in modo che QMF per Windows richieda l'ID utente e la password o è possibile richiedere le informazioni sull'utente nella propria applicazione e passarle come parametri nella chiamata di funzione InitializeServer().
- 3. Selezionare l'interrogazione da eseguire utilizzando InitializeQuery(). Se l'interrogazione contiene delle variabili, utilizzare la funzione SetVariables() per impostarne i valori.
- 4. Aprire o eseguire l'interrogazione Utilizzare la funzione Open() per aprire il cursore dell'interrogazione per le istruzioni SELECT. Utilizzare la funzione Execute() per eseguire l'SQL per le istruzioni non SELECT.
- 5. Se l'interrogazione è un'istruzione SELECT, caricare le righe dei dati richiamando ripetutamente la funzione FetchNextRow(). Per caricare più righe alla volta, usare FetchNextRows() oppure CompleteQuery() in modo che QMF per Windows carichi tutte le righe.
- 6. Se l'interrogazione è un'istruzione SELECT, chiudere l'interrogazione usando la funzione Close().
- 7. Terminare l'unità di lavoro usando le funzioni Commit() o Rollback().

## **API di QMF per Windows**

## **Esempio di API**

#### **AddDecimalHostVariable()**

short AddDecimalHostVariable(long *IDInterr*, short *Tipo*, short *Precisione*, short *Scala*, const VARIANT& *Valore*)

#### **Descrizione**

Questa funzione applica i dati *Valore* su una variabile nell'istruzione SQL statica inizializzata con*IDInterr*. È possibile richiamare questa funzione per ogni variabile dell'istruzione. QMF per Windows non associa valori a variabili; è dunque necessario richiamare questa funzione nello stesso ordine in cui si trovano le variabili nell'istruzione SQL.

# **Parametri**

| Nome                    | <b>Descrizione</b>                                                                                                    |
|-------------------------|----------------------------------------------------------------------------------------------------|
| <i>IDinterrogazione</i> | L'ID dell'interrogazione restituito dalla funzione<br>InitializeStaticQuery().                                                                                                    |
| Tipo                    | Il tipo di dati SQL del valore da trasferire al server del<br>database. Questo valore interessa la conversione di Value da un<br>tipo datiVARIANT al valore effettivamente trasmesso. L'unico<br>valore valido per l'AddDecimalHostVariable() è 484<br>(RSDT DECIMAL). |
| Precisione              | È la precisione del valore decimale.                                                                                                    |
| Scala                   | È la scala del valore decimale.                                                                                                    |
| Valori                  | E' il valore dei dati da sostituire nell'istruzione. Per specificare<br>un valore nullo, impostare il tipo variant a VT_EMPTY.                                                                                                    |

*Tabella 68. Parametri AddDecimalHostVariable()*

# **Valore di ritorno**

Zero valori diversi da zero. Se il valore di ritorno è diverso da zero, è possibile chiamareGetLastErrorString() o GetLastErrorType() per ulteriori informazioni sull'errore.

# **Ulteriori informazioni**

Per ulteriori informazioni sulle API di QMF per Windows, consultare la guida in linea del programma. La guida in linea tratta le API in dettaglio e le elenca in base al nome, la descrizione, i parametri e i valori di ritorno.

# **Capitolo 17. Variabili globali**

# **Variabili globali e di sostituzione**

Le variabili globali restano attive mentre è attiva l'istanza (sessione) QMF oppure restano attive in modo permanente aggiornando il registro di Windows. Le variabili di sostituzione, tuttavia, restano attive solo durante l'esecuzione dell'oggetto.

Le variabili globali sono associate a QMF per Windows e al registro del sistema operativo (se il registro viene aggiornato per rendere permanenti le variabili).Le variabili di sostituzione sono associate con gli oggetti QMF.

Poiché le variabili globali sono attive mentre è attivo QMF per Windows, le variabili avranno lo stesso valore fino a quando non viene completata l'istanza di QMF per Windows. Tutti gli oggetti QMF possono accedere alla variabile globale. Istanze differenti di QMF non possono vedere le variabili globali per un'altra istanza.

Ci sono due tipi di variabili globali:

- variabili globali definite dall'utente
- variabili globali precaricate (di sistema)

Essa può essere utilizzata in una procedura, in un'interrogazione o in un form. E' possibile aggiornare le variabili globali selezionando **Visualizza--> Variabili globali**.

Le variabili globali fornite da QMF per Windows sono memorizzate nel registro di Windows. Il responsabile del sistema può visualizzare e modificare le variabili globali di sistema prima dell'installazione. Le variabili globali possono essere esportate a tutti gli utenti copiando le variabili da un sistema ad un altro dopo l'installazione per mantenere le variabili in sincronia. Le variabili globali si trovano nel seguente percorso nel registro: HKEY\_CURRENT\_USER\SOFTWARE\IBM\RDBI\GlobalVariables

# **Variabili globali nelle procedure**

- 1. Creare o aprire una procedura.
- 2. Immettere le informazioni globali nella procedura, ad esempio: SET GLOBAL(MY\_GLOBAL=20
- 3. *Facoltativo:* Aggiungere più variabili, come ad esempio una stringa di variabili:

SET GLOBAL(MY\_GLOBAL=20,START\_DATE=&DATE,DEPARTMENT=&DEPT

Quest'esempio elenca ciascuna variabile ed utilizza il comando SET GLOBAL solo per la prima volta:

```
SET GLOBAL(MY_GLOBAL=20,
START_DATE=&DATE,
   +DEPARTMENT=&DEPT
```
4. Immettere il seguente comando come ultima riga nella procedura: RESET GLOBAL ALL

**Nota:** Questo comando reimposta le variabili utente.

# **Aggiornamento del registro**

E' possibile creare delle variabili globali per la sessione di lavoro corrente. Esse sono note come variabili definite dall'utente. Queste variabili vanno perse quando si chiude QMF per Windows perché le variabili sono variabili di sessione.

Seguire questi passi per richiamare le variabili globali definite dall'utente:

- 1. Aprire il registro di Windows.
- 2. Andare all'ubicazione successiva nel registro: HKEY CURRENT USER\SOFTWARE\IBM\RDBI\Options
- 3. **Selezionare Modifica--> Nuovo--> Valore DWORD.**
- 4. Per DWORD, attribuire il valore **SaveGlobals**.
- 5. Immettere un **1** per la variabile globale SaveGlobals. Le variabili definite dall'utente verranno conservate tra le sessioni.

Una volta aggiornato il registro, le variabili globali create verranno memorizzate nel registro di Windows e conservate da un'istanza all'altra.

E' possibile aggiungere le proprie variabili globali manualmente o durante una procedura.

**Nota:** Non è possibile aggiungere una variabile globale con un prefisso **DSQ** perché queste variabili globali sono precaricate con QMF per Windows.

Inoltre non è possibile modificare il valore di una variabile globale con un prefisso **DSQAO**.
## **Variabili globali definite dall'utente**

Le variabili globali definite dall'utente vengono utilizzate per l'esecuzione di interrogazioni, di procedure o di moduli. In un'interrogazione o in una procedura, non viene aperta alcuna casella di dialogo di immissione di valori se l'utente ha creato una variabile globale definita dall'utente. Verrà invece utilizzato il valore specificato per la variabile globale.

# **Aggiunta manuale di variabili**

Seguire questi passi per creare manualmente le variabili globali:

- 1. Selezionare **Visualizza--> Variabili globali**.
- 2. Fare clic su **Aggiungi**.

Viene aperta la finestra di dialogo Aggiungi variabile globale.

3. Immettere il nome della variabile globale e il relativo valore.

I nomi di variabile globale sono compresi tra 1 e 17 caratteri. I valori di variabile globale devono essere compresi tra 1 e 55 caratteri.

- **Nota:** Non è possibile aggiungere come prefisso al nome di una nuova variabile globale **DSQ** poiché è il prefisso per le variabili globali di sistema.
- 4. Fare clic su **Aggiungi**.

## **Aggiunta di variabili globali nelle procedure**

Seguire questi passi per aggiungere una variabile globale in una procedura:

- 1. Creare o aprire una procedura.
- 2. Aggiungere le informazioni globali alla procedura come: SET GLOBAL(MY\_GLOBAL=20
- 3. *Facoltativo:* Aggiungere più variabili, come:
	- Con una stringa di variabili: SET GLOBAL(MY GLOBAL=2,START DATE=&DATE,DEPARTMENT=&DEPT
	- v Con un elenco di ciascuna variabile che utilizza il comando SET GLOBAL solo per la prima riga:

```
SET GLOBAL(MY_GLOBAL=2,
+START_DATE=&DATE,
   +DEPARTMENT=&DEPT
```
4. Immettere il seguente comando come ultima riga nella procedura: RESET GLOBAL ALL

### **Modifica di una variabile globale**

Fare clic su **Modifica** per modificare il nome o un valore di una variabile globale definita dall'utente.

### **Cancellazione di una variabile globale**

Fare clic su **Elimina** per rimuovere una variabile globale definita dall'utente.

### **Variabili globali di sistema**

QMF per Windows ha una serie di variabili globali che viene precaricata con il prodotto. Selezionare **Visualizza--> Variabile globale** per visualizzare le variabili globali di sistema.

**Nota:** Sono disponibili delle descrizioni per ciascuna variabile globale per QMF per Windows.

#### **Limitazioni**

Poiché le variabili globali di sistema sono hardcoded in una procedura, non è possibile modificare o eliminare le informazioni sullo stato per la variabile globale di sistema. In alcune circostanze, tuttavia, è possibile modificare il *valore* della variabile globale di sistema. Non è possibile modificare il nome di una variabile globale di sistema.

Le variabili globali definite per QMF *host* sono riconosciute da *QMF per Windows* ma potrebbero non essere valide per QMF per Windows. Tutti i riferimenti alle interrogazioni, ai moduli o alle procedure contenuti nelle variabili globali di QMF host che non sono supportate da QMF per Windows vengono ignorati. Vengono utilizzate solo le variabili riportate di seguito e sono accessibili da QMF per Windows. Se QMF per Windows non riconosce una variabile globale, essa verrà utilizzata come una variabile di sostituzione in fase di esecuzione.

Le variabili globali predefinite con**DSQQW** sono variabili globali di QMF per Windows.Tutte le altre variabili globali predefinite con **DSQ** sono supportate da QMF per Windows e da QMF host.

### **Visualizzazione variabili globali**

Seguire questi passi per visualizzare i valori per una variabile globale:

- 1. Selezionare **Visualizza--> Variabili globali**.
- 2. Fare clic su una variabile globale.
	- **Nota:** Non è possibile visualizzare il valore per le variabili globali a livello del sistema che hanno come prefisso **DSQAO**.

Il seguente messaggio viene generato se si tenta di modificare una variabile globale a livello del sistema:

```
E' impossibile impostare il valore di \lceil \rceil.
```
3. Fare clic su **OK**.

Viene aperta la finestra di dialogo Modifica valore variabile globale.

- 4. Selezionare una variabile dall'elenco a discesa.
- 5. Fare clic su **OK**.

Ad esempio, selezionare uno dei seguenti valori di variabile globale per la variabile globale DSQEC\_FORM\_LANG:

0 - Usa lingua NLF per salvare i moduli

1 - Usa lingua inglese per salvare i moduli

# **Convenzione di denominazione**

La convenzione di denominazione per le variabili globali è: DSQcc\_xxxxxxxxx

in cui DSQcc può essere uno dei seguenti identificativi di categoria:

| Identificativo | <b>Descrizione</b>                                           |
|----------------|--------------------------------------------------------------|
| <b>DSQAO</b>   | Informazioni di stato (controlla gli oggetti amministrativi) |
| <b>DSQCP</b>   | Informazioni sull'Editor tabella                             |
| <b>DSQDC</b>   | Visualizza informazioni su QMF per Windows                   |
| <b>DSQEC</b>   | Informazioni sui comandi e sull'esecuzione delle procedure   |
| <b>DSQQW</b>   | Informazioni sull'ambiente specifiche per QMF per<br>Windows |

*Tabella 69. Convenzione di denominazione delle variabili globali*

# **Variabili per le informazioni di stato**

I nomi di variabili globali che hanno come prefisso **DSQAO** forniscono informazioni sullo stato per QMF per Windows.

**Nota:** Nessuna di queste variabili può essere modificata tramite il comando SET GLOBAL.

| Variabile globale        | Lunghezza | <b>Descrizione</b>                                                                                                    |
|--------------------------|-----------|----------------------------------------------------------------------------------------------------|
| DSQAO_BATCH              |           | Modo batch o interattivo. Il valore può<br>essere 1 (sessione interattiva) oppure 2<br>(sessione batch).                                             |
|                          |           | Consultare il parametro dei comandi<br>/Batch.                                                                                                    |
| DSQAO_CONNECT_ID         |           | L'ID utilizzato per collegarsi al<br>database corrente.                                                                                              |
| <b>DSOAO CURSOR OPEN</b> | 1         | Stato del cursore database<br>dell'interrogazione corrente. Il valore<br>può essere:<br>$\cdot$ 1 = il cursore è aperto<br>$2 =$ il cursore è chiuso |

*Tabella 70. Variabili globali Informazioni sullo stato*

| Variabile globale | Lunghezza    | <b>Descrizione</b>                                                                                                    |
|-------------------|--------------|----------------------------------------------------------------------------------------------------|
| DSQAO_DBCS        | 1            | Stato supporto DBCS. Il valore può<br>essere:                                                                                                   |
|                   |              | $\cdot$ 1 = supporto DBCS                                                                                                    |
|                   |              | • $2 =$ il supporto DBCS non è presente                                                                                                    |
| DSQAO_NLF_LANG    | $\mathbf{1}$ | ID lingua nazionale.                                                                                                    |
| DSQAO_NUM_FETCHED | 10           | Righe raccolte dall'oggetto query<br>corrente.                                                                                                  |
| DSQAO_OBJ_NAME    | 18           | Nome dell'oggetto QMF corrente<br>(interrogazione, form o procedura).<br>Nota: Questo valore è nullo se non<br>esiste oggetto corrente.         |
| DSQAO_OBJ_OWNER   | 8            | Proprietario dell'oggetto QMF corrente<br>(interrogazione, form o procedura).<br>Nota: Questo valore è nullo se non<br>esiste oggetto corrente. |
| DSQAO_QMF_RELEASE | 2            | Numero di rilascio dell'applicazione.                                                                                                    |
| DSQAO_QMF_VER_RLS | 10           | Versione e numero di rilascio<br>dell'applicazione, come QMF V8R1.                                                                              |
| DSQAO_QRY_SUBTYPE | $\mathbf{1}$ | Sottotipo dell'interrogazione corrente. Il<br>valore può essere:                                                                                |
|                   |              | $\cdot$ 1 = interrogazione SQL                                                                                                    |
|                   |              | $3$ = interrogazione guidata                                                                                                    |
| DSQAO_QUERY_MODEL | $\mathbf{1}$ | Modello dell'interrogazione corrente. Il<br>valore può essere 1 (relazionale).                                                                  |
| DSQAO_SYSTEM_ID   | $\mathbf{1}$ | OS (Sistema operativo). I valori<br>consentiti sono:                                                                                            |
|                   |              | $\bullet$ 6 = Windows 3.x                                                                                                    |
|                   |              | $7 =$ Windows 95 o Windows 98                                                                                                    |
|                   |              | $\bullet$ 8 = Windows 2000 e Windows NT                                                                                                    |

*Tabella 70. Variabili globali Informazioni sullo stato (Continua)*

#### **Variabili editor tabella**

I nomi di variabili globali che hanno come prefisso **DSQCP** controllano le operazioni dell'Editor tabella. E' anche possibile modificare queste variabili con il comando SET GLOBAL.

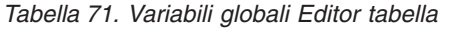

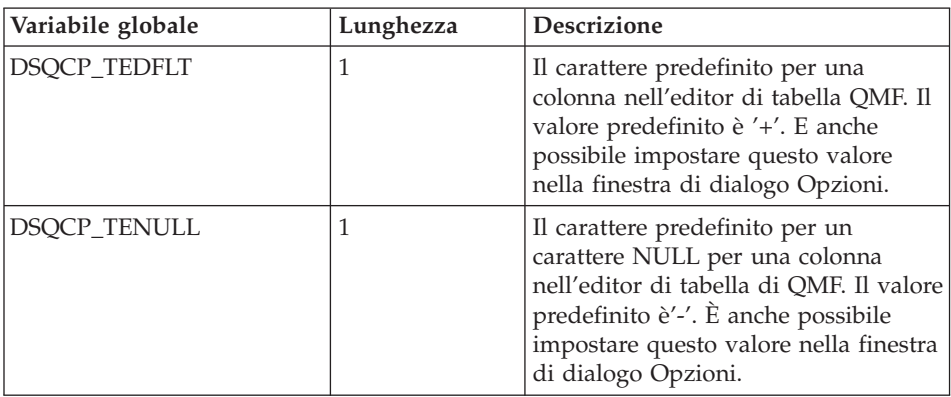

## **Variabili per le informazioni di visualizzazione**

I nomi di variabili globali che hanno come prefisso **DSQDC** controllano il modo in cui QMF per Windows visualizza le informazioni. E' anche possibile modificare queste variabili con il comando SET GLOBAL.

| Variabile globale        | Lunghezza | <b>Descrizione</b>                                                          |
|--------------------------|-----------|-----------------------------------------------------------------------------|
| DSQDC_CURRENCY           | 18        | Simbolo di valuta per il codice di<br>modifica DC.                          |
| <b>DSODC DISPLAY RPT</b> |           | Visualizza un prospetto dopo RUN<br>QUERY. Il valore può essere:            |
|                          |           | $\bullet$ 0 = il valore predefinito; non<br>viene visualizzato un prospetto |
|                          |           | $\cdot$ 1 = visualizza automaticamente<br>il prospetto con il form          |

*Tabella 72. Visualizzazione variabili globali di informazioni*

| Variabile globale | Lunghezza      | <b>Descrizione</b>                                                             |
|-------------------|----------------|--------------------------------------------------------------------------------|
| DSQDC_LIST_ORDER  | $\overline{2}$ | Ordinamento standard per gli<br>oggetti contenuti nella finestra di<br>elenco. |
|                   |                | Il valore per il primo carattere può<br>essere:                                |
|                   |                | $\cdot$ 1 = ordine predefinito.                                                |
|                   |                | $\cdot$ 2 = ordina per proprietario<br>oggetto                                 |
|                   |                | $\bullet$ 3 = ordina per nome oggetto                                          |
|                   |                | $\cdot$ 4 = ordina per tipo oggetto                                            |
|                   |                | Il valore per il secondo carattere<br>può essere:                              |
|                   |                | $\bullet$ A = ordina in ordine ascendente.<br>Questo è il valore predefinito.  |
|                   |                | $D =$ ordina in ordine discendente                                             |
|                   |                | <b>Nota:</b> Il valore predefinito è 1A.                                       |

*Tabella 72. Visualizzazione variabili globali di informazioni (Continua)*

## **Variabili dei comandi e delle procedure**

I nomi di variabili globali che hanno come prefisso **DSQEC** controllano il modo in cui QMF per Windows esegue i comandi e le procedure. E' anche possibile modificare queste variabili con il comando SET GLOBAL.

| Variabile globale        | Lunghezza | <b>Descrizione</b>                                                                                    |
|--------------------------|-----------|----------------------------------------------------------------------------------------------------|
| DSQEC_FORM_LANG          |           | La lingua NLF predefinita per il<br>salvataggio o l'esportazione di un<br>form. Il valore può essere: |
|                          |           | $\bullet$ 0 = la lingua NLF attiva                                                                    |
|                          |           | $\cdot$ 1 = Inglese. Questo è il valore<br>predefinito.                                               |
| <b>DSOEC NLFCMD LANG</b> |           | Lingua NLF prevista per i comandi<br>nelle procedure. Il valore può<br>essere:                        |
|                          |           | $\bullet$ 0 = la lingua NLF attiva. Questo<br>è il valore predefinito.                                |
|                          |           | $\cdot$ 1 = Inglese                                                                                   |

*Tabella 73. Variabili globali Comando e Procedure*

| Variabile globale | Lunghezza | <b>Descrizione</b>                                                                           |
|-------------------|-----------|----------------------------------------------------------------------------------------------|
| DSQEC RESET RPT   | 1         | Per la gestione di un oggetto data<br>incompleto. Il valore può essere:                      |
|                   |           | $\bullet$ 0 = completa l'oggetto dati senza<br>richiedere                                    |
|                   |           | $\cdot$ 1 = richiedere all'utente di<br>completare l'oggetto dati                            |
|                   |           | • 2 = reimpostare l'oggetto dati<br>senza richiedere                                         |
| DSQEC_SHARE       |           | Il valore predefinito per la<br>condivisione degli oggetti salvati. Il<br>valore può essere: |
|                   |           | $\bullet$ 0 = non condividere l'oggetto                                                      |
|                   |           | • 1 = condividere l'oggetto                                                                  |

*Tabella 73. Variabili globali Comando e Procedure (Continua)*

# **Variabili di ambiente Windows**

I nomi di variabili globali che hanno come prefisso **DSQQW** sono specifici per le connessioni di QMF per Windows. E' anche possibile modificare queste variabili con il comando SET GLOBAL.

*Tabella 74. Variabili globali ambiente Windows*

| Variabile globale | Lunghezza | Descrizione                                                                                                    |
|-------------------|-----------|----------------------------------------------------------------------------------------------------|
| DSQQW_AUTOMATION  |           | Indica se l'istanza corrente di QMF<br>per Windows è stata avviata sulle<br>richieste di automazione del servizio<br>OLE (il valore è 1) o a supporto<br>dell'interfaccia utente (il valore è 0). |

| Variabile globale | Lunghezza         | Descrizione                                                                                                    |
|-------------------|-------------------|----------------------------------------------------------------------------------------------------|
| DSQQW_CONNECTIONS | $\mathbf{1}$      | Utilizzare le connessioni al server<br>durante l'esecuzione di una<br>procedura. Questa impostazione<br>controlla il numero delle connessioni<br>server per le procedure.                                                                |
|                   |                   | $\bullet$ 0 = ridurre al minimo il numero di<br>connessioni. Questo è il valore<br>standard.                                                                                                    |
|                   |                   | Specificando un valore 0 è possibile<br>forzare QMF per Windows a<br>ripristinare o a completare un<br>oggetto data prima di continuare<br>l'esecuzione di una procedura.                                                                |
|                   |                   | Se è impostato su 0, viene<br>specificata una connessione lineare,<br>che indica che la prima<br>interrogazione deve essere<br>completata prima che venga<br>eseguita la successiva. Queste<br>interrogazioni sono eseguite in<br>serie. |
|                   |                   | $\cdot$ 1 = all: una nuova connessione per<br>ciascun comandoRUN QUERY                                                                                                    |
|                   |                   | Se impostato su 1, le connessioni<br>successive vengono aperte in modo<br>che le interrogazioni vengano<br>eseguite in parallelo<br>(contemporaneamente).                                                                                |
|                   |                   | Nota: Questa variabile globale è<br>progettata per essere utilizzata con<br>DSQQW_FST_SV_DATA (in base alla<br>quale l'interrogazione verrà preparata<br>(PREPARED) solo su RUN QUERY.                                                   |
| DSQQW_DQ          | $^{\prime\prime}$ | Carattere doppio apice                                                                                                    |

*Tabella 74. Variabili globali ambiente Windows (Continua)*

| Variabile globale | Lunghezza | Descrizione                                                                                                    |
|-------------------|-----------|----------------------------------------------------------------------------------------------------|
| DSQQW_EXP_DT_FRMT | 1         | Formato per il comando ESPORTA<br>DATI. Il valore può essere:<br>$\bullet$ 0 = testo. Questo è il valore<br>predefinito.<br>• $2 = html$<br>$\cdot$ 3 = csv (comma-separated value -<br>valori separati da virgole)<br>$\bullet$ 4 = ixf<br>Per il comando EXPORT, è possibile<br>esportare il prospetto su un nome file<br>con un tipo file .qmf, .html o .txt.<br>Nota: In una procedura (con un tipo<br>file .txt), se non vengono specificate<br>opzioni come delimitatori, il valore<br>predefinito sono gli spazi. |
| DSQQW_EXP_OUT_MDE | 1         | Modo IXF per le procedure. Il valore<br>può essere:<br>$\bullet$ 0 = IXF modo carattere<br>System/370. Questo è il valore<br>predefinito.<br>$1 = PC/IXF$                                                                                                    |
| DSQQW_FST_SV_DATA | 1         | Utilizzare la modalità di 'salvataggio<br>veloce' per SAVE DATA. Il valore può<br>essere:<br>$\bullet$ 0 = non utilizzare la modalità<br>veloce. Questo è il valore<br>predefinito.<br>1 = utilizzare la modalità veloce                                                                                                    |
| DSQQW_HTML_REFTXT | 55        | Testo per la variabile di form &REF. Il<br>valore predefinito è 'Indietro a'.                                                                                                    |
| DSQQW_PROC_OUTPUT |           | Il Centro prospetti trasferisce il nome<br>percorso e il nome file ad una<br>procedura che utilizza<br>&DSQQW_PROC_OUTPUT.<br>EXPORT REPORT TO<br>&DSQQW_PROC_OUTPUT<br>In alternativa:<br>EXPORT DATA TO &DSQQW_PROC_OUTPUT                                                                                                    |

*Tabella 74. Variabili globali ambiente Windows (Continua)*

| Variabile globale | Lunghezza | Descrizione                                                                                                    |
|-------------------|-----------|----------------------------------------------------------------------------------------------------|
| DSQQW_QUERY_LANG  | 1         | Sottotipo interrogazione creato da<br>DISPLAY QUERY quando non esistono<br>oggetti query. Il valore può essere:<br>$\cdot$ 0 = SQL. Questo è il valore<br>predefinito.<br>$\cdot$ 1 = guidata                                                                                                    |
| DSQQW_QUERY_PREP  |           | Prepara l'interrogazione su un<br>comando RUN invece di eseguirla.<br>Questa opzione richiama il comando<br>PREPARE SQL.<br>DB2 verifica la sintassi<br>dell'interrogazione e l'esistenza degli<br>oggetti associati ad essa. I calcoli<br>vengono eseguiti internamente,<br>tuttavia i dati non verranno inviati al<br>client.<br>Questa opzione può essere utilizzata<br>per convalidare le interrogazioni con<br>calcoli complicati o quelle che<br>restituiscono dati significativi. Il<br>valore può essere:<br>$\bullet$ 0 = No<br>• $1 = Si$ |
| DSQQW_RPT_COPIES  | 10        | Numero di copie per PRINT REPORT. Il<br>valore predefinito è 1.<br>Nota: Se DSQQW_RPT_USE_PS è<br>impostato su 1, vengono utilizzate le<br>opzioni di Imposta pagina. Se è<br>impostato su 2, vengono utilizzate le<br>impostazioni di variabile globale.                                                                                                    |
| DSQQW_RPT_FONT    | 55        | Font per PRINT REPORT. Il valore<br>predefinito è'Courier New'.<br>Nota: Se DSQQW_RPT_USE_PS è<br>impostato su 1, vengono utilizzate le<br>opzioni di Imposta pagina. Se è<br>impostato su 2, vengono utilizzate le<br>impostazioni di variabile globale.                                                                                                    |

*Tabella 74. Variabili globali ambiente Windows (Continua)*

| Variabile globale | Lunghezza    | Descrizione                                                                                                    |
|-------------------|--------------|----------------------------------------------------------------------------------------------------|
| DSQQW_RPT_FONT_BD | 1            | Attributo Bold per PRINT REPORT. Il<br>valore standard è 0.<br>Nota: Se DSQQW_RPT_USE_PS è<br>impostato su 1, vengono utilizzate le<br>opzioni dell'impostazione di pagina;<br>se è impostato su 2, vengono<br>utilizzate le impostazioni della<br>variabile globale.                                                                                                    |
| DSQQW_RPT_FONT_IT | 1            | Attributo Italic per PRINT REPORT. Il<br>valore standard è 0.<br>Nota: Se DSQQW RPT USE PS è<br>impostato su 1, vengono utilizzate le<br>opzioni dell'impostazione di pagina;<br>se è impostato su 2, vengono<br>utilizzate le impostazioni della<br>variabile globale.                                                                                                    |
| DSQQW_RPT_FONT_SZ | 2            | Dimensione font per PRINT REPORT. Il<br>valore standard è 10.<br>Nota: Se DSQQW_RPT_USE_PS è<br>impostato su 1, vengono utilizzate le<br>opzioni dell'impostazione di pagina;<br>se è impostato su 2, vengono<br>utilizzate le impostazioni della<br>variabile globale.                                                                                                    |
| DSQQW_RPT_LEN_TYP | $\mathbf{1}$ | Tipo di lunghezza pagina per PRINT<br>REPORT. Il valore può essere:<br>• 0 = adeguare alla lunghezza della<br>pagina stampata. Questo è il valore<br>predefinito.<br>$\cdot$ 1 = specificare un numero esplicito<br>di righe<br>$\cdot$ 2 = specificare un prospetto<br>continuo senza interruzioni di<br>pagina<br>Nota: Se DSQQW_RPT_USE_PS è<br>impostato su 1, vengono utilizzate le<br>opzioni dell'impostazione di pagina;<br>se è impostato su 2, vengono<br>utilizzate le impostazioni della<br>variabile globale. |

*Tabella 74. Variabili globali ambiente Windows (Continua)*

| Variabile globale | Lunghezza    | <b>Descrizione</b>                                                                                                    |
|-------------------|--------------|----------------------------------------------------------------------------------------------------|
| DSQQW_RPT_NUM_CHR | 10           | Numero di caratteri su una pagina<br>stampata per PRINT REPORT. Valido<br>solo quando DSQQW_RPT_WID_TYP<br>è impostato su 1. Il valore predefinito<br>e 80.<br>Nota: Se DSQQW RPT USE PS è<br>impostato su 1, vengono utilizzate le<br>opzioni dell'impostazione di pagina;<br>se è impostato su 2, vengono<br>utilizzate le impostazioni della<br>variabile globale. |
| DSQQW_RPT_NUM_LNS | 10           | Numero di righe su una pagina per<br>PRINT REPORT. Valido solo quando<br>DSQQW_RPT_LEN_TYP è impostato<br>su 1. Il valore predefinito è 60.<br>Nota: Se DSQQW RPT USE PS è<br>impostato su 1, vengono utilizzate le<br>opzioni dell'impostazione di pagina;<br>se è impostato su 2, vengono<br>utilizzate le impostazioni della<br>variabile globale.                 |
| DSQQW_RPT_ORIENT  | $\mathbf{1}$ | Orientamento pagina per PRINT<br>REPORT. Il valore può essere:<br>$\bullet$ 0 = verticale. Questo è il valore<br>predefinito.<br>$1$ = orizzontale<br>Nota: Se DSQQW_RPT_USE_PS è<br>impostato su 1, vengono utilizzate le<br>opzioni dell'impostazione di pagina;<br>se è impostato su 2, vengono<br>utilizzate le impostazioni della<br>variabile globale.          |

*Tabella 74. Variabili globali ambiente Windows (Continua)*

| Variabile globale | Lunghezza    | Descrizione                                                                                                    |
|-------------------|--------------|----------------------------------------------------------------------------------------------------|
| DSQQW_RPT_USE_PS  | 1            | Serie di opzioni di formattazione di<br>pagina(lunghezza) per PRINT REPORT.<br>Il valore può essere:                                                                                             |
|                   |              | $\bullet$ 0 = utilizzare i valori specificati nel<br>comando PRINT REPORT o nelle<br>variabili globali                                                                                           |
|                   |              | $\cdot$ 1 = utilizzate i valori specificati<br>nell'impostazione della pagina del<br>documento form. Questo è il valore<br>predefinito.                                                          |
|                   |              | Nota: Se questo valore è impostato su<br>1, vengono utilizzate le opzioni<br>dell'impostazione di pagina; se è<br>impostato su 2, vengono utilizzate le<br>impostazioni della variabile globale. |
| DSQQW_RPT_WID_TYP | $\mathbf{1}$ | Tipo di larghezza pagina per PRINT<br>REPORT. Il valore può essere:                                                                                                    |
|                   |              | • 0 = adeguare alla larghezza della<br>pagina stampata. Questo è il valore<br>predefinito.                                                                                                    |
|                   |              | $\cdot$ 1 = specificare un numero esplicito<br>di caratteri.                                                                                                    |
|                   |              | Nota: Se questo valore è impostato su<br>1, vengono utilizzate le opzioni<br>dell'impostazione di pagina; se è<br>impostato su 2, vengono utilizzate le<br>impostazioni della variabile globale. |
| DSQQW_SHOW_QUERY  | 1            | Vista di un'interrogazione per SHOW<br>QUERY. Il valore può essere:                                                                                                    |
|                   |              | • 0 = vista guidata o SQL. Questo è il<br>valore predefinito.                                                                                                    |
|                   |              | $1 = vista$ risultati                                                                                                    |
| DSQQW_STRIP_SPACE | 1            | Rimuove gli spazi finali dagli oggetti<br>richiamati dal server. Il valore può<br>essere:                                                                                                    |
|                   |              | $\bullet$ 0 = richiamo degli spazi finali                                                                                                    |
|                   |              | $\cdot$ 1 = rimuovere gli spazi finali.<br>Questo è il valore predefinito.                                                                                                    |

*Tabella 74. Variabili globali ambiente Windows (Continua)*

| Variabile globale       | Lunghezza | <b>Descrizione</b>                                                                                                    |
|-------------------------|-----------|----------------------------------------------------------------------------------------------------|
| DSQQW SV DATA C S       | 10        | Righe da inserire prima del commit<br>per SAVE DATA. Il valore può essere:                                                              |
|                         |           | $\cdot$ 0 = tutte le righe. Questo è il valore<br>predefinito.                                                                          |
|                         |           | • $n =$ dove <i>n</i> equivale ad un numero<br>esplicito di righe                                                                       |
| DSQQW_UEDIT_DLL         | 55        | DLL che implementa le routine di<br>modifica dell'utente. Il valore<br>predefinito è rsuedit.dll                                        |
| <b>DSQQW_PROC_WNDWS</b> |           | Opzioni dei risultati della procedura.<br>I valori sono:                                                                                |
|                         |           | $\bullet$ 0 = lascia aperto l'oggetto più<br>recente alla fine della procedura                                                          |
|                         |           | Ad esempio, lasciare aperti<br>l'interrogazione e il form più<br>recenti alla fine della procedura,<br>ma non la procedura più recente. |
|                         |           | $1 =$ lasciare aperti tutti gli oggetti<br>alla fine della procedura                                                                    |

*Tabella 74. Variabili globali ambiente Windows (Continua)*

# **Capitolo 18. Riga comandi**

Utilizzare la riga comandi per immettere un comando e selezionare il server su cui eseguire il comando.

#### **Attivare la riga comandi**

1. Selezionare **Visualizza--> Barra dei comandi**.

La riga comandi è disponibile nella parte superiore di tutte le finestre.

- 2. *Facoltativo:* Immettere un comando nel campo **Esegui comando**.
- 3. *Facoltativo:* Selezionare un comando recente dalla casella di elenco a discesa **Esegui comando**.
- 4. Selezionare il server su cui eseguire il comando nel campo **Sul server**. L'elenco a discesa **Sul server** elenca i server definiti nell'SDF (server definition file).

#### **Esecuzione automatica dei comandi**

Le impostazioni e le azioni possono essere definite in modo tale da essere operative quando viene avviato QMF per Windows. Questi parametri vengono definiti sulla riga comandi di QMF per Windows. Essi possono essere utilizzati per definire impostazioni o eseguire sessioni non presidiate.

Per informazioni sull'aggiunta dei parametri di riga comandi su un'icona o sul menu di avvio, fare riferimento alla guida del sistema operativo.

### **Parametri della riga comandi**

I parametri di riga comandi sono riportati e descritti di seguito.

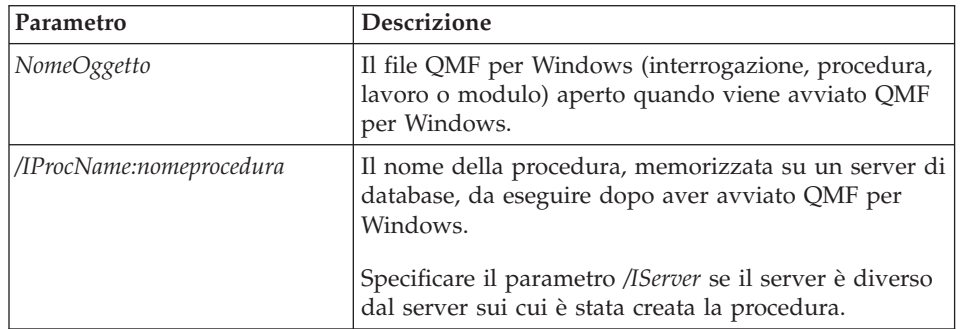

*Tabella 75. Parametri riga comandi*

| Parametro                                        | Descrizione                                                                                                    |
|--------------------------------------------------|----------------------------------------------------------------------------------------------------|
| /IProcFile:fileprocedura                         | L'ubicazione e il nome di un file di procedura<br>memorizzato localmente da eseguire dopo aver<br>avviato QMF per Windows.                                                                                                   |
| /IServer:nomeserver                              | Il server dove è memorizzata la procedura di avvio,<br>come specificato nel parametro /IProcName.                                                                                                    |
| /IObject:"ProprietarioOggetto"."<br>NomeOggetto" | Il nome di un oggetto memorizzato su un server di<br>database che verrà richiamato dopo aver avviato<br>QMF per Windows.                                                                                                    |
|                                                  | E' inoltre necessario specificare il parametro /IServer.                                                                                                    |
| /Run                                             | Avvia un oggetto aperto o richiamato.                                                                                                    |
|                                                  | Questo parametro viene utilizzato insieme ai<br>parametri /IUserID e /IPassword.<br>Nota: Questo parametro ignora moduli e lavori.                                                                                           |
| /IDisplay                                        | Un oggetto aperto o richiamato.                                                                                                    |
|                                                  | Se non sono specificati i parametri /IRun oppure<br>/IDisplay, verrà utilizzato il parametro /IDisplay.                                                                                                    |
| /IUserID:IDutente                                | L'ID utente da utilizzare quando si esegue un oggetto<br>specificato con uno dei seguenti parametri:                                                                                                    |
|                                                  | • /IProcName                                                                                                    |
|                                                  | • /IProcFile                                                                                                    |
|                                                  | • NomeOggetto                                                                                                    |
|                                                  | • /IObject                                                                                                    |
|                                                  | Il parametro /IUserID:IDutente viene utilizzato insieme<br>al parametro /IPassword.                                                                                                    |
| /IPassword:password                              | La password dell'utente specificato con il<br>parametro/IUserID.<br>Nota: Il parametro /IPassword include la password<br>dell'utente.                                                                                        |
| /Batch                                           | Chiude la sessione corrente e l'applicazione dopo<br>aver eseguito l'oggetto specificato sulla riga comandi.<br>Nota: Questo parametro elimina tutti i messaggi di<br>avvertenza o di errore.                                |
| &nomevariabile-valorevariabile                   | Definisce o aggiorna i valori di variabile globale per<br>una procedura o un'interrogazione. E' possibile<br>definire più variabili.<br>Nota: Il valore inviato alla procedura deve essere<br>racchiuso tra due apici (" "). |

*Tabella 75. Parametri riga comandi (Continua)*

| Parametro             | <b>Descrizione</b>                                                                                                    |
|-----------------------|----------------------------------------------------------------------------------------------------|
| /ICatalogIDUtente     | L'ID utente da utilizzare nella connessione ad<br>un'origine dati ODBC. Esso viene utilizzato insieme<br>al parametro /ICatalogPassword.                         |
| /ICatalogPassword     | La password dell'utente, come specificato con il<br>parametro /ICatalogUserID. Questo parametro viene<br>utilizzato quando si accede all'origine dati ODBC.      |
| <b>ICatalogUserID</b> | L'ID utente per il server di catalogo associato al<br>parametro /IServer.<br>Il parametro ICatalogUserID viene utilizzato insieme al                             |
|                       | parametro /ICatalogPassword.                                                                                                    |
| ICatalogPassword      | La password dell'utente associata al parametro<br>/ICatalogUserID.<br>Nota: Il parametro /ICatalogPassword include la<br>password dell'utente in testo semplice. |

*Tabella 75. Parametri riga comandi (Continua)*

### **Attività di esempio**

Seguire questi passaggi per utilizzare la riga comandi:

1. Creare una procedura.

Ad esempio:

```
run query ObjectTracking (form=ObjectTrackingForm
export report to c:\qmftrack.rep
windows notepad c:\qmftrack.rep
```
Quest'esempio esegue un'interrogazione denominata ObjectTracking utilizzando il form denominato ObjectTrackingForm per la creazione del prospetto. La procedura esporta il prospetto in un file denominato qmftrack.rep sul sistema locale nella c:\directory. Quindi, nella riga Windows Notepad c:\qmftrack.rep , il file di prospetto viene aperto utilizzando Blocco note.

2. Salvare la procedura sul server oppure come un file locale.

Ad esempio:

c:\procedure1.prc

- 3. Eseguire la procedura.
- 4. Immettere il seguente comando nel campo **Esegui comando** se la procedura era *salvata sul server*:

```
"C:\Program Files\IBM\QMF for Windows\qmfwin.exe" /IServer:DB2AIX
/IProcname:DB2INST1.Procedure1 /IUserID:db2inst1
/IPassword:db2inst1
```
5. Immettere il seguente comando nel campo **Esegui comando** se la procedura era *salvata localmente*:

```
"C:\Program Files\IBM\QMF for Windows\qmfwin.exe" /IServer:DB2AIX
/IProcfile:"c:\Procedure1.prc" /IUserID:db2inst1
/IPassword:db2inst1
```
#### **Riferimento indiretto da riga comandi**

Invece di immettere tutti i parametri direttamente sulla riga comandi, è possibile mettere alcuni dei parametri, o tutti, in un file e fare quindi riferimento al file dalla riga comandi, preceduto dal carattere (@).

Ad esempio, se il testo del file C:\Temp\options contiene: /CollectionID:QMF81 /BIND

specificare questa riga comandi: rsadmin.exe sdf.ini /Server:"Server 1" @C:\Temp\options.tex

questo equivale a specificare questa riga comandi: rsadmin.exe sdf.ini /Server:"Server 1" /CollectionID:QMF81 /Bind

Ad esempio, la seguente riga comandi crea un server denominato ″Test Server″ nell'SDF (server definition file) sdf.ini, con il nome RDB ″TEST″, utilizzando una connessione TCP/IP al nome host ″db2test.ibm.com″ ed il numero di porta 446. Tutti gli altri parametri hanno dei valori predefiniti: rsadmin.exe sdf.ini /Server:"Test Server" /CollectionID:QMF81 /Bind

Questa riga comandi definisce un nuovo server denominato ″Test Server″ nell'SDF (server definition file) denominato ″sdf.ini″, utilizzando una connessione TCP/IP all'indirizzo IP ″127.0.0.1″ ed il numero di porta 446. Imposta inoltre ″QMF81″ come ID raccolta per il server, crea gli oggetti di database di QMF per Windows che non esistono (utilizzando istruzioni predefinite), associa i pacchetti di QMF per Windows e concede l'autorizzazione EXECUTE su questi pacchetti a PUBLIC:

rsadmihn.exe sdf.ini /Server:"Test Server" /RDBName:TEST /HostName:127.0.0.1 /PortNumber:446 /CollectionID:QMF81 /CreateObjects /Bind /Grant:PUBLIC

# **Capitolo 19. Generatore espressione**

#### **Informazioni su Generatore espressione**

Utilizzare Generatore espressione per creare delle espressioni SQL per le interrogazioni SQL e quelle guidate.

Generatore espressione contiene una tavolozza di elementi comuni utilizzati per creare espressioni SQL. Degli esempi di questi elementi includono i nomi di colonne, le costanti, le funzioni e gli operatori. Quando si fa clic su un pulsante nella tavolozza di Generatore espressione, viene inserito un modello per l'elemento di espressione nella finestra dell'interrogazione SQL o nella finestra dell'interrogazione guidata. Il risultato finale è una struttura in cui è possibile creare l'interrogazione SQL o l'interrogazione guidata.

Una volta completata la creazione dell'espressione, fare clic fuori dalla finestra di Generatore espressione oppure premere **Esc** per chiudere la finestra.

#### **Apertura di Generatore espressione**

Per richiamare il Generatore espressione da un'interrogazione SQL:

- v selezionare **Interrogazione--> Generatore espressione**
- v fare clic sull'icona del Generatore espressione sulla barra degli strumenti
- v premere **Alt** + **.**

Per un'interrogazione guidata, fare clic sull'icona per aprire il Generatore espressione:

- v nella finestra di dialogo Colonne, accanto al campo **Immettere un'espressione**
- v nella finestra di dialogo Condizioni di ordinamento, accanto al campo **Immettere una condizione di ordinamento**
- v nella finestra di dialogo Condizioni di riga, accanto alla serie di campi **Destra**

#### **Espressioni disponibili**

I seguenti sono alcuni esempi delle espressioni SQL disponibili nel Generatore espressione.

**Nota:** La pubblicazione SQL Reference per il tipo di database e la versione rappresenta l'origine autorevole per la sintassi delle espressioni di SQL. Consultare questa documentazione per ulteriori informazioni su come

codificare l'SQL.

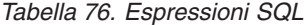

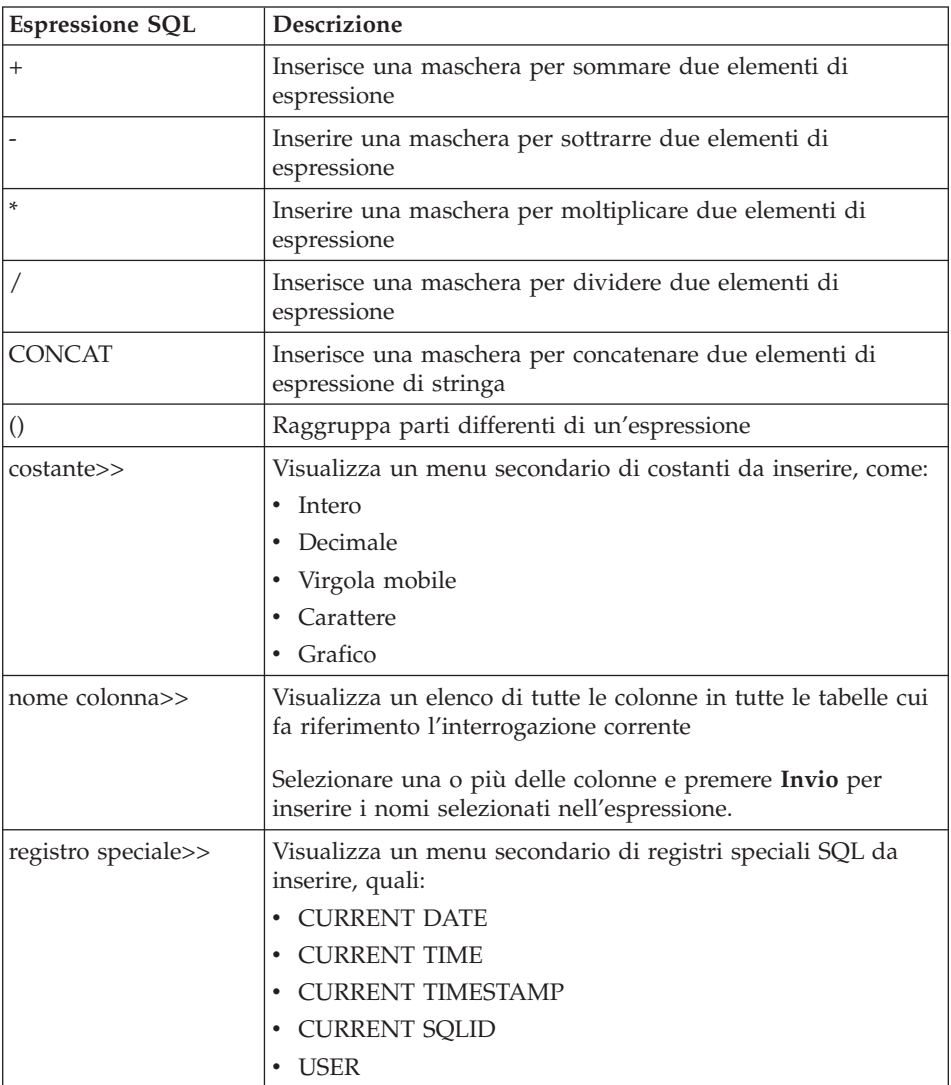

| <b>Espressione SQL</b> | <b>Descrizione</b>                                                                                                    |
|------------------------|----------------------------------------------------------------------------------------------------|
| funzione>>             | Visualizza una vista ad albero contenente una colonna SQL e<br>funzioni scalari. Le funzioni sono organizzate in gruppi<br>correlati, ognuno dei quali viene visualizzato sotto un ramo<br>differente della struttura ad albero.                                                                                        |
|                        | Per inserire un riferimento alla funzione nell'espressione,<br>selezionare la funzione nell'albero e fare clic su Invio.                                                                                                    |
|                        | I due rami che vengono visualizzati nella parte superiore<br>dell'albero hanno uno scopo speciale:                                                                                                    |
|                        | • Funzioni preferite elenca le funzioni utilizzate più di<br>frequente.                                                                                                    |
|                        | Aggiungere una funzione ai propri preferiti facendo clic<br>con il tastino destro del mouse sulla funzione e<br>selezionando Aggiungi a Preferiti. Rimuovere una<br>funzione dai propri preferiti facendo clic con il tastino<br>destro del mouse sulla funzione e selezionando Rimuovi<br>da Preferiti.                |
|                        | · Funzioni usate più di recente elenca le dieci funzioni<br>utilizzate più di recente.                                                                                                    |
|                        | Utilizzare questa funzione per immettere gli stessi<br>riferimenti di funzione in modo ripetuto, nella stessa<br>espressione oppure in espressioni differenti.                                                                                                    |
|                        | Dopo avere selezionato una funzione, l'area di<br>visualizzazione sotto la vista della struttura ad albero<br>visualizza il modello di riferimento di funzione che verrà<br>inserito.                                                                                                    |
|                        | Quando si fa clic con il tastino destro del mouse su una<br>funzione e si seleziona <b>Visualizza riferimento</b> dal menu<br>secondario, viene aperto un browser Web che fornisce la<br>documentazione di riferimento IBM per la funzione.<br>Nota: Quest'opzione richiede che sia attiva una connessione<br>Internet. |

*Tabella 76. Espressioni SQL (Continua)*

*Tabella 76. Espressioni SQL (Continua)*

| <b>Espressione SQL</b> | <b>Descrizione</b>                                                                                                    |
|------------------------|----------------------------------------------------------------------------------------------------|
| espressione case>>     | Inserisce un'espressione case SQL:                                                                                                    |
|                        | • Semplice                                                                                                    |
|                        | CASE <espressione> WHEN <espressione> THEN<br/><espressione-risultato> ELSE <espressione-risultato><br/>END</espressione-risultato></espressione-risultato></espressione></espressione> |
|                        | • Ricerca                                                                                                    |
|                        | CASE WHEN <condizione-ricerca> THEN<br/><espressione-risultato> ELSE <espressione-risultato><br/>END</espressione-risultato></espressione-risultato></condizione-ricerca>               |
|                        |                                                                                                    |

# **Capitolo 20. DB2 Intelligent Miner Scoring**

#### **Informazioni su Intelligent Miner Scoring**

Utilizzare le funzioni IBM Intelligent Miner Scoring (IM Scoring) per importare alcuni tipi di moduli di estrazione dati in una tabella DB2, applicare i modelli ai dati in DB2 e ottenere i risultati una tabella DB2 ed ottenere i risultati dello scoring.

I risultati dello scoring sono ottenuti dopo l'applicazione del modello. I risultati dello scoring cambiano in base al tipo di modello applicato. IM Scoring include delle funzioni che richiamano i valori nei risultati dello scoring. Le funzioni di scoring richiedono DB2 Universal Database, Versione 8.1 o successive, perché DB2 UDB Versione 8.1 implementa la funzione REC2XML che viene utilizzata per lo scoring.

IM Scoring, versione 8.1, estende le capacità di DB2 di includere delle funzioni di estrazione di dati. I modelli di estrazione di dati continuano ad essere creati utilizzando l'applicazione IBM DB2 Intelligent Miner for Data, che produce dei moduli PMML (predictive model markup language) mentre con la modalità di applicazione di estrazione dati le funzioni vengono integrate in DB2.

#### **Riferimenti aggiuntivi**

Per ulteriori descrizioni delle funzioni di estrazione dati, consultare *IBM Intelligent Miner Scoring V7.1 Administration and Programming for DB2* all'indirizzo http://www/ibm.com/software/data/iminer/scoring/library.html e *Using the Intelligent Miner for Data V6.1* all'indirizzo http://www.ibm.com/software/data/iminer/fordata/library.html.

#### **Funzioni di scoring disponibili**

Le funzioni, implementate come delle UDF (user-defined function) DB2, applicano i modelli di estrazione di dati ai dati contenuti nelle tabelle DB2 e richiamano i risultati.

Il responsabile delle attività di estrazione dei dati crea le seguenti funzioni durante l'installazione. Il responsabile utilizza quindi le funzioni IM Scoring per fornire i moduli di estrazione dei dati ad altri utenti.

Le definizioni delle funzioni fanno riferimento ai moduli di estrazione in DB2 ma QMF per Windows non fornisce le funzioni per creare questi moduli.

QMF per Windows fornisce le seguenti funzioni Intelligent Miner Scoring:

- Q.PredictClusterID
- v Q.PredictClusConf
- Q.PredictClusScore
- Q.PredictClass
- v Q.PredictClassConf
- O.PredictValue

# **Clustering**

Le funzioni Q.PredictClusterID, Q.PredictClusConf e Q.PredictClusScore sono basate su una tecnica di estrazione dei dati denominata *clustering*. Questa tecnica di estrazione dei dati rileva gruppi di righe con delle caratteristiche comuni, o cluster, in modo tale che le righe siano possibilmente omogenee dentro un cluster e possibilmente eterogenee tra due cluster.

Questa tecnica viene di norma utilizzata per il profilo e la segmentazione dei clienti. Divide i clienti in gruppi, sulla base di parametri quali gli schemi di utilizzo, le opportunità di vendita incrociata ed i dati demografici.

# **Classificazione**

Le funzioni Q.PredictClass e Q.PredictClassConf sono basate sulla tecnica di *classificazione*. Questa tecnica raggruppa i record in classi predefinite, per potere predire una classe sulla base di altri campi di input.

Questa tecnica viene di norma utilizzata per l'analisi dei rischi.

# **Predizione dei valori numerici**

La funzione Q.PredictValue è basata sulla *predizione dei valori numerici*. Questa è simile alla tecnica di classificazione; tuttavia Q.PredictValue restituisce i numeri che potrebbero possibilmente essere in un intervallo di valori continuo.

Questa tecnica viene di norma utilizzata per l'analisi dei rischi.

# **Esempio di IM Scoring**

Il seguente esempio è una semplice interrogazione che utilizza IM Scoring:

```
SELECT A.Name
       Q.PredictClass('DemoBanking',
                      REC2XML(2,'COLATTVAL','',
                              A.Type, A.Age, A.Siblings, A.Income)
                     ) As RiskClass
FROM BankCustomers A
```
Quest'interrogazione fa riferimento alla tabella arbitraria BankCustomers, che contiene informazioni sui clienti di una banca. Per ciascun cliente, la funzione di scoring calcola un valore che potrebbe essere una classificazione del rischio dei crediti. Questa predizione viene implementata dalla funzione di scoring Q.PredictClass. Il primo argomento, 'DemoBanking', è il nome di un modulo di estrazione dei dati. Il secondo argomento sono i dati di input, generati da **REC2XML**.

i risultati dell'interrogazione contengono dei valori semplici quali:

*Tabella 77. Risultati dell'interrogazione IM Scoring di esempio*

| Nome          | Classe di rischio |
|---------------|-------------------|
| Joe Padeni    | alta              |
| Susan Sztuba  | alta              |
| Callie Atchue | bassa             |

La funzione Q.PredictClass restituisce un VARCHAR. Nell'esempio, produce un valore ″alta″ o ″bassa″. Un modello di estrazione dei dati che contiene gli schemi e le formule necessari per predire i cluster, le classi o i valori numerici. Questi schemi vengono letti da UDF per calcolare le predizioni.

# **Q.PredictClusterID**

### **Descrizione**

Questa funzione ottiene, dai dati dei risultati dell'interrogazione, l'ID cluster prodotto quando si applica un modello di clustering. Questo identifica lo specifico cluster nel modello di clustering che ha una maggiore corrispondenza per questi dati.

### **Formato**

Q.PredictClusterID(NomeModello VARCHAR(256), Valori VARCHAR(32672))

# **Parametri**

| <b>Nome</b> | <b>Descrizione</b>                                                                                                    |
|-------------|----------------------------------------------------------------------------------------------------|
| NomeModello | Il nome di un modello nella tabella predefinita che<br>contiene i modelli di clustering.                                          |
| Valori      | Una stringa che contiene gli argomenti di input<br>richiesti dal modello. Questo valore è prodotto<br>dalla funzione DB2 REC2XML. |

*Tabella 78. Parametri Q.PredictClusterID*

# **Valore di ritorno**

Questa funzione restituisce l'ID cluster come tipo di dati INTEGER.

# **Q.PredictClusConf**

## **Descrizione**

Questa funzione ottiene la confidenza dai dati dei risultati dell'interrogazione prodotti quando si applica un modello di clustering. Questo è un valore compreso tra 0.0 e 1.0. Questo valore esprime la probabilità che il cluster stimato sia la migliore corrispondenza rispetto agli altri cluster.

# **Formato**

Q.PredictClusConf(NomeModello VARCHAR(256), Valori VARCHAR(32672))

# **Parametri**

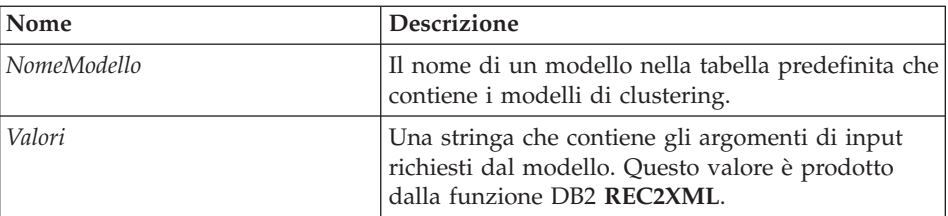

*Tabella 79. Parametri di Q.PredictClusConf*

# **Valore di ritorno**

Questa funzione restituisce la classificazione di clustering come tipo di dati DOUBLE.

# **Q.PredictClusScore**

# **Descrizione**

Questa funzione ottiene lo score di clustering dai dati dei risultati dell'interrogazione prodotti quando si applica un modello di clustering. Lo score è un'espressione del grado di approssimazione con cui i dati corrispondono al cluster stimato.

- v **Clustering demografico:** un valore di score prossimo a 1.0 indica una buona corrispondenza.
- v **Clustering neurale:** un valore di score prossimo a 0.0 indica una buona corrispondenza.

**Nota:** Il valore di score può indicare una buona corrispondenza anche quando la confidenza restituita da PredictClusConf è bassa. Questo si verifica se i dati corrispondono ad un altro cluster che è molto vicino al primo.

# **Formato**

Q.PredictClusScore(NomeModello VARCHAR(256), Valori VARCHAR(32672))

# **Parametri**

| <b>Nome</b>        | <b>Descrizione</b>                                                                                                    |
|--------------------|----------------------------------------------------------------------------------------------------|
| <i>NomeModello</i> | Il nome di un modello nella tabella predefinita che<br>contiene i modelli di clustering.                                          |
| Valori             | Una stringa che contiene gli argomenti di input<br>richiesti dal modello. Questo valore è prodotto<br>dalla funzione DB2 REC2XML. |

*Tabella 80. Parametri Q.PredictClusScore*

# **Valore di ritorno**

Questa funzione restituisce la classificazione di clustering come tipo di dati DOUBLE.

# **Q.PredictClass**

# **Descrizione**

Questa funzione ottiene la classe stimata dai dati dei risultati dell'interrogazione prodotti quando si applica un modello di classificazione. Questo identifica, nel modello, la specifica classe che corrisponde ai dati.

# **Formato**

Q.PredictClass(NomeModello VARCHAR(256), Valori VARCHAR(32672))

# **Parametri**

*Tabella 81. Parametri di Q.PredictClass*

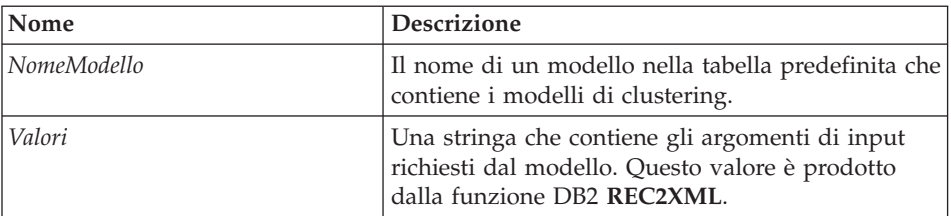

# **Valore di ritorno**

Questa funzione restituisce la classe stimata come tipo di dati VARCHAR.

# **Q.PredictClassConf**

# **Descrizione**

Questa funzione ottiene il valore di confidenza della classificazione dai dati dei risultati prodotti quando si applica un modello di classificazione. La confidenza è un valore compreso tra 0.0 e 1.0 che esprime la probabilità che la classe sia stimata correttamente.

## **Formato**

Q.PredictClassConf(NomeModello VARCHAR(256), Valori VARCHAR(32672))

## **Parametri**

*Tabella 82. Parametri di Q.PredictClassConf*

| <b>Nome</b> | <b>Descrizione</b>                                                                                                    |
|-------------|----------------------------------------------------------------------------------------------------|
| NomeModello | Il nome di un modello nella tabella predefinita che<br>contiene i modelli di clustering.                                          |
| Valori      | Una stringa che contiene gli argomenti di input<br>richiesti dal modello. Questo valore è prodotto<br>dalla funzione DB2 REC2XML. |

## **Valore di ritorno**

Questa funzione restituisce il valore di confidenza come un tipo di dati DOUBLE.

# **Q.PredictValue**

### **Descrizione**

Questa funzione ottiene il valore stimato dai dati dei risultati dell'interrogazione prodotti quando si applica un modello di regressione. Questo valore è calcolato in base alle relazioni stabilite dal modello.

## **Formato**

Q.PredictValue(NomeModello VARCHAR(256), Valori VARCHAR(32672))

# **Parametri**

*Tabella 83. Parametri di Q.PredictValue*

| Nome        | <b>Descrizione</b>                                                                                                    |
|-------------|----------------------------------------------------------------------------------------------------|
| NomeModello | Il nome di un modello nella tabella predefinita che<br>contiene i modelli di clustering.                                          |
| Valori      | Una stringa che contiene gli argomenti di input<br>richiesti dal modello. Questo valore è prodotto<br>dalla funzione DB2 REC2XML. |

# **Valore di ritorno**

Questa funzione restituisce il valore stimato come tipo di dati DOUBLE.

# **Capitolo 21. IBM DB2 Spatial Extender**

#### **Descrizione**

IBM DB2 Spatial Extender (Spatial Extender) memorizza, accede, gestisce ed analizza i dati spaziali che è possibile interrogare. Spatial Extender funziona con gli strumenti di visualizzazione spaziali. Ciò consente di raccogliere i dati spaziali, quali i dati geografici, e di collegare ad essi gli attributi di dati aziendali non spaziali.

IBM DB2 Spatial Extender è incorporata in IBM DB2 Universal Database. I dati spaziali sono composti da valori che illustrano la posizione degli oggetti in relazione alle aree.

Circa l'80% dei dati presenta caratteristiche spaziali incorporate. L'utente può utilizzare questi dati per eseguire delle interrogazioni contenenti i parametri rilevanti.

#### **Applicazioni aziendali**

E' possibile pervenire a decisioni aziendali aggiungendo il fattore ubicazione alle interrogazioni. E' possibile combinare i dati spaziali pertinenti con i dati aziendali nello stesso RDBMS per gestire meglio i dati in DB2. I dati spaziali possono essere di ausilio per determinare alcuni fattori aziendali di base, come ad esempio:

- v Dove costruire nuovi uffici sulla base dei costi e dei rilevamenti statistici ma anche in base alla prossimità di concorrenti e di una potenziale clientela?
- Quali clienti vivono dentro alle, o fuori dalle, aree di vendita?
- v Il centro dell'area di vendite è troppo lontano dalla maggioranza dei clienti nell'area?
- v Quale estensione delle proprie aree di vendita si sovrappone a quella dei concorrenti?
- v Quali clienti sono proprietari di case che valgono più di 400.000 \$ vivono entro un miglio da una faglia sismica?
- v Associare i dati spaziali con i dati aziendali nello stesso RDBMS per gestire meglio i dati nel DB2

### **Funzioni**

v Generare ed analizzare le informazioni spaziali e aziendali e memorizzare e gestire questi dati utilizzando una singola interfaccia SQL.

- v Controllare se le informazioni verranno raccolte per la posizione, la forma e le relazioni tra dati aziendali e geografici, compresi i dati di mappa.
- v Importare i dati di censimento in formati spaziali comuni, quali un formato di testo o binario noto o un formato di forma
- Possibilità di salvare le mappe di dati spaziali in un file
- Esportare le mappe di dati spaziali in procedure oppure come file grafici (come file .bmp o .emf)
- v Utilizzare le estensioni SQL per gestire i tipi di dati complessi e per consentire alle applicazioni di memorizzare e di manipolare gli oggetti direttamente nel database DB2
- v Rendere i dati più accessibili per le istruzioni SQL
- v Eseguire interrogazioni SQL dei dati spaziali oppure l'associazione di questi dati con i dati aziendali convenzionali memorizzati nei database DB2
- v Utilizzare gli strumenti di visualizzazione per fornire la mappa visiva dei dati spaziali
- v Implementare il modello di dati spaziali
- Gestire più tipi di dati
- v Supportare i formati utilizzati nell'industria, ad esempio i file di forma ESRI (.spm)

## **Interfaccia utente**

QMF per Windows utilizza un'unica interfaccia utente per le mappe spaziali:

- Le mappe spaziali vengono visualizzate in una finestra separata
- v Per gli oggetti di mappa è disponibile un menu a discesa
- v E' possibile ottenere le informazioni sulla proprietà e la cronologia per i livelli di mappa
- v Le icone di mappa sono disponibili insieme alle descrizioni informative

### **Prerequisiti**

- DB2 Spatial Extender, versione 7.2 o successive
- v Copia fornita su licenza di DB2 Universal Database Enterprise Edition (EE) versione 7.2 oppure una copia fornita su licenza di DB2 Universal Database Enterprise-Extended Edition (EEE) versione 7.2 per Windows NT, Windows 2000 o AIX
- Microsoft Windows NT (R), Microsoft Windows 2000 (R) o IBM AIX, ambiente a 32 bit o 64 bit per le piattaforme UNIX, Sun Solaris, Linux su Intel e zSeries, HP-UX
- v Anche una visualizzazione, come ESRI ArcExplorer, ArcView GIS, Arcinfo, ArcView, BusinessAnalyst o ArcIMS

# **Integrazione con QMF per Windows**

#### **finestra di dialogo Salva con nome**

Selezionare **File--> Salva con nome**. Viene visualizzata la finestra Salva con nome.Selezionare \*.spm come estensione nel campo **Salva come tipo**.

#### **Richiamo del componente di visualizzazione**

E' possibile richiamare il componente di visualizzazione, che esegue il rendering visuale dei file di forma (\*.spm).

### **Menu File**

1. Selezionare **File--> Apri**.

Viene visualizzata la finestra Apri.

- 2. Selezionare il file di mappa oppure immettere il nome del file nel campo **Nome file**, se lo si conosce.
- 3. *Facoltativo:* Selezionare File mappa (\*.spm) dal campo **File di tipo**.
- 4. Fare clic su **OK**.

Viene aperta la finestra Visualizza mappa.

#### **menu Mappa**

Utilizzare il menu Mappa per controllare gli attributi e la visualizzazione di una mappa spaziale.

#### **Aggiungi livello**

Selezionare **Mappa--> Aggiungi livello** per aggiungere un livello alla mappa spaziale. Viene aperta la finestra di dialogo Aggiungi livello.

**Nota:** E' possibile selezionare quest'opzione solo se è aperto almeno un insieme di risultati che contiene dei dati spaziali, il che significa che il livello deve avere una colonna con dei dati spaziali GEO, come definito nel database.

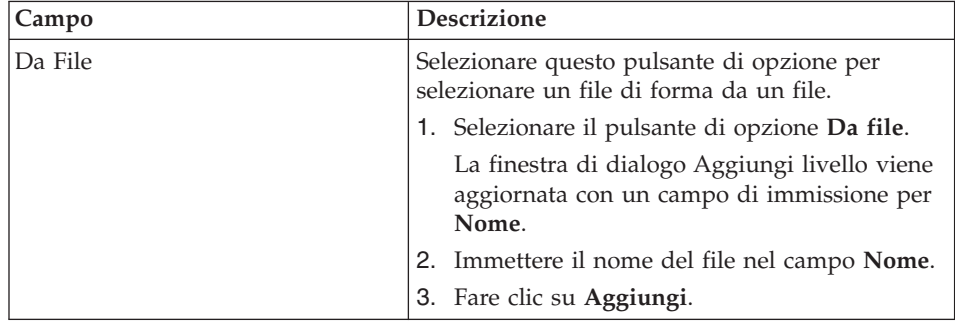

*Tabella 84. finestra di dialogo Aggiungi livello*

| Campo               | Descrizione                                                                                                    |
|---------------------|----------------------------------------------------------------------------------------------------|
| Dal Database        | Selezionare questo pulsante di opzione per<br>selezionare un file di forma da un database.                                                                                                    |
|                     | 1. Selezionare il pulsante di opzione Da<br>database.                                                                                                    |
|                     | La finestra di dialogo Aggiungi livello viene<br>aggiornata con dei campi di immissione per<br>Server, Proprietario, Nome e Tipo.                                                                                                    |
|                     | 2. Nel campo Server, selezionare il server<br>dall'elenco a discesa.                                                                                                    |
|                     | 3. Nel campo Proprietario, immettere il nome<br>del proprietario del file di forma.                                                                                                    |
|                     | 4. Nel campo Nome, immettere il nome del<br>proprietario dell'oggetto.                                                                                                    |
|                     | 5. Nel campo Tipo, selezionare uno dei<br>seguenti tipi di oggetto di forma dall'elenco<br>a discesa:                                                                                                    |
|                     | • Interrogazione                                                                                                    |
|                     | Tabella                                                                                                    |
|                     | Fare clic su Aggiungi.<br>6.                                                                                                    |
|                     | 7. Facoltativo: Fare clic su Elenca oggetti.                                                                                                    |
|                     | Viene aperta la finestra di dialogo Oggetti in<br>[Proprietario]. Utilizzare la finestra di dialogo<br>Elenca oggetti per visualizzare un elenco di<br>oggetti corrispondente alle proprie<br>immissioni relative a server, proprietario,<br>nome o tipo. |
|                     | 8. Facoltativo: Fare clic su Proprietà dalla<br>finestra di dialogo Oggetti in [Proprietario].                                                                                                    |
|                     | Viene aperta la finestra di dialogo [Proprietà<br>proprietario]. Utilizzare questa finestra di<br>dialogo per controllare i dettagli cronologici<br>per l'oggetto.                                                                                        |
| Da Documento aperto | Selezionare questo pulsante di opzione per<br>aggiungere un livello da un documento spaziale<br>aperto. La finestra di dialogo Aggiungi livello<br>viene aggiornata e viene aperta una casella di<br>elenco dove è possibile selezionare il livello.      |

*Tabella 84. finestra di dialogo Aggiungi livello (Continua)*

#### **Elenca oggetti**

Fare clic su **Elenca oggetti** nella finestra di dialogo Aggiungi livello per aprire la finestra di dialogo Oggetti in [Server]. Questo controllo è disponibile solo se si sta aggiungendo un livello da un database.

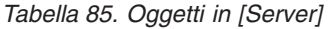

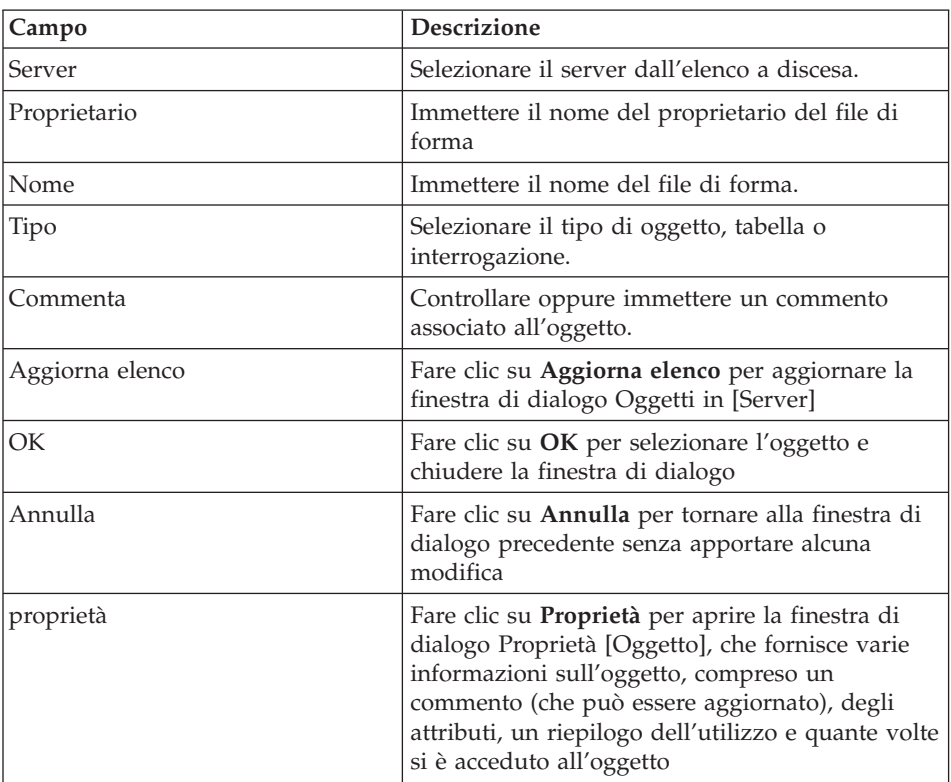

#### **Proprietà**

Fare clic su **Proprietà** nella finestra di dialogo Oggetti in [Server] per ottenere informazioni dettagliate per l'oggetto. Viene aperta la finestra di dialogo Proprietà [Server].

*Tabella 86. finestra di dialogo Proprietà [Server]*

| Campo                         | Descrizione                                                                                |
|-------------------------------|--------------------------------------------------------------------------------------------|
| Commenta                      | Un commento associato all'oggetto. E' possibile<br>immettere informazioni in questo campo. |
| Condivisione con altri utenti | Questa casella di spunta indica se l'oggetto è condiviso<br>con altri utenti               |

| Campo     | Descrizione                                                                                                    |
|-----------|----------------------------------------------------------------------------------------------------|
| Attributi | I vari attributi associati all'oggetto, compreso:                                                                                               |
|           | • Livello                                                                                                    |
|           | Il livello interno dell'oggetto.                                                                                                    |
|           | Tipo                                                                                                    |
|           | Il tipo dell'oggetto.                                                                                                    |
|           | Sottotipo                                                                                                    |
|           | Il sottotipo dell'oggetto interrogazione, SQL o<br>guidata, oppure l'oggetto tabella, T (per tabella)<br>oppure V (per vista).                  |
|           | Limitato                                                                                                    |
|           | Specifica se l'oggetto è condiviso oppure limitato.                                                                                             |
|           | Modello<br>٠                                                                                                    |
|           | Specifica il modello oggetto interno dell'oggetto. Per<br>le interrogazioni guidata, c'è sempre REL. Per gli<br>altri oggetti non è utilizzato. |

*Tabella 86. finestra di dialogo Proprietà [Server] (Continua)*

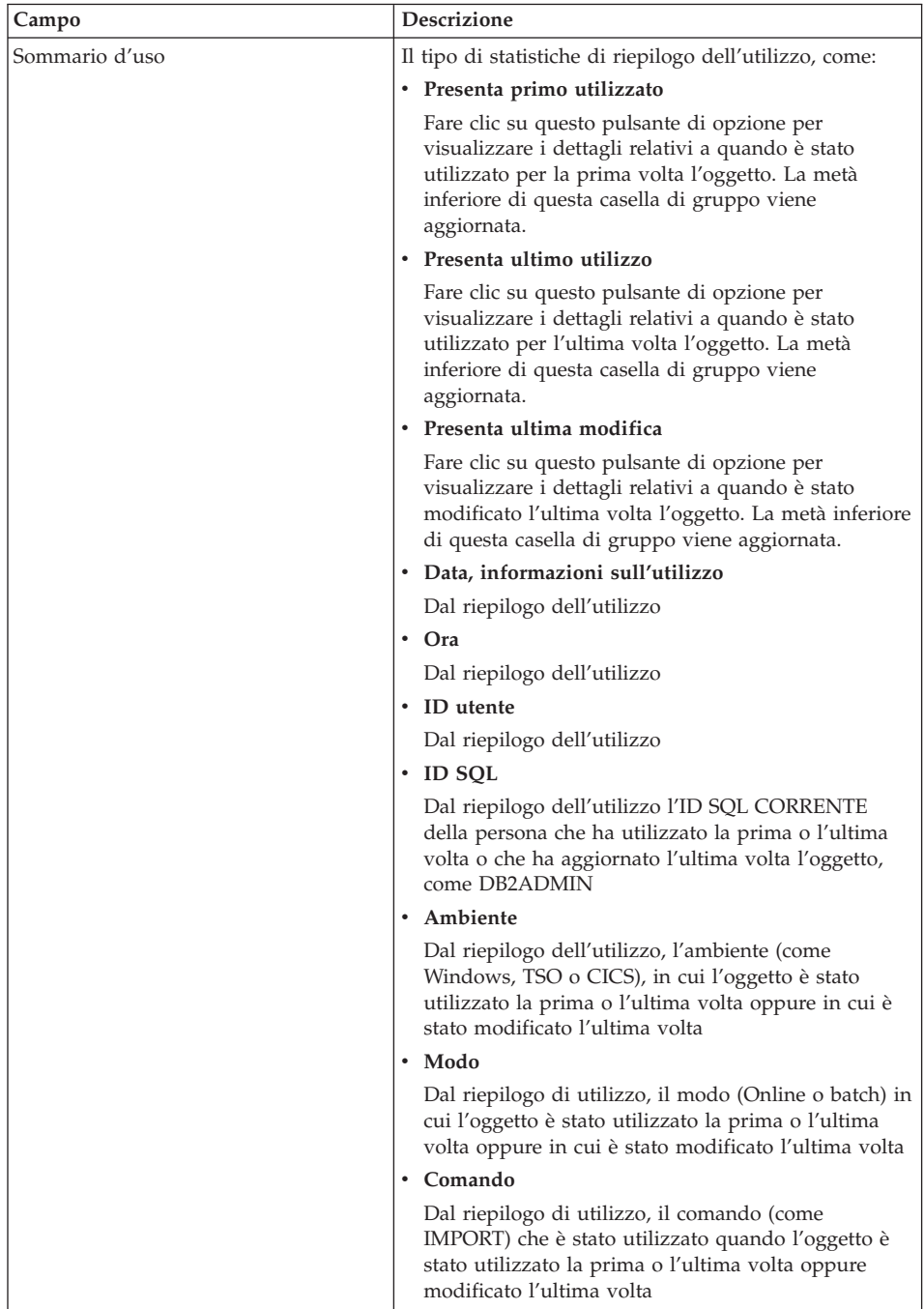

# *Tabella 86. finestra di dialogo Proprietà [Server] (Continua)*

| <b>Campo</b>    | Descrizione                                 |
|-----------------|---------------------------------------------|
| Numero di volte | • Numero di volte in cui è stato utilizzato |
|                 | • Numero di volte in cui è stato eseguito   |
|                 | • Numero di volte in cui è stato annullato  |

*Tabella 86. finestra di dialogo Proprietà [Server] (Continua)*

### **Cronologia di esecuzione**

Fare clic su **Cronologia di esecuzione** nella finestra di dialogo Proprietà [Server] per ottenere la cronologia di riepilogo per l'oggetto. La finestra di dialogo Cronologia di esecuzione [Oggetto] elenca tutte le volte che è un oggetto è stato eseguito, se la traccia dell'oggetto dettagliata è abilitata in Amministratore di QMF per Windows per il proprio gruppo di limiti per le risorse.

Le informazioni cronologiche sono disponibili per l'ID utente, la data, l'ora iniziale, l'ora finale, i flag di corretta esecuzione ed il conteggio dei byte.

| Campo          | <b>Descrizione</b>                                                                              |
|----------------|-------------------------------------------------------------------------------------------------|
| ID utente      | L'ID utente associato all'oggetto, quando è stato<br>eseguito.                                  |
| Data           | La data in cui è stato eseguito l'oggetto                                                       |
| Ora inizio     | L'ora in cui l'oggetto è stato inoltrato per<br>l'esecuzione                                    |
| Ora termine    | L'ora in cui è stata completata l'esecuzione<br>dell'oggetto                                    |
| Riuscita       | Un codice che indica il risultato finale<br>dell'esecuzione                                     |
| Conteggio byte | Il numero di byte richiamato dall'esecuzione<br>dell'oggetto (se l'oggetto è un'interrogazione) |

*Tabella 87. finestra di dialogo Cronologia di esecuzione [Oggetto]*

### **Visualizza**

Fare clic su **Visualizza** nella finestra di dialogo Oggetto [Cronologia di esecuzione] per ottenere una cronologia di esecuzione dettagliata per l'oggetto.

*Tabella 88. Finestra di dialogo Dettagli di esecuzione*

| <b>Campo</b> | <b>Descrizione</b>                                             |
|--------------|----------------------------------------------------------------|
| Data         | La data in cui è stato eseguito l'oggetto                      |
| ID utente    | L'ID utente associato all'oggetto, quando è stato<br>eseguito. |
| Campo           | <b>Descrizione</b>                                                                                                    |
|-----------------|----------------------------------------------------------------------------------------------------|
| Ora inizio      | L'ora in cui l'oggetto è stato inoltrato per<br>l'esecuzione                                                                                                    |
| <b>ID SQL</b>   | L'ID SQL, come DB2ADMIN, che è l'ID SQL<br>CORRENTE della persona che ha utilizzato per<br>la prima o l'ultima volta l'oggetto, o che l'ha<br>aggiornato l'ultima volta, dal riepilogo di<br>utilizzo                                                            |
| Ora termine     | L'ora in cui è stata completata l'esecuzione<br>dell'oggetto                                                                                                    |
| Ambiente        | L'ambiente (come Windows, TSO o CICS) in cui<br>l'oggetto è stato utilizzato la prima o l'ultima<br>volta oppure in cui è stato modificato l'ultima<br>volta, dal riepilogo di utilizzo                                                                          |
| Conteggio righe | Il numero di righe richiamato dall'esecuzione<br>dell'interrogazione. L'oggetto è zero quando<br>l'oggetto è viene eseguito da QMF per Windows.                                                                                                    |
| Modo            | Il modo in linea oppure batch in cui è stato<br>eseguito l'oggetto                                                                                                    |
| Conteggio byte  | Il numero di byte richiamato dall'esecuzione<br>dell'oggetto (se l'oggetto è un'interrogazione)                                                                                                    |
| Tempo CPU       | La quantità di tempo CPU impiegato<br>nell'esecuzione dell'oggetto. Questo valore è<br>zero quando l'oggetto viene eseguito da QMF<br>per Windows.                                                                                                    |
| Risultato       | Il risultato finale dell'esecuzione, che indica se è<br>stato completato con esito positivo oppure se è<br>stato annullato prematuramente. Alcuni dei<br>risultati visualizzati possono apparire solo<br>quando l'oggetto viene eseguito dall'host QMF.          |
| testo SQL       | Il testo SQL effettivo eseguito per<br>l'interrogazione. Il testo SQL viene tracciato solo<br>se il limite per le risorse Abilita traccia di testo<br>SQL è abilitato in Amministratore di QMF per<br>Windows per il proprio gruppo di limiti per le<br>risorse. |

*Tabella 88. Finestra di dialogo Dettagli di esecuzione (Continua)*

#### **Elimina livello**

Selezionare **Mappa--> Elimina livello** per eliminare un livello nella mappa spaziale immediatamente.

**Nota:** Non viene emesso alcun messaggio di conferma dell'eliminazione prima che QMF per Windows elimini il livello.

## **Proprietà livello**

Selezionare **Mappa--> Proprietà livello** per gestire gli attributi dei punti di mappa nel livello. Viene aperta una delle seguenti finestre di dialogo, a seconda del tipo di livello.

#### v **Proprietà livello punto**

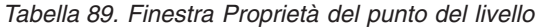

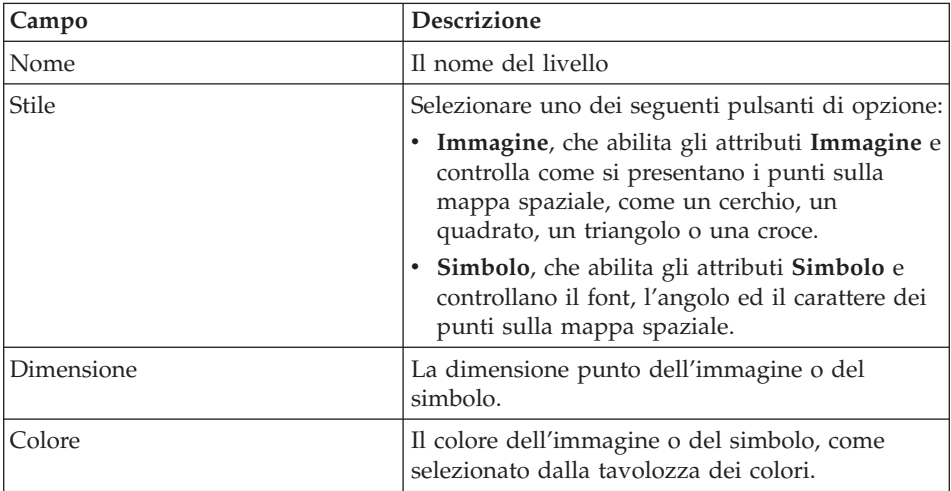

#### v **Proprietà livello poligono**

*Tabella 90. Finestra Proprietà del livello poligonale*

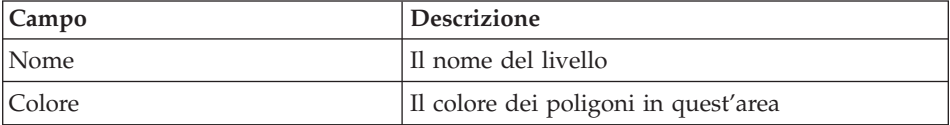

| Campo    | Descrizione                                                                                                    |
|----------|----------------------------------------------------------------------------------------------------|
| Stile    | Selezionare uno dei seguenti stili:                                                                                                    |
|          | • Pieno, presenta il poligono come una forma<br>piena                                                                                                    |
|          | Trasparente, presenta il poligono come un<br>contorno                                                                                                    |
|          | • Orizzontale, riempie il poligono con delle<br>linee orizzontali, nel colore selezionato                                                                                     |
|          | • Verticale, riempie il poligono con delle linee<br>verticali, nel colore selezionato                                                                                         |
|          | Diagonale verso l'alto, che riempie il<br>poligono con delle linee verticali, diagonali,<br>nel colore selezionato (andando da in fondo a<br>destra a in alto a sinistra)     |
|          | • Diagonale verso il basso, che riempie il<br>poligono con delle linee verticali, diagonali,<br>nel colore selezionato (andando da in alto a<br>destra a in basso a sinistra) |
|          | Croce, che riempie il poligono con una<br>struttura di griglia orizzontale e verticale, nel<br>colore selezionato                                                             |
|          | • Diagonali incrociate, che riempie il poligono<br>con una struttura di griglia diagonale a<br>sinistra e a destra, nel colore selezionato                                    |
|          | Grigio chiaro, con cui gli altri aspetti degli<br>altri livelli nella mappa diventano visibili nel<br>poligono con l'aggiunta del grigio chiaro                               |
|          | Grigio, con cui gli altri aspetti degli altri<br>livelli nella mappa diventano visibili nel<br>poligono con l'aggiunta del grigio                                             |
|          | Grigio scuro, con cui gli altri aspetti degli<br>altri livelli nella mappa diventano visibili nel<br>poligono con l'aggiunta del grigio scuro                                 |
| Bordo    | Selezionare questa casella di spunta per<br>visualizzare un bordo tra il poligono e gli altri<br>elementi nella mappa                                                         |
| Colore   | Il colore del bordo che separa il poligono e gli<br>altri elementi nella mappa, se la casella di<br>spunta Bordo è selezionata.                                               |
| Spessore | La dimensione punto del bordo che separa il<br>poligono e gli altri elementi nella mappa, se la<br>casella di spunta Bordo è selezionata.                                     |

*Tabella 90. Finestra Proprietà del livello poligonale (Continua)*

# v **Proprietà livello linea**

| Campo        | <b>Descrizione</b>                                                          |
|--------------|-----------------------------------------------------------------------------|
| Nome         | Il nome del livello                                                         |
| Colore       | Il colore della linea che circonda i limiti del<br>poligono                 |
| <b>Stile</b> | Il tipo di linea, continua, tratteggiata,<br>punteggiata e altre variazioni |
| Spessore     | La dimensione punto della linea                                             |

*Tabella 91. Finestra Proprietà del livello di riga*

# **Etichette livello**

Selezionare **Mappa--> Etichette livello** per gestire gli attributi delle etichette associate alle funzioni del livello. Viene aperta la finestra di dialogo Etichette livello.

| Campo                           | <b>Descrizione</b>                                                                                                    |
|---------------------------------|----------------------------------------------------------------------------------------------------|
| Nome livello                    | Il nome del livello                                                                                                    |
| Visualizzazione delle etichette | Selezionare questa casella di spunta per<br>visualizzare le etichette per la colonna<br>selezionata nel livello. Questa casella di spunta è<br>abilitata quando si seleziona una colonna<br>dall'elenco a discesa Colonna. |
| Colonna                         | Una colonna associata al livello. Selezionare una<br>colonna dall'elenco a discesa.                                                                                                    |
| Posizionamento                  | Selezionare una delle seguenti opzioni per<br>determinare come posizionare le etichette per il<br>livello:                                                                                                    |
|                                 | sulla funzione                                                                                                    |
|                                 | sopra la funzione                                                                                                    |
|                                 | sotto la funzione                                                                                                    |
|                                 | Una funzione è un punto specifico nel livello.                                                                                                    |
| Allineamento verticale          | Selezionare una delle seguenti opzioni per<br>determinare come verranno posizionate le<br>etichette verticalmente sul livello:                                                                                             |
|                                 | $\cdot$ top                                                                                                    |
|                                 | centro                                                                                                    |
|                                 | alla linea di base                                                                                                    |
|                                 | basso                                                                                                    |

*Tabella 92. Finestra di dialogo Etichette livello*

| Campo                    | Descrizione                                                                                                    |
|--------------------------|----------------------------------------------------------------------------------------------------|
| Allineamento orizzontale | Selezionare una delle seguenti opzioni per<br>determinare come verranno posizionate le<br>etichette orizzontalmente sul livello:<br>sinistra<br>destra<br>centro |
| Font                     | Specificare lo stile di font (o carattere) per le<br>etichette del livello dalla finestra di dialogo<br>Carattere                                                |

*Tabella 92. Finestra di dialogo Etichette livello (Continua)*

### **Ingrandimento**

Selezionare **Mappa--> Zoom avanti** per ingrandire un'area del livello. Il cursore prende la forma di una lente di ingrandimento con un (+). Spostare il cursore sull'area che si desidera visualizzare in modo dettagliato e fare quindi clic su detto punto.

## **Riduzione**

Selezionare **Mappa--> Zoom indietro** per ottenere una visualizzazione del livello principale del livello oppure per reimpostare la visualizzazione dopo avere eseguito lo zoom avanti nel livello.

Il cursore prende la forma di una lente di ingrandimento con un (-). Spostare il cursore sull'area che si desidera visualizzare e fare quindi clic su detto punto.

## **Adatta alla finestra**

Selezionare **Mappa--> Adatta alla finestra** per adattare la mappa all'area di lavoro.

## **Zoom sul livello corrente**

Selezionare **Mappa--> Zoom sul livello corrente** per visualizzare il livello selezionato. E' possibile passare da un livello ad un altro selezionando un altro livello e selezionando quindi **Mappa--> Zoom al livello corrente**.

L'immagine viene adattata all'area di lavoro.

# **Dettaglio**

Selezionare **Mappa--> Dettaglio** per trascinare la mappa immagine da sinistra a destra, oppure su e giù, per ottenere viste differenti del livello.

Il cursore prende la forma di una mano quando si seleziona quest'opzione. Posizionare la mano sull'immagina di mappa e tenere quindi premuto il pulsante principale del mouse per spostare l'immagine.

### **Identifica**

Selezionare **Mappa--> Identifica** per ottenere delle informazioni dettagliate su un punto sulla mappa spaziale.

Selezionare l'opzione Identifica, e passare il mouse sulla mappa. Posizionare il cursore sull'area per cui si desidera visualizzare ulteriori informazioni. Il cursore prende la forma di un puntatore con un simbolo ″I″. Fare clic su detta area. Viene aperta la finestra Identifica risultati.

| Campo      | <b>Descrizione</b>                                                                                                    |
|------------|----------------------------------------------------------------------------------------------------|
| Posizione  | Un campo di emissione che identifica le<br>coordinate della posizione (assi X e Y)                                                                                                    |
| Intervallo | Specificare l'intervallo, o il raggio, per cui si<br>desidera informazioni, come ad esempio un'area<br>di 30 gradi oltre la posizione selezionata.                                                                                                    |
|            | La finestra di dialogo Identifica risultati viene<br>aggiornata con le informazioni di identificazione<br>per tutti gli elementi entro quest'intervallo.<br>Nota: Maggiore è l'intervallo, maggiore sarà il<br>numero di elementi che verrà identificato.                                                 |
|            | Specificando ad esempio un intervallo di 1 in<br>tutti i livelli visibili, vengono raccolte le<br>informazioni su due clienti di una banca,<br>comprese le informazioni relative al loro conto<br>corrente, al saldo giornaliero medio e alle strade<br>principali che si trovano intorno alle loro case. |
| Livelli    | Selezionare i livelli per cui si desidera<br>visualizzare informazioni di identificazione Le<br>scelte sono:                                                                                                    |
|            | livelli visibili                                                                                                    |
|            | livelli selezionati                                                                                                    |
|            | tutti i livelli nella mappa spaziale<br>٠                                                                                                    |
| Funzioni   | I livelli individuali inclusi nei risultati, entro il<br>raggio specificato. Il pannello Explorer risultati<br>dell'interrogazione fornisce una vista con<br>struttura ad albero dei livelli e delle categorie di<br>dati associate in ciascun livello                                                    |
| Attributi  | Le informazioni dettagliate disponibili per i<br>livelli selezionati, per l'intervallo ed i livelli<br>specificati                                                                                                    |

*Tabella 93. finestra di dialogo Identifica risultati*

## **Esporta**

Selezionare **Mappa--> Esporta** per esportare il file di mappa in un'altra ubicazione. Viene visualizzata la finestra Salva con nome. Specificare il percorso di directory, il nome file ed il tipo file e fare quindi clic su **Salva**.

**Nota:** Il file verrà esportato come un file immagine, come un tipo di file \*.bmp (bitmap) o Enhanced Metafile di Windows (\*.emf).

### **Aggiorna**

Selezionare **Mappa--> Aggiorna** per ridisegnare ed aggiornare il contenuto della mappa spaziale.

### **Proprietà mappa**

Selezionare **Mappa--> Proprietà** per definire le impostazioni generali per l'applicazione di mappa spaziale.

| Campo                            | <b>Descrizione</b>                                                                                                    |
|----------------------------------|----------------------------------------------------------------------------------------------------|
| Barre di scorrimento sulla mappa | Selezionare questa casella di spunta per<br>aggiungere delle barre di scorrimento verticali<br>ed orizzontali sull'area di lavoro della mappa<br>spaziale. |
| Tasto Escape                     | Specificare l'azione da eseguire quando si preme<br>il tasto Escape. Le scelte sono:                                                                       |
|                                  | Ignora<br>٠                                                                                                    |
|                                  | Arresta creazione livello                                                                                                    |
|                                  | Arresta creazione mappa                                                                                                    |
| Stile bordo                      | Specificare il tipo di bordo da utilizzare nella<br>mappa spaziale per delineare le funzioni. Le<br>scelte sono:                                           |
|                                  | Nessuna                                                                                                    |
|                                  | Semplice                                                                                                    |
|                                  | $\cdot$ 3-D                                                                                                    |
| Sfondo                           | Selezionare, dalla tavolozza dei colori, il colore<br>di sfondo che riempirà l'area di sfondo della<br>mappa.                                              |

*Tabella 94. finestra di dialogo Proprietà mappa*

# **Esporta mappa in procedura**

Selezionare **Mappa--> Esporta mappa in procedura** per generare l'SQL per la mappa spaziale in un documento procedura. Viene conservata la mappa spaziale originale.

#### **Livelli**

Selezionare **Mappa--> Livelli** per visualizzare i livelli selezionati per la mappa spaziale.

#### **Visualizza mappa**

Selezionare **File--> Nuovo--> Mappa** per aprire la finestra Mappa. La finestra visualizza i dati spaziali ed i livelli corrispondenti utilizzati per creare i dati. Questa finestra ha due pannelli, Explorer risultati dell'interrogazione (elenco livelli) e la mappa.

#### **Elenco livelli**

Il lato sinistro della finestra Mappa contiene un Explorer risultati dell'interrogazione che elenca i livelli che appartengono alla mappa. Ciascun livello corrisponde ad un file di forma nel file system, inclusi i file temporanei.

Per ciascun livello creato da un file di forma esistente, l'etichetta per ciascun livello sarà rappresentata dall'etichetta del file di forma.

| Controllo | <b>Descrizione</b>                                                                                                    |
|-----------|----------------------------------------------------------------------------------------------------|
| Aggiungi  | Visualizza la finestra di dialogo Aggiungi livello, dove è<br>possibile aggiungere un livello selezionando l'insieme di<br>risultati che contiene i dati spaziali, un'interrogazione o<br>una tabella, oppure un file di forma. |
| Rimuovi   | Rimuove il livello selezionato dal pannello di destra.                                                                                                    |

*Tabella 95. Controlli di elenco livelli*

## **Mappa risultati**

Il lato destro della finestra di dialogo Visualizza mappa contiene i dati spaziali sviluppati dai livelli selezionati (dalle interrogazioni, dalle tabelle o dai file di forma selezionati).

#### **Comandi di procedura**

Il comando SPAZIALE esegue le operazioni spaziali da una procedura. I comandi SPAZIALE sono elencati di seguito.

**Nota:** In molte delle seguenti procedure, si verifica un errore se l'oggetto di dati corrente non contiene esattamente una colonna con un tipo di dati spaziale.

Inoltre, in molte delle seguenti procedure, si verifica un errore se la specifica di visualizzazione corrente è vuota.

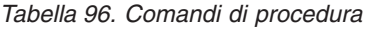

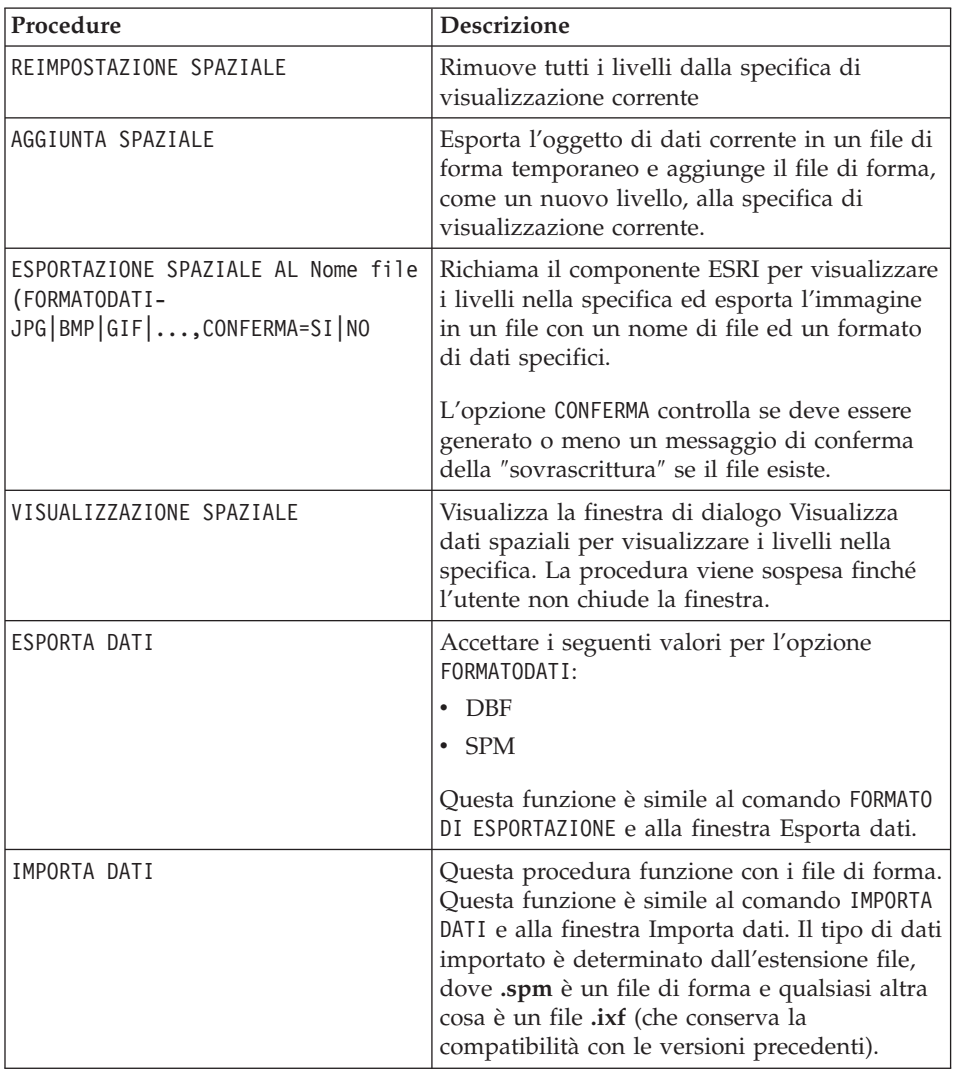

# <span id="page-298-0"></span>**Capitolo 22. IBM DB2 Warehouse Manager**

Con QMF per Windows è possibile registrare oggetti di QMF per Windows, quali fogli elettronici, prospetti ed interrogazioni, nel Catalogo informazioni del DB2 Warehouse Manager. Ciò consente all'oggetto di essere inserito nell'elenco e avviato dal catalogo delle informazioni di DB2 Warehouse.

# **Metodi per registrare gli oggetti**

Ci sono due metodi per registrare degli oggetti QMF per Windows:

- Salvando un oggetto sul server di database
- v Selezionando un oggetto da un elenco di oggetti

# **Salvataggio di un oggetto sul server di database**

#### **Procedura**

- 1. Selezionare **File--> Salva sul server** quando si salva l'oggetto per la prima volta.
- 2. Specificare il proprietario, il nome e le altre informazioni sull'oggetto.
- 3. Selezionare la casella di spunta **Registra oggetto nel Catalogo informazioni**.
- 4. Fare clic su **OK**.

Viene espansa la finestra di dialogo Salva interrogazione, con le opzioni per registrare gli oggetti nel Catalogo informazioni.

## **Descrizioni dei campi**

1. **Registra immediatamente**

Selezionare questo pulsante di opzione per inviare una richiesta di registrazione immediata a DB2 Warehouse Manager quando viene salvato l'oggetto. L'oggetto viene registrato nel Catalogo informazioni quando l'oggetto viene salvato sul server di database.

Fornire le seguenti informazioni:

• Catalogo

Il nome del catalogo delle informazioni in DB2 Warehouse Manager in cui l'oggetto verrà registrato. L'amministratore del catalogo delle informazioni di DB2 Warehouse Manager può fornire questi dettagli.

• ID utente

L'ID utente che si sta utilizzando per registrare l'oggetto. Esso può essere uguale all'ID utente di database.

• Password

La password che si sta utilizzando per registrare l'oggetto. Essa può essere uguale a quella del database.

2. **Registra dopo**

Selezionare questo pulsante di opzione per racchiudere le informazioni di registrazione dell'oggetto in un file di tag per attendere la registrazione da parte dell'amministratore del catalogo delle informazioni di DB2 Warehouse Manager.

Fornire le seguenti informazioni:

• File di tag

Specificare oppure accedere alla posizione ed al nome file del file di tag che contiene le informazioni di registrazione dell'oggetto che si sta salvando. L'amministratore del catalogo delle informazioni di DB2 Warehouse Manager può fornire le informazioni sull'ubicazione e sul nome file.

Windows genera un file di tag nella cartella specificata. L'amministratore del catalogo delle informazioni di DB2 Warehouse Manager utilizza il Catalogo informazioni per importare il file di tag e registrare l'oggetto.

# **Selezione di un oggetto da un elenco di oggetti**

### **Procedura**

E' possibile selezionare più oggetti di QMF per Windows da registrare contemporaneamente nel Catalogo informazioni.

- 1. Selezionare più oggetti da un elenco di oggetti.
- 2. Selezionare **Elenco--> Registra nel catalogo informazioni**.

Viene aperta la pagina Registra oggetti nel catalogo informazioni. Selezionare un'opzione di registrazione, come descritto nella sezione ["Salvataggio](#page-298-0) di un oggetto sul server di database" a pagina 283.

# **Capitolo 23. Database Explorer**

Utilizzare Database Explorer per visualizzare, accedere ed analizzare oggetti di QMF per Windows che si trovano sui server di database che sono stati definiti nell'SDF. Quando la barra Explorer è abilitata, viene aperta la finestra Database Explorer (ancorabile) insieme a QMF per Windows e rimane aperta per l'intera sessione.

Database Explorer visualizza, in una struttura ad albero degli oggetti, gli oggetti di QMF per Windows memorizzati sui server di database configurati nell'SDF corrente. La struttura ad albero degli oggetti contiene quattro rami per Preferiti, Oggetti utilizzati recentemente, Server utilizzati recentemente e Tutti i server.

Database Explorer è uno strumento rapido per accedere ai server ed agli oggetti con cui si è lavorato più di recente e questo consente di risparmiare tempo e lavoro per individuarli. Database Explorer contiene inoltre un ramo per i propri server o oggetti preferiti per consentire di lavorare in modo più efficiente.

## **Funzioni**

Con Database Explorer, è possibile:

- v ottenere delle informazioni istantanee sui server e gli oggetti disponibili sui server
- eseguire oggetti
- espandere o comprimere server e nodi
- v filtrare gli oggetti per proprietario dell'oggetto e nome dell'oggetto
- aggiungere oggetti alla cartella Preferiti
- lavorare con gli oggetti ed i server utilizzati di recente

**Tutti i server** elenca i server di database definiti in SDF. E' possibile espandere ciascun server di database facendo clic sul segno (+) sulla sinistra del nome di server. QMF per Windows richiama ed elenca gli oggetti QMF memorizzati su detto server di database. Fare clic sull'icona Filtra per selezionare quali oggetti devono essere inclusi nell'elenco. Viene aperta la finestra Filtri.

Il ramo **Oggetti utilizzati recentemente** elenca gli oggetti database utilizzati durante la sessione di QMF per Windows nell'ordine in cui erano stati utilizzati. QMF per Windows tiene traccia dell'utilizzo degli oggetti durante la sessione. L'elenco viene aggiornato ogni volta che l'utente utilizza un oggetto.

E' possibile specificare il numero di oggetti QMF inclusi nell'elenco facendo clic sull'icona Opzioni. Viene aperta la finestra Opzioni Database Explorer.

#### **Apertura e chiusura di Database Explorer**

Database Explorer viene aperto quando si avvia QMF per Windows se si seleziona **Visualizza --> Barra Explorer** o se si seleziona l'icona Explorer. Database Explorer viene aperto automaticamente ogni volta che si avvia QMF per Windows.

Database Explorer viene chiuso quando si deseleziona **Visualizza --> Barra Explorer** o si fa clic sull'icona Explorer. Database Explorer non verrà aperto se non si opera questa selezione.

#### **Preferiti**

Utilizzare la cartella Preferiti per trascinare gli oggetti che si utilizzano più di frequente oppure per creare delle cartelle secondarie per questi oggetti. E' possibile trascinare oggetti da diversi server al nodo Preferiti o alla cartella Preferiti.

Questo consente di lavorare da una singola cartella.

#### **Oggetti utilizzati di recente**

Gli oggetti cui si è acceduto recentemente vengono automaticamente aggiunti al nodo Oggetti utilizzati di recente di Database Explorer. Questo consente di selezionare nuovamente un oggetto direttamente dal server di database. E' possibile fare doppio clic sull'oggetto per eseguirlo oppure fare clic con il tastino destro del mouse sull'oggetto per visualizzare un menu secondario.

**Nota:** Viene aperta la finestra Imposta informazioni utente se sono richieste un ID utente ed una password.

## **Server utilizzati di recente**

Il nodo **Server utilizzati di recente** di Database Explorer elenca automaticamente i server di database che sono stati utilizzati durante l'ultima sessione di QMF per Windows nell'ordine in cui sono stati utilizzati. QMF per Windows tiene traccia dell'utilizzo dei server durante la sessione. L'elenco viene aggiornato ogni volta che si riavvia QMF per Windows.

E' possibile specificare il numero di server incluso nell'elenco facendo clic sull'icona Opzioni. Viene aperta la finestra Opzioni Database Explorer.

E' anche possibile immettere delle informazioni di filtro per filtrare in base al proprietario dell'oggetto e al nome dell'oggetto facendo clic sull'icona Filtro.

Viene aperta una serie di finestre di dialogo. Viene aperta la finestra Imposta informazioni utente se sono richieste un ID utente ed una password per accedere al server di database. Viene inoltre aperta la finestra Imposta informazioni utente se sono richieste un ID utente ed una password per accedere agli oggetti sul server di database.

Fare clic con il tastino destro del mouse sull'oggetto e selezionare quindi **Esegui** dal menu secondario per eseguire l'oggetto.

# **Tutti i server**

Selezionare il nodo Tutti i server in Database Explorer per visualizzare i server di database definiti nell'SDF (server definition file).

L'SDF (server definition file - file di definizione server) è un file di inizializzazione (.ini) che contiene le informazioni tecniche richieste da QMF per Windows per connettere gli utenti finali ai server di database.

Il responsabile determina chi ha accesso ai server di database, sulla base delle autorizzazioni per gli utenti ed i limiti per le risorse degli utenti. Pertanto, i server elencati sotto il nodo Tutti i server potrebbero non essere accessibili a tutti gli utenti.

# **Esecuzione di oggetti**

- 1. Selezionare un nodo nel Database Explorer.
- 2. Fare clic con il tastino destro del mouse sull'icona.
- 3. Selezionare **Esegui** dal menu secondario.
- 4. *Facoltativo:* Fornire un valore di variabile di sostituzione se viene aperta la finestra di dialogo Immetti valori di variabili di sostituzione.

#### **Creazione ed eliminazione di cartelle**

E' possibile creare ed eliminare cartelle solo nel nodo Preferiti di Database Explorer.

#### **Creazione di cartelle**

- 1. Fare clic con il tastino destro del mouse sul nodo Preferiti in Database Explorer.
- 2. Selezionare **Nuova cartella** dal menu secondario.
- 3. Specificare il nome della cartella.
- 4. Trascinare gli elementi nella cartella.

# **Eliminazione di cartelle**

- 1. Fare clic con il tastino destro del mouse su una cartella nel nodo Preferiti in Database Explorer.
- 2. Selezionare **Elimina cartella** dal menu secondario.

# **Richiamo riferimenti oggetto**

Selezionare quest'opzione per ottenere il riferimento per un oggetto, come:

- v le tabelle e le colonne selezionate per un'interrogazione
- le interrogazioni utilizzate in una procedura
- le colonne definite per una tabella

Quando si seleziona *Riferimenti*, QMF per Windows esegue un'analisi istantanea per determinare le tabelle, le colonne e le interrogazioni associate all'interrogazione o alla procedura.

Seguire questi passi per visualizzare i riferimenti per un oggetto:

- 1. Espandere il nodo per le interrogazioni o le procedure nella struttura ad albero di Database Explorer.
- 2. Espandere il nodo per l'oggetto.
- 3. Espandere il nodo per ottenere i Riferimenti.

# **Capitolo 24. QMF per WebSphere**

### **Panoramica**

DB2 QMF per WebSphere fa parte del set di strumenti QMF (Query Management Facility) per il sistema di gestione dei database relazionali DB2 IBM. QMF per WebSphere estende le capacità di interrogazione e quelle relative ai prospetti agli utenti tramite i loro browser web. Ci sono tre applicazioni QMF per WebSphere:

- OMF per WebSphere
- Centro prospetti di QMF per WebSphere
- Amministratore di QMF per WebSphere

Per ulteriori informazioni sull'utilizzo di Amministratore di QMF per WebSphere, consultare il manuale *DB2 QMF for Windows and DB2 QMF for WebSphere Installing and Managing Guide.*

### **Utilizzo di QMF per WebSphere**

QMF per WebSphere ha un aspetto simile a QMF per Windows ed include la maggior parte della sua funzionalità. E' possibile consultare i capitoli in questo documento per ulteriori informazioni sulla funzionalità comune.

Per utilizzare QMF per WebSphere, aprire il browser web e accedere a: http://*host*:*porta*/QMFWebSphere/Pages/QMFWebSphere.jsp

dove *host* è il nome host della macchina server WAS e *porta* è la porta su cui l'applicazione QMF per WebSphere è configurata per essere in ascolto.

#### **Connessione ad un server di database**

E' possibile stabilire una connessione a qualsiasi server di database che è stato configurato nell'SDF (server definition file). Tutti gli utenti di QMF per WebSphere utilizzano lo stesso SDF. L'SDF include le informazioni tecniche di cui ha bisogno QMF per WebSphere per stabilire una connessione ai server di database e controllare l'utilizzo delle risorse. L'SDF viene creato, gestito e distribuito dalla persona responsabile della configurazione dell'ambiente di interrogazione QMF.

I server di database disponibili per l'utilizzo sono elencati nel ramo **Tutti i server** della struttura ad albero di Database Explorer quando si apre QMF per WebSphere.

# **Specifica delle informazioni sull'utente**

E' necessario specificare le informazioni sull'utente per tutte le connessioni al server di database. La finestra Imposta informazioni utente viene utilizzata per specificare le informazioni sull'utente. Quando QMF per WebSphere stabilisce una connessione ad un server di database, viene aperta la finestra Imposta informazioni utente, che richiede un ID utente ed una password.

QMF per WebSphere apre la finestra Imposta informazioni utente e richiede che l'utente specifichi un ID utente ed una password almeno una volta durante la sessione di QMF per WebSphere per ciascun server di database con cui stabilirà una connessione. Per tutte le connessioni successive allo specifico server di database, QMF per WebSphere utilizzerà gli stessi ID utente e password.

### **Campi**

**Server:** Il nome di un server di database con cui sta stabilendo una connessione QMF per WebSphere.

**ID utente:** L'ID utente che si desidera utilizzare per stabilire una connessione al server di database. L'ID utente viene convalidato dal server di database per l'autorizzazione. Gli ID utente sono sensibili a maiuscolo/minuscolo.

**Password:** La password associata all'ID utente immesso nel campo **ID utente**. Le password sono convalidate dal server di database per l'autorizzazione. Le password sono sensibili al maiuscolo/minuscolo.

**Memorizza password:** Selezionare questa casella di spunta per salvare la password specificata nel campo Password tra le sessioni di QMF per WebSphere. Se questa casella non viene selezionata, la password viene salvata solo per la durata della sessione corrente di QMF per WebSphere.

## **Specifica di più ID utente e password**

Se ci si sta connettendo ad un server di database che utilizza un catalogo che si trova su un server di database differente, la finestra Imposta informazioni utente richiederà le informazioni relative a ID utente e password per entrambi i server di database.

- 1. Nel primo campo **ID utente**, immettere l'ID utente che si desidera venga utilizzato da QMF per WebSphere per stabilire una connessione al server di database primario. Nel campo **Password**, specificare la password associata all 'ID utente immesso nel campo **ID utente**.
- 2. Nel secondo campo **ID utente**, immettere l'ID utente che si desidera venga utilizzato da QMF per WebSphere per stabilire una connessione al server di database dove si trova il catalogo. Nel campo **Password**, specificare la password associata all 'ID utente immesso nel campo **ID utente**.
- 3. Fare clic su **OK**.

## **Interrogazioni**

Utilizzando QMF per WebSphere, è possibile interrogare un server di database in uno dei seguenti modi:

- scrivere le proprie istruzioni SOL
- v creare delle istruzioni SQL utilizzando l'interfaccia guidata
- v creare un'interrogazione OLAP utilizzando la Procedura guidata interrogazioni OLAP
- v utilizzare Database Explorer per trovare e selezionare interrogazioni che sono state salvate sul server di database
- eseguire una procedura
- v creare un elenco e selezionare un oggetto dall'elenco

#### **Menu Interrogazione**

Il menu Interrogazione diventa disponibile quando si crea una nuova interrogazione o si apre un'interrogazione esistente. E' possibile accedere ai comandi del menu Interrogazione dal menu principale oppure dalla finestra Azioni. E' possibile utilizzare i comandi di menu per tutte le interrogazioni per:

#### **Esecuzione**

Selezionare **Interrogazione--> Esegui** per eseguire l'interrogazione attiva.

#### **Salva sul server**

Selezionare **Interrogazione--> Salva sul server** per salvare l'interrogazione sul server di database.

#### **Salva su file**

Selezionare **Interrogazione--> Salva su file** per salvare l'interrogazione come un file sull'unità locale o di rete.

#### **Converti in SQL**

Selezionare **Interrogazione--> Converti in SQL** per visualizzare le istruzioni SQL che sono state create per l'interrogazione. Questa scelta di menu è disponibile solo quando si lavora con l'interfaccia di interrogazione guidata.

#### **Utilizzare Database Explorer per selezionare un'interrogazione esistente**

Database Explorer viene aperto nella finestra Explorer quando viene aperto QMF per WebSphere. E' possibile utilizzare Database Explorer per visualizzare, accedere ed analizzare oggetti di QMF che si trovano sui server di database che sono stati definiti nell'SDF.

#### **Navigazione nella struttura ad albero di Database Explorer**

Database Explorer visualizza in una struttura ad albero gli oggetti QMF memorizzati sui server di database cui si ha accesso. La struttura ad albero di Database Explorer contiene quattro rami:

**Preferiti:** Il ramo **Preferiti** elenca gli oggetti QMF selezionati dall'utente per l'inclusione. E' possibile spostare gli oggetti QMF elencati nei rami di Explorer database nella cartella Preferiti selezionandoli e trascinandoli nella cartella. E' anche possibile fare clic con il tastino destro del mouse sull'oggetto QMF e selezionare **Aggiungi a preferiti** dal menu di contesto. Viene aperta la finestra **Aggiungi a preferiti**, dove è possibile aggiungere l'oggetto al ramo Preferiti.

**Oggetti utilizzati di recente:** Il ramo **Oggetti utilizzati di recente** elenca gli oggetti di database che sono stati utilizzati durante la sessione di QMF per WebSphere nell'ordine in cui sono stati utilizzati. QMF per WebSphere tiene traccia dell'utilizzo degli oggetti durante la sessione. L'elenco viene aggiornato ogni volta che l'utente utilizza un oggetto. E' possibile specificare il numero di oggetti QMF che viene incluso nell'elenco selezionando **Visualizza--> Opzioni** e facendo clic sulla pagina Opzioni di Database Explorer.

**Server utilizzati di recente:** Il ramo **Server utilizzati di recente** elenca i server di database che sono stati utilizzati durante l'ultima sessione di QMF per WebSphere nell'ordine in cui sono stati utilizzati. QMF per WebSphere tiene traccia dell'utilizzo dei server durante la sessione. L'elenco viene aggiornato ogni volta che viene riavviato QMF per WebSphere. E' possibile specificare il numero di server che viene incluso nell'elenco facendo clic su **Visualizza--> Opzioni** e facendo clic sulla pagina Opzioni di Database Explorer.

**Tutti i server:** Il ramo **Tutti i server** elenca tutti i server di database che sono stati definiti nell'SDF. E' possibile espandere ciascun server di database facendo clic sul segno (+) sulla sinistra del nome di server. QMF per WebSphere richiama ed elenca tutti gli oggetti QMF memorizzati su detto server di database. Per selezionare gli oggetti da includere nell'elenco, fare clic con il tastino destro del mouse su un server di database nell'elenco e selezionare **Filtro** dal menu di contesto. Viene aperta la finestra Filtri.

#### **Utilizzo di Database Explorer**

E' possibile utilizzare Database Explorer per:

- v Eseguire o visualizzare un oggetto QMF facendo doppio clic sull'oggetto elencato in uno qualsiasi dei rami della struttura ad albero di Database Explorer. Per impostazione predefinita, se si fa clic sull'oggetto QMF, esso viene eseguito. Per visualizzare l'oggetto facendo doppio clic, è necessario selezionare **Visualizza--> Opzioni** e selezionare la pagina di Database Explorer dove è possibile modificare il valore predefinito da **Esegui** a **Visualizza.**
- v Fare clic con il tastino destro del mouse su uno dei server di database elencati nella struttura ad albero di Database Explorer ed aprire un menu di contesto. Dal menu di contesto, è possibile selezionare **Imposta filtro nome** oppure **Imposta filtro tipo** per aprire le finestre Filtri, in cui specificare quali oggetti QMF verranno inclusi nel ramo dei server di database nella

struttura ad albero di Database Explorer. E' possibile selezionare **Nuovo documento** e scegliere di creare una nuova Interrogazione, Interrogazione OLAP o Procedura. E' possibile anche **aggiornare** l'elenco degli oggetti disponibili per il server di database selezionato.

- v E' possibile fare clic con il tasto destro del mouse su un qualsiasi oggetto elencato nella struttura ad albero di Explorer database e aprire un menu contestuale. Dal menu di contesto, è possibile aprire, eseguire, eliminare e rinominare l'oggetto. Se applicabile all'oggetto selezionato, è possibile accedervi ed aggiungerlo alla propria cartella Preferiti e visualizzare le proprietà.
- v E' possibile visualizzare tutte le dipendenze dell'oggetto QMF da altri oggetti nella struttura ad albero di Explorer database. Tutti gli oggetti di interrogazione, incluso le procedure, elencati in tutti i rami di Explorer database hanno un singolo nodo dipendente etichettato come Riferimenti. Espandere l'oggetto interrogazione facendo clic sul segno più (+) nella parte sinistra e espandere il ramo Riferimenti, facendo clic sulla relativa icona di espansione con il simbolo più (+). Viene richiamato il programma di analisi degli oggetti. Viene attivata un'analisi per stabilire le dipendenze dell'oggetto selezionato. Tutti gli oggetti di riferimento sono visualizzati sotto i nodi Riferimenti. Tutte le operazioni eseguibili con gli oggetti elencati nei rami di Explorer database, possono essere eseguiti anche con questi oggetti.
- v Se si seleziona una tabella, il programma di analisi degli oggetti elencherà le colonne. Il nome del nodo secondario è Colonne. Espandere l'oggetto tabella facendo clic sul segno (+) sulla sinistra ed espandere quindi il ramo Colonne facendo clic sulla relativa icona di espansione (+). Viene richiamato il programma di analisi degli oggetti. Viene attivata un'analisi per stabilire le colonne della tabella selezionata. Tutti i nomi delle colonne di tabella sono elencati sotto il ramo Colonne.

## **Immettere le istruzioni SQL nella finestra Interrogazione**

Per immettere le istruzioni SQL per un'interrogazione bisogna prima aprire un nuovo documento di interrogazione. Per aprire un nuovo documento di interrogazione, selezionare **Crea --> Interrogazione SQL**. Viene aperta la finestra Interrogazione. E' possibile immettere le istruzioni SQL direttamente nella finestra dell'interrogazione attiva.

#### **Generatore espressione**

E' possibile utilizzare Generatore espressione per un ausilio nella creazione delle espressioni condizionali che possono essere incluse nelle istruzioni SQL per la propria interrogazione. Fare clic su **Generatore espressione** per accedere ad un menu secondario, o tavolozza, di elementi SQL per la creazione di un'espressione SQL. La tavolozza di Generatore espressione contiene elementi comuni quali:

• operatori  $(+, -, *, /)$ 

- CONCAT
- $\cdot$  ()
- costante
- nome colonna
- registro speciale
- funzione
- espressione case

Un modello per ciascun elemento dell'espressione selezionato viene inserito nel documento di interrogazione. Questo fornisce la struttura fondamentale per consentire all'utente di sostituire i parametri per l'interrogazione al posto dell'<espressione>. Ad esempio,

CASE <espressione> WHEN <espressione> THEN <espressione-risultato> ELSE <espressione-risultato> END

**Nota:** Questo comando è disabilitato per le interrogazioni nei formati guidata o diagramma.

# **La visualizzazione guidata di un'interrogazione**

Utilizzando l'interfaccia per le interrogazioni guidate è possibile creare interrogazioni sia semplici che complesse. Selezionare **Crea --> Interrogazione guidata** per avviare la creazione di un'interrogazione utilizzando l'interfaccia dell'interrogazione guidata. L'interfaccia delle interrogazioni guidate ha cinque sezioni dove si specificano gli elementi dell'interrogazione. Le cinque sezioni sono:

- v Tabelle dove si specificano le tabelle che verranno utilizzate nell'interrogazione.
- v Condizioni di unione dove si specificano le condizioni di unione per le tabelle, se si stanno utilizzando più tabelle nell'interrogazione.
- v Colonne dove si specificano le colonne che verranno incluse nei risultati dell'interrogazione
- v Condizioni di ordinamento dove si specifica come verranno ordinate le righe nei risultati dell'interrogazione.
- v Condizioni di riga dove è possibile specificare le condizioni che limiteranno le righe restituite nei risultati dell'interrogazione.

In ciascuna sezione è possibile eseguire operazioni di aggiunta, modifica ed eliminazione sugli elementi e spostarsi tra di essi utilizzando le relative icone nell'angolo superiore destro.

#### **Tabelle**

Utilizzare la finestra di dialogo Tabelle per specificare le tabelle che si desidera includere nell'interrogazione. E' possibile specificare una o più tabelle. Se si specifica più di una tabella, viene automaticamente aperta la finestra di dialogo Condizioni di unione.

Fare clic sull'icona nella casella Elenco tabelle per aggiungere una o più tabelle all'interrogazione .

| Campo                | Descrizione                                                                                                    |
|----------------------|----------------------------------------------------------------------------------------------------|
| Proprietario tabella | L'identificativo del proprietario della tabella che si<br>desidera includere nell'interrogazione.Per selezionare<br>gli oggetti da un elenco di oggetti corrispondenti, è<br>possibile utilizzare dei modelli.                                                      |
|                      | Utilizzare il carattere di percentuale (%) per<br>ricercare una stringa di lunghezza qualsiasi<br>contenente un numero qualsiasi di caratteri. Ad<br>esempio, per elencare tutte le tabelle il cui nome<br>inizia con la lettera A, immettere A%.                   |
|                      | • Utilizzare il carattere di sottolineatura (_) per<br>ricercare un carattere singolo. Ad esempio, per<br>elencare tutte le tabelle di un proprietario che ha la<br>lettera A in seconda posizione, immettere _A%.                                                  |
| Nome tabella         | Il nome della tabella che si desidera includere<br>nell'interrogazione. Per selezionare gli oggetti da un<br>elenco di oggetti corrispondenti, è possibile utilizzare<br>dei modelli. Vedere Proprietario tabella per<br>informazioni sugli oggetti corrispondenti. |
| Aggiungi da elenco   | Elenca le tabelle che si trovano sul server di database.                                                                                                    |

*Tabella 97. Finestra di dialogo Tabelle*

## **Condizioni di unione**

E' possibile aggiungere più di una tabella ad un'interrogazione. Quando si aggiunge una tabella condizionale ad un'interrogazione utilizzando la finestra di dialogo Tabelle, la finestra di dialogo Condizioni di unione viene aperta automaticamente. Ci sono due finestre di dialogo Condizioni di unione:

- v La finestra di dialogo Unione tabelle, dove si specifica quale tipo di unione unirà le tabelle, come un'unione interna o sinistra, destra o completa esterna.
- v La finestra di dialogo Unione colonne, dove si specificano le tabelle da ciascuna tabella che verranno unite

La finestra di dialogo Unione tabelle contiene i seguenti campi:

| Campo                                                      | <b>Descrizione</b>                                                                                                    |
|------------------------------------------------------------|----------------------------------------------------------------------------------------------------|
| Selezionare una tabella<br>da unire<br>nell'interrogazione | Elenca le tabelle selezionate per l'interrogazione. Questa<br>tabella verrà unita ad un'altra tabella sulla base della<br>condizione di unione.                                                                                                    |
| Selezionare il tipo di<br>unione da eseguire               | Selezionare il tipo di condizione di unione che verrà<br>utilizzato per collegare la tabella elencata alla tabella<br>selezionata in precedenza. Sono disponibili quattro scelte:                                                                                                    |
|                                                            | Unione interna                                                                                                    |
|                                                            | Unione esterna destra                                                                                                    |
|                                                            | Unione esterna sinistra                                                                                                    |
|                                                            | • Unione esterna completa                                                                                                    |
| Unione interna                                             | Solo le righe con dei valori corrispondenti in entrambe le<br>tabelle verranno incluse nella serie dei risultati. Un'unione<br>INTERNA è implicita se non si specifica un altro operatore<br>di unione.<br>Nota: Un'unione interna mette a confronto tutte le righe<br>della tabella di sinistra con tutte le righe della tabella di<br>destra, e conserva solo le righe dove la condizione di<br>unione è soddisfatta. Alla tabella risultante potrebbero<br>mancare delle righe da una o da entrambe le tabelle unite. |
| Unione esterna sinistra                                    | Saranno incluse tutte le righe nella tabella sinistra assieme<br>alle righe corrispondenti dalla tabella destra.                                                                                                    |
|                                                            | Le unioni esterne includono le righe prodotte dall'unione<br>interna e le righe mancanti, sulla base del tipo di<br>condizioni esterne. Un'unione esterna sinistra include le<br>righe della tabella di sinistra che mancavano all'unione<br>interna.                                                                                                    |
| Unione esterna destra                                      | Saranno incluse tutte le righe nella tabella destra assieme<br>alle righe corrispondenti dalla tabella sinistra.                                                                                                    |
|                                                            | Le unioni esterne includono le righe prodotte dall'unione<br>interna e le righe mancanti, sulla base del tipo di<br>condizioni esterne. Un'unione esterna destra include le<br>righe della tabella di destra che mancavano all'unione<br>interna.                                                                                                    |

*Tabella 98. Finestra di dialogo Unione tabelle*

| Campo                   | <b>Descrizione</b>                                                                                                    |
|-------------------------|----------------------------------------------------------------------------------------------------|
| Unione esterna completa | Verranno incluse tutte le righe da entrambe le tabelle<br>Per un'unione ESTERNA COMPLETA (o COMPLETA), la                                                                                                    |
|                         | condizione di unione è una condizione di ricerca in cui i<br>predicati possono essere combinati sono con AND. Ogni<br>predicato, inoltre, deve avere il formato 'espressione =<br>espressione', dove un'espressione fa riferimento solo alle<br>colonne di una delle tabelle di operando dell'operatore di<br>unione associato e l'altra espressione fa riferimento solo<br>alle colonne dell'altra tabella di operando. I valori delle<br>espressioni devono essere confrontabili. |
|                         | Ciascuna espressione di unione completa in un'unione<br>ESTERNA COMPLETA deve includere un nome di colonna<br>o una funzione di cast che fa riferimento ad una colonna.<br>Le funzioni COALESCE e VALUE sono consentite.                                                                                                    |
|                         | Le unioni esterne includono le righe prodotte dall'unione<br>interna e le righe mancanti, sulla base del tipo di<br>condizioni esterne. Un'unione Esterna completa include le<br>righe da entrambe le tabelle che mancavano dall'unione<br>interna.                                                                                                    |
| Continua                | Fare clic su Continua per unire le tabelle. Viene aperta la<br>finestra di dialogo Unione colonne.                                                                                                    |

*Tabella 98. Finestra di dialogo Unione tabelle (Continua)*

**Unione colonne:** Utilizzare la finestra di dialogo Unione colonne per specificare le colonne che verranno utilizzare per collegare le tabelle. Vengono elencate le colonne dalla tabella corrente che si stanno aggiungendo all'interrogazione e le colonne da ciascuna tabella che è già inclusa nell'interrogazione. Selezionare una colonna da ciascuna casella di elenco con lo stesso tipo di dati (NUMERICO , DATA, ORA oppure CARATTERE). Le righe contenenti valori uguali nelle colonne verranno unite.

La finestra di dialogo Unione colonne contiene i seguenti campi:

| Campo      | <b>Descrizione</b>                                                                                                    |
|------------|----------------------------------------------------------------------------------------------------|
| Colonne di | Elenca tutte le colonne incluse nella tabella che si sta<br>aggiungendo all'interrogazione. Selezionare una colonna<br>da quest'elenco.<br>Nota: Selezionare una colonna con dei tipi di dati<br>corrispondenti da ciascun elenco. |

*Tabella 99. Finestra di dialogo Unione colonne*

| Campo                           | <b>Descrizione</b>                                                                                                    |
|---------------------------------|----------------------------------------------------------------------------------------------------|
| Colonne disponibili da<br>unire | Elenca tutte le colonne dalla tabella o dalle tabelle che<br>sono già incluse nell'interrogazione. Selezionare una<br>colonna da quest'elenco.<br>Nota: Selezionare una colonna con dei tipi di dati<br>corrispondenti da ciascun elenco. |

*Tabella 99. Finestra di dialogo Unione colonne (Continua)*

### **Colonne**

E' possibile utilizzare la finestra di dialogo Colonne per specificare quali colonne verranno incluse nei risultati dell'interrogazione. Per impostazione predefinita, tutte le colonne da una tabella che è inclusa nell'interrogazione vengono incluse nei risultati dell'interrogazione. Nel caso in cui ci siano più tabelle incluse nell'interrogazione, verranno incluse tutte le colonne da ciascuna tabella.

Selezionare **Interrogazione --> Aggiungi --> Colonne** oppure fare clic sull'icona nella casella di elenco Colonne per specificare le colonne che verranno incluse.

Sono disponibili i seguenti campi:

| Campo     | <b>Descrizione</b>                                                                                                    |
|-----------|----------------------------------------------------------------------------------------------------|
| Tabella   | Elenca le tabelle incluse nell'interrogazione. Ci sono<br>due o più tabelle, ciascuna tabella ha come prefisso<br>una lettera, come Q.STAFF(A) e Q.INTERVIEW(B).                                                                                                    |
| Colonna   | Elenca le colonne per ciascuna tabella<br>nell'interrogazione                                                                                                    |
| Tipo      | Elenca il tipo di dati (carattere, numerico o ora) per<br>ciascuna colonna, come:<br>SMALLINT NOT NULL                                                                                                    |
| Etichetta | Elenca le etichette associate alla colonna.<br>Le etichette sulle colonne vengono implementate<br>come intestazioni di colonna di sistema oppure come<br>testo di colonna. Le intestazioni di colonna vengono<br>utilizzate quando si visualizzano o si stampano i<br>risultati dell'interrogazione. |
| Commenti  | Elenca i commenti associati alla tabella, come:<br>Numero identificativo impiegato                                                                                                    |

*Tabella 100. Finestra di dialogo Colonne*

| Campo                                       | <b>Descrizione</b>                                                                                                    |
|---------------------------------------------|----------------------------------------------------------------------------------------------------|
| In alternativa, immettere<br>un'espressione | Utilizzare questo campo per immettere un'espressione<br>condizionale che determinerà se una colonna verrà<br>inclusa o meno nei risultati dell'interrogazione. E'<br>possibile utilizzare Generatore espressione per un<br>ausilio nella creazione dell'espressione.                                                                           |
|                                             | Generatore espressione offre una tavolozza degli<br>elementi comuni utilizzati per creare espressioni SQL,<br>quali i nomi di colonna, le costanti, le funzioni e gli<br>operatori. Quando si fa clic sui pulsanti del<br>Generatore espressione, le maschere per gli elementi<br>di espressione vengono inserite nei campi di<br>espressione. |
|                                             | E' possibile richiamare il Generatore espressione:                                                                                                    |
|                                             | 1. premendo $Alt + .$                                                                                                    |
|                                             | 2. facendo clic sull'icona Sfoglia alla destra del<br>campo di immissione                                                                                                    |
| Funzione di riepilogo                       | Applica la funzione di riepilogo alla colonna.                                                                                                    |
|                                             | Un numero di funzioni di riepilogo, comprese<br>AVERAGE, COUNT, MAXIMUM, MINIMUM e SUM. La funzione<br>di riepilogo deve essere compatibile con il tipo di dati<br>della colonna.                                                                                                    |
| Nuovo nome colonna                          | Un nuovo nome di colonna che verrà utilizzato nei<br>risultati dell'interrogazione. Di norma, questo è un<br>nome più semplice del nome di colonna definito nel<br>database.                                                                                                    |
|                                             | Selezionare una colonna dalla casella di elenco<br>Colonna ed immettere quindi un nuovo nome di<br>colonna nel campo Nuovo nome colonna. La colonna<br>verrà rinominata nei risultati dell'interrogazione,<br>come ad esempio FINETURNO da A.ORAFINE.                                                                                          |

*Tabella 100. Finestra di dialogo Colonne (Continua)*

#### **Condizioni di ordinamento**

La condizione di ordinamento controlla il modo in cui ordinare le righe che verranno incluse nei risultati dell'interrogazione. È possibile disporre le righe in ordine ascendente (A-Z) o discendente (Z-A).

Se si ordinano le righe in base a più di una colonna, viene ordinata prima la prima colonna, quindi viene ordinata la seconda colonna nel criterio di ordinamento definito per la prima colonna.

Ci sono vari metodi con cui specificare una condizione di ordinamento:

- v Dall'elenco *Colonne nell'insieme di risultati*, selezionare una colonna inclusa nell'interrogazione.
- v Dall'elenco *Altre colonne disponibili*, selezionare una colonna che non era stata selezionata dalle tabelle nell'interrogazione
- v Dal campo *In alternativa, immettere una condizione di ordinamento*, immettere una condizione di ordinamento

Fare clic sull'icona nella casella di elenco Condizioni di ordinamento per aprire la finestra di dialogo Condizioni di ordinamento e specificare le condizioni di ordinamento.

| Campo                                                      | <b>Descrizione</b>                                                                                                    |
|------------------------------------------------------------|----------------------------------------------------------------------------------------------------|
| Colone nell'insieme di<br>risultati                        | Elenca che colonne che verranno incluse nei risultati<br>dell'interrogazione.                                                                                                    |
|                                                            | · Durante l'aggiunta di una condizione di<br>ordinamento, è possibile selezionare una o più<br>colonne.                                                                                                    |
|                                                            | Durante la modifica di una condizione di<br>ordinamento, è possibile selezionare solo una<br>colonna.                                                                                                    |
| Altre colonne disponibili                                  | Elenca le colonne che non verranno incluse nei<br>risultati dell'interrogazione ma che sono disponibili<br>nella tabella che è stata interrogata. E' possibile<br>selezionare una qualsiasi di queste colonne per<br>l'ordinamento.                                                                                |
| In alternativa, immettere una<br>condizione di ordinamento | Immettere una condizione in base alla quale devono<br>essere ordinate le colonne.                                                                                                    |
| Generatore espressione                                     | Generatore espressione offre una tavolozza degli<br>elementi comuni utilizzati per creare espressioni SQL,<br>quali i nomi di colonna, le costanti, le funzioni e gli<br>operatori. Quando si fa clic sui pulsanti del<br>Generatore espressione, le maschere per gli elementi<br>di espressione vengono inserite. |
|                                                            | E' possibile richiamare il Generatore espressione:                                                                                                    |
|                                                            | 1. premendo $Alt + .$                                                                                                    |
|                                                            | 2. facendo clic sull'icona sfoglia sulla destra del<br>campo Immettere una condizione di<br>ordinamento                                                                                                    |

*Tabella 101. Finestra di dialogo Condizioni di ordinamento*

| Campo                    | <b>Descrizione</b>                                                                                                    |
|--------------------------|----------------------------------------------------------------------------------------------------|
| Direzione di ordinamento | Applicare un criterio di ordinamento ascendente (dal<br>più basso al più alto) oppure discendente (dal più<br>alto al più basso) alle colonne selezionate.<br>La prima colonna viene utilizzata per l'ordinamento |
|                          | primario; le colonne successive verranno ordinate<br>nell'ambito della prima.                                                                                                    |

*Tabella 101. Finestra di dialogo Condizioni di ordinamento (Continua)*

# **Condizioni di riga**

L'utente può specificare le condizioni di riga per limitare le righe restituite nei risultati dell'interrogazione. Senza condizioni di riga, l'interrogazione restituirà tutte le righe che rispondono ai criteri specificati.

Fare clic sull'icona nella casella di elenco Condizioni di riga per aprire la finestra di dialogo Condizioni di riga e specificare le condizioni di riga.

| Parte della condizione di riga | <b>Funzione</b>                                                                                                    |
|--------------------------------|----------------------------------------------------------------------------------------------------|
| Connettore                     | Un'istruzione "And" o "Or" che collega una<br>condizione di riga ad un'altra. Questi pulsanti di<br>opzione sono disponibili quando una condizione di<br>riga è stata aggiunta all'interrogazione.                                                                     |
| Parte sinistra                 | Selezionare la colonna dalla casella di elenco da<br>esaminare per l'inclusione nei risultati<br>dell'interrogazione.                                                                                                    |
| Operatore                      | Selezionare il pulsante di opzione E' o Non è per<br>determinare la relazione tra i lati di sinistra e destra<br>della riga. Selezionare inoltre l'operazione da<br>applicare alla condizione di riga dal menu a discesa<br>Operatore. Gli operatori disponibili sono: |
|                                | • Uguale a                                                                                                    |
|                                | Minore di                                                                                                    |
|                                | • Minore di o uguale a                                                                                                    |
|                                | • Maggiore di                                                                                                    |
|                                | Maggiore di o uguale a                                                                                                    |
|                                | $\bullet$ Tra                                                                                                    |
|                                | • Avvio con                                                                                                    |
|                                | Termina con                                                                                                    |
|                                | Contenente                                                                                                    |
|                                | - Nullo                                                                                                    |
|                                | Area uguale a                                                                                                    |

*Tabella 102. Finestra di dialogo Condizioni di riga*

| Parte della condizione di riga | Funzione                                                                                                    |
|--------------------------------|----------------------------------------------------------------------------------------------------|
|                                | Più grande di<br>Più grande di o uguale a                                                                                                    |
| Parte destra                   | Immettere la condizione per cui controllare le righe.<br>Solo le righe che soddisfano questa condizione<br>verranno selezionate per l'interrogazione                                                                                                    |
| Generatore espressione         | Utilizzare il Generatore espressione per creare delle<br>espressioni SQL per l'interrogazione guidata.                                                                                                    |
|                                | Generatore espressione offre una tavolozza degli<br>elementi comuni utilizzati per creare espressioni<br>SQL, quali i nomi di colonna, le costanti, le funzioni<br>e gli operatori. Facendo clic sui pulsanti Generatore<br>espressione, vengono inserite maschere per gli<br>elementi di espressione nella relativa finestra di<br>interrogazione SQL o nella finestra<br>dell'interrogazione guidata. |
|                                | E' possibile richiamare il Generatore espressione:<br>1. premendo $Alt + .$                                                                                                    |
|                                | 2. facendo clic sull'icona sfoglia sulla destra del<br>campo Immettere una condizione di<br>ordinamento                                                                                                    |

*Tabella 102. Finestra di dialogo Condizioni di riga (Continua)*

## **Variabili globali**

QMF per WebSphere supporta le variabili globali in modo molto analogo a QMF per Windows. Consultare il capitolo relativo alle Variabili globali in questo manuale per ulteriori informazioni.

# **Creare delle nuove interrogazioni OLAP utilizzando la Procedura guidata interrogazioni OLAP**

Per i server di database che supportano DB2 Cube Views, è possibile richiedere le informazioni dal server utilizzando un'interrogazione OLAP. Le interrogazioni OLAP sono interrogazioni multidimensionali che possono presentare i dati in un'ampia gamma di viste. Utilizzare la Procedura guidata interrogazioni OLAP per un ausilio nella creazione di un'interrogazione OLAP. La Procedura guidata interrogazioni OLAP si articola nelle seguenti fasi:

- Aprire la Procedura guidata interrogazioni OLAP
- Selezionare un server di database
- v Specificare come verrà presentato all'utente l'elenco dei cubi sul server di database
- Selezionare il cubo che verrà incluso nell'interrogazione OLAP

### **Aprire la Procedura guidata interrogazioni OLAP**

Selezionare **Interrogazione--> Interrogazione OLAP** per aprire la finestra Procedura guidata interrogazione OLAP.

#### **Seleziona un server**

Utilizzare la finestra di dialogo **Seleziona un server della Procedura guidata interrogazioni OLAP** per selezionare il server di database dove si trovano i cubi che verranno utilizzati nell'interrogazione OLAP.

- 1. Selezionare un server dall'elenco.
- 2. Fare clic su **Avanti**.

Viene aperta la finestra di dialogo **Ordina elenco cubi per della Procedura guidata interrogazioni OLAP**.

### **Ordina elenco cubi per**

I cubi vengono memorizzati sul server di database per schema e per modello. E' possibile scegliere il modo in cui questi cubi vengono presentati per la selezione nel passaggio successivo della Procedura guidata interrogazioni OLAP.

1. Selezionare il metodo di ordinamento da utilizzare.

Selezionare il pulsante di opzione **Schema** per ordinare i cubi per schema, che è il nome del cubo oppure il proprietario dell'oggetto.

Selezionare il pulsante di opzione **Modello** per ordinare i cubi per modello.

2. Fare clic su **Avanti**.

Viene aperta la finestra di dialogo **Selezionare un cubo della Procedura guidata interrogazioni OLAP**.

#### **Selezionare un cubo**

I cubi che si trovano sul server di database vengono presentati in una struttura ad albero in base ai criteri di ordinamento specificati nel passaggio precedente. Utilizzare la finestra di dialogo **Selezionare un cubo della Procedura guidata interrogazioni OLAP** per selezionare il cubo da utilizzare per l'interrogazione OLAP.

1. Selezionare il cubo da utilizzare.

Se si è ordinato per **Schema** nella finestra di dialogo della Procedura guidata interrogazioni OLAP: Filtri elenco cubi, il cubo viene presentato in ordine al server, al nome e quindi al cubo.

Se si è ordinato per **Modello** nella finestra di dialogo della Procedura guidata interrogazioni OLAP: Filtri elenco cubi, il cubo viene presentato in ordine al server, al modello e quindi al cubo.

2. Fare clic su **Fine**.

L'interrogazione OLAP viene eseguita sul server di database. I risultati vengono restituiti nella finestra attiva.

# **Salvataggio ed apertura di interrogazioni**

È possibile salvare le interrogazioni sul proprio PC, su un file server o su un server di database. Un'interrogazione viene salvata nel formato che si sta attualmente utilizzando per visualizzare l'interrogazione. Ad esempio, se si sta visualizzando l'interrogazione nell'interfaccia guidata, essa verrà salvata nel formato guidato. Se si stanno visualizzando le istruzioni SQL, l'interrogazione verrà salvata nel formato SQL. Un'interrogazione salvata viene aperta nel formato in cui è stata salvata.

### **Salvataggio di interrogazioni in file**

- 1. Creare un'interrogazione.
- 2. Selezionare **Interrogazione--> Salva su file**.
- 3. Immettere il nome dell'interrogazione.
- 4. Fare clic su **OK**.

### **Apertura dei file delle interrogazioni SQL salvate**

1. Selezionare **Apri--> Da file**.

Viene visualizzata la finestra Apri.

- 2. Selezionare il file da aprire.
- 3. Fare clic su **OK**.

#### **Salvataggio delle interrogazioni SQL sul server di database**

Interrogazioni salvate sul server in modo che siano accessibili ad altri utenti.

- 1. Aprire un'interrogazione.
- 2. Selezionare **Interrogazione--> Salva sul server**.
- 3. Immettere un proprietario ed un nome.
- 4. Selezionare la casella di spunta **Condividi oggetto con altri utenti** per condividere l'interrogazione con altri utenti.
- 5. Fare clic su **OK**.

#### **Apertura di interrogazioni salvate sul server di database**

E' possibile aprire interrogazioni salvate sul server di database.

1. Fare clic su **Apri--> Dal server**.

Viene visualizzata la finestra Apri da server.

- 2. Immettere un server, un proprietario ed un nome.
- 3. Fare clic su **OK**.

## **Operazioni con i risultati delle interrogazioni**

Dopo che è stata eseguita un'interrogazione, i risultati vengono restituiti nella finestra attiva. Dopo che si dispone dei risultati dell'interrogazione si hanno varie opzioni:

- v Utilizzare Explorer risultati dell'interrogazione per modificare i risultati dell'interrogazione nella finestra attiva applicando delle ampie opzioni di formattazione
- Creare un prospetto classico o visuale
- Creare un grafico
- Salvare i risultati dell'interrogazione

# **Explorer risultati dell'interrogazione**

Explorer risultati dell'interrogazione viene aperto nella finestra Explorer quando vengono restituiti i risultati dell'interrogazione. Explorer risultati dell'interrogazione visualizza i risultati dell'interrogazione in una struttura ad albero. La struttura ad albero è molto simile sia per le interrogazioni SQL che OLAP fatta eccezione per i nomi di ramo.

E' possibile utilizzare Explorer risultati dell'interrogazione per esplorare, scoprire e modificare in modo semplice la struttura dei risultati dell'interrogazione. Le opzioni di formattazione disponibili per l'utente dipendono dal tipo di interrogazione che è stata eseguita per creare i risultati.

### **Operazioni con Explorer risultati dell'interrogazione**

Ci sono due modi per eseguire operazioni in Explorer risultati dell'interrogazione:

- v utilizzando un menu di contesto
- v trascinando e rilasciando

E' possibile modificare l'ordine delle colonne nei risultati dell'interrogazione trascinando e rilasciando le colonne nei rami nella struttura ad albero di Risultati dell'interrogazione. E' anche possibile aggiungere o eliminare colonne dai risultati dell'interrogazione eseguendo operazioni di trascinamento e rilascio nei rami nella struttura ad albero Risultati dell'interrogazione.

E' possibile fare clic con il tastino destro del mouse nella struttura ad albero Risultati interrogazione per aprire menu di contesto diversi. Utilizzando alcune delle opzioni dal menu di contesto è possibile:

- v Applicare della formattazione a intere colonne e della formattazione unica alle celle nelle colonne
- Applicare il raggruppamento alle colonne nei risultati dell'interrogazione
- Per le interrogazioni SQL, è possibile aggiungere delle colonne ai risultati dell'interrogazione sulla base delle espressioni
- v Rimuovere le colonne dai risultati dell'interrogazione

La funzionalità di Explorer risultati dell'interrogazione in QMF per WebSphere è molto simile alla sua funzionalità in QMF per Windows. Consultare il capitolo relativo ai risultati dell'interrogazione per ulteriori informazioni su cosa è possibile fare con Explorer risultati dell'interrogazione.

# **Creare un prospetto classico o visuale**

Ci sono due tipi di prospetti:

• Prospetti classici

I prospetti basati sui caratteri che vengono creati utilizzando i form.

• Prospetti visuali

Potenti prospetti che contengono elementi grafici e testo formattato creati in modo visuale utilizzando i modelli di layout

Si inizia il processo di creazione di entrambi i tipi di prospetto con la Procedura guidata prospetti. La Procedura guidata prospetti viene aperta quando i risultati dell'interrogazione sono nella finestra attiva e l'utente:

- v Selezionare **Risultati--> Visualizza prospetto** dal menu principale.
- v Selezionare **Risultati--> Visualizza prospetto** dalla finestra Azioni.

### **Utilizzo della Procedura guidata prospetti**

Si inizia il processo di creazione di un prospetto con la Procedura guidata prospetti. La Procedura guidata prospetti aiuta l'utente a trovare le finestre di dialogo di cui ha bisogno per creare un nuovo prospetto oppure per aprire un prospetto esistente. Il processo si articola nel seguente modo:

- 1. Specificare che si sta creando un nuovo prospetto oppure aprendo un prospetto esistente memorizzato in un file oppure salvato sul server di database.
- 2. Se si sta aprendo un prospetto esistente memorizzato in un file oppure salvato sul server di database, le finestre di dialogo necessarie per aprire il prospetto esistente vengono presentate all'utente. Sulla base delle immissioni dell'utente, la Procedura guidata prospetti apre il prospetto esistente.
- 3. Se si sta creando un nuovo prospetto, specificare se si creerà un prospetto classico oppure un prospetto visuale. Sulla base delle immissioni dell'utente, la Procedura guidata prospetti apre le finestre di dialogo necessarie per creare il prospetto.

| Campo                                                 | <b>Descrizione</b>                                                                                                    |
|-------------------------------------------------------|----------------------------------------------------------------------------------------------------|
| pagina Tipo della Procedura<br>guidata prospetti      | · Selezionare Crea un nuovo prospetto per creare un<br>prospetto classico o visuale. Viene aperta la pagina<br>Nuovo prospetto della Procedura guidata prospetti.<br>Selezionare Utilizza un prospetto esistente<br>memorizzato su un server per aprire un prospetto<br>esistente che è stato salvato sul server di<br>database. Viene aperta la pagina Apri dal server<br>della Procedura guidata prospetti.<br>Selezionare Utilizza un prospetto esistente<br>memorizzato su un file per aprire un prospetto<br>esistente che è stato memorizzato in un file. Viene<br>aperta la pagina Apri da file della Procedura<br>guidata prospetti.                                  |
| pagina Prospetto della<br>Procedura guidata prospetti | Selezionare Crea un prospetto visuale per creare<br>un nuovo prospetto visuale.Specificare se il nuovo<br>prospetto verrà generato utilizzando la<br>formattazione che è stata applicata ai risultati<br>dell'interrogazione corrente oppure la<br>formattazione predefinita di base. Il prospetto viene<br>aperto nella finestra Prospetto visuale.<br>Selezionare Crea un prospetto classico per creare<br>un nuovo prospetto classico.Specificare se il nuovo<br>prospetto verrà generato utilizzando la<br>formattazione che è stata applicata ai risultati<br>dell'interrogazione corrente oppure la<br>formattazione predefinita di base. Il prospetto viene<br>aperto. |
| Procedura guidata prospetti -<br>Apri dal server      | Specificare il server di database, il proprietario ed il<br>nome del prospetto visuale oppure un form per un<br>prospetto tradizionale che si desidera aprire. E'<br>possibile utilizzare il pulsante Elenco per ricercare nel<br>database per visualizzare un elenco dei prospetti<br>visuali o dei form che si trovano sul server di<br>database.                                                                                                    |
| Procedura guidata prospetti -<br>Apri da file         | Specificare il Nome del file oppure utilizzare il<br>pulsante Sfoglia per ricercare il file.                                                                                                    |

*Tabella 103. Procedura guidata prospetti*

## **Creare un nuovo prospetto classico o visuale**

Attenersi alla seguente procedura per creare un nuovo prospetto classico o visuale:

1. Selezionare **Interrogazione--> Esegui** per eseguire un'interrogazione ed ottenere i risultati dell'interrogazione.

- 2. *Facoltativo:* Utilizzare Explorer risultati dell'interrogazione e le opzioni di formattazione per formattare i risultati dell'interrogazione nella finestra attiva. Quando viene creato il prospetto classico o visuale, la formattazione applicata al prospetto viene presa dai risultati dell'interrogazione o dalle specifiche di prospetto predefinite.
- 3. Selezionare **Risultati--> Visualizza prospetto** dal menu principale o da un menu di contesto.

Viene aperta la Procedura guidata prospetti.

- 4. Selezionare **Crea un nuovo prospetto** dalla pagina Tipo della Procedura guidata prospetti.Selezionare **Crea un prospetto classico** oppure **Crea un prospetto visuale** dalla pagina Nuovo prospetto della Procedura guidata prospetti.
- 5. Poiché questo è un nuovo prospetto, e non c'è un form assegnato o delle istruzioni di formattazione, è necessario specificare come verrà generato il prospetto. E' possibile selezionare **Generato in base all'interrogazione corrente** per generare il prospetto basato sul modo in cui sono attualmente formattati i risultati dell'interrogazione oppure è possibile selezionare **Predefinito** per generare il prospetto in base ad una serie di base di opzioni di formattazione predefinite.Il prospetto viene aperto.
- 6. Quando viene aperto il prospetto, non è possibile modificare il contenuto oppure la formattazione del prospetto. E' possibile:
	- Esportare il prospetto
	- Modificare l'origine dati del prospetto
	- v Modificare le opzioni di prospetto predefinite.
	- Stampare il prospetto
	- Salvare il prospetto

#### **Crea un grafico**

E' possibile visualizzare i risultati dell'interrogazione come un grafico. E' possibile visualizzare come grafici tutte le colonne di dati numerici contenute nei risultati dell'interrogazione. E' possibile specificare il tipo di grafico e differenti opzioni di grafico per ciascuna serie di risultati dell'interrogazione.

Per visualizzare i risultati dell'interrogazione come un grafico:

1. Aprire la finestra Grafico.

Viene aperta la finestra Grafico. Le colonne di dati numerici dei risultati dell'interrogazione vengono trasformate in grafico in base alle opzioni grafico predefinite.

- 2. *Facoltativo:* Per modificare il tipo di grafico oppure il suo aspetto, fare clic sul pulsante **Opzioni**, che si trova nella parte inferiore della finestra.
- 3. *Facoltativo:* Per aprire una nuova finestra che include solo il grafico, fare clic sul pulsante della finestra **Nuovo**. Viene aperta una finestra del browser separata.
#### **Centro prospetti di QMF per WebSphere**

Il Centro prospetti di QMF per WebSphere viene utilizzato per visualizzare i prospetti che sono stati creati e salvati sul server di database utilizzando il Centro prospetti di QMF per Windows.

Per utilizzare il Centro prospetti di QMF per WebSphere, aprire un browser web e andare a:

http://*host*:*porta*/QMFWebSphere/Pages/RcMain.jsp

dove *host* è il nome host della macchina server WAS e *porta* è la porta su cui l'applicazione QMF per WebSphere è configurata per essere in ascolto.

## **Apertura di un prospetto**

Il Centro prospetti di QMF per WebSphere utilizza una struttura ad albero per organizzare e visualizzare i prospetti e gli oggetti QMF disponibili per l'utilizzo.

Espandere o comprimere i rami nella struttura ad albero per trovare il prospetto desiderato. Selezionare il prospetto, o fare doppio clic su di esso, per aprirlo.

#### **Navigazione nella struttura ad albero**

La struttura ad albero del Centro prospetti di QMF per WebSphere si articola in tre rami principali:

- Preferiti
- Server DB2
- Cestino

#### **Preferiti**

Il ramo Preferiti elenca i prospetti e le cartelle di prospetti selezionati dall'utente e inseriti nella cartella. I prospetti e le cartelle si trovano sull'unità fissa locale della macchina dell'utente oppure su un'unità di rete. La voce effettiva nelle proprie cartelle Preferiti punta all'oggetto sul server di database utilizzato per creare il prospetto. Quest'oggetto non è effettivamente memorizzato nella cartella Preferiti; esso è memorizzato al sicuro sul server di database. La voce nella cartella Preferiti contiene anche le istruzioni di formattazione del prospetto.

#### **Server DB2 UDB**

Ciascun server di database configurato nell'SDF (server definition file - file di definizione server) viene, per impostazione predefinita, visualizzato come un ramo sotto il ramo Server DB2 UDB. L'SDF utilizzato viene configurato e distribuito dall'Amministratore di QMF per Windows.

Ciascun ramo di server di database elenca gli oggetti (che potrebbero essere contenuti in cartelle) creati e salvati su detto server di database ed una cartella Preferiti pubblici creata quando vengono installati il Centro prospetti di QMF per WebSphere e QMF per WebSphere.

Esiste una sola cartella Preferiti pubblici sul server di database; essa può tuttavia contenere molte cartelle secondarie. Le cartelle Preferiti pubblici elencano i prospetti salvati sul server di database da uno o più utenti del Centro prospetti di QMF per WebSphere. La vista delle cartelle Preferiti pubblici (quali prospetti sono elencati, e cui si può accedere) è determinata dalle autorizzazioni relative alla protezione specificate utilizzando i limiti per le risorse e le autorizzazioni relative alla protezione di QMF specificati quando è stato creato il prospetto. I prospetti che si trovano nelle cartelle Preferiti pubblici puntano ad un oggetto utilizzato per richiamare i dati da un server di database per creare un prospetto.

L'accesso agli oggetti sul server di database è determinato dalle autorizzazioni concesse all'ID utente ed alla password dell'utente e dalle autorizzazioni relative alla protezione specificate dall'Amministratore di QMF per Windows utilizzando i limiti per le risorse QMF. Se si può accedere ad un oggetto (interrogazione, tabella, procedura) dalla struttura ad albero del Centro prospetti sulla base delle autorizzazioni concesse all'ID utente utilizzato, è possibile eseguire l'oggetto ed ottenere i risultati dell'interrogazione. I risultati dell'interrogazione vengono formattati utilizzando la formattazione predefinita. Eseguendo direttamente un oggetto da un un server di database, si sta creando un prospetto ″ad-hoc″. Per salvare questi risultati dell'interrogazione, bisogna salvarli come un prospetto nelle cartelle Preferiti personali o Preferiti pubblici (se si dispone delle autorizzazioni necessarie). I prospetti salvati puntano agli oggetti che sono stati utilizzati per crearli ed alla formattazione che deve essere applicata ai risultati dell'interrogazione.

#### **Specifica delle informazioni sull'utente**

Prima di stabilire una connessione ad un server di database, bisogna specificare un ID utente ed una password. Utilizzare la finestra **Imposta informazioni utente** per specificare un ID utente ed una password che il Centro prospetti di QMF per WebSphere utilizzerà per la connessione corrente al server di database.

Il Centro prospetti di QMF per WebSphere apre sempre la finestra Imposta informazioni utente che richiede le informazioni relative a ID utente e password prima di stabilire una connessione ad un server di database. Per ogni server di database con cui si stabilisce una connessione, è possibile specificare un ID utente ed una password univoci.

# <span id="page-326-0"></span>**Appendice A. Accessibilità**

Le funzioni di accessibilità software aiutano gli utenti affetti da disabilità fisiche, ad esempio limitazioni motorie o problemi visivi, ad utilizzare i loro computer.

Le funzioni di accessibilità di QMF per Windows includono:

- Equivalenti di tastiera standard
- v Esplorazione tramite tastiera standard
- v Accessibilità del sistema operativo
- v Prodotti di tecnologia di accesso facilitato
- Concetti di esplorazione

Le funzioni di accessibilità di QMF per WebSphere includono:

- Esplorazione tramite tastiera standard
- v Accessibilità del sistema operativo
- v Prodotti di tecnologia di accesso facilitato
- Concetti di esplorazione

### **Funzioni di accessibilità di QMF per Windows**

#### **Equivalenti di tastiera standard**

La tastiera è l'alternativa utilizzata con maggiore frequenza all'esecuzione delle funzioni del mouse. Gli equivalenti di tastiera utilizzano i tasti della tastiera per eseguire le azioni del mouse invece di utilizzare un mouse. Ad esempio, QMF per Windows supporta i seguenti equivalenti di tastiera:

- v Tasti di scelta rapida, per eseguire le funzioni utilizzate con maggiore frequenza nei menu a discesa senza dovere accedere al menu. Ad esempio:
	- **Ctrl+S** per salvare
	- **Ctrl+P** per stampare
	- **Ctrl+R** per eseguire un'interrogazione

I collegamenti sono visualizzati nel menu a discesa accanto alla loro funzione.

v Tasti di scelta, o tasti di accesso, sono disponibili per l'esecuzione di ciascuna funzione di una finestra di dialogo o di un menu. Un tasto di scelta per una funzione è un carattere sottolineato nel nome della funzione. Ad esempio, premere...

- <span id="page-327-0"></span>– F per aprire il menu File
- O per aprire la finestra di dialogo Apri

Utilizzare **ALT** per attivare il tasto di scelta e spostare lo stato attivo della tastiera.

Per ulteriori informazioni, consultare il manuale Microsoft Windows Keyboard Design Guide per un elenco completo degli equivalenti di tastiera standard.

#### **Esplorazione tramite tastiera standard**

L'″esplorazione tramite tastiera″ consiste nell'utilizzo di tasti invece del mouse per passare da un elemento all'altro sullo schermo. Lo spostamento è di norma nell'ordine specificato dal sistema operativo o dall'applicazione.

QMF per Windows segue gli standard relativi ai tasti comuni utilizzati per l'esplorazione tramite tastiera, come ad esempio l'utilizzo di **TAB** e **MAIUSC+TAB** per passare da un controllo all'altro e i tasti di direzione per spostarsi in alto, in basso e lateralmente tra gli elementi.

#### **Accessibilità del sistema operativo**

Il sistema operativo Windows offre una serie di opzioni di accessibilità che abilita gli utenti disabili a personalizzare le impostazioni di sistema. Gli utenti possono impostare queste opzioni con l'Impostazione guidata Accesso facilitato nel Pannello di controllo.

QMF per Windows:

- v Eredita le impostazioni dal sistema operativo Microsoft Windows
- v Non interferisce con le funzioni di accessibilità tramite tastiera integrate nel sistema operativo Windows
- E' conforme all'IBM Software Accessibility Checklist.

Per ulteriori informazioni, visitare il sito:

http://www.ibm.com/able/accesssoftware.html

#### **Prodotti di tecnologia di accesso facilitato**

QMF per Windows supporta i prodotti di accesso facilitato, come ad esempio le utilità di lettura dello schermo ed i sintetizzatori vocali.

**Nota:** QMF per Windows richiede un'esplorazione speciale quando si utilizza un'utilità di lettura dello schermo con i risultati dell'interrogazione. Consultare ″Esplorazione in QMF per Windows″ per ulteriori informazioni.

## <span id="page-328-0"></span>**Esplorazione in QMF per Windows**

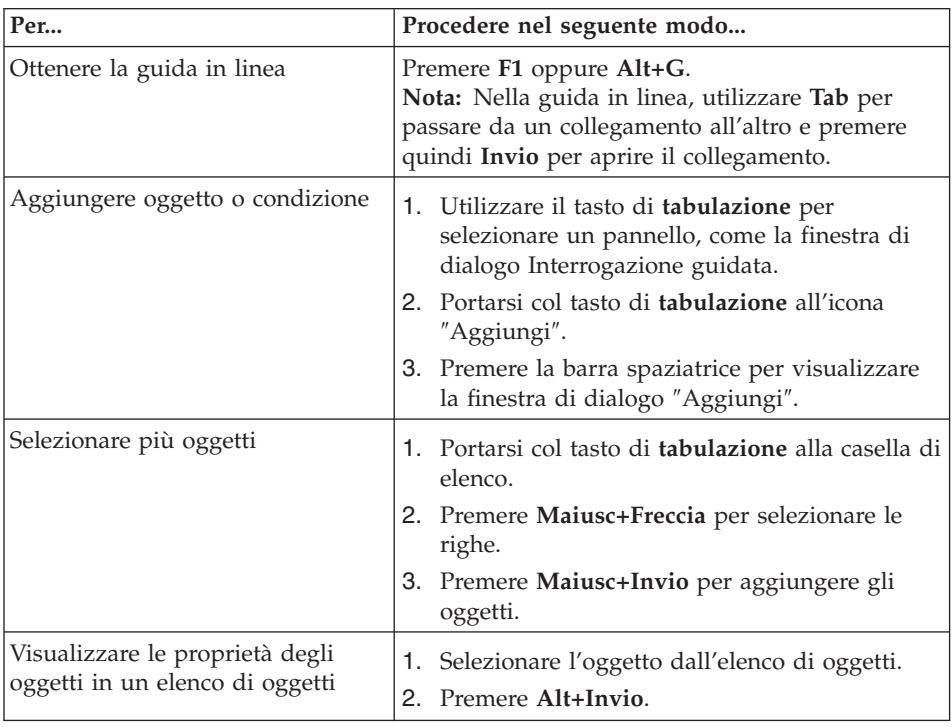

*Tabella 104. Concetti di esplorazione*

| Per                                                                | Procedere nel seguente modo                                    |
|--------------------------------------------------------------------|----------------------------------------------------------------|
| Utilizzare le utilità per la lettura                               | Opzione 1                                                      |
| dello schermo per i risultati<br>dell'interrogazione<br>- oppure - | 1. Eseguire l'interrogazione.                                  |
|                                                                    | 2. Premere Alt+R per aprire il menu Risultati.                 |
|                                                                    | 3. Selezionare Salva su file.                                  |
|                                                                    | 4. Selezionare File HTML (*.htm) per Salva                     |
| Utilizzare il browser per<br>visualizzare i risultati              | come tipo.                                                     |
| dell'interrogazione in modalità ad                                 | 5. Aprire il file *.htm nel browser.                           |
| alto contrasto per gli utenti con                                  | Opzione 2                                                      |
| problemi di vista                                                  | 1. Eseguire l'interrogazione.                                  |
|                                                                    | 2. Premere Alt+R per aprire il menu Risultati.                 |
|                                                                    | 3. Selezionare Visualizza prospetto.                           |
|                                                                    | 4. Selezionare il tipo di form.                                |
|                                                                    | 5. Premere OK.                                                 |
|                                                                    | 6. Premere Alt+O per aprire il menu Form.                      |
|                                                                    | 7. Selezionare Converti in form HTML.                          |
|                                                                    | 8. Selezionare la casella di spunta Includi dati               |
|                                                                    | tabulari come tabella HTML.                                    |
|                                                                    | 9. Premere OK.                                                 |
|                                                                    | 10. Premere Alt+O per aprire il menu Form.                     |
|                                                                    | 11. Selezionare Visualizza in browser Web                      |
|                                                                    |                                                                |
|                                                                    | Opzione 3.                                                     |
|                                                                    | 1. Eseguire l'interrogazione.                                  |
|                                                                    | 2. Premere Alt+R per aprire il menu Risultati.                 |
|                                                                    | 3. Selezionare Salva su file.                                  |
|                                                                    | 4. Selezionare File CSV (*.csv) per <b>Salva come</b><br>tipo. |
|                                                                    | Aprire il file *.csv in Microsoft Explorer o<br>5.             |
|                                                                    | Lotus 1-2-3.                                                   |

<span id="page-329-0"></span>*Tabella 104. Concetti di esplorazione (Continua)*

| Per                                                           | Procedere nel seguente modo                                                                                                    |
|---------------------------------------------------------------|----------------------------------------------------------------------------------------------------|
| Modificare le righe (modificabili)<br>nella casella di elenco | 1. Portarsi con il tasto di tabulazione alla casella<br>di elenco, come ad esempio la finestra di<br>dialogo Variabili globali.          |
|                                                               | 2. Premere la barra spaziatrice oppure spostare il<br>tasto di direzione per selezionare la riga.                                        |
|                                                               | 3. Premere F2 per attivare la modalità di<br>modifica.                                                                                   |
|                                                               | 4. Utilizzare il tasto di tabulazione per spostarsi<br>tra colonne e righe.                                                              |
|                                                               | 5. Premere Invio per accettare le modifiche.                                                                                             |
|                                                               | 6. Premere il tasto di tabulazione per uscire<br>dalla casella di elenco e passare al successivo<br>controllo nella finestra di dialogo. |
| Modificare i risultati<br>dell'interrogazione                 | 1. Premere Alt+M per il menu Modifica.                                                                                                   |
|                                                               | 2. Selezionare Trova. Viene aperta la finestra di<br>dialogo Trova.                                                                      |
|                                                               | 3. Immettere il testo della ricerca                                                                                                    |
|                                                               | 4. Premere Invio.                                                                                                    |
|                                                               | 5. Premere Esc per chiudere la finestra di<br>dialogo Trova.                                                                             |
|                                                               | 6. Premere Invio per modificare la cella.                                                                                                |
| Modificare il font per i risultati<br>dell'interrogazione     | 1. Esegue l'interrogazione                                                                                                    |
|                                                               | 2. Premere Ctrl+T per selezionare tutto                                                                                                  |
|                                                               | 3. Premere Alt+R per visualizzare il menu<br>Risultati                                                                                   |
|                                                               | 4. Premere C per visualizzare la finestra di<br>dialogo Carattere                                                                        |

<span id="page-330-0"></span>*Tabella 104. Concetti di esplorazione (Continua)*

## **Accessibilità di QMF per WebSphere**

#### **Esplorazione tramite tastiera standard**

L'″esplorazione tramite tastiera″ consiste nell'utilizzo di tasti al posto di un mouse, per passare da un elemento ad un altro sullo schermo, di norma nell'ordine specificato dal sistema operativo o dall'applicazione.

QMF per WebSphere segue gli standard relativi ai tasti comuni utilizzati per l'esplorazione tramite tastiera, come ad esempio l'utilizzo di **TAB** e **MAIUSC+TAB** per passare da un controllo all'altro e i tasti di direzione per spostarsi in alto, in basso e lateralmente tra gli elementi.

## **Accessibilità del sistema operativo**

Il sistema operativo offre una serie di opzioni di accessibilità che abilita gli utenti disabili a personalizzare le impostazioni di sistema al fine di potere utilizzare più agevolmente i loro computer. QMF per WebSphere eredita le funzioni di accessibilità da tastiera impostate per il sistema operativo senza interferenze.

## **Prodotti di tecnologia di accesso facilitato**

QMF per WebSphere supporta i prodotti di tecnologia di accesso facilitato, come ad esempio le utilità per la lettura dello schermo ed i sintetizzatori vocali, per fornire informazioni in un modo più accessibile.

## **Esplorazione tramite tastiera in QMF per WebSphere**

| Per                                                          | Procedere nel seguente modo                                                                                                    |
|--------------------------------------------------------------|----------------------------------------------------------------------------------------------------|
| Spostare lo stato di attivo da un<br>elemento all'altro      | Premere TAB per spostarsi in avanti oppure<br>MAIUSC+TAB per spostarsi nella direzione<br>opposta.                                                                                                    |
| Emulare la selezione di un<br>collegamento                   | Utilizzare il tasto TAB per passare da un<br>collegamento all'altro e premere quindi il tasto<br>Invio.                                                                                                    |
| Emulare la selezione di un<br>pulsante                       | Utilizzare il tasto TAB per passare da un pulsante<br>all'altro e premere quindi il tasto.                                                                                                    |
| In una finestra di dialogo, attivare<br>l'azione predefinita | Premere il tasto Invio.                                                                                                    |
| In una finestra di dialogo,<br>annullare l'azione            | Premere il tasto Esc.                                                                                                    |
| Spostare lo stato di attivo alla riga<br>comandi             | Premere i tasti ALT+C.                                                                                                    |
| Spostare lo stato di attivo al menu<br>principale            | Premere il tasto ALT di sinistra. Spostarsi tra i<br>comandi di menu utilizzando i tasti di direzione.                                                                                                    |
| Aprire i menu di contesto                                    | Premere il tasto dei menu di contesto se si<br>dispone di una tastiera estesa. E' anche possibile<br>premere il tasto Ctrl di destra per aprire un<br>menu di contesto. Spostarsi tra i comandi di<br>menu utilizzando i tasti di direzione. |

*Tabella 105. Concetti di esplorazione*

# **Appendice B. Object Analyzer**

#### **Determinazione delle dipendenze**

Object Analyzer fornisce informazioni sulle dipendenze che un oggetto ha da altri oggetti, quali le interrogazioni cui fa riferimento una procedura. L'analisi è basata sul richiamo e l'analisi di un oggetto (sulla base dell'utente corrente e dei valori di sostituzione), la determinazione degli oggetti cui si fa riferimento ed un'analisi eseguita su tutti gli oggetti cui si fa riferimento.

L'analisi di Object Analyzer viene avviata quando si espande il nodo Dipendenze nella struttura ad albero di Database Explorer. Quest'analisi restituirà le informazioni sulle dipendenze, come descritto nella sezione successiva.

#### **Visualizzazione delle dipendenze**

Gli oggetti visualizzati nella struttura ad albero di Database Explorer hanno un singolo nodo secondario etichettato, *Dipendenze*.

Quando si espande il nodo Dipendenze nella struttura ad albero di Database Explorer, verrà avviata un'analisi per determinare le dipendenze dell'oggetto selezionato, come descritto sopra. Dopo l'analisi, tutti gli oggetti cui si fa riferimento verranno visualizzati sotto i nodi Dipendenze e tutte le operazioni che possono essere eseguite sugli oggetti regolari possono essere eseguite sugli oggetti nel nodo Dipendenze.

# <span id="page-334-0"></span>**Appendice C. Informazioni particolari**

Queste informazioni sono state sviluppate per i prodotti e i servizi offerti negli Stati Uniti. E' possibile che negli altri paesi l'IBM non offra i prodotti, i servizi o le funzioni illustrati in questo documento. Consultare il rappresentante IBM locale per informazioni sui prodotti e sui servizi disponibili nel proprio paese. Ogni riferimento relativo a prodotti, programmi o servizi IBM non implica che che solo quei prodotti, programmi o servizi IBM possano essere utilizzati. In sostituzione a quelli forniti dall'IBM, possono essere utilizzati prodotti, programmi o servizi funzionalmente equivalenti che non comportino la violazione dei diritti di proprietà intellettuale o di altri diritti dell'IBM. E' comunque responsabilità dell'utente valutare e verificare la possibilità di utilizzare altri programmi e/o prodotti, fatta eccezione per quelli espressamente indicati dall'IBM.

L'IBM può avere brevetti o domande di brevetto in corso relativi a quanto trattato nella presente pubblicazione. La fornitura di questa pubblicazione non implica la concessione di alcuna licenza su di essi. Chi desiderasse ricevere informazioni relative a lincenze può rivolgersi per iscritto a:

Director of Commercial Relations IBM Europe Schoenaicher Str 220 D-7030 Boeblingen Deutschland

**Il seguente paragrafo non è valido per il Regno Unito o per tutti i paesi le cui leggi nazionali siano in contrasto con le disposizioni in esso contenute:** L'INTERNATIONAL BUSINESS MACHINES CORPORATION FORNISCE QUESTA PUBBLICAZIONE "NELLO STATO IN CUI SI TROVA", SENZA ALCUNA GARANZIA, ESPLICITA O IMPLICITA, IVI INCLUSE EVENTUALI GARANZIE DI COMMERCIABILITA' ED IDONEITA' AD UNO SCOPO PARTICOLARE. Alcuni stati non consentono la rinuncia a garanzie esplicite o implicite in determinate transazioni; quindi la presente dichiarazione potrebbe essere non essere a voi applicabile.

Questa pubblicazione potrebbe contenere imprecisioni tecniche o errori tipografici. Le informazioni incluse in questo documento vengono modificate su base periodica; tali modifiche verranno incorporate nelle nuove edizioni della pubblicazione. L'IBM si riserva il diritto di apportare miglioramenti e/o modifiche al prodotto o al programma descritto nel manuale in qualsiasi momento e senza preavviso.

L'IBM può utilizzare o divulgare le informazioni fornite dagli utenti secondo le modalità ritenute opportune, senza alcun obbligo nei loro confronti.

Coloro che detengono la licenza su questo programma e desiderano avere informazioni su di esso allo scopo di consentire (i) uno scambio di informazioni tra programmi indipendenti ed altri (compreso questo) e (ii) l'uso reciproco di tali informazioni, dovrebbero rivolgersi a:

IBM Corporation J46A/G4 555 Bailey Avenue San Jose, CA 95141-1003 U.S.A.

Queste informazioni possono essere rese disponibili secondo condizioni contrattuali appropriate, compreso, in alcuni casi, il pagamento di un addebito.

Il programma su licenza descritto in questo manuale e tutto il materiale su licenza ad esso relativo sono forniti dall'IBM nel rispetto delle condizioni previste dalla licenza d'uso.

Tutti i dati relativi alle prestazioni contenuti in questa pubblicazione sono stati determinati in un ambiente controllato. Pertanto, i risultati ottenuti in ambienti operativi diversi possono variare in modo considerevole. Alcune misure potrebbero essere state fatte su sistemi di livello di sviluppo per cui non si garantisce che queste saranno uguali su tutti i sistemi disponibili. Inoltre, alcune misure potrebbero essere state ricavate mediante estrapolazione. I risultati possono quindi variare. Gli utenti di questa pubblicazione devono verificare che i dati siano applicabili al loro specifico ambiente.

Tutte le dichiarazioni riguardanti la futura direzione o le intenzioni della IBM sono soggette a sostituzione o al ritiro senza preavviso e rappresentano unicamente scopi e obiettivi della IBM stessa.

Queste informazioni sono fornite solo a scopo di pianificazione. Queste informazioni possono essere soggette a variazioni prima che i prodotti descritti siano disponibili.

## **Marchi**

I seguenti termini sono marchi dell'IBM Corporation negli Stati Uniti e/o in altri paesi:

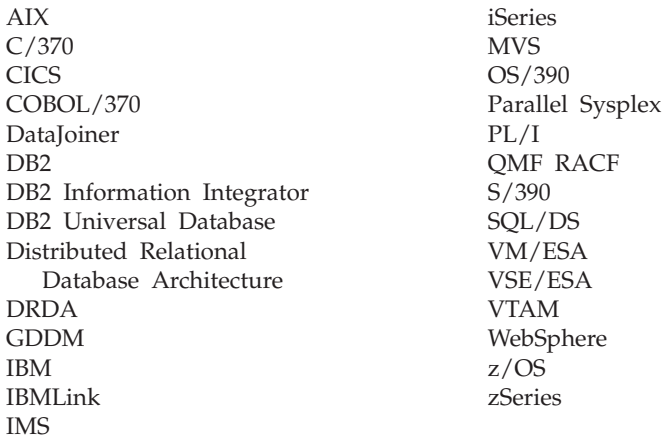

Solaris, Java e tutti i logo e i marchi basati su Java sono marchi della Sun Microsystems, Inc. negli Stati Uniti e/o in altri paesi.

Microsoft, Windows, Windows NT e i logo Windows sono marchi della Microsoft Corporation negli Stati Uniti e/o in altri paesi.

UNIX è un marchio della The Open Group negli Stati Uniti e/o in altri paesi.

Nomi di altri prodotti, società e servizi possono essere marchi di altre società.

# **Glossario**

# **A**

**accesso facilitato.** Le funzioni di accesso software e hardware aiutano gli utenti affetti da disabilità fisiche ad utilizzare i loro computer.

**aggregazione.** I dati risultanti dall'applicazione di un processo di combinazione di elementi di dati. I dati raccolti collettivamente oppure sotto forma di riepilogo.

**associazione.** Un processo che compila uno o più DBRM in un piano dell'applicazione.

# **C**

**caratteri di delimitazione.** I caratteri utilizzati per i valori di carattere e gli identificativi. I caratteri consentiti sono l'apostrofo (') e le virgolette (″). Per i valori di carattere e gli identificativi devono essere assegnati dei caratteri di delimitazione differenti.

**caratteri speciali.** I caratteri non compresi nell'elenco dei caratteri regolari, compreso:

- v da A a Z (maiuscolo)
- $\cdot$  Da 0 a 9
- $\bullet$  #
- $\cdot$  \$
- $\bullet$   $\omega$
- $\cdot$  \_

**Catalogo informazioni.** Esso è incluso in DB2 Warehouse Manager ed abilita gli utenti ed i responsabili a registrare direttamente le informazioni nel catalogo--da QMF per Windows--quali i fogli elettronici, i prospetti, le interrogazioni ed altre informazioni significative che verranno condivise

**clustering neurale.** (*Utilizzato in Intelligent Miner Scoring*): Una tecnica che utilizza un tipo di rete neurale denominato mappa di funzione Kohonen che raccoglie in cluster record di dati simili e

definisce gli attributi tipici di una voce che rientra in un determinato cluster o segmento. Rileva le associazioni, gli schemi sequenziali e le sequenze cronologiche simili crea dei modelli di previsione o di classificazione dei dati. Esegue il rilevamento delle deviazioni fortemente basato sull'analisi statistica e la visualizzazione. Le tecniche di visualizzazione sono utili per rilevare le deviazioni relative ad un sottoinsieme abbastanza piccoli di dati mentre utilizza le statistiche per misurarne la significatività.

**codice d'uso.** I codici che controllano il modo in cui vengono riepilogati i dati, come alla fine di una colonna o come un riepilogo parziale alle interruzioni di controllo in una tabella. I codici d'uso disponibili variano a seconda dei dati di una colonna e del tipo di riepilogo.

**codici di modifica.** Codici che determinano il modo in cui una colonna viene formattata in un prospetto. Utilizzare codici di modifica diversi a seconda del tipo di dati da formattare. Alcuni codici di modifica includono: carattere, data, grafico, numerico, ora, data/ora e definito dall'utente.

**colonna.** Contiene i valori che hanno lo stesso tipo di dati nel database. Un valore è simile ad un campo in un record. Un valore è l'unità di dati più piccola che è possibile gestire con SQL. I due componenti di base della definizione di colonna sono il nome ed il tipo di dati.

**commenti all'interrogazione.** Del testo che non fa parte del codice SQL eseguito dal server di database. Utilizzare i commenti nell'interrogazione per memorizzare le informazioni sull'interrogazione per riferimenti futuri.

I commenti all'interrogazione iniziano con due trattini (- -) e possono continuare fino alla fine della riga in cui compaiono. I commenti all'interrogazione ed i trattini vengono ignorati da QMF per Windows e dal server di database su cui si esegue l'interrogazione. Ad esempio:

SELECT ID, NAME --nomi delle colonne usate FROM Q.STAFF -- la tabella che contiene queste colonne

**commenti nella procedura.** Testo che non fa parte degli attuali comandi eseguiti quando si esegue una procedura. Utilizzare i commenti nella procedura per memorizzare informazioni sulla procedura di riferimento per esecuzioni successive.

I commenti nella procedura iniziano con due trattini (- -) e possono continuare fino alla fine della riga in cui compaiono. È possibile includere quanti commenti si desidera nella procedura. I commenti di una procedura, compresi i trattini, vengono ignorati da QMF per Windows fino a quando non si rimuovono i trattini (annullamento del commento) oppure non si rimuovo i commenti.

**CPI-C.** (Common Programming Interface for Communications): Fornisce un'interfaccia di programmazione facile da utilizzare e congruente da un sistema all'altro per le applicazioni che richiedono delle comunicazioni da programma a programma. CPI-C definisce una singola interfaccia di programmazione ai sottostanti protocolli di rete tra molti differenti ambienti e linguaggi di programmazione.

**csv.** (Comma Separated Values - valori separati da virgole): Un formato di file utilizzato come una rappresentazione portabile di un database. Ciascuna riga è una voce o record e i campi in un record sono separati da virgole. Le virgole possono essere seguite da caratteri di spaziatura e/o di tabulazione arbitrari che vengono ignorati. Se un campo contiene una virgola, è necessario racchiuderlo tra doppi apici.

# **D**

**dati spaziali.** Le informazioni sulla posizione, la forma e le relazioni tra le caratteristiche geografiche. Queste includono i dati rilevati in modo remoto ed i dati di mappa.

**dbf.** (dBase database file): Un formato di file per esportare un file di database.

**DB2 Warehouse Manager.** Un ambiente grafico per creare e gestire magazzini di dati DB2 scalabili ed ad alte prestazioni.

DB2 Warehouse Manager include il Catalogo informazioni, che abilita gli utenti ed i responsabili a registrare direttamente le informazioni nel catalogo--da QMF per Windows--quali i fogli elettronici, i prospetti, le interrogazioni ed altre informazioni significative che verranno condivise.

**delimitatore decimale.** Un carattere oppure una stringa utilizzati per separare o contrassegnare l'inizio e la fine di voci di dati in un database, in un file di testo oppure nel codice sorgente. Un delimitatore decimale utilizza un punto oppure una virgola per delimitare questi dati.

**delimitatore di stringa.** Un carattere oppure una stringa utilizzati per separare o contrassegnare l'inizio e la fine di voci di dati in un database, in un file di testo oppure nel codice sorgente. Un delimitatore di stringa utilizza un apostrofo oppure delle virgolette per delimitare questi dati.

**DRDA.** (Distributed Relational Database Architecture): Un set di protocolli che gli sviluppatori software possono seguire per sviluppare soluzioni di connettività tra RDBM eterogenei. DRDA coordina le comunicazioni tra un richiedente dell'applicazione (quale QMF per Windows) ed un server dell'applicazione (quale un DB2), definendo cosa deve essere scambiato e come deve essere scambiato.

# **E**

**editor di tabelle.** Uno strumento utilizzato per ricercare, aggiungere, modificare o eliminare dati di tabella senza scrivere istruzioni QMF.

**elenco.** Per visualizzare i dati in un formato ordinato. Ad esempio, il comando LIST in BASIC visualizza le righe di un programma. Un elenco è qualsiasi gruppo di dati ordinato.

**elenco oggetti.** Rappresentazioni come struttura ad albero degli oggetti di database disponibili sul server. Gli oggetti che è possibile visualizzare dipendono dai limiti per le risorse. Gli oggetti possono essere aggiunti e rimossi dall'elenco oggetti; inoltre, gli oggetti possono essere salvati e condivisi con altri utenti.

**equivalenti di tastiera.** Le sequenze di tasti necessarie per eseguire delle funzioni del mouse utilizzando la tastiera.

**esplorazione tramite tastiera.** Un metodo di utilizzo della tastiera invece del mouse per spostarsi da un elemento all'altro sullo schermo.

# **F**

**form.** Un oggetto che contiene le specifiche per stampare o visualizzare un prospetto oppure un grafico. Il prospetto risultante è basato su determinate selezioni predefinite eseguite da QMF relative al formato del prospetto. E' possibile modificare i form specificando informazioni di interruzione, calcoli, allineamenti di colonna, raggruppamenti ed aggregazioni ed altri attributi.

# **G**

**Generatore espressione.** Un programma di utilità che assiste nella creazione di espressioni per le interrogazioni SQL e le interrogazioni guidate. Il Generatore espressioni presenta una tavolozza di elementi comuni utilizzati per creare espressioni SQL quali i nomi di colonna, le costanti, le funzioni e le operazioni. Quando si fa clic sui pulsanti di Generatore espressioni, i modelli per gli elementi delle espressioni vengono inseriti nella corrispondente finestra di interrogazione SQL o di espressione di interrogazione guidata.

**gestione.** Stabilisce alcuni limiti e controlli per le risorse di database e per le comunicazioni.

#### **griglia dei risultati.** I risultati di

un'interrogazione SQL, un'interrogazione guidata oppure una procedura. Un'anteprima dei risultati prima che i dati vengano salvati in un form, esportati oppure salvati come un grafico.

**gruppo di limiti per le risorse.** Gli utenti che appartengono ad un gruppo per cui sono state definite determinate limitazioni ed autorizzazioni per pianificazioni, timeout, limiti, istruzioni SQL, opzioni, salvataggio di dati, associazioni, traccia degli oggetti, opzioni LOB ed i Centro prospetti.

#### **gruppo di limiti per le risorse predefinito.**

Quando il responsabile del sistema non assegna un utente ad un gruppo di limiti per le risorse oppure quando non ci sono pianificazioni attive nel gruppo di limiti per le risorse cui è assegnato un utente, l'utente viene assegnato automaticamente al gruppo di limiti per le risorse predefinito <Default>.

# **H**

**HTML.** Un file codice di programmazione indipendente dalla piattaforma. Contiene delle istruzioni di testo ASCII non formattate utilizzate da un browser Web sul WWW (World Wide Web). Inventato da Tim Berners-Lee, già del CERN-Geneva.

## **I**

**Information Catalog Manager.** Un componente di DB2 Warehouse Manager che: inserisce dati nel catalogo tramite lo scambio di metadati con Data Warehouse Center ed altri strumenti analitici e di prospetto; abilita gli utenti a registrare oggetti di informazioni condivise direttamente; fornisce l'esplorazione o la ricerca diretta tra gli oggetti per trovare le informazioni pertinenti; visualizza i metadati sull'oggetto; avvia gli strumenti utilizzati per il rendering delle informazioni per l'utente finale.

**Intelligent Miner Scoring.** Uno strumento che è implementato come estensione del database. Le applicazioni indicizzano i record--segmentano, classificano o ordinano l'oggetto di questi record--sulla base di un gruppo di criteri predeterminati espressi in un modello di

estrazione dei dati. Il modello di estrazione dei dati e la logica di indicizzazione sono isolati dall'applicazione.

**interrogazione.** Una richiesta per uno specifico insieme di risultati di informazioni da un database. E' possibile lavorare con un'interrogazione SQL, un'interrogazione guidata oppure un'interrogazione naturale.

**interrogazione ad hoc.** Un'interrogazione che non è stata denominata o salvata; essa è stata inoltrata ed eseguita estemporaneamente.

**interrogazione dinamica.** Un'interrogazione il cui testo SQL viene trasferito ad un server di database ogni volta che viene eseguita. Le interrogazioni dinamiche possono contenere variabili di sostituzione.

**interrogazione guidata.** Un'interrogazione che viene creata in base alle risposte date dall'utente ad una serie di finestre di dialogo. Le interrogazioni guidate sono il metodo consigliato per scrivere e modificare interrogazioni se non si ha dimestichezza con la sintassi SQL.

**interrogazione normale.** Un'interrogazione scritta in inglese colloquiale, come ″Show me all the managers who work 45 hours or more.″ L'interrogazione viene convertita in SQL e viene eseguita normalmente sul database. Per utilizzare interrogazioni normali è necessario che sulla macchina sia installato EasyAsk.

**interrogazione SQL.** (Structured Query Language): Un linguaggio standardizzato per la definizione e la gestione di dati in un database relazionale. SQL viene utilizzato per scrivere interrogazioni in frasi descrittive.

**interrogazione statica.** Un'interrogazione SQL che è stata precedentemente passata ad un server di database ed associata in un pacchetto.

Quando viene eseguita un'interrogazione statica, il server di database utilizza il testo SQL associato nel pacchetto e non il testo SQL al momento visualizzato nella finestra di interrogazione. Le interrogazioni statiche sono più efficaci delle interrogazioni dinamiche, ma non è possibile modificarle.

**ixf.** (Integration Exchange Format): Un formato di file utilizzato per importare o esportare dati.

**L**

**lavoro.** Un file utilizzato per la pianificazione e l'esecuzione non presidiata delle procedure. Un file lavoro può memorizzare un ID utente, una password crittografata e le variabili di sostituzione.

**limiti per le risorse.** I limiti ed i controlli che regolano l'utilizzo delle risorse di database e quelle relative alle comunicazioni. Questi includono l'impostazione di pianificazioni, i valori di timeout, i limiti, l'autorizzazione alle istruzioni SQL, i privilegi relativi alle associazioni ed alle tracce degli oggetti, le opzioni LOB, il Centro prospetti ed altre opzioni.

**LOB.** (Large Object): Una sequenza di byte che rappresenta dei dati bit, dei caratteri a byte singolo, dei caratteri a byte doppio oppure una combinazione di caratteri a byte singolo e a byte doppio. Un LOB può avere una lunghezza massima di 2 GB da 1 byte.

I valori LOB possono essere memorizzati o meno in linea con altri dati di riga nel database. In entrambi i casi, i LOB hanno il pieno supporto transazionale del server di database. Una tabella di database memorizza un localizzatore LOB che punta al valore LOB che potrebbe essere in uno spazio di memorizzazione differente.

**LOB (large object).** (LOB): Una voce di database che contiene un file che è memorizzato nel database. I valori LOB possono contenere file di testo, file multimediali oppure, virtualmente, ogni sorta di oggetto.

# **M**

**modalità a contrasto elevato.** Un'impostazione di sistema con la quale gli utenti affetti da problemi di vista possono visualizzare lo schermo.

**modelli di corrispondenza.** Un carattere (come % o \_) utilizzato in un nome di interrogazione, form o tabella al posto di uno specifico carattere. Utilizzare il segno percentuale per la corrispondenza con una stringa di qualsiasi lunghezza contenente qualsiasi carattere. Utilizzare il carattere di sottolineatura per la corrispondenza ad un singolo carattere.

# **O**

**ODBC.** (Open Database Connectivity): Uno standard per accedere a sistemi di database differenti. Ci sono delle interfacce per Visual Basic, Visual C++, SQL ed il pacco di driver ODBC contiene i driver per i database Access, Paradox, dBase, Text, Excel e Btrieve.

Un'applicazione può inoltrare delle istruzioni a ODBC utilizzando l'aspetto ODBC di SQL. ODBC converte quindi queste istruzioni nell'aspetto che il database riesce ad interpretare. ODBC è basato sulla CLI (Call-Level Interface) ed è stato definito dall'SQL Access Group.

**oggetto.** Un'interrogazione, un form, una procedura oppure una tabella.

**oggetto condiviso.** Un oggetto disponibile a tutti gli utenti. Le interrogazioni, i form, le tabelle e le procedure sono tutti oggetti.

**oggetto limitato.** Un oggetto disponibile solo al suo proprietario. Le interrogazioni, i form, le tabelle e le procedure sono tutti oggetti.

**OLAP.** Le interrogazioni OLAP (On-line analytical processing) eseguono calcoli complessi, modellamento e analisi di tendenze, derivati dai requisiti dell'utente finale. Le interrogazioni OLAP possono essere utilizzate per eseguire analisi ad-hoc di dati in più dimensioni.

**opzioni di accesso.** Le opzioni disponibili tramite Impostazione guidata Accesso facilitato nel sistema operativo Windows utilizzate per fornire informazioni in un modo più accessibile.

## **P**

**pianificazione gruppo di limiti per le risorse.** I giorni e le ore in cui la pianificazione per un gruppo di limiti per le risorse è attiva o inattiva. La pianificazione include i parametri per i

timeout, i limiti, le istruzioni SQL, le opzioni varie, le associazioni, il salvataggio di dati, la traccia degli oggetti, le opzioni LOB ed il Centro prospetti.

**procedura.** Un oggetto che contiene dei comandi QMF. Una procedura può essere eseguita con un singolo comando RUN.

Una procedura è una serie di comandi che consente di eseguire interrogazioni, generare prospetti, importare ed esportare dati ed eseguire altre funzioni con un singolo comando.

**procedura con logica.** Qualsiasi procedura QMF che inizia con un commento IBM Object REXX. In una procedura con logica è possibile eseguire della logica condizionale, fare dei calcoli, creare delle stringhe e ripassare dei comandi all'ambiente host.

**procedura lineare.** Qualsiasi procedura che non inizia con un commento IBM Object REXX. Una procedura lineare può eseguire comandi QMF, commenti, righe vuote, comandi RUN e variabili di sostituzione.

**procedura memorizzata.** Un gruppo di istruzioni SQL che forma un'unità logica ed esegue una specifica attività. Le procedure memorizzate vengono utilizzate per incapsulare una serie di operazioni o di interrogazioni da eseguire su un server di database. Ad esempio, delle operazioni su un database dei dipendenti (assunzioni, licenziamenti, promozioni, ricerche) potrebbero essere codificate come procedure memorizzate eseguite dal codice dell'applicazione. Le procedure memorizzate possono essere compilate ed eseguite con dei parametri e dei risultati differenti e possono avere qualsiasi combinazione di parametri di input, output e input/output. Le procedure memorizzate sono supportate dalla maggior parte dei DBMS, ma esiste una discreta quantità di variazione nella loro sintassi e nelle loro capacità.

# **R**

**REXX.** (Restructured Extended Executor): IBM Object REXX, un linguaggio di programmazione di script procedurale, strutturato ed interpretato che consente di scrivere programmi e algoritmi in un modo strutturato chiaramente.

E' stato progettato per essere veramente facile da utilizzare sia per gli utenti esperti che per quelli occasionali ed è stato progettato per funzionare in varie aree applicative -- quali le programmazioni personali, le elaborazioni di comandi, le elaborazioni di macro delle applicazioni e la prototipazione di applicazioni - dove vengono di norma utilizzati linguaggi differenti. E' tuttavia progettato per essere indipendente dalle piattaforme.

**righe di continuazione procedura.** Ciascuna riga di una procedura di norma contiene un singolo comando. E' tuttavia possibile continuare un comando su più righe mettendo un segno più (+) nella prima colonna di ciascuna riga aggiuntiva.

# **S**

**SDF (server definition file).** (SDF): Un file di inizializzazione creato e gestito da Amministratore di QMF per Windows che definisce il server, la connessione, i limiti per le risorse ed altre informazioni fondamentali per consentire a QMF per Windows di stabilire una connessione al server di database. L'SDF viene aggiornato ogni volta che un server di database viene aggiunto, aggiornato o eliminato.

**server.** Un sistema di computer che elabora le interrogazioni di database, quali quelle da QMF per Windows.

**shp.** (formato Shape File): Un formato di file per i dati spaziali, che sono i dati esportati rappresentati in più livelli, come ad esempio in una mappa topografica.

**sicurezza.** Tecniche per assicurare che i dati memorizzati in un computer non possano essere letti o compromessi. La maggior parte delle misure di sicurezza include la crittografia dei dati e l'utilizzo di password. La crittografia dei dati è la conversione dei dati in un formato non intelligibile senza un adeguato meccanismo di decrittazione. Una password è una parola o una

frase segreta che fornisce ad un utente l'accesso ad uno specifico programma o sistema.

**sintetizzatore vocale.** Un prodotto di tecnologia di accesso facilitato utilizzato per fornire informazioni in un modo più accessibile agli utenti che non possono utilizzare un mouse.

**SNA.** (Systems Network Architecture): Un insieme di protocolli di rete sviluppato dalla IBM. Progettato in origine per i computer mainframe IBM, SNA si è evoluto negli anni in modo tale che oggi supporta anche le reti peer-to-peer di stazioni di lavoro.

**SQL dinamica.** Un gruppo di funzionalità che consente lo sviluppo di programmi generalizzati; questi programmi, differentemente dai programmi SQL statici, possono accettare delle effettive istruzioni SQL in fase di esecuzione e prepararle ed eseguirle.

**SQL integrata.** Le istruzioni SQL sono integrate in un programma di linguaggio host e sono preparate (tramite il processo di associazione - BIND - ) prima che il programma venga eseguito.

**SQL statica.** Istruzioni SQL, incorporate in un programma, che vengono preparate durante il processo di preparazione del programma, prima che il programma venga eseguito. Dopo essere stata preparata, l'istruzione SQL non subisce modifiche (anche se potrebbero subire modifiche i valori di variabile specificati dall'istruzione).

# **T**

**tabella.** Una raccolta di dati memorizzati sotto il controllo del programma di gestione di database relazionale, formato da un numero fisso di righe e colonne. E' possibile interagire con le tabelle utilizzando delle interrogazioni oppure utilizzando l'editor di tabelle.

**tasti di accesso.** (*tasti di scelta*): Un carattere sottolineato che esegue la relativa funzione della finestra di dialogo o del menu.

**tasti di scelta.** (*chiavi di accesso*): Un carattere sottolineato che esegue la relativa funzione della finestra di dialogo o del menu.

**tasti di scelta.** Funzioni, note anche come tasti di scelta rapida, disponibili nei menu a discesa per selezionare un'opzione tramite la tastiera invece che tramite un mouse.

**tasti di scelta rapida.** Funzioni, note anche come tasti di scelta rapida, disponibili nei menu a discesa per selezionare un'opzione tramite la tastiera invece che tramite un mouse.

**TCP/IP.** (Transmission Control Protocol/Internet Protocol): La suite di protocolli per le comunicazioni utilizzata per connettere gli host a Internet. TPC/IP utilizza vari protocolli; i due principali sono TCP e IP. TCP/IP è integrato nel sistema operativo UNIX e può essere utilizzato da Internet, il che lo rende uno standard *effettivo* per la trasmissione di dati sulle reti.

**traccia degli oggetti.** Un'opzione che conserva un record dettagliato ogni volta che viene utilizzato un oggetto specifico ed identifica l'ora in cui è stato eseguito l'oggetto, chi lo ha eseguito ed i risultati.

**txt.** (Testo): Un formato file di solo testo (.txt).

# **U**

**utilità di lettura schermo.** Un prodotto di tecnologia di accesso facilitato utilizzato per fornire informazioni in un modo più accessibile agli utenti che non possono utilizzare un mouse.

# **V**

**variabile.** Un elemento di dati che specifica un valore che può essere modificato. Una variabile è un simbolo oppure un nome che rappresenta un valore.

**variabile di sostituzione.** Una variabile in una procedura oppure in un'interrogazione il cui valore è specificato da una variabile globale oppure da una variabile di run-time. Essa può anche essere una variabile in un formato il cui valore è specificato da una variabile globale.

Le variabili di sostituzione devono iniziare con una e commerciale (&) e possono contenere un massimo di 18 caratteri, che possono essere alfabetici, numerici oppure uno dei seguenti caratteri:  $[ ! \$ ^{\sim} \{ ) ? @ # % \.

**variabile globale.** Utilizzate per eseguire interrogazioni, procedure o form. In un'interrogazione o in una procedura, non viene visualizzata alcuna casella di dialogo per l'utente che consenta di immettere un valore se è stata creata una variabile definita dall'utente. Verrà invece utilizzato il valore specificato per quella variabile.

**variabile host.** Le variabili host consentono di utilizzare la stessa interrogazione statica per richiamare dati diversi. Per richiamare dati diversi, non è necessario associare di nuovo un pacchetto per l'interrogazione statica; fornire invece dei valori diversi per le variabili host nell'interrogazione.

I server di database specificano le regole relative a dove devono presentarsi le variabili host in un'interrogazione. Consultare la documentazione relativa al server di database per queste regole.

Le variabili host devono avere uno specifico tipo di dati. Un valore fornito per una variabile host deve essere conforme al tipo di dati di detta variabile.

# **W**

**WinCPI-C.** (Windows Common Programming Interface for Communications): Una API (application programming interface) che abilita le comunicazioni peer-to-peer tra programmi in un ambiente SNA.

CPI-C abilita i programmi applicativi distribuiti su una rete a lavorare insieme. Comunicando tra di loro e scambiando dati, possono eseguire una singola attività di elaborazione, quale l'interrogazione di un database remoto.

**WYSIWYG.** (What You See is What You Get): Un metodo con il quale il contenuto di un documento o form viene visualizzato così come è stato formattato, come ad esempio la

visualizzazione di uno stile di carattere personalizzato o un aggregazione ed un raggruppamento.

# **Indice analitico**

## **A**

accesso recenti [file](#page-27-0) 12 [oggetti](#page-27-0) 12 accesso facilitato [aggiungere](#page-328-0) oggetto 313 con [problemi](#page-329-0) di vista 314 [funzioni](#page-326-0) 311 [guida](#page-328-0) in linea 313 lettura [schermo](#page-329-0) 314 modificare [righe](#page-330-0) 315 proprietà [dell'oggetto](#page-328-0) 313 Risultati dell'interrogazione [font](#page-330-0) 315 [modificare](#page-330-0) 315 [selezionare](#page-328-0) più oggetti 313 sistema [operativo](#page-327-0) 312 [software](#page-326-0) 311 standard [equivalenti](#page-326-0) di tastiera 311 tasti di [accesso](#page-326-0) 311 tasti di [scelta](#page-326-0) 311 tasti di scelta [rapida](#page-326-0) 311 [tecnologia](#page-327-0) di accesso [facilitato](#page-327-0) 312 adatta [cella](#page-105-0) 90 [colonna](#page-105-0) 90 [riga](#page-105-0) 90 Risultati [dell'interrogazione](#page-105-0) 90 tutti [colonne](#page-105-0) 90 [righe](#page-105-0) 90 aggiorna [oggetti](#page-235-0) 220 Centro [prospetti](#page-243-0) QMF 228 aggiornamento colonne vista [risultati](#page-114-0) di [interrogazione](#page-114-0) 99, [173](#page-188-0) tipo di [interrogazione](#page-25-0) 10 aggiornamento web [opzioni](#page-41-0) 26, [27](#page-42-0) aggiungere oggetto accesso [facilitato](#page-328-0) 313

aggiunta applicazioni [Lotus](#page-17-0) 1-2-3 2 [Microsoft](#page-17-0) Excel 2 [versioni](#page-17-0) 2 [Lotus](#page-193-0) 1-2-3 178 [Microsoft](#page-193-0) Excel 178 oggetti [elenco](#page-182-0) 167 prospetti [preferiti](#page-203-0) 188 pulsanti barra degli [strumenti](#page-44-0) 29 riga editor [tabella](#page-187-0) 172 [variabili](#page-252-0) globali 237 [procedure](#page-252-0) 237 aggregazione gruppo laterale [riepiloghi](#page-101-0) 86 senza [riepiloghi](#page-102-0) 87 gruppo superiore [riepiloghi](#page-99-0) 84 senza [riepiloghi](#page-100-0) 85 [OLAP](#page-84-0) 69 ambiente Windows [variabili](#page-258-0) globali 243 annulla menu [Interrogazione](#page-49-0) 34 anteprima [procedure](#page-155-0) 140 API blocco [chiamate](#page-244-0) 229 [connessioni](#page-245-0) al database 230 controllo QMF per [Windows](#page-246-0) 231 crea [applicazioni](#page-194-0) 179 [esempio](#page-247-0) 232 [gestione](#page-245-0) 230 [informazioni](#page-244-0) 229 ulteriori [informazioni](#page-248-0) 233 unità di [lavoro](#page-245-0) 230 [uso](#page-244-0) 229 applicazione [associazioni](#page-112-0) LOB 97 QMF per Windows [API](#page-194-0) 179

apri dal server file di [elenco](#page-25-0) 10 [formato](#page-25-0) 10 [interrogazione](#page-25-0) 10 [procedura](#page-25-0) 10 documento file di [elenco](#page-24-0) 9 [formato](#page-24-0) 9 [interrogazione](#page-24-0) 9 [procedura](#page-24-0) 9 file di [elenco](#page-24-0) 9, [167](#page-182-0) form salvato dal file [119](#page-134-0) server di [database](#page-134-0) 119 [formato](#page-24-0) 9 generatore [espressione](#page-270-0) 255 [interrogazione](#page-24-0) 9 [interrogazioni](#page-76-0) SQL 61, [304](#page-319-0) sul [server](#page-77-0) 62, [304](#page-319-0) [procedura](#page-24-0) 9 procedure sul [server](#page-155-0) 140 salvato file delle [interrogazioni](#page-76-0) [SQL](#page-76-0) 61, [304](#page-319-0) file di [procedura](#page-155-0) 140 apri dizionario [EasyAsk](#page-71-0) 56 associa [moduli](#page-240-0) a oggetti 225 associa pacchetto menu [Interrogazione](#page-51-0) 36 avvia contenuto celle Risultati [dell'interrogazione](#page-111-0) 96 avvio QMF per [Windows](#page-235-0) 220

## **B**

barra degli strumenti aggiunta [pulsanti](#page-44-0) 29 [interrogazione](#page-31-0) 16 [interrogazione](#page-31-0) normale 16 [lavoro](#page-31-0) 16 menu [Visualizza](#page-30-0) 15 [personalizza](#page-44-0) 29 [principale](#page-31-0) 16 [procedura](#page-31-0) 16

barra degli strumenti *(Continua)* rimozione [pulsanti](#page-45-0) 30 Risultati [dell'interrogazione](#page-31-0) 16 sposta [pulsanti](#page-45-0) 30 barra dei comandi [comando](#page-32-0) Esegui 17 esegui [comandi](#page-266-0) 251 [gestione](#page-266-0) 251 [informazioni](#page-266-0) su 251 menu [Visualizza](#page-32-0) 17 [parametri](#page-266-0) 251 [uso](#page-268-0) 253 barra di stato menu [Visualizza](#page-33-0) 18 binario formato [modifica](#page-115-0) zoom 100 blocco chiamate [API](#page-244-0) 229 bottom [comando](#page-158-0) 143 browser con [problemi](#page-329-0) di vista 314 browser web [menu](#page-119-0) Form 104

# **C**

calcola Risultati [dell'interrogazione](#page-103-0) 88 calcoli [ObjectREXX](#page-178-0) 163 calcoli complessi [ObjectREXX](#page-178-0) 163 calcoli del form [ObjectREXX](#page-176-0) 161 campione [applicazioni](#page-194-0) 179 [procedura](#page-174-0) 159 cancellazione [comando](#page-160-0) 145 carattere [impostare](#page-119-0) 104 cartelle Centro [prospetti](#page-202-0) QMF 187 [copia](#page-241-0) 226 Catalogo informazioni [informazioni](#page-298-0) su 283 cella [adatta](#page-105-0) 90 Centro prospetti QMF [aggiorna](#page-243-0) oggetti 228 cartella [preferiti](#page-201-0) 186 [cartelle](#page-202-0) 187

Centro prospetti QMF *(Continua)* [cestino](#page-202-0) 187 connessione su [server](#page-204-0) 189 copia [all'interno](#page-241-0) di Preferiti 226 [cartelle](#page-241-0) 226 dal [server](#page-241-0) 226 [oggetti](#page-241-0) 226 [prospetti](#page-241-0) 226 [tabelle](#page-242-0) su server 227 copia [cartelle](#page-209-0) 194 copia [oggetti](#page-209-0) 194 copia [prospetti](#page-209-0) 194 crea [prospetti](#page-205-0) 190 dal [server](#page-205-0) 190 [localmente](#page-205-0) 190 [definizioni](#page-200-0) 185 [elimina](#page-210-0) cartelle 195 [elimina](#page-210-0) oggetti 195 elimina [prospetti](#page-210-0) 195 eliminare [cartelle](#page-242-0) 227 [oggetti](#page-242-0) 227 [prospetti](#page-242-0) 227 esecuzione più [prospetti](#page-206-0) 191 esegui [prospetti](#page-205-0) 190 [esplorazione](#page-201-0) 186 esporta [preferiti](#page-236-0) 221 [funzioni](#page-200-0) 185 gestione [efficiente](#page-243-0) 228 import [preferiti](#page-236-0) 221 incolla su [server](#page-241-0) 226 [informazioni](#page-200-0) 185 limite righe [restituite](#page-243-0) 228 Lotus 1-2-3 [output](#page-215-0) 200 menu [opzioni](#page-236-0) 221 menu [prospetto](#page-210-0) 195 menu [strumenti](#page-235-0) 220 Microsoft Access [output](#page-216-0) 201 [oggetti](#page-204-0) 189 [operazioni](#page-200-0) con 185 [opzioni](#page-233-0) di filtro 218 [opzioni](#page-210-0) di menu 195 opzioni di [pianificazione](#page-225-0) 210 opzioni di [sicurezza](#page-227-0) 212, [213](#page-228-0) pianifica [prospetti](#page-207-0) 192 [preferiti](#page-202-0) 187

Centro prospetti QMF *(Continua)* preferiti [personali](#page-203-0) 188 preferiti [pubblici](#page-203-0) 188 procedure [proprietà](#page-219-0) 204 proprietà prospetto [formato](#page-212-0) 197 [generale](#page-211-0) 196 [output](#page-213-0) 198 [prospetti](#page-204-0) 189 accesso [pubblico](#page-202-0) 187 [accesso](#page-202-0) utente 187 [prospetti](#page-206-0) di stampa 191 [rinomina](#page-208-0) cartelle 193 [rinomina](#page-208-0) prospetti 193 [server](#page-201-0) DB2 186 sposta [cartelle](#page-241-0) 226 [oggetti](#page-241-0) 226 [prospetti](#page-241-0) 226 sposta [cartelle](#page-209-0) 194 sposta [oggetti](#page-209-0) 194 sposta [prospetti](#page-209-0) 194 struttura di [directory](#page-201-0) 186 [suggerimenti](#page-243-0) 228 [variabili](#page-220-0) 205 vista [cronologia](#page-208-0) prospetto 193 prospetti [pianificati](#page-208-0) 193 cestino Centro [prospetti](#page-202-0) QMF 187 chiudi finestre di risultati menu di [procedura](#page-153-0) 138 finestre di risultati intermedie menu di [procedura](#page-153-0) 138 chiudi connessioni [menu](#page-27-0) File 12 classificazione [intelligent](#page-275-0) miner scoring 260 CLI [connettività](#page-18-0) 3 [opzioni](#page-40-0) traccia 25 clustering [intelligent](#page-275-0) miner scoring 260 collegamento ID [utente](#page-21-0) 6 [memorizza](#page-22-0) la password 7 parola [d'ordine](#page-21-0) 6 QMF per [Windows](#page-21-0) 6 [sicurezza](#page-21-0) del database 6 colonna [adatta](#page-105-0) 90 [associazioni](#page-112-0) LOB 97

colonna *(Continua)* calcola [Risultati](#page-103-0) [dell'interrogazione](#page-103-0) 88 cumulativa [percentuale](#page-105-0) del gruppo 90 [percentuale](#page-105-0) del totale 90 [somma](#page-104-0) 89 [disponibile](#page-63-0) 48, [300](#page-315-0) incolla [formato](#page-105-0) 90 valore [media](#page-104-0) 89 valore [massimo](#page-103-0) 88 valore [minimo](#page-103-0) 88 valori [derivazione](#page-104-0) standard 89 [percentuale](#page-104-0) del gruppo 89 [percentuale](#page-104-0) del totale 89 riga [riepilogo](#page-103-0) 88 comandi e procedure [variabili](#page-257-0) globali 242 comando [bottom](#page-158-0) 143 [cancellazione](#page-160-0) 145 [connect](#page-158-0) 143 [convert](#page-159-0) 144 [display](#page-159-0) 144 [draw](#page-160-0) 145 [esecuzione](#page-306-0) 291 [esegui](#page-48-0) 33 [esporta](#page-161-0) 146 [forward](#page-163-0) 148 [import](#page-163-0) 148 [prepara](#page-48-0) 33 [print](#page-165-0) 150 [procedure](#page-156-0) 141 reset [global](#page-167-0) all 152 [run](#page-168-0) 153 [save](#page-170-0) 155 [send](#page-171-0) to 156 set [global](#page-172-0) 157 [show](#page-173-0) 158 [windows](#page-174-0) 159 commenti [procedure](#page-156-0) 141 commento menu di [procedura](#page-153-0) 138 menu [Interrogazione](#page-49-0) 34 [prospetto](#page-233-0) 218 vista [oggetti](#page-232-0) 217 con problemi di vista accesso [facilitato](#page-329-0) 314 [browser](#page-329-0) 314

condizione di ordinamento [inserire](#page-63-0) 48, [300](#page-315-0) condizione di unione esterna [sinistra](#page-59-0) 44, [296](#page-311-0) [interrogazioni](#page-58-0) guidate 43, [295](#page-310-0) conferma parametri della [procedura](#page-53-0) [memorizzata](#page-53-0) 38 conformità sistema operativo QMF per [Windows](#page-327-0) 312 connect [comando](#page-158-0) 143 connessione [chiusura](#page-27-0) 12 [CLI](#page-18-0) 3 menu [Visualizza](#page-29-0) 14 [ODBC](#page-18-0) 3 [server](#page-204-0) 189 [SNA](#page-18-0) 3 su server Centro [prospetti](#page-204-0) QMF 189 [TCP/IP](#page-17-0) 2 [vista](#page-29-0) 14 continuazione della riga [procedure](#page-156-0) 141 convenzione di denominazione [variabili](#page-254-0) globali 239 convenzioni [manuale](#page-10-0) ix convert [comando](#page-159-0) 144 converti HTML [menu](#page-119-0) Form 104 converti in SQL [dinamica](#page-53-0) 38 copia [all'interno](#page-241-0) di Preferiti 226 [cartelle](#page-209-0) 194, [226](#page-241-0) dal [server](#page-241-0) 226 [dimensione](#page-84-0) 69 [misura](#page-84-0) 69 [oggetti](#page-209-0) 194, [226](#page-241-0) [prospetti](#page-209-0) 194, [226](#page-241-0) tabelle su [server](#page-242-0) 227 CPI-C [opzioni](#page-35-0) 20 [opzioni](#page-40-0) traccia 25 crea [elenco](#page-182-0) 167 file di [lavoro](#page-197-0) 182 [interrogazioni](#page-73-0) SQL 58 [interrogazioni](#page-184-0) statiche 169

crea *(Continua)* [prospetti](#page-205-0) 190 Centro [prospetti](#page-205-0) QMF 190 dal [server](#page-205-0) 190 [localmente](#page-205-0) 190 crea interrogazione [identificativo](#page-25-0) 10 [menu](#page-25-0) File 10 [server](#page-25-0) 10 creare [interrogazioni](#page-154-0) SQL 139 procedura con [istruzioni](#page-177-0) logiche 162 [logica](#page-177-0) 162 [procedura](#page-154-0) lineare 139 creazione applicazioni [API](#page-194-0) 179 [interrogazioni](#page-72-0) 57 [Oggetto](#page-181-0) 166 [finestra](#page-181-0) elenco 166 [prospetti](#page-117-0) 102 cumulativa percentuale del gruppo [colonna](#page-105-0) 90 percentuale del totale [colonna](#page-105-0) 90 [Risultati](#page-105-0) [dell'interrogazione](#page-105-0) 90 somma [colonna](#page-104-0) 89 [Risultati](#page-104-0) [dell'interrogazione](#page-104-0) 89

## **D**

database connessioni [API](#page-245-0) 230 richiama [LOB](#page-108-0) 93 sicurezza [impostare](#page-21-0) 6 DB2 server Centro [prospetti](#page-201-0) QMF 186 warehouse manager [uso](#page-298-0) 283 DB2 spatial extender [operazioni](#page-280-0) con 265 DB2 Warehouse Manager [informazioni](#page-298-0) su 283 DDM [opzioni](#page-40-0) traccia 25 definiti dall'utente [variabili](#page-252-0) globali 237

definizione [procedure](#page-152-0) lineari 137 definizioni Centro [prospetti](#page-200-0) QMF 185 definizioni di colonna [ObjectREXX](#page-177-0) 162 derivazione standard Risultati [dell'interrogazione](#page-104-0) 89 valori [colonna](#page-104-0) 89 descrizione opzioni di [pianificazione](#page-226-0) 21[1,](#page-227-0) [212](#page-227-0) [proprietà](#page-225-0) varie 210 valori di [sostituzione](#page-221-0) data 20[6,](#page-222-0) [207,](#page-222-0) [208,](#page-223-0) [209](#page-224-0) dettagli [presenta](#page-30-0) 15 dimensione [copia](#page-84-0) 69 [testo](#page-234-0) 219 disabilitato accesso [facilitato](#page-326-0) 311 sistema [operativo](#page-327-0) 312 display [comando](#page-159-0) 144 disponibile [colonna](#page-63-0) 48, [300](#page-315-0) distribuzione di dati esporta su [applicazioni](#page-190-0) 175 esporta su [database](#page-190-0) 175 dizionario Editor [EasyAsk](#page-72-0) 57 kit di realizzazione [EasyAsk](#page-72-0) 57 mappa [EasyAsk](#page-72-0) 57 proprietà [EasyAsk](#page-72-0) 57 draw [comando](#page-160-0) 145 drill down [OLAP](#page-85-0) 70 **E**

EasyAsk apri [dizionario](#page-71-0) 56 editor [dizionario](#page-72-0) 57 generatore [interrogazione](#page-71-0) 56 [imposta](#page-72-0) data 57 kit di [realizzazione](#page-72-0) [dizionario](#page-72-0) 57 mappa [dizionario](#page-72-0) 57 proprietà [dizionario](#page-72-0) 57 visualizza [interpretazione](#page-71-0) 56

editor tabella aggiunta [riga](#page-187-0) 172 eliminare [riga](#page-187-0) 172 [informazioni](#page-186-0) 171 [informazioni](#page-26-0) su 11 [menu](#page-26-0) File 11 modificare [riga](#page-187-0) 172 nome [tabella](#page-26-0) 11 [operazioni](#page-186-0) con 171 [proprietario](#page-26-0) tabella 11 riga [ricerca](#page-186-0) 171 [server](#page-26-0) 11 [variabili](#page-255-0) globali 240 elenco aggiunta [oggetti](#page-182-0) 167 [crea](#page-182-0) 167 eliminare [oggetti](#page-182-0) 167 finestra [creazione](#page-181-0) 166 [esecuzione](#page-181-0) oggetto 166 [modifica](#page-181-0) oggetto 166 [visualizza](#page-181-0) oggetto 166 [menu](#page-181-0) 166 [nuova](#page-24-0) 9 [Oggetto](#page-180-0) 165 [operazioni](#page-180-0) con 165 salva in file [167](#page-182-0) elenco livelli [Visualizza](#page-295-0) mappa 280 elimina commento menu di [procedura](#page-153-0) 138 menu [Interrogazione](#page-50-0) 35 [procedure](#page-156-0) 141 eliminare [cartelle](#page-210-0) 195, [227](#page-242-0) lavori [pianificati](#page-234-0) 219 [oggetti](#page-210-0) 195, [227](#page-242-0) [elenco](#page-182-0) 167 [prospetti](#page-210-0) 195, [227](#page-242-0) riga editor [tabella](#page-187-0) 172 vista [risultati](#page-114-0) di [interrogazione](#page-114-0) 99, [173](#page-188-0) [variabili](#page-252-0) globali 237 esadecimale formato [modifica](#page-115-0) zoom 100

esci [menu](#page-27-0) File 12 esclusioni sistema [operativo](#page-17-0) 2 esecuzione [comando](#page-32-0) 17, [291](#page-306-0) file di [lavoro](#page-198-0) 183 [interrogazione](#page-185-0) statica 170 menu [Interrogazione](#page-196-0) 181, [291](#page-306-0) Oggetto [finestra](#page-181-0) elenco 166 più prospetti Centro [prospetti](#page-206-0) QMF 191 procedura sul [server](#page-154-0) 139 prospetti Centro [prospetti](#page-205-0) QMF 190 esegui [comando](#page-48-0) 33 interrogazioni SQL sul [server](#page-70-0) 55 variabili di [sostituzione](#page-76-0) 61 menu di [procedura](#page-153-0) 138 menu [Interrogazione](#page-48-0) 33 [procedure](#page-153-0) 138 esempio [intelligent](#page-275-0) miner scoring 260 esplorazione Centro [prospetti](#page-201-0) QMF 186 standard [tastiera](#page-327-0) 312, [315](#page-330-0) esporta [comando](#page-161-0) 146 dati [funzioni](#page-190-0) 175 in file [175](#page-190-0) [LOB](#page-110-0) 95 [preferiti](#page-236-0) 221 [prospetti](#page-134-0) 119 Espressioni SQL generatore [espressione](#page-271-0) 256 estensione mappa [colonna](#page-112-0) 97 estensione file [LOB](#page-112-0) 97 extender spaziale comandi di [procedura](#page-295-0) 280 [informazioni](#page-280-0) su 265 [integrazione](#page-282-0) 267 mappa [risultati](#page-295-0) 280 [menu](#page-282-0) File 267 menu [mappa](#page-282-0) 267 [prerequisiti](#page-281-0) 266 [Visualizza](#page-295-0) mappa 280 [visualizzazione](#page-282-0) ESRI 267

# **F**

file di elenco [apri](#page-24-0) 9, [167](#page-182-0) dal [server](#page-25-0) 10 file di lavoro [crea](#page-197-0) 182 [esecuzione](#page-198-0) 183 [informazioni](#page-196-0) 181 menu [Interrogazione](#page-196-0) 181 [nuova](#page-24-0) 9 [operazioni](#page-196-0) con 181 [pianifica](#page-198-0) 183 salva su file [182](#page-197-0) su [server](#page-197-0) 182 filtro [Oggetto](#page-233-0) 218 [server](#page-233-0) 218 font [opzioni](#page-94-0) 79 Risultati dell'interrogazione accesso [facilitato](#page-330-0) 315 formato [apri](#page-24-0) 9 dal [server](#page-25-0) 10 [binario](#page-115-0) 100 condizioni [ObjectREXX](#page-177-0) 162, [164](#page-179-0) definizioni di colonna [ObjectREXX](#page-178-0) 163 [esadecimale](#page-115-0) 100 [informazioni](#page-120-0) su 105 [nuova](#page-23-0) 8 [Oggetto](#page-180-0) 165 [OLAP](#page-84-0) 69 opzioni [prospetto](#page-212-0) 197 [Risultati](#page-88-0) [dell'interrogazione](#page-88-0) 73 Risultati [dell'interrogazione](#page-319-0) 304 salva su file [118](#page-133-0) variazioni di dettaglio [ObjectREXX](#page-179-0) 164 forward [comando](#page-163-0) 148 funzioni accesso [facilitato](#page-326-0) 311 Centro [prospetti](#page-200-0) QMF 185 [esporta](#page-190-0) dati 175 [LOB](#page-108-0) 93 funzioni di scoring [intelligent](#page-274-0) miner scoring 259

# **G**

generatore espressione [apri](#page-270-0) 255 [Espressioni](#page-271-0) SQL 256 funzioni [utilizzando](#page-62-0) 47, [48,](#page-63-0) [50](#page-65-0)[,](#page-314-0) [299,](#page-314-0) [300,](#page-315-0) [302](#page-317-0) [informazioni](#page-65-0) 50 [informazioni](#page-270-0) su 255, [299,](#page-314-0) [302](#page-317-0) Generatore espressione [interrogazione](#page-50-0) SQL 35, [50,](#page-65-0) [302](#page-317-0) generatore espressioni [informazioni](#page-62-0) 47 generatore interrogazione [EasyAsk](#page-71-0) 56 gestione [API](#page-245-0) 230 barra dei [comandi](#page-266-0) 251 grafico [informazioni](#page-145-0) su 130 [opzioni](#page-145-0) 130 gruppo laterale [riepiloghi](#page-101-0) 86 senza [riepiloghi](#page-102-0) 87 gruppo superiore [riepiloghi](#page-99-0) 84 senza [riepiloghi](#page-100-0) 85 guida in linea accesso [facilitato](#page-328-0) 313

## **I**

IBM ObjectREXX [opzioni](#page-41-0) traccia 26 [requisiti](#page-18-0) 3 ID utente [collegamento](#page-21-0) 6 identificativo crea [interrogazione](#page-25-0) 10 idonei server di [database](#page-18-0) 3 import [comando](#page-163-0) 148 [preferiti](#page-236-0) 221 importazione di dati IXF [messaggi](#page-192-0) 177 [menu](#page-26-0) File 11 [procedure](#page-191-0) 176 imposta carattere menu di [procedura](#page-154-0) 139 menu [Interrogazione](#page-51-0) 36 informazioni utente menu di [procedura](#page-154-0) 139 menu [strumenti](#page-235-0) 220

imposta *(Continua)* prospetto [variabili](#page-220-0) 205 [server](#page-232-0) 217 menu di [procedura](#page-154-0) 139 sicurezza Centro [prospetti](#page-227-0) QMF 21[2,](#page-228-0) [213](#page-228-0) imposta data [EasyAsk](#page-72-0) 57 impostare carattere [menu](#page-119-0) Form 104 informazioni utente [menu](#page-119-0) Form 104 menu [Interrogazione](#page-21-0) 6, [36](#page-51-0)[,](#page-196-0) [181](#page-196-0) [limite](#page-29-0) righe 14 menu [Interrogazione](#page-51-0) 36 server [menu](#page-119-0) Form 104 menu [Interrogazione](#page-51-0) 36, [181](#page-196-0) [sicurezza](#page-21-0) del database 6 incolla formato [colonna](#page-105-0) 90 [Risultati](#page-105-0) [dell'interrogazione](#page-105-0) 90 su [server](#page-241-0) 226 informazioni [API](#page-244-0) 229 Centro [prospetti](#page-200-0) QMF 185 editor [tabella](#page-186-0) 171 file di [lavoro](#page-196-0) 181 generatore [espressione](#page-62-0) 47, [50](#page-65-0) [LOB](#page-107-0) 92 [prospetti](#page-204-0) 189 QMF per [Windows](#page-16-0) 1 [SQL](#page-48-0) 33 unioni [esterne](#page-59-0) 44 unioni [interne](#page-59-0) 44 variabili di [sostituzione](#page-75-0) 60 informazioni di cronologia [prospetto](#page-234-0) 219 informazioni di stato [variabili](#page-254-0) globali 239 [Informazioni](#page-334-0) particolari 319 informazioni su barra dei [comandi](#page-266-0) 251 Catalogo [informazioni](#page-298-0) 283 DB2 [Warehouse](#page-298-0) Manager 283 editor [tabella](#page-26-0) 11 [extender](#page-280-0) spaziale 265 [form](#page-120-0) 105

informazioni su *(Continua)* generatore [espressione](#page-270-0) 255, [299](#page-314-0)[,](#page-317-0) [302](#page-317-0) [intelligent](#page-274-0) miner scoring 259 [interrogazioni](#page-184-0) statiche 169 [Object](#page-176-0) REXX 161 oggetti [correnti](#page-157-0) 142 [opzioni](#page-145-0) grafico 130 [procedure](#page-152-0) lineari 137 [prospetti](#page-117-0) 102 [sostituzione](#page-184-0) variabili 169 stringa di [account](#page-23-0) 8 unioni [esterne](#page-311-0) 296 unioni [interne](#page-311-0) 296 variabili di [sostituzione](#page-184-0) 169, [235](#page-250-0) [variabili](#page-250-0) globali 235 [variabili](#page-253-0) globali di sistema 238 [variabili](#page-184-0) host 169 informazioni utente [impostare](#page-119-0) 104 inizializza [Oggetto](#page-232-0) 217 inserire condizione di [ordinamento](#page-63-0) 4[8,](#page-315-0) [300](#page-315-0) direzione di [ordinamento](#page-64-0) 4[9,](#page-316-0) [301](#page-316-0) tipo di [interrogazione](#page-25-0) 10 [valori](#page-34-0) nulli 19 valori [predefiniti](#page-34-0) 19 integrazione [extender](#page-282-0) spaziale 267 intelligent miner scoring [esempio](#page-275-0) 260 funzioni [Q.PredictClass](#page-278-0) 263 [Q.PredictClassConf](#page-278-0) 263 [Q.PredictClusConf](#page-277-0) 262 [Q.PredictClusScore](#page-277-0) 262 [Q.PredictClusterID](#page-276-0) 261 [Q.PredictValue](#page-279-0) 264 [funzioni](#page-274-0) di scoring 259 [classificazione](#page-275-0) 260 [clustering](#page-275-0) 260 [predizione](#page-275-0) dei valori [numerici](#page-275-0) 260 [informazioni](#page-274-0) su 259 interrogazione [prepara](#page-48-0) 33 interrogazione normale barra degli [strumenti](#page-31-0) 16 interrogazione SQL Generatore [espressione](#page-50-0) 35, [50](#page-65-0)[,](#page-317-0) [302](#page-317-0)

interrogazioni [apri](#page-24-0) 9 apri dal [server](#page-25-0) 10 barra degli [strumenti](#page-31-0) 16 [mostra](#page-72-0) 57 [Oggetto](#page-180-0) 165 interrogazioni di linguaggio naturale [requisiti](#page-18-0) 3 interrogazioni guidate [condizione](#page-58-0) di unione 43, [295](#page-310-0) interrogazioni SQL [apri](#page-76-0) 61, [304](#page-319-0) sul [server](#page-77-0) 62, [304](#page-319-0) [crea](#page-73-0) 58 [creare](#page-154-0) 139 esegui sul [server](#page-70-0) 55 [informazioni](#page-48-0) 33 [operazioni](#page-48-0) con 33 [salva](#page-76-0) 61, [304](#page-319-0) in [file](#page-76-0) 61, [304](#page-319-0) sul [server](#page-76-0) 61, [304](#page-319-0) variabili di [sostituzione](#page-75-0) 60, [61](#page-76-0)[,](#page-317-0) [302](#page-317-0) [vista](#page-70-0) SQL 55 interrogazioni statiche [crea](#page-184-0) 169 [esecuzione](#page-185-0) 170 [informazioni](#page-184-0) su 169 [operazioni](#page-184-0) con 169 [server](#page-232-0) 217 invariato [modifica](#page-114-0) zoom 99 invia a Risultati [dell'interrogazione](#page-113-0) 98 IXF messaggi [importazione](#page-192-0) di dati 177

## **L**

lavoro barra degli [strumenti](#page-31-0) 16 lettura schemi per la [sintassi](#page-157-0) 142 lettura schermo accesso [facilitato](#page-329-0) 314 [tecnologia](#page-327-0) di accesso [facilitato](#page-327-0) 312 limite righe [restituite](#page-243-0) 228 limiti per le risorse [tipi](#page-28-0) 13 [vista](#page-28-0) 13

LOB associazioni [applicazione](#page-112-0) 97 [colonna](#page-112-0) 97 [associazioni](#page-112-0) di colonne 97 [associazioni](#page-112-0) di tipi 97 [esporta](#page-110-0) 95 [estensione](#page-112-0) file 97 [funzioni](#page-108-0) 93 [informazioni](#page-107-0) 92 [modificare](#page-109-0) 94 procedura [esporta](#page-110-0) 95 richiama dal [database](#page-108-0) 93 [richiama](#page-112-0) tutti i valori 97 [vista](#page-109-0) 94 logico [ObjectREXX](#page-176-0) 161 Lotus 1-2-3 [aggiunta](#page-193-0) 178 output Centro [prospetti](#page-215-0) QMF 200 utilizzo [componente](#page-193-0) [aggiuntivo](#page-193-0) 178

# **M**

maiuscolo menu di [procedura](#page-153-0) 138 menu [Interrogazione](#page-49-0) 34 manuale [convenzioni](#page-10-0) ix [terminologia](#page-10-0) ix mappa colonna [estensione](#page-112-0) 97 salva con [nome](#page-282-0) 267 mappa risultati [extender](#page-295-0) spaziale 280 media valore colonna [Risultati](#page-104-0) [dell'interrogazione](#page-104-0) 89 memorizza parola d'ordine elenco di [password](#page-22-0) 7 memorizza la password [collegamento](#page-22-0) 7 menu Centro [prospetti](#page-210-0) QMF 195 [elenco](#page-181-0) 166 [modificare](#page-231-0) 216 menu di procedura chiudi finestre di [risultati](#page-153-0) 138

menu di procedura *(Continua)* chiudi *(Continua)* finestre di [risultati](#page-153-0) [intermedie](#page-153-0) 138 [commento](#page-153-0) 138 elimina [commento](#page-153-0) 138 [esegui](#page-153-0) 138 imposta [carattere](#page-154-0) 139 imposta [informazioni](#page-154-0) utente 139 [imposta](#page-154-0) server 139 [maiuscolo](#page-153-0) 138 menu File [apri](#page-24-0) 9 apri dal server file di [elenco](#page-25-0) 10 [formato](#page-25-0) 10 [interrogazione](#page-25-0) 10 [procedura](#page-25-0) 10 chiudi [connessioni](#page-27-0) 12 crea [interrogazione](#page-25-0) 10 [server](#page-25-0) 10 editor [tabella](#page-26-0) 11 [esci](#page-27-0) 12 [extender](#page-282-0) spaziale 267 [importazione](#page-26-0) di dati 11 nuova [elenco](#page-24-0) 9 [formato](#page-23-0) 8 [lavoro](#page-24-0) 9 [Oggetto](#page-23-0) 8 [procedura](#page-24-0) 9 recenti [file](#page-27-0) 12 [oggetti](#page-27-0) 12 menu Form [browser](#page-119-0) web 104 [controllo](#page-119-0) su OK 104 [converti](#page-119-0) in HTML 104 impostare [carattere](#page-119-0) 104 [informazioni](#page-119-0) utente 104 [server](#page-119-0) 104 [modificare](#page-118-0) 103 seleziona [interrogazione](#page-119-0) 104 [verifica](#page-119-0) 104 visualizza [grafico](#page-145-0) 130 menu Interrogazione [annulla](#page-49-0) 34 associa [pacchetto](#page-51-0) 36 [commento](#page-49-0) 34 conferma [parametri](#page-53-0) della procedura [memorizzata](#page-53-0) 38 converti in SQL [dinamica](#page-53-0) 38

menu Interrogazione *(Continua)* EasyAsk apri [dizionario](#page-71-0) 56 editor [dizionario](#page-72-0) 57 generatore [interrogazione](#page-71-0) 56 [imposta](#page-72-0) data 57 kit di [realizzazione](#page-72-0) [dizionario](#page-72-0) 57 mappa [dizionario](#page-72-0) 57 proprietà [dizionario](#page-72-0) 57 visualizza [interpretazione](#page-71-0) 56 elimina [commento](#page-50-0) 35 [esecuzione](#page-196-0) 181, [291](#page-306-0) [esegui](#page-48-0) 33 file di [lavoro](#page-196-0) 181 imposta [carattere](#page-51-0) 36 imposta [informazioni](#page-51-0) utente 36 [imposta](#page-51-0) limite di righe 36 [imposta](#page-51-0) server 36 impostare [informazioni](#page-21-0) utente 6, [181](#page-196-0) [server](#page-196-0) 181 [maiuscolo](#page-49-0) 34 [pianifica](#page-197-0) 182 [prepara](#page-48-0) 33 riformatta [testo](#page-49-0) SQL 34 [verifica](#page-197-0) 182 vista attività [pianificate](#page-197-0) 182 menu mappa [extender](#page-282-0) spaziale 267 menu prospetto Centro [prospetti](#page-210-0) QMF 195 menu Risultati visualizza [grafico](#page-145-0) 130 menu strumenti Centro [prospetti](#page-235-0) QMF 220 imposta [informazioni](#page-235-0) utente 220 messaggi [opzioni](#page-41-0) traccia 26 Microsoft [schema](#page-327-0) della tastiera 312 Microsoft Access output Centro [prospetti](#page-216-0) QMF 201 Microsoft Excel [aggiunta](#page-193-0) 178 misura [copia](#page-84-0) 69 modifica [Oggetto](#page-181-0) 166 [finestra](#page-181-0) elenco 166

modifica zoom binario [formato](#page-115-0) 100 esadecimale [formato](#page-115-0) 100 [invariato](#page-114-0) 99 opzioni [avanzate](#page-114-0) 99 Risultati [dell'interrogazione](#page-114-0) 99 modificare [copia](#page-231-0) 216 [eliminare](#page-231-0) 216 [incolla](#page-231-0) 216 lavori [pianificati](#page-234-0) 219 [LOB](#page-109-0) 94 [menu](#page-231-0) 216 [menu](#page-118-0) Form 103 [password](#page-22-0) 7 riga accesso [facilitato](#page-330-0) 315 editor [tabella](#page-187-0) 172 Risultati dell'interrogazione accesso [facilitato](#page-330-0) 315 [seleziona](#page-232-0) server 217 [server](#page-232-0) 217 [tabelle](#page-231-0) 216 vista [risultati](#page-113-0) di [interrogazione](#page-113-0) 98, [172](#page-187-0) [taglia](#page-231-0) 216 [variabili](#page-252-0) globali 237 multiple tabelle [uso](#page-58-0) 43, [295](#page-310-0)

## **N**

nascondi colonna [OLAP](#page-85-0) 70 nascoste [server](#page-233-0) 218 nessuna aggregazione Risultati [dell'interrogazione](#page-99-0) 84 nome vista [Oggetto](#page-232-0) 217 nuova [elenco](#page-24-0) 9 [formato](#page-23-0) 8 [lavoro](#page-24-0) 9 [Oggetto](#page-23-0) 8 [procedura](#page-24-0) 9 **O**

Object REXX [informazioni](#page-176-0) su 161 **ObjectREXX** [calcoli](#page-178-0) 163

ObjectREXX *(Continua)* calcoli [complessi](#page-178-0) 163 [calcoli](#page-176-0) del form 161 [definizioni](#page-177-0) di colonna 162 formato [condizioni](#page-177-0) 162, [164](#page-179-0) [definizioni](#page-178-0) di colonna 163 [variazioni](#page-179-0) di dettaglio 164 [logico](#page-176-0) 161 [requisiti](#page-176-0) 161 ODBC [connettività](#page-18-0) 3 oggetti correnti [informazioni](#page-157-0) su 142 **Oggetto** [copia](#page-209-0) 194, [226](#page-241-0) [creazione](#page-181-0) 166 [elenco](#page-180-0) 165 [esecuzione](#page-181-0) 166 [filtro](#page-233-0) 218 [formato](#page-180-0) 165 [informazioni](#page-180-0) su 165 [interrogazioni](#page-180-0) 165 [modifica](#page-181-0) 166 [operazioni](#page-204-0) con 189 [procedure](#page-180-0) 165 [proprietà](#page-181-0) 166 [tabella](#page-180-0) 165 testo [vista](#page-233-0) 218 [tipi](#page-180-0) 165 vista [commenti](#page-232-0) 217 [visualizza](#page-232-0) nome 217 [visualizzare](#page-181-0) 166 OLAP [aggregazione](#page-84-0) 69 drill [down](#page-85-0) 70 [formato](#page-84-0) 69 [nascondi](#page-85-0) colonna 70 [procedura](#page-79-0) guidata 64 [raggruppamento](#page-84-0) 69 [riporto](#page-85-0) 70 operazioni con Centro [prospetti](#page-200-0) QMF 185 DB2 spatial [extender](#page-280-0) 265 editor [tabella](#page-186-0) 171 [elenco](#page-180-0) 165 file di [lavoro](#page-196-0) 181 [interrogazioni](#page-48-0) SQL 33 [interrogazioni](#page-184-0) statiche 169 [LOB](#page-107-0) 92 [oggetti](#page-204-0) 189 [procedura](#page-152-0) 137 [prospetti](#page-204-0) 189 Risultati [dell'interrogazione](#page-88-0) 73 operazioni con *(Continua)* [variabili](#page-250-0) globali 235 opzioni [aggiornamento](#page-41-0) web 26, [27](#page-42-0) [CPI-C](#page-35-0) 20 menu Centro [prospetti](#page-236-0) QMF 221 [procedure](#page-219-0) 204, [205](#page-220-0) [TCP/IP](#page-37-0) 22 [tracce](#page-40-0) 25 opzioni avanzate [modifica](#page-114-0) zoom 99 opzioni di output [prospetto](#page-213-0) 198, [199,](#page-214-0) [200,](#page-215-0) [201,](#page-216-0) [202](#page-217-0)[,](#page-218-0) [203](#page-218-0) opzioni generali menu [Visualizza](#page-33-0) 18 [prospetto](#page-211-0) 196, [197](#page-212-0) valori speciali [inserire](#page-34-0) i valori [predefiniti](#page-34-0) 19 [inserire](#page-34-0) valori nulli 19 [visualizza](#page-34-0) valori nulli 19 opzioni traccia [CLI](#page-40-0) 25 [CPI-C](#page-40-0) 25 [DDM](#page-40-0) 25 file di [traccia](#page-40-0) 1 25 IBM [ObjectREXX](#page-41-0) 26 [informazioni](#page-40-0) su 25 [messaggi](#page-41-0) 26 posta [Internet](#page-41-0) 26 SQL [integrata](#page-40-0) 25 [SQLAM](#page-41-0) 26 [TCP/IP](#page-40-0) 25 ordina i risultati ordine [discendente](#page-106-0) 91 ordinamento [direzione](#page-64-0) 49, [301](#page-316-0) [opzioni](#page-106-0) di ordina per 91 ordine [ascendente](#page-105-0) 90 Risultati [dell'interrogazione](#page-105-0) 90 ordine ascendente ordina i [risultati](#page-105-0) 90 ordine discendente ordina i [risultati](#page-106-0) 91

## **P**

parola d'ordine [collegamento](#page-21-0) 6 elenco di password [memorizza](#page-22-0) 7 [modificare](#page-22-0) 7 passa vista [risultati](#page-70-0) 55

passa *(Continua)* [vista](#page-70-0) SQL 55 percentuale del gruppo [Risultati](#page-104-0) [dell'interrogazione](#page-104-0) 89 valori [colonna](#page-104-0) 89 insieme di risultati [vai](#page-106-0) a 91 totale [Risultati](#page-104-0) [dell'interrogazione](#page-104-0) 89 valori [colonna](#page-104-0) 89 personalizza barra degli [strumenti](#page-44-0) 29 pianifica attività menu [Interrogazione](#page-197-0) 182 file di [lavoro](#page-198-0) 183 [lavoro](#page-197-0) 182 [eliminare](#page-234-0) 219 [modificare](#page-234-0) 219 [vista](#page-234-0) 219 menu [Interrogazione](#page-197-0) 182 opzioni Centro [prospetti](#page-225-0) QMF 210 [descrizione](#page-226-0) 211, [212](#page-227-0) prospetti Centro [prospetti](#page-207-0) QMF 192 [procedure](#page-207-0) 192 [vista](#page-208-0) 193 posta Internet [opzioni](#page-41-0) traccia 26 predizione dei valori numerici [intelligent](#page-275-0) miner scoring 260 preferiti aggiunta [prospetti](#page-203-0) 188 cartella Centro [prospetti](#page-201-0) QMF 186 Centro [prospetti](#page-202-0) QMF 187 proprietà [prospetto](#page-211-0) 196 preferiti personali Centro [prospetti](#page-203-0) QMF 188 preferiti pubblici Centro [prospetti](#page-203-0) QMF 188 prepara [comando](#page-48-0) 33 [interrogazione](#page-48-0) 33 menu [Interrogazione](#page-48-0) 33 prerequisiti [extender](#page-281-0) spaziale 266 sistema [operativo](#page-17-0) 2 presenta [dettagli](#page-30-0) 15

primo rigo di riepilogo Risultati [dell'interrogazione](#page-103-0) 88 principale barra degli [strumenti](#page-31-0) 16 print [comando](#page-165-0) 150 procedura [apri](#page-24-0) 9 dal [server](#page-25-0) 10 barra degli [strumenti](#page-31-0) 16 comandi [extender](#page-295-0) spaziale 280 con [istruzioni](#page-177-0) logiche 162 esecuzione sul [server](#page-154-0) 139 [esegui](#page-153-0) 138 [esempio](#page-174-0) 159 esporta [LOB](#page-110-0) 95 [nuova](#page-24-0) 9 [operazioni](#page-152-0) con 137 [salva](#page-154-0) 139 procedura guidata [OLAP](#page-79-0) 64 procedura memorizzata conferma [parametri](#page-53-0) 38 procedure adegua [modulo](#page-240-0) a oggetto 225 [anteprima](#page-155-0) 140 apri sul [server](#page-155-0) 140 [comando](#page-156-0) 141 [commenti](#page-156-0) 141 [continuazione](#page-156-0) della riga 141 copia [all'interno](#page-210-0) di Preferiti 195 dal [server](#page-209-0) 194 elimina [commento](#page-156-0) 141 [eliminare](#page-210-0) 195 esporta dati in file [175](#page-190-0) [importazione](#page-191-0) di dati 176 [Oggetto](#page-180-0) 165 [opzioni](#page-219-0) 204, [205](#page-220-0) pianifica [prospetti](#page-207-0) 192 proprietà Centro [prospetti](#page-219-0) QMF 204 proprietà [prospetto](#page-219-0) 204 [registrazione](#page-298-0) oggetti 283 [riferimenti](#page-156-0) 141 [rinomina](#page-208-0) cartelle 193 [rinomina](#page-208-0) prospetti 193 salva in file [139](#page-154-0) [salva](#page-192-0) dati 177

procedure *(Continua)* [stampare](#page-155-0) 140, [141,](#page-156-0) [191](#page-206-0) variabili di [sostituzione](#page-156-0) 141 procedure lineari [creare](#page-154-0) 139 [informazioni](#page-152-0) su 137 proprietà [Oggetto](#page-181-0) 166 [variabili](#page-220-0) 205 proprietà dell'oggetto accesso [facilitato](#page-328-0) 313 proprietà prospetto formato Centro [prospetti](#page-212-0) QMF 197 generale Centro [prospetti](#page-211-0) QMF 196 output Centro [prospetti](#page-213-0) QMF 198 [preferiti](#page-211-0) 196 [procedure](#page-219-0) 204 [variabili](#page-220-0) 205 [varie](#page-224-0) 209 prospetti accesso pubblico Centro [prospetti](#page-202-0) QMF 187 accesso utente Centro [prospetti](#page-202-0) QMF 187 [copia](#page-241-0) 226 [crea](#page-205-0) 190 dal [server](#page-205-0) 190 [localmente](#page-205-0) 190 [cronologia](#page-208-0) 193 esecuzione [simultanea](#page-243-0) 228 esegui come [processo](#page-243-0) [separato](#page-243-0) 228 [esporta](#page-134-0) 119 [informazioni](#page-204-0) 189 [informazioni](#page-117-0) su 102 [operazioni](#page-204-0) con 189 [stampare](#page-134-0) 119 prospetto [commenti](#page-233-0) 218 [creazione](#page-117-0) 102 cronologia [cronologica](#page-234-0) 219 [informazioni](#page-234-0) di cronologia 219 [opzioni](#page-213-0) di output 198, [199,](#page-214-0) [200](#page-215-0)[,](#page-216-0) [201,](#page-216-0) [202,](#page-217-0) [203](#page-218-0) opzioni [formato](#page-212-0) 197 opzioni [generali](#page-211-0) 196, [197](#page-212-0) registrazione attività [prospetti](#page-235-0) eseguiti 220 [terminare](#page-235-0) 220

## **Q**

QMF per Windows avvio Centro [prospetti](#page-235-0) QMF 220 [collegamento](#page-21-0) 6 [informazioni](#page-16-0) 1 [integrazione](#page-282-0) 267 sistema operativo [conformità](#page-327-0) 312 [tecnologia](#page-327-0) di accesso [facilitato](#page-327-0) 312

## **R**

raggruppamento gruppo laterale [riepiloghi](#page-101-0) 86 senza [riepiloghi](#page-102-0) 87 gruppo superiore [riepiloghi](#page-99-0) 84 senza [riepiloghi](#page-100-0) 85 [OLAP](#page-84-0) 69 recenti file [menu](#page-27-0) File 12 oggetti [menu](#page-27-0) File 12 registrazione oggetti [procedure](#page-298-0) 283 reimposta tutta la formattazione [Risultati](#page-105-0) [dell'interrogazione](#page-105-0) 90 relativo alla riga corrente [vai](#page-106-0) a 91 requisiti IBM [ObjectREXX](#page-18-0) 3 [interrogazioni](#page-18-0) di linguaggio [naturale](#page-18-0) 3 [ObjectREXX](#page-176-0) 161 reset [global](#page-167-0) all 152 ricerca [righe](#page-186-0) 171 richiama valori LOB [Risultati](#page-112-0) [dell'interrogazione](#page-112-0) 97 riepilogo riga [Risultati](#page-103-0) [dell'interrogazione](#page-103-0) 88 valori [colonna](#page-103-0) 88 riferimenti [procedure](#page-156-0) 141

riformatta [testo](#page-49-0) SQL 34 riga [adatta](#page-105-0) 90 limite [restituito](#page-243-0) 228 ricerca editor [tabella](#page-186-0) 171 riga assoluta Risultati [dell'interrogazione](#page-106-0) 91 [vai](#page-106-0) a 91 rimozione pulsanti barra degli [strumenti](#page-45-0) 30 riporto [OLAP](#page-85-0) 70 risultati dell'interrogazione [vista](#page-70-0) 55 Risultati dell'interrogazione [adatta](#page-105-0) 90 avvia [contenuto](#page-111-0) celle 96 barra degli [strumenti](#page-31-0) 16 [calcola](#page-103-0) 88 colonna [calcola](#page-103-0) 88 cumulativa [percentuale](#page-105-0) del gruppo 90 [percentuale](#page-105-0) del totale 90 [derivazione](#page-104-0) standard 89 [formato](#page-319-0) 304 [opzioni](#page-88-0) 73 incolla [formato](#page-105-0) 90 [invia](#page-113-0) a 98 media valore [colonna](#page-104-0) 89 [modifica](#page-114-0) zoom 99 nessuna [aggregazione](#page-99-0) 84 [operazioni](#page-88-0) con 73 [opzioni](#page-145-0) grafico 130 [opzioni](#page-94-0) per i font 79 [ordinamento](#page-105-0) 90 percentuale del [gruppo](#page-104-0) 89 del [totale](#page-104-0) 89 primo rigo di [riepilogo](#page-103-0) 88 [proprietà](#page-206-0) modulo 191 reimposta tutta la [formattazione](#page-105-0) 90 richiama [valori](#page-112-0) LOB 97 riga [assoluta](#page-106-0) 91 riga [riepilogo](#page-103-0) 88 salva [database](#page-113-0) 98 su [file](#page-113-0) 98 somma [cumulativa](#page-104-0) 89

Risultati dell'interrogazione *(Continua)* ultimo rigo del [riepilogo](#page-103-0) 88 [vai](#page-106-0) a 91 valore massimo valore [colonna](#page-103-0) 88 valore minimo valore [colonna](#page-103-0) 88 run [comando](#page-168-0) 153

## **S**

salva dati [procedure](#page-192-0) 177 server di [database](#page-192-0) 177 elenco in file [167](#page-182-0) file delle interrogazioni SQL [apri](#page-76-0) 61, [304](#page-319-0) file di form [apri](#page-134-0) 119 file di [lavoro](#page-197-0) 182 file di procedura [apri](#page-155-0) 140 formato server di [database](#page-134-0) 119 su file [118](#page-133-0) [interrogazioni](#page-76-0) SQL 61, [304](#page-319-0) in [file](#page-76-0) 61, [304](#page-319-0) sul [server](#page-76-0) 61, [304](#page-319-0) **Oggetto** sul server di [database](#page-299-0) 284 [procedura](#page-154-0) 139 in file [139](#page-154-0) procedure server di [database](#page-155-0) 140 Risultati dell'interrogazione nel [database](#page-113-0) 98 su [file](#page-113-0) 98 salva con nome [mappa](#page-282-0) 267 save [comando](#page-170-0) 155 modalità editor [tabella](#page-26-0) 11 schema della tastiera [Microsoft](#page-327-0) 312 selezionare più oggetti accesso [facilitato](#page-328-0) 313 selezione interrogazione [menu](#page-119-0) Form 104 tipo di [interrogazione](#page-25-0) 10

[comando](#page-171-0) 156 server [connessione](#page-204-0) 189 crea [interrogazione](#page-25-0) 10 [disabilitato](#page-232-0) 217 editor [tabella](#page-26-0) 11 file di [definizione](#page-33-0) 18 [filtro](#page-233-0) 218 [impostare](#page-119-0) 104 [interrogazioni](#page-232-0) statiche 217 [modificare](#page-232-0) 217 [nascoste](#page-233-0) 218 salva [procedura](#page-155-0) 140 [vista](#page-29-0) 14, [217](#page-232-0) server di database apri form [salvato](#page-134-0) 119 [idonei](#page-18-0) 3 salva [formato](#page-134-0) 119 [Oggetto](#page-299-0) 284 set global [comando](#page-172-0) 157 show [comando](#page-173-0) 158 sicurezza [opzioni](#page-227-0) 212, [213,](#page-228-0) [214](#page-229-0) sintassi [diagrammi](#page-157-0) 142 sintetizzatore vocale [tecnologia](#page-327-0) di accesso [facilitato](#page-327-0) 312 sistema operativo accesso [facilitato](#page-327-0) 312 [esclusioni](#page-17-0) 2 [prerequisiti](#page-17-0) 2 SNA [connettività](#page-18-0) 3 software accesso [facilitato](#page-326-0) 311 sostituzione variabili di [sostituzione](#page-184-0) 169 specifica stringa di [account](#page-23-0) 8 sposta [cartelle](#page-209-0) 194, [226](#page-241-0) [oggetti](#page-209-0) 194, [226](#page-241-0) [prospetti](#page-209-0) 194, [226](#page-241-0) pulsanti barra degli [strumenti](#page-45-0) 30 SQL dinamica [converti](#page-53-0) in 38

send to

SQL integrata [opzioni](#page-40-0) traccia 25 SQLAM [opzioni](#page-41-0) traccia 26 stampare [procedura](#page-155-0) 140 [procedure](#page-156-0) 141, [191](#page-206-0) [prospetti](#page-134-0) 119 Centro [prospetti](#page-206-0) QMF 191 standard equivalenti di tastiera accesso [facilitato](#page-326-0) 311 tasti di [scelta](#page-326-0) 311 tasti di scelta [rapida](#page-326-0) 311 tastiera [esplorazione](#page-327-0) 312, [315](#page-330-0) stringa di account [informazioni](#page-23-0) su 8 [specifica](#page-23-0) 8 struttura di directory Centro [prospetti](#page-201-0) QMF 186 suggerimenti gestione [efficiente](#page-243-0) 228

# **T**

tabella [oggetti](#page-180-0) 165 tabelle [cartelle](#page-208-0) 193 [Oggetto](#page-231-0) 216 [prospetti](#page-208-0) 193 tasti di accesso accesso [facilitato](#page-326-0) 311 tasti di scelta accesso [facilitato](#page-326-0) 311 standard [equivalenti](#page-326-0) di tastiera 311 tasti di scelta rapida accesso [facilitato](#page-326-0) 311 standard [equivalenti](#page-326-0) di tastiera 311 TCP/IP [connettività](#page-17-0) 2 [opzioni](#page-37-0) 22 [opzioni](#page-40-0) traccia 25 tecnologia di accesso facilitato accesso [facilitato](#page-327-0) 312 lettura [schermo](#page-327-0) 312 QMF per [Windows](#page-327-0) 312 [sintetizzatore](#page-327-0) vocale 312 terminologia [manuale](#page-10-0) ix testo [dimensione](#page-234-0) 219

tipi limiti per le [risorse](#page-28-0) 13 [Oggetto](#page-180-0) 165 tipo di dati [variabili](#page-185-0) host 170 tipo di interrogazione [aggiornamento](#page-25-0) 10 [descrizioni](#page-73-0) 58, [59](#page-74-0) [inserire](#page-25-0) 10 [selezione](#page-25-0) 10 tutti colonne [adatta](#page-105-0) 90 righe [adatta](#page-105-0) 90

# **U**

ultimo rigo del riepilogo Risultati [dell'interrogazione](#page-103-0) 88 uso API [QMF](#page-244-0) 229 barra dei [comandi](#page-268-0) 253 DB2 [warehouse](#page-298-0) manager 283 [Lotus](#page-193-0) 1-2-3 178 Microsoft Excel [aggiunta](#page-193-0) 178 più [tabelle](#page-58-0) 43, [295](#page-310-0)

# **V**

vai a percentuale [dell'insieme](#page-106-0) di [risultati](#page-106-0) 91 relativo alla riga [corrente](#page-106-0) 91 riga [assoluta](#page-106-0) 91 Risultati [dell'interrogazione](#page-106-0) 91 valore massimo valore [colonna](#page-103-0) 88 [Risultati](#page-103-0) [dell'interrogazione](#page-103-0) 88 valore minimo valore [colonna](#page-103-0) 88 [Risultati](#page-103-0) [dell'interrogazione](#page-103-0) 88 valore colonna [Risultati](#page-103-0) [dell'interrogazione](#page-103-0) 88 valori di sostituzione data [descrizione](#page-221-0) 206, [207,](#page-222-0) [208,](#page-223-0) [209](#page-224-0) valori nulli [inserire](#page-34-0) 19 [visualizza](#page-34-0) 19 valori predefiniti [inserire](#page-34-0) 19

variabili Centro [prospetti](#page-220-0) QMF 205 proprietà [prospetto](#page-220-0) 205 variabili di sostituzione [informazioni](#page-75-0) 60 [informazioni](#page-184-0) su 169, [235](#page-250-0) [interrogazioni](#page-75-0) SQL 60, [61,](#page-76-0) [302](#page-317-0) [procedure](#page-156-0) 141 variabili globali aggiornamento [registro](#page-251-0) 236 [aggiunta](#page-252-0) 237 [procedure](#page-252-0) 237 ambiente [Windows](#page-258-0) 243 comandi e [procedure](#page-257-0) 242 [convenzione](#page-254-0) di [denominazione](#page-254-0) 239 definiti [dall'utente](#page-252-0) 237 editor [tabella](#page-255-0) 240 [eliminare](#page-252-0) 237 [informazioni](#page-254-0) di stato 239 [informazioni](#page-256-0) di [visualizzazione](#page-256-0) 241 [informazioni](#page-250-0) su 235 menu [Visualizza](#page-30-0) 15 [modificare](#page-252-0) 237 [operazioni](#page-250-0) con 235 vista valori [variabili](#page-253-0) 238 variabili globali di sistema [informazioni](#page-253-0) su 238 variabili host [informazioni](#page-184-0) su 169 [tipo](#page-185-0) di dati 170 varie proprietà [prospetto](#page-224-0) 209 verifica [menu](#page-119-0) Form 104 menu [Interrogazione](#page-197-0) 182 su OK [menu](#page-119-0) Form 104 versione aggiunta [applicazioni](#page-17-0) 2 vista attività [pianificate](#page-197-0) 182 [connessioni](#page-29-0) 14 [cronologia](#page-208-0) prospetto 193 lavori [pianificati](#page-234-0) 219 limiti per le [risorse](#page-28-0) 13 [LOB](#page-109-0) 94 [menu](#page-232-0) 217 barra dei [comandi](#page-32-0) 17 [barra](#page-33-0) di stato 18 barre degli [strumenti](#page-30-0) 15

vista *(Continua)* menu *[\(Continua\)](#page-232-0)* [connessioni](#page-29-0) 14 opzioni [generali](#page-33-0) 18 [presenta](#page-30-0) dettagli 15 [variabili](#page-30-0) globali 15 Oggetto [commenti](#page-232-0) 217 [nomi](#page-232-0) 217 opzioni file di [definizione](#page-33-0) server 18 prospetti [pianificati](#page-208-0) 193 [risultati](#page-70-0) 55 [server](#page-29-0) 14, [217](#page-232-0) [SQL](#page-70-0) 55 testo [oggetto](#page-233-0) 218 variabile globale [valore](#page-253-0) 238 vista risultati di interrogazione [aggiornamento](#page-114-0) colonne 99, [173](#page-188-0) [cancella](#page-114-0) riga 99, [173](#page-188-0) modificare [tabelle](#page-113-0) 98, [172](#page-187-0) visualizza grafico [menu](#page-145-0) Form 130 menu [Risultati](#page-145-0) 130 mappa [elenco](#page-295-0) livelli 280 [extender](#page-295-0) spaziale 280 [valori](#page-34-0) nulli 19 visualizza interpretazione [EasyAsk](#page-71-0) 56 visualizzare informazioni [variabili](#page-256-0) globali 241 [Oggetto](#page-181-0) 166 [finestra](#page-181-0) elenco 166 visualizzazione ESRI [extender](#page-282-0) spaziale 267

#### **W**

windows [comando](#page-174-0) 159

# **Riservato ai commenti del lettore**

**DB2 Query Management Facility Introduzione a DB2 QMF per Windows e DB2 QMF per WebSphere Versione 8 Rilascio 1**

#### **Pubblicazione N. SC13-3161-00**

Commenti relativi alla pubblicazione in oggetto potranno contribuire a migliorarla. Sono graditi commenti pertinenti alle informazioni contenute in questo manuale ed al modo in cui esse sono presentate. Si invita il lettore ad usare lo spazio sottostante citando, ove possibile, i riferimenti alla pagina ed al paragrafo.

Si prega di non utilizzare questo foglio per richiedere informazioni tecniche su sistemi, programmi o pubblicazioni e/o per richiedere informazioni di carattere generale.

Per tali esigenze si consiglia di rivolgersi al punto di vendita autorizzato o alla filiale IBM della propria zona oppure di chiamare il ″Supporto Clienti″ IBM al numero verde 800-017001.

I suggerimenti ed i commenti inviati potranno essere usati liberamente dall'IBM e dalla Selfin e diventeranno proprietà esclusiva delle stesse.

Commenti:

Si ringrazia per la collaborazione.

Per inviare i commenti è possibile utilizzare uno dei seguenti modi.

- v Spedire questo modulo all'indirizzo indicato sul retro.
- $\cdot$  Inviare un fax al numero:  $+39-0823-353137$
- v Spedire una nota via email a: translationassurance@sistinf.it

Se è gradita una risposta dalla Selfin, si prega di fornire le informazioni che seguono:

Nome Indirizzo

Società

Numero di telefono **Indirizzo e-mail** 

Indicandoci i Suoi dati, Lei avrà l'opportunità di ottenere dal responsabile del Servizio di Translation Assurance della Selfin S.p.A. le risposte ai quesiti o alle richieste di informazioni che vorrà sottoporci. I Suoi dati saranno trattati nel rispetto di quanto stabilito dalla legge 31 dicembre 1996, n.675 sulla "Tutela delle persone e di altri soggetti rispetto al trattamento di dati personali". I Suoi dati non saranno oggetto di comunicazione o di diffusione a terzi; essi saranno utilizzati "una tantum" e saranno conservati per il tempo strettamente necessario al loro utilizzo.

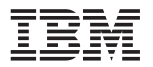

Selfin S.p.A. Translation Assurance

Via Pozzillo - Loc. Ponteselice

81100 CASERTA
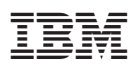

Numero programma: 5724-E86, 5625-DB2

Printed in Denmark by IBM Danmark A/S

SC13-3161-00

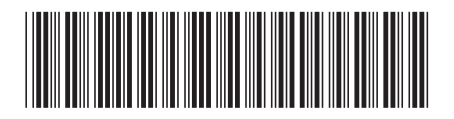